# **Caplio R4** RICOH

# Guía del usuario de la cámara

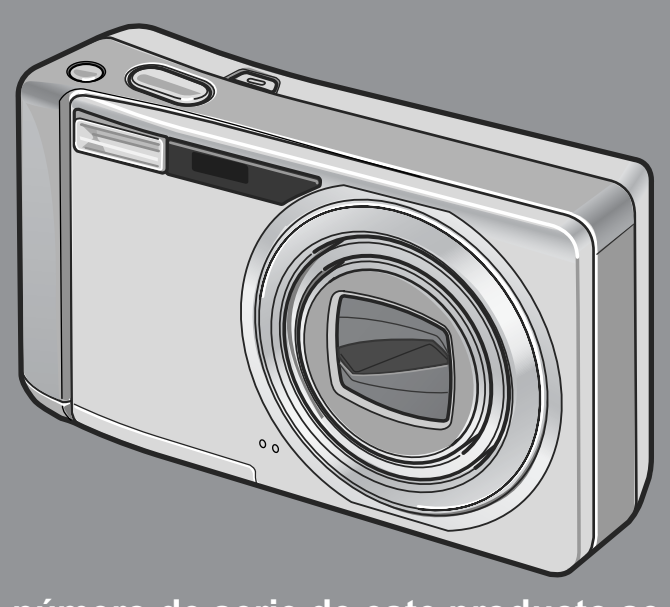

**El número de serie de este producto se encuentra en la cara inferior de la cámara.**

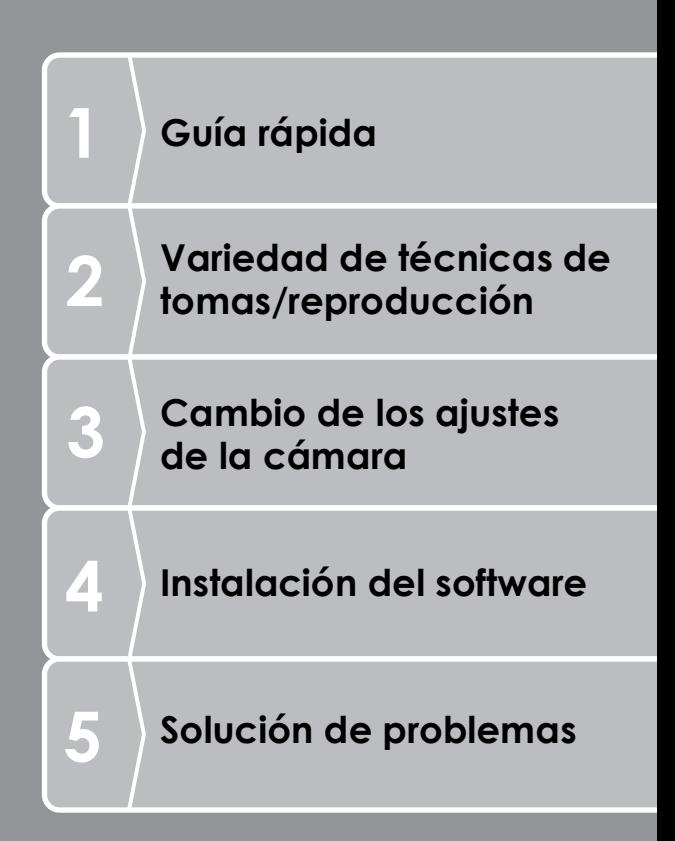

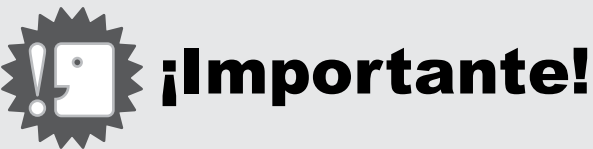

## **¡No conecte el cable USB todavía!**

El software requerido para la comunicación entre la cámara y el ordenador no se instalará debidamente si Ud. conecta la cámara al ordenador mediante el cable USB antes de instalar el software.

Asegúrese de instalar primero el software y sólo entonces conecte la cámara al ordenador. Las instrucciones de instalación del software, se encuentran en la página P.135.

#### **Acerca de otra documentación**

Los detalles sobre cómo utilizar el software pueden encontrarse en la "Guía del usuario del software" incluido en el CD-ROM en formato PDF.

En la página P.139 se explica cómo utilizar archivos en formato PDF.

El CD-ROM también contiene la versión inglesa de la "Guía del usuario de la cámara" y la "Guía del usuario del software" en formato PDF.

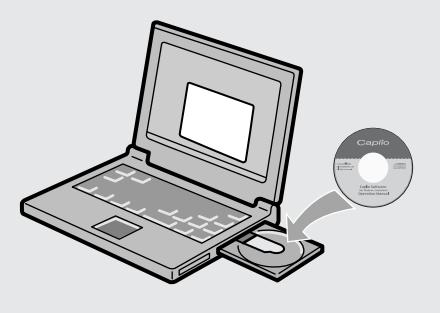

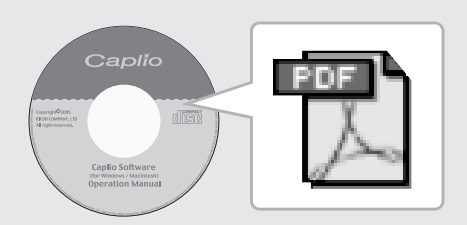

# Introducción

Esta guía proporciona información sobre cómo utilizar las funciones para tomar y visualizar fotografías de este producto, así como advertencias sobre su uso. Para sacar el máximo provecho de todas las funciones, lea esta guía detenidamente antes de usar el producto. Tenga esta guía siempre a mano por si llega a necesitar consultarla en el futuro.

Ricoh Co., Ltd.

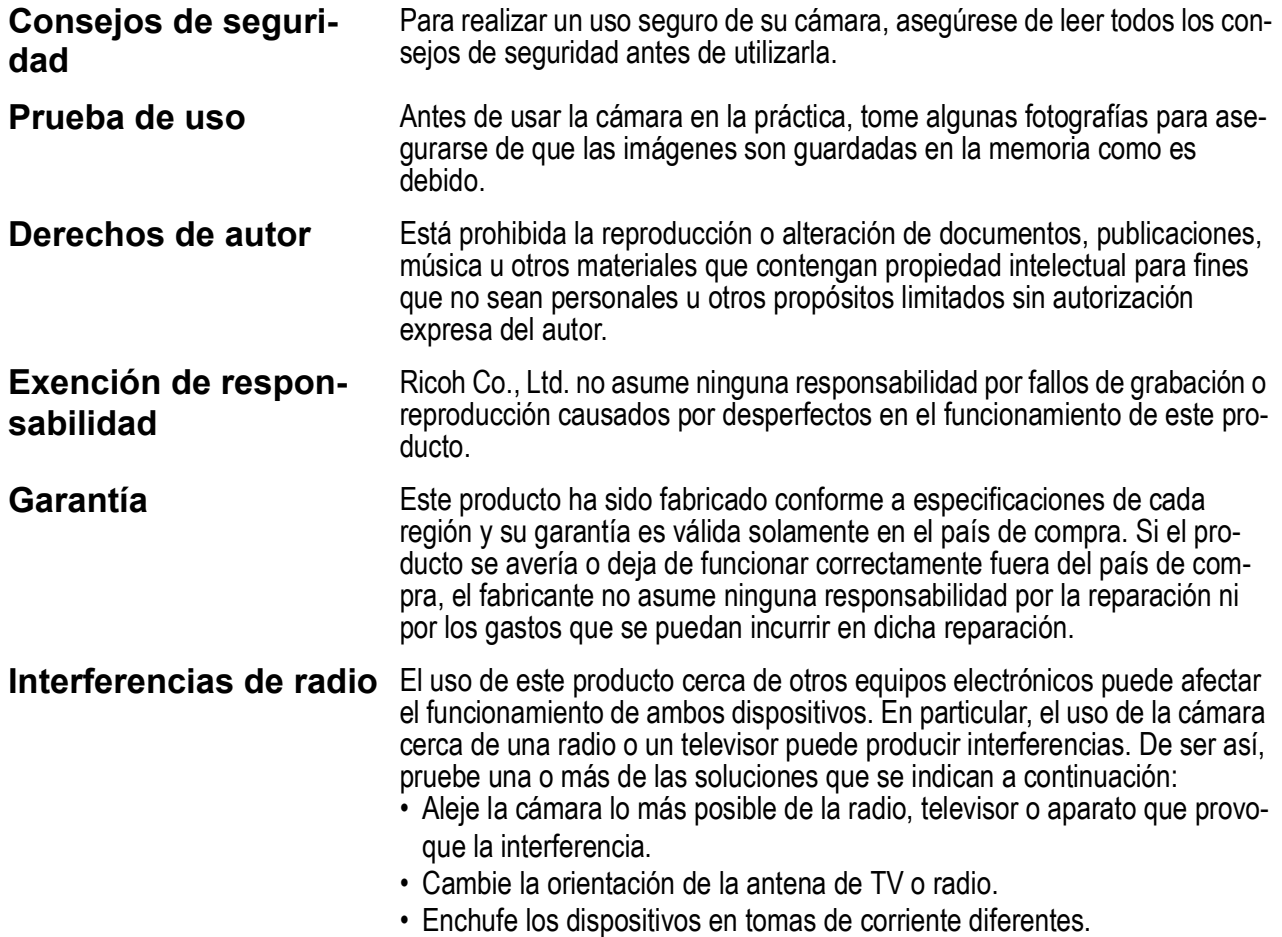

La reproducción total o parcial de esta publicación está prohibida sin la autorización expresa y por escrito de Ricoh. © 2006 RICOH CO.,LTD. Todos los derechos reservados.

El contenido de este documento queda sujeto a cambios sin aviso previo. Durante la confección de esta guía se ha tenido sumo cuidado para que el contenido sea exacto y fiel a la rea-

lidad. De todos modos, si cree haber encontrado un error o tiene alguna sugerencia, háganoslo saber poniéndose en contacto con Ricoh a una de las direcciones que se muestran al final de la guía.

Microsoft, MS, Windows y DirectX son marcas registradas de Microsoft Corporation en los Estados Unidos de América y otros países.

Macintosh, Power Macintosh, y Mac OS son marcas registradas de Apple Computer, Inc. en los Estados Unidos de América y otros países.

Adobe y Adobe Acrobat son marcas comerciales de Adobe Systems Incorporated.

Todos las marcas comerciales de productos y compañías mencionadas en esta guía son propiedad de sus respectivos dueños.

# Características principales

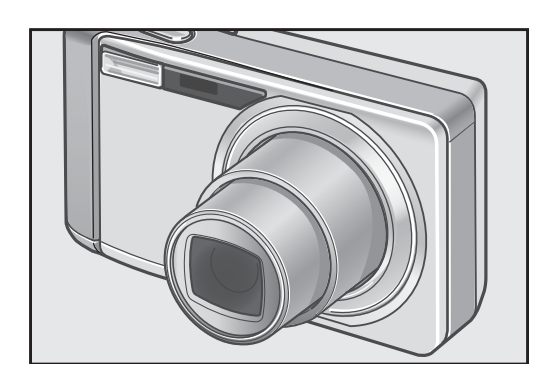

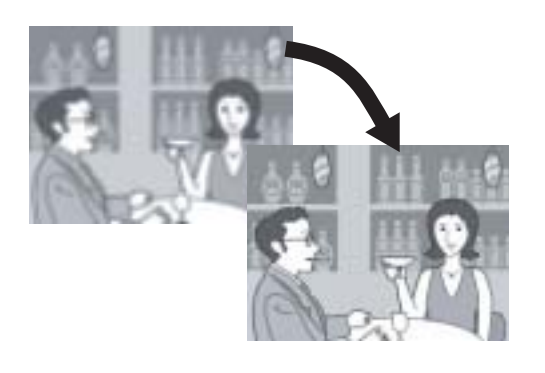

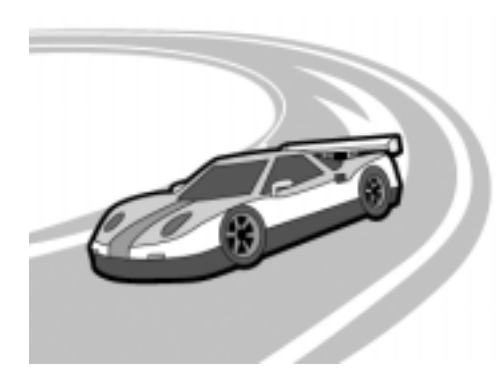

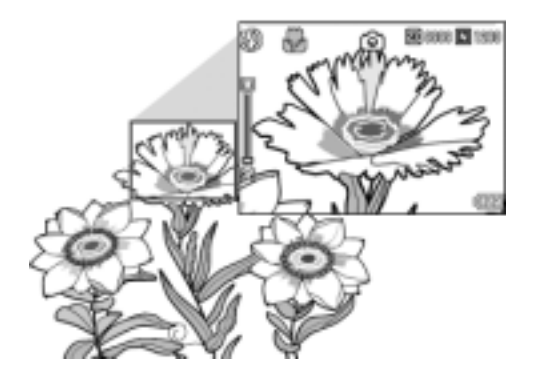

#### **Equipada con un objetivo zoom gran angular con ampliación de 7,1×**

Esta cámara tiene un cuerpo compacto, de sólo 26 mm de espesor; está equipada con un objetivo de 28 mm (gran angular) a 200 mm (telefoto)\* con zoom óptico de 7,1× aumentos, cubriendo una amplia gama de tomas. Este objetivo se puede usar para tomar fotografías en diferentes situaciones, tanto en interiores como en exteriores.

\*Equivalente al de una cámara de 35 mm

#### **La función de corrección de la vibración de la cámara reduce la borrosidad (P.29)**

La cámara está equipada con un botón  $\mathbb{R}^m$ (Corrección de la vibración de la cámara). Pulsando este botón se evita la borrosidad debido al movimiento de la cámara, algo que ocurre fácilmente en tomas interiores o escenas nocturnas.

#### **La rápida respuesta del disparador le permite capturar acciones a alta velocidad (P.30)**

El tiempo de retardo del disparo es de sólo 0,1 segundos aproximadamente. La tecnología del sistema de enfoque automático híbrido patentada por Ricoh proporciona buenas tomas de acciones en movimiento.

#### **Fotografía macro a 1 cm (P.36) y fotografía de primeros planos con flash a 14 cm (telefoto) o 20 cm (gran angular) (P.37)**

La función de fotografía macro le permite capturar los detalles desde una distancia muy corta, a tan sólo 1 cm. La cámara también tiene un flash incorporado para tomas de primeros planos a 14 cm (telefoto) y 20 cm (gran angular). Esta combinación le ofrece fotografías nítidas en modo macro incluso en condiciones de poca luz.

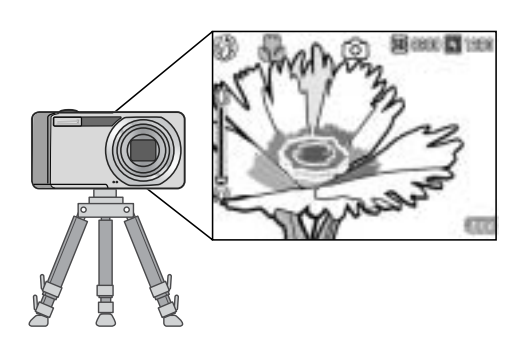

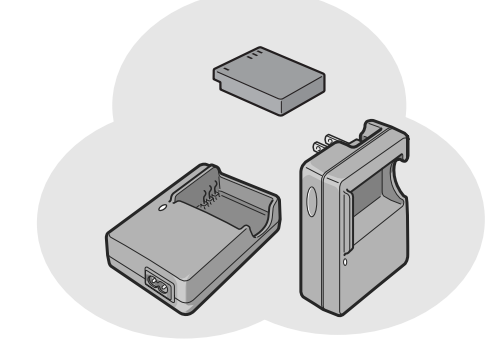

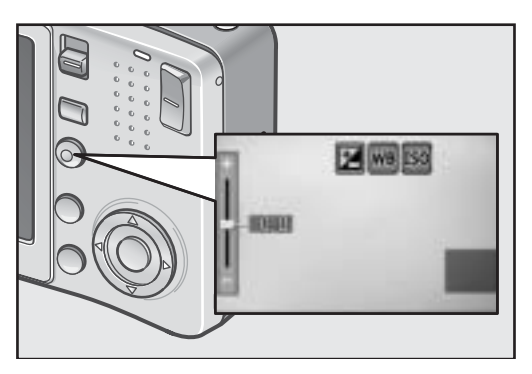

#### **Función de desplazamiento de objeto AF para fácil bloqueo de enfoque incluso con trípode (P.87)**

La cámara incorpora una función de desplazamiento de objeto AF. Durante la fotografía macro, la función de desplazamiento de objeto AF le permite bloquear el enfoque con sólo pulsar un botón sin tener que mover la cámara.

#### **Equipada con una potente batería recargable de larga duración (P.16)**

Esta cámara viene con una batería recargable de gran capacidad y larga duración, para poder tomar fotografías durante más tiempo en un viaje o en el trabajo.

#### **El botón ADJ. (Ajuste) permite acceder fácilmente a los ajustes más útiles (P.59)**

El botón ADJ. simplifica los procedimientos de configuración de la cámara. Puede realizar los ajustes en unos pocos pasos, tales como el balance de blancos y la compensación de exposición. Se pueden asignar también funciones según sean necesarias.

#### **Películas de alta calidad a 30 ó 15 fps con sonido (P.93)**

Se pueden grabar películas de alta calidad de 320 × 240 píxeles a 30 fotogramas por segundo y con sonido.

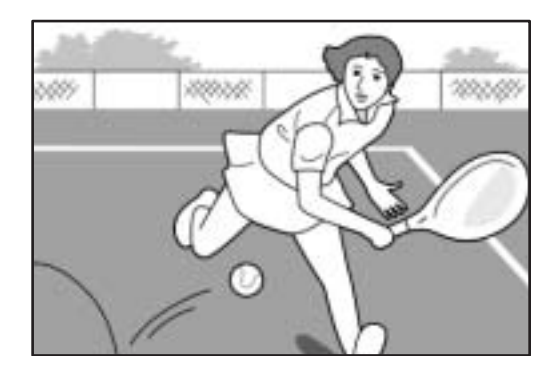

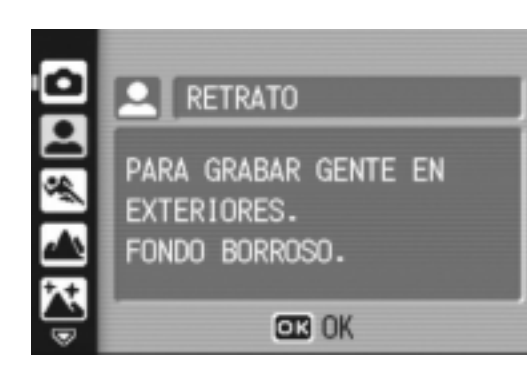

#### **El modo escena le permite fotografiar fácilmente (P.38)**

En el modo escena, puede seleccionar entre ocho modos de disparo para adaptarse mejor a las condiciones de la toma y la cámara realizará automáticamente los ajustes óptimos.

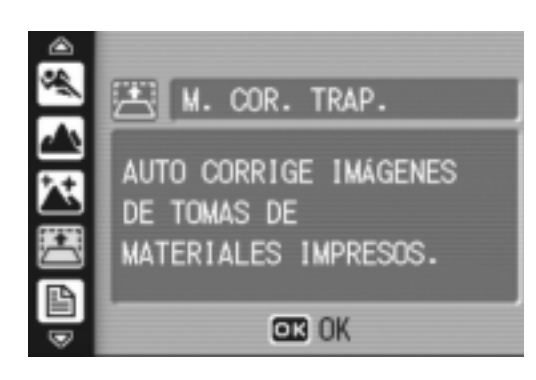

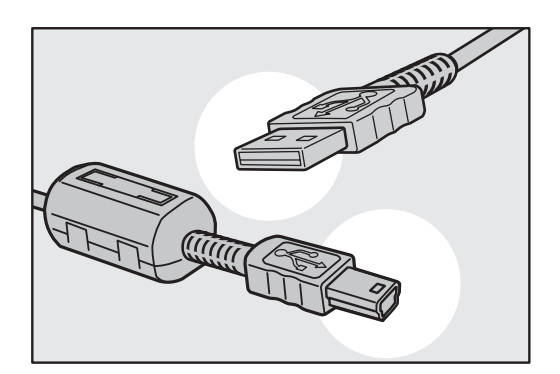

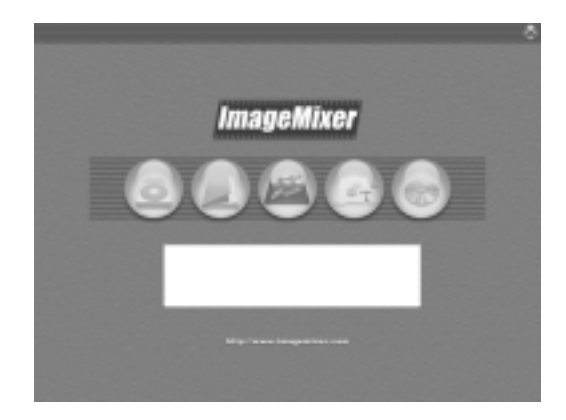

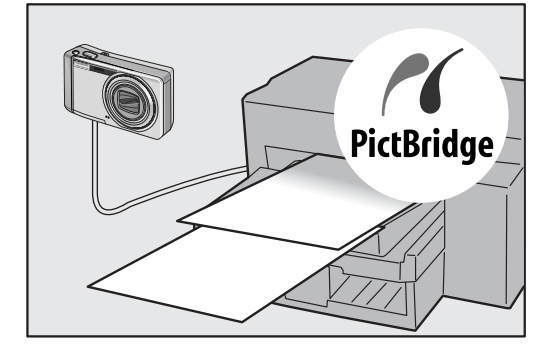

#### **El modo de corrección de inclinación ayuda a enderezar las imágenes inclinadas (P.38)**

En el modo de corrección de inclinación, un objeto rectangular tomado en posición oblicua se puede enderezar para que parezca que se tomó en posición recta. Con sólo pulsar un botón, puede enderezar las imágenes inclinadas de objetos tales como un tablón de anuncios, un cartel o un letrero.

#### **El cable USB permite la transferencia instantánea de datos desde la cámara a un ordenador.**

Instale el software suministrado en su ordenador y luego sólo tiene que conectar la cámara a su ordenador mediante el cable USB suministrado para transferir las imágenes automáticamente al ordenador.

#### **Con el software ImageMixer resulta fácil organizar las imágenes tomadas en álbumes, editar imágenes y sonidos, crear un CD de vídeo y mucho más.**

Este software facilita la organización y el manejo integral de imágenes: con una función de entrada para descargar fotografías, películas y sonidos desde una cámara digital o un CD de música, una función de álbum para organizar los contenidos captados, una función de edición para editar películas en formato MPEG-1, una función de composición para crear diseños con contenidos fotográficos y una función de grabación en disco para crear CD de vídeo.

#### **Impresión directa sin usar un ordenador (P.54)**

Se puede conectar la cámara con una impresora compatible con PictBridge mediante el cable USB para transferir las imágenes directamente a la impresora. Esto permite imprimirlas fácilmente sin usar un ordenador.

También puede imprimir informes.

# Contenido

## Chapter 1 Guía rápida

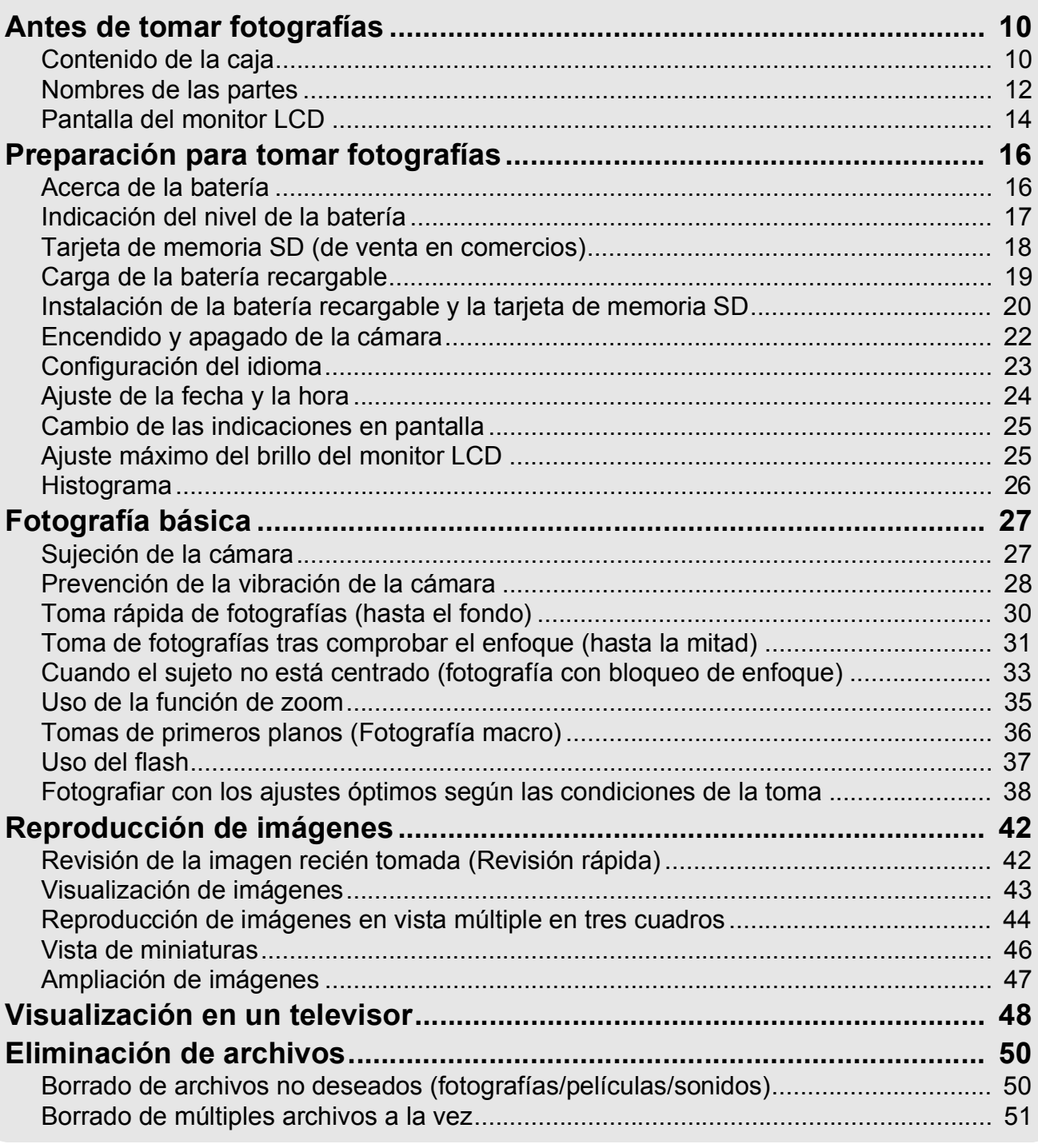

## Chapter 2 Uso de las diferentes funciones de fotografía y reproducción

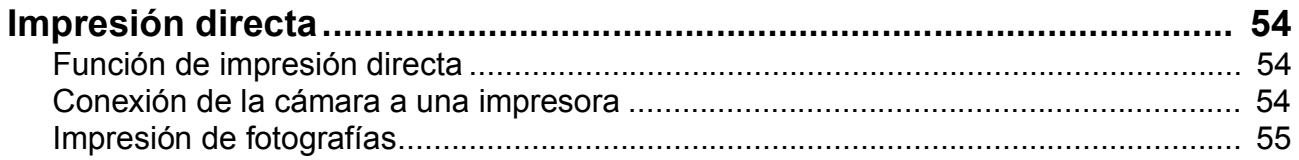

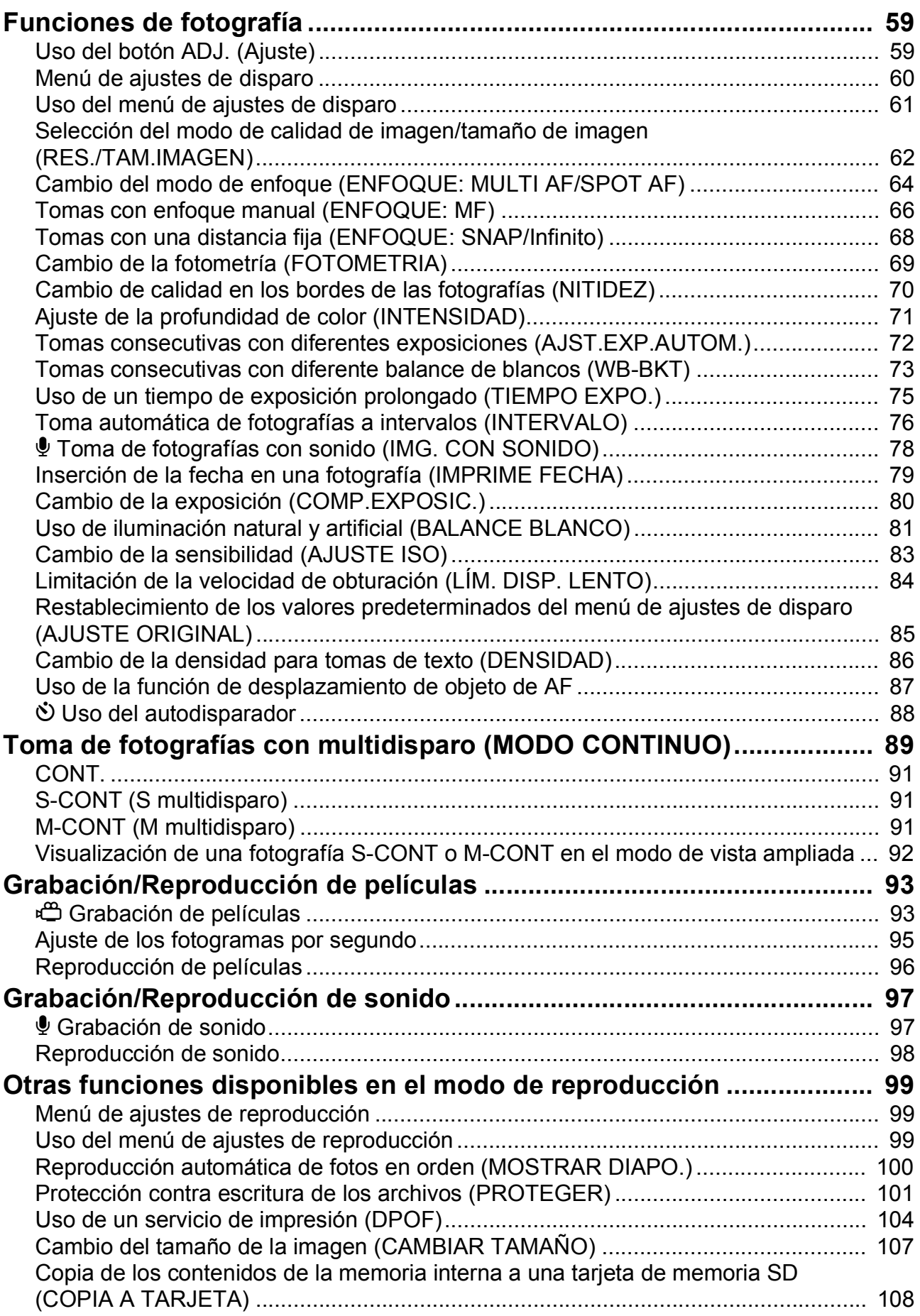

#### Chapter 3 Cambio de los ajustes de la cámara

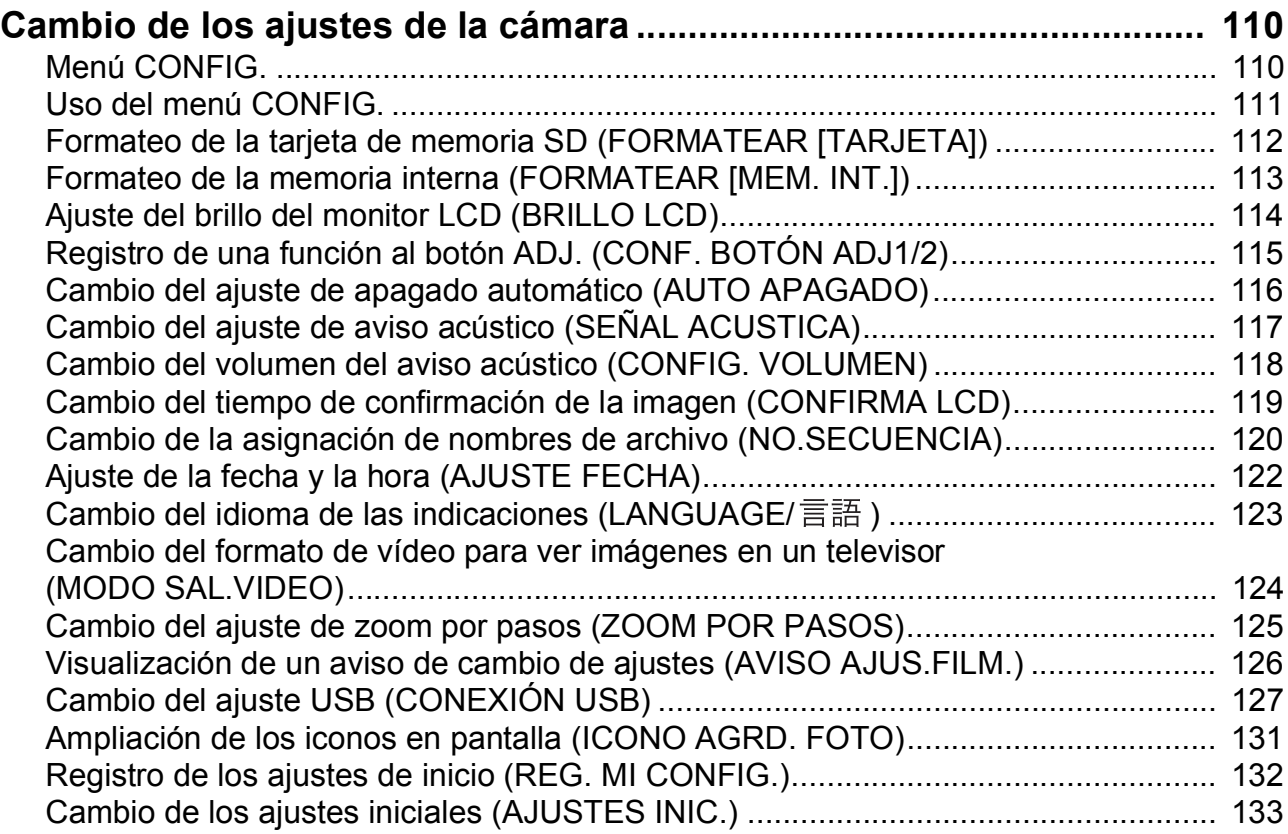

#### Chapter 4 Instalación del software (Descarga de imágenes a un ordenador)

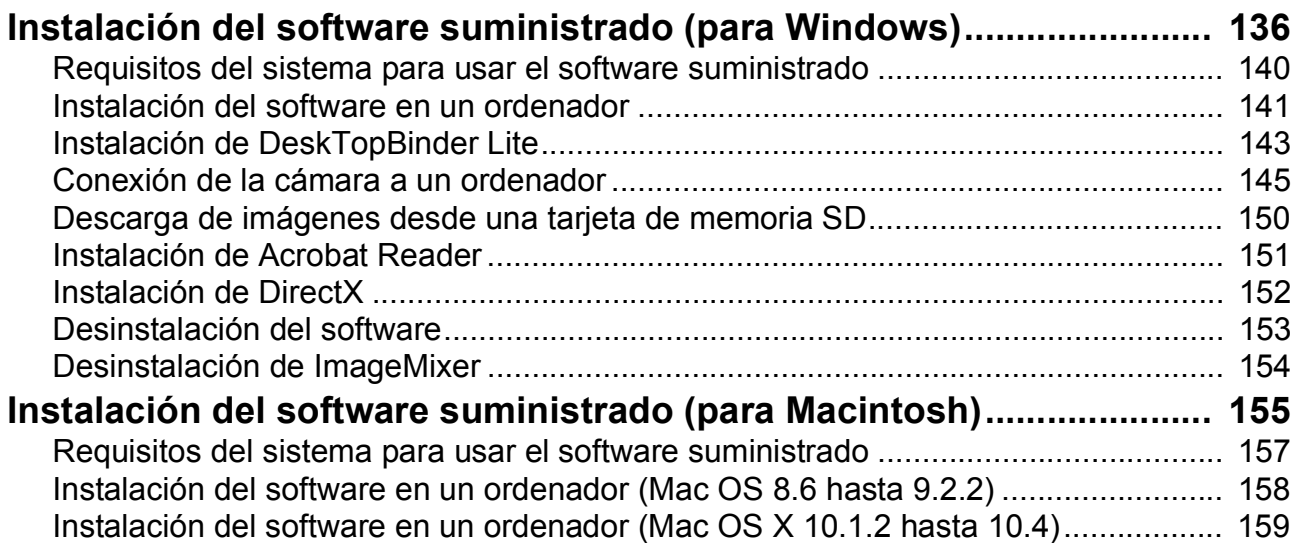

#### Chapter 5 Solución de problemas

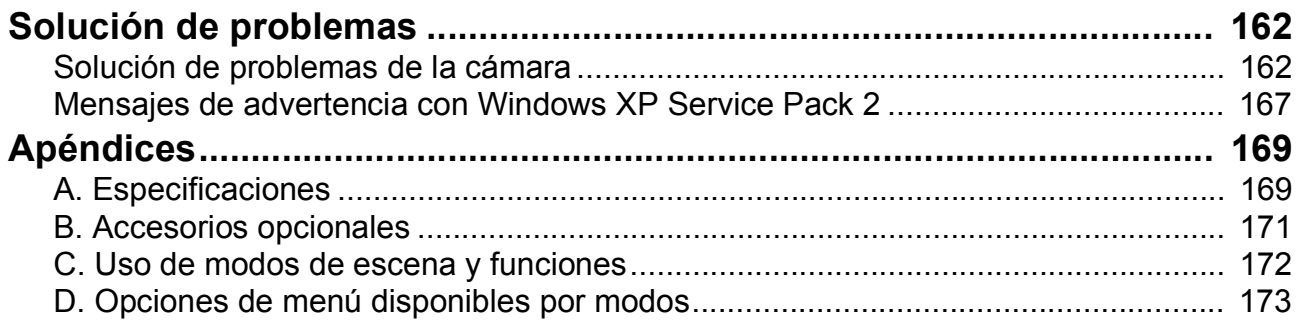

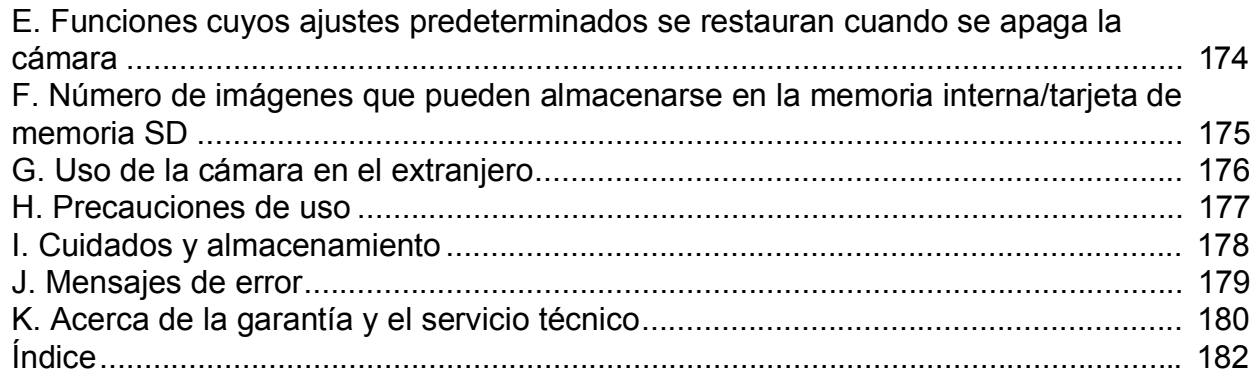

## Uso de los manuales

Los dos manuales siguientes se incluyen con su cámara Caplio R4.

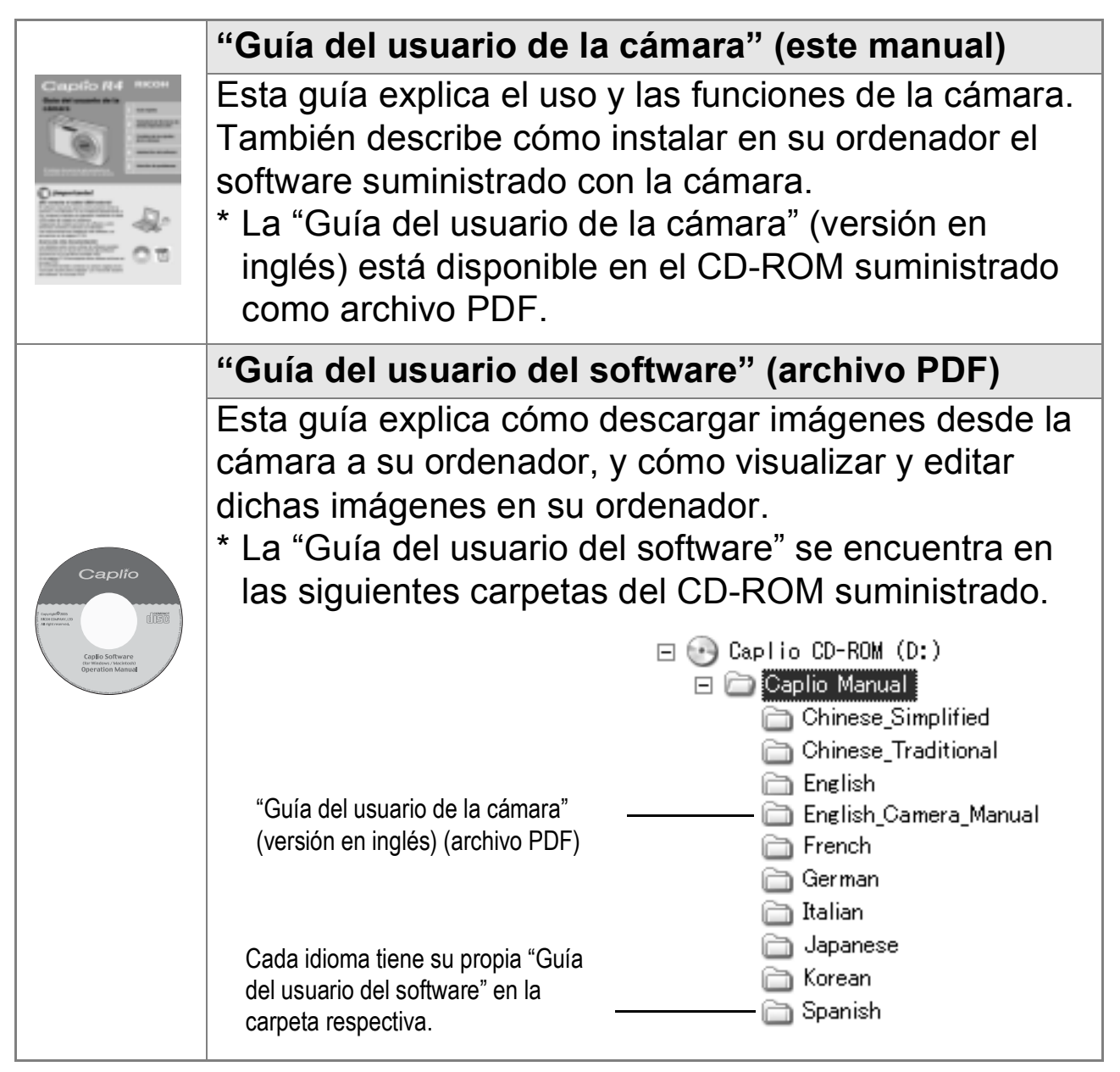

**Para copiar la Guía del usuario del software en su disco duro** Copie el archivo PDF directamente desde la carpeta indicada a su disco duro.

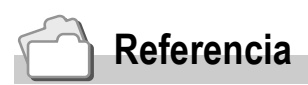

La cámara se suministra con el software ImageMixer que permite visualizar y editar imágenes en su ordenador. Para más detalles sobre cómo utilizar ImageMixer, haga clic en el botón [?] de la ventana de la aplicación y consulte el manual correspondiente. Para obtener más información sobre ImageMixer, póngase en contacto con el Centro de Asistencia al Cliente mencionado a continuación:

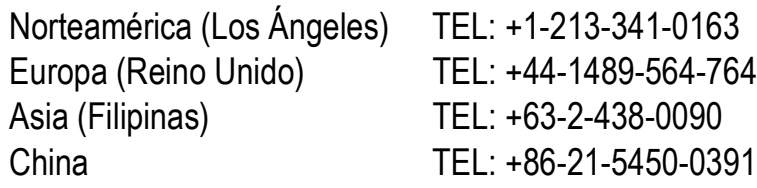

Horario de atención: 9:00 - 17:00

## Cómo utilizar esta guía

En el capítulo 1 se explican las operaciones básicas de la cámara. Lea este capítulo si es la primera vez que va a utilizar la cámara.

En esta guía se utilizan los siguientes símbolos:

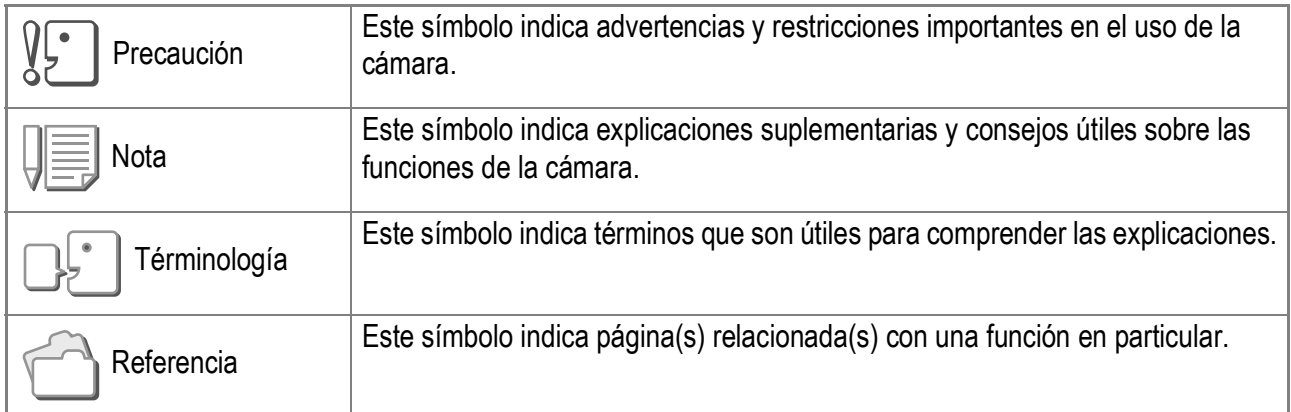

Puede que los ejemplos de la pantalla del monitor LCD sean diferentes a las pantallas mostradas realmente.

# Capítulo<sup>1</sup>

# Guía rápida

Lea este capítulo si es la primera vez que va a utilizar la cámara.

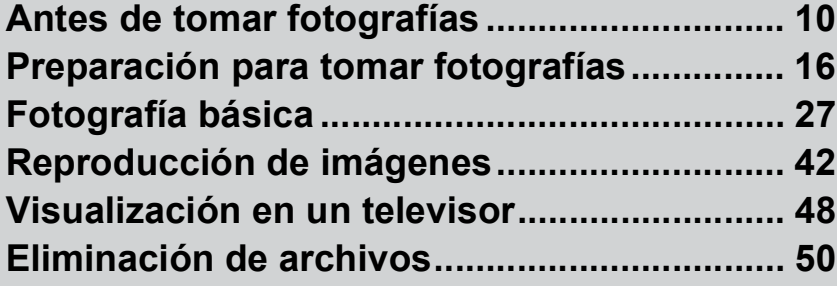

# Antes de tomar fotografías

## Contenido de la caja

Abra la caja y asegúrese de que no le falte nada.

• Caplio R4

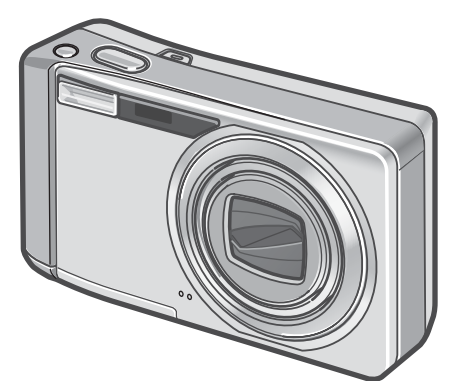

• Cable de AV

Se usa para visualizar las imágenes en un televisor.

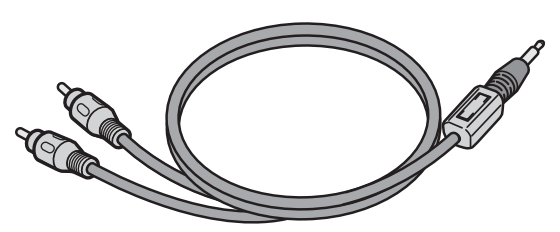

• Cable USB

Se usa para conectar la cámara a un ordenador o a una impresora compatible con la impresión directa.

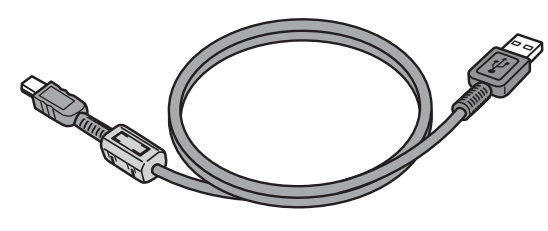

• Correa

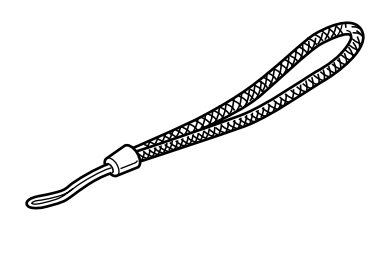

• Batería recargable

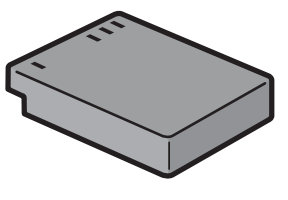

• Cargador de batería

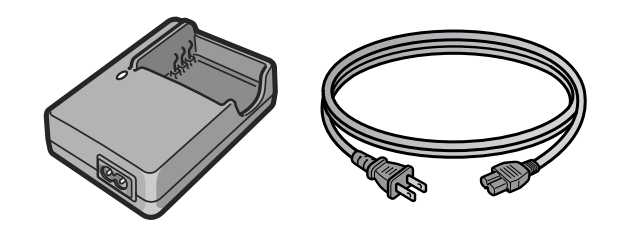

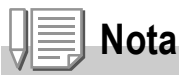

#### **Colocación de la correa en la cámara**

Pase el extremo corto de la correa por el ojal de la cámara y haga un lazo con los extremos como se muestra en la figura.

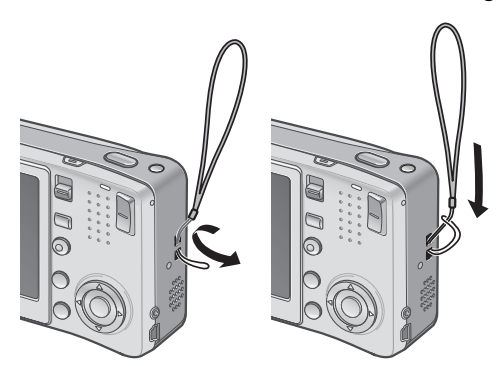

El número de serie de la cámara figura en la parte inferior de la misma.

• Guía del usuario de la cámara (este manual)

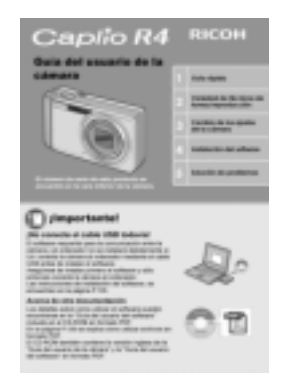

• Garantía

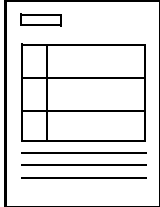

• Consejos de seguridad

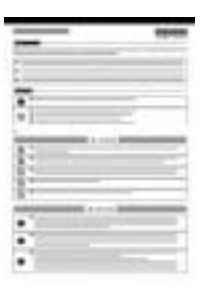

• CD-ROM de software Caplio Este CD-ROM incluye el software suministrado y la "Guía del usuario del software".

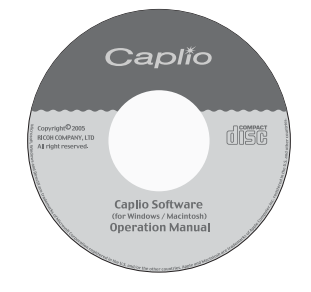

## **Accesorios opcionales**

## • Adaptador de CA (AC-4c)

Se usa para la alimentación eléctrica de la cámara desde una toma de corriente doméstica. Utilice este adaptador para la reproducción de imágenes durante períodos prolongados o cuando transfiera imágenes a un ordenador.

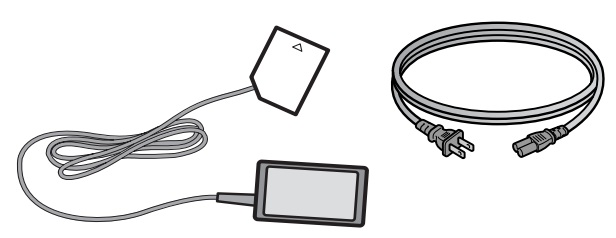

• Batería recargable (DB-60)

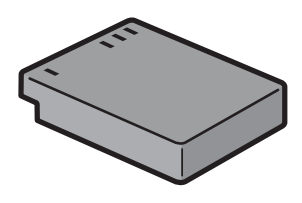

• Cargador de batería (BJ-6)

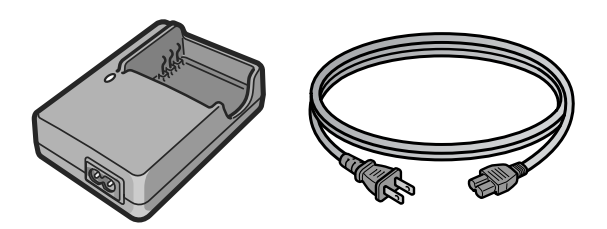

- Funda blanda (SC-60)
- Tarjeta de memoria SD (de venta en comercios)

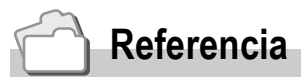

• Para obtener la información más reciente sobre accesorios, visite la página web de Ricoh en http://www.ricohpmmc.com.

## **Cámara**

#### **Vista delantera**

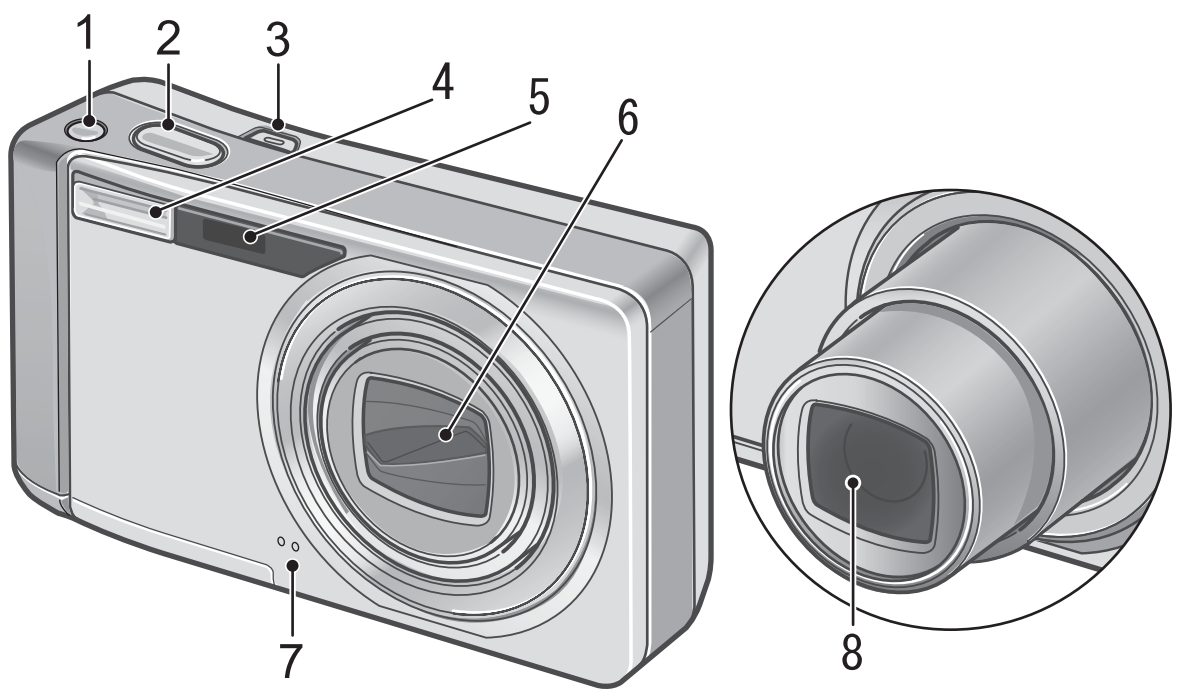

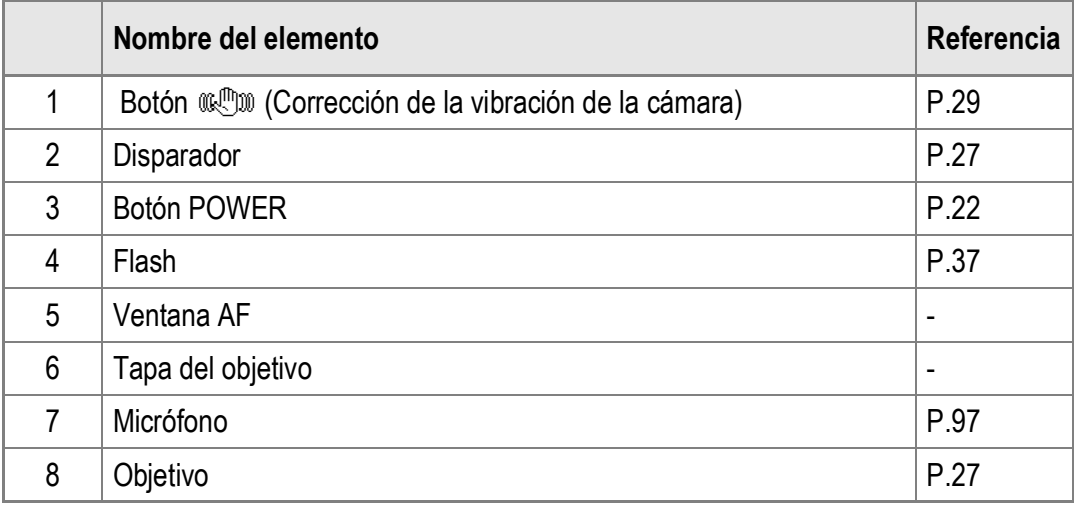

## **Selector de modo**

Con el selector de modo se puede seleccionar uno de los tres modos siguientes.

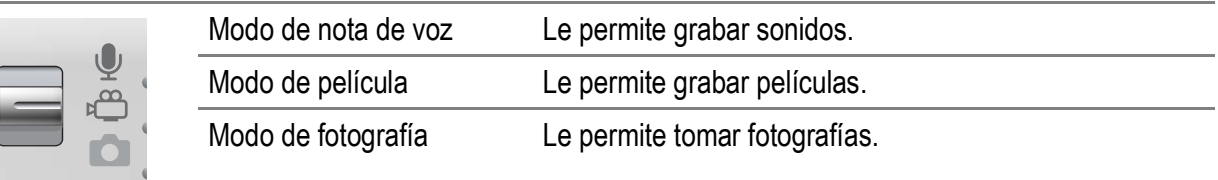

## **Vista posterior**

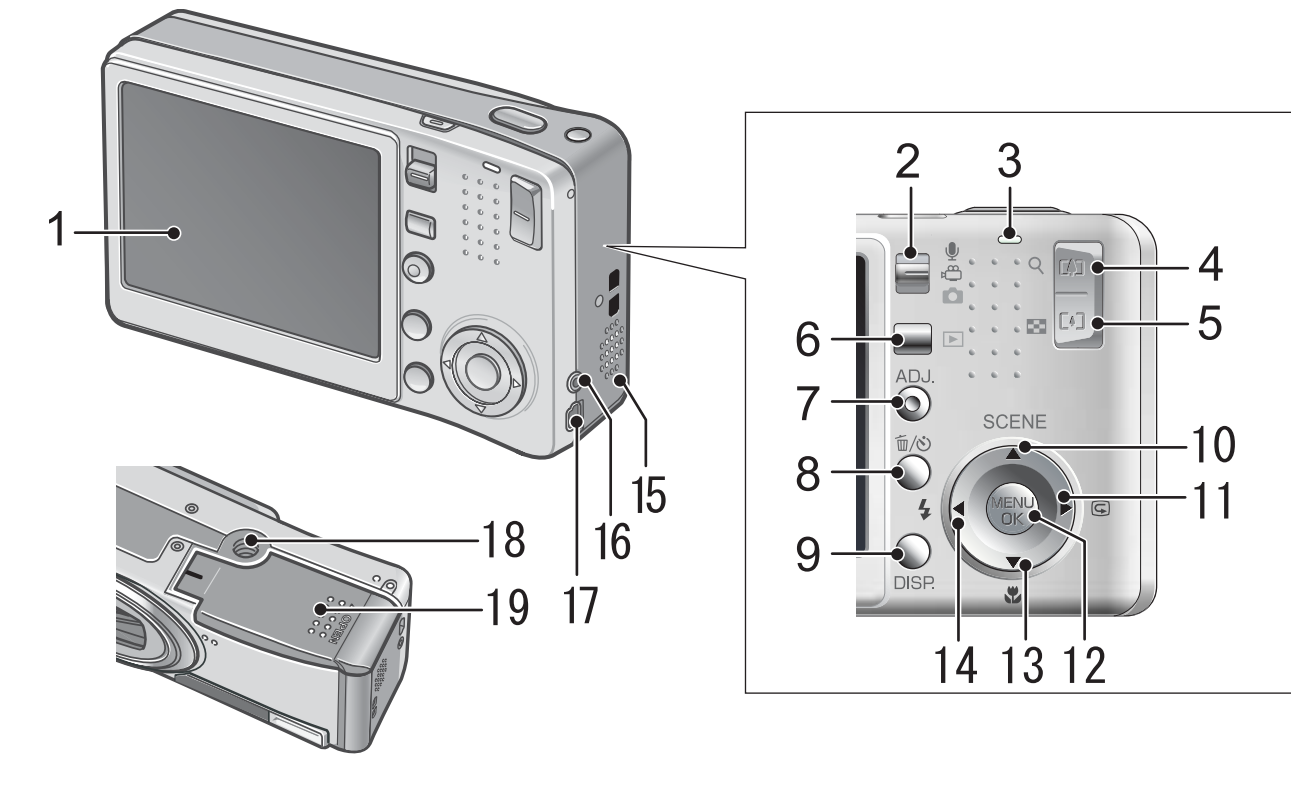

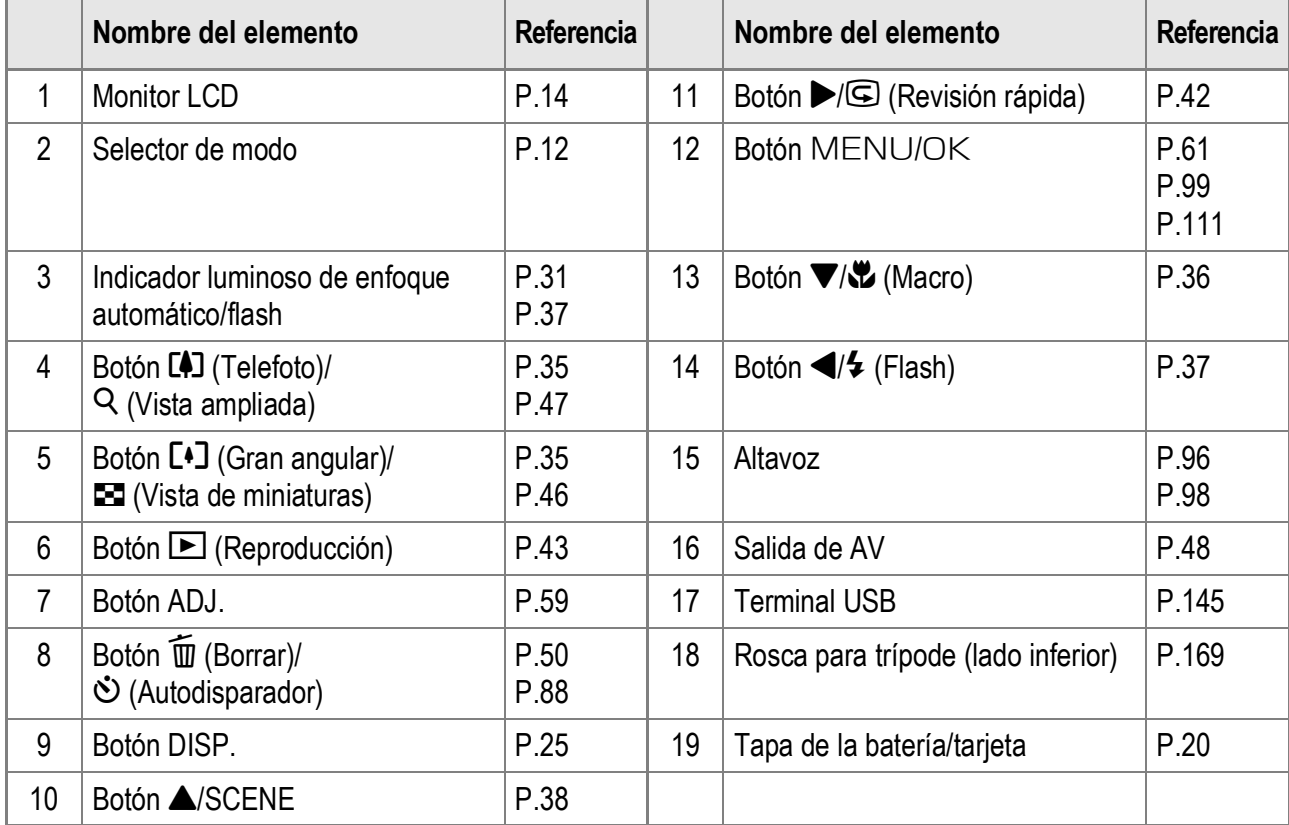

 $\mathbb{I}$ 

## Pantalla del monitor LCD

## **Ejemplo de la pantalla del monitor LCD al tomar fotografías**

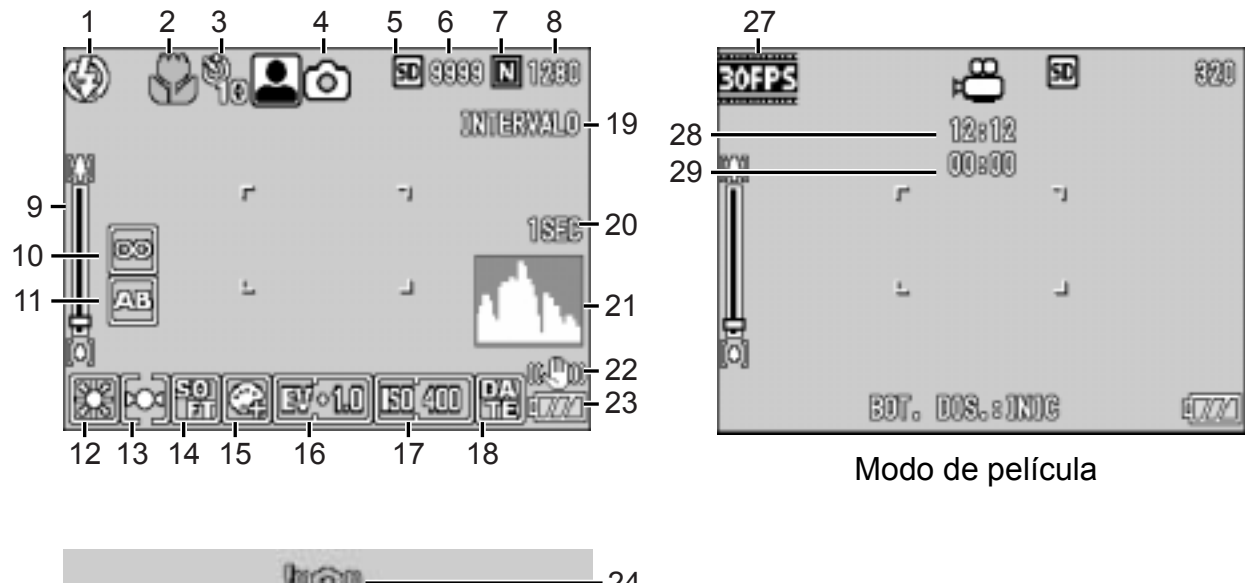

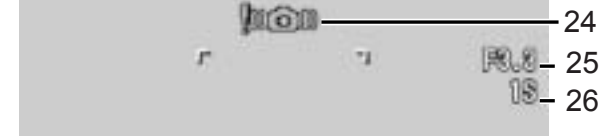

#### Modo de fotografía

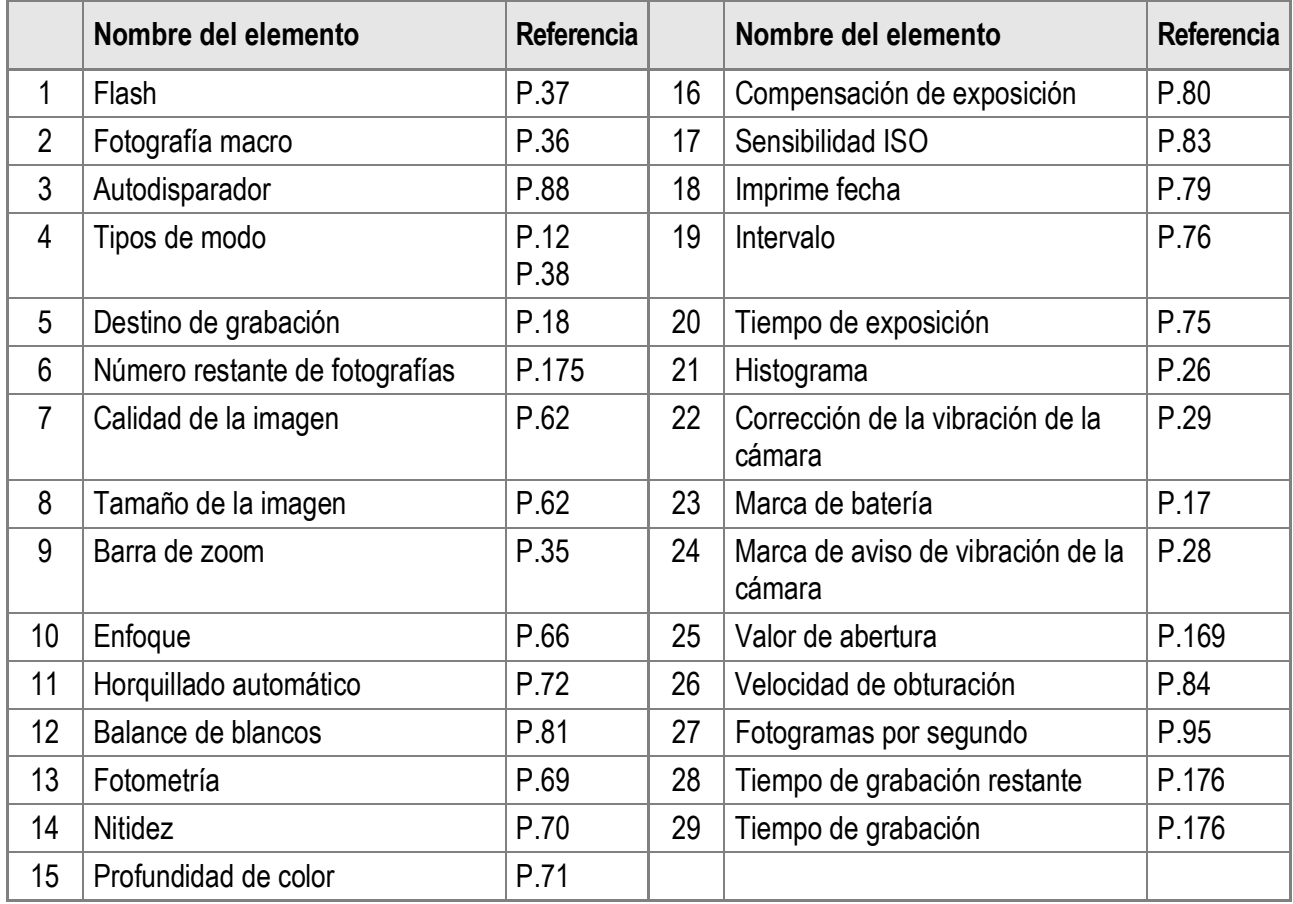

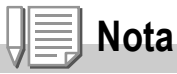

- El número de tomas restantes no es necesariamente exacto, y puede variar según el sujeto.
- El tiempo de grabación de la película y del sonido y el número máximo de tomas pueden variar según la capacidad del destino de grabación (memoria interna o tarjeta de memoria SD), las condiciones de la toma y el tipo y fabricante de la tarjeta de memoria SD.
- Cuando el número de tomas restantes es de 10.000 o más, se muestra "9999".

## **Ejemplo de la pantalla del monitor LCD durante la reproducción**

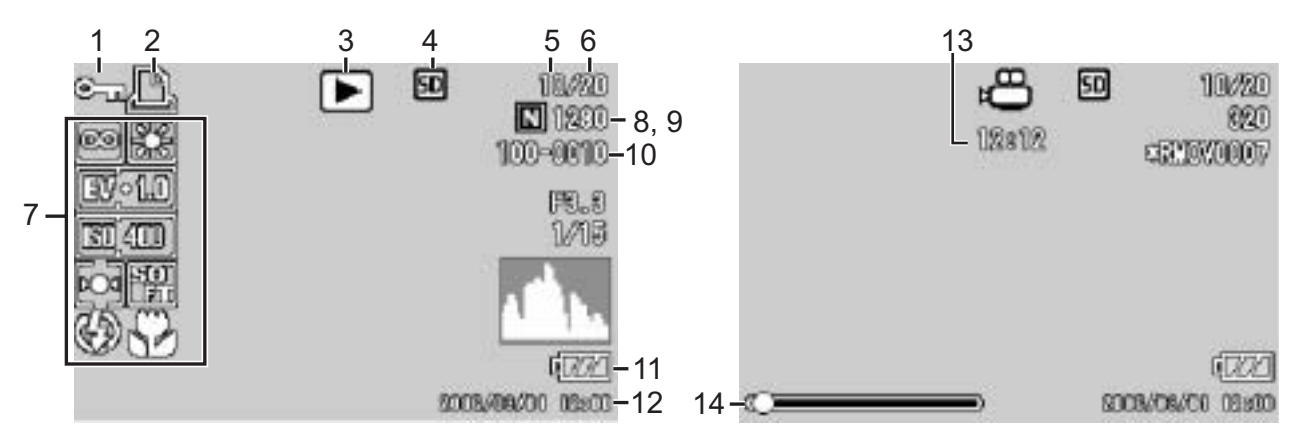

Modo de fotografía mediante de Modo de película

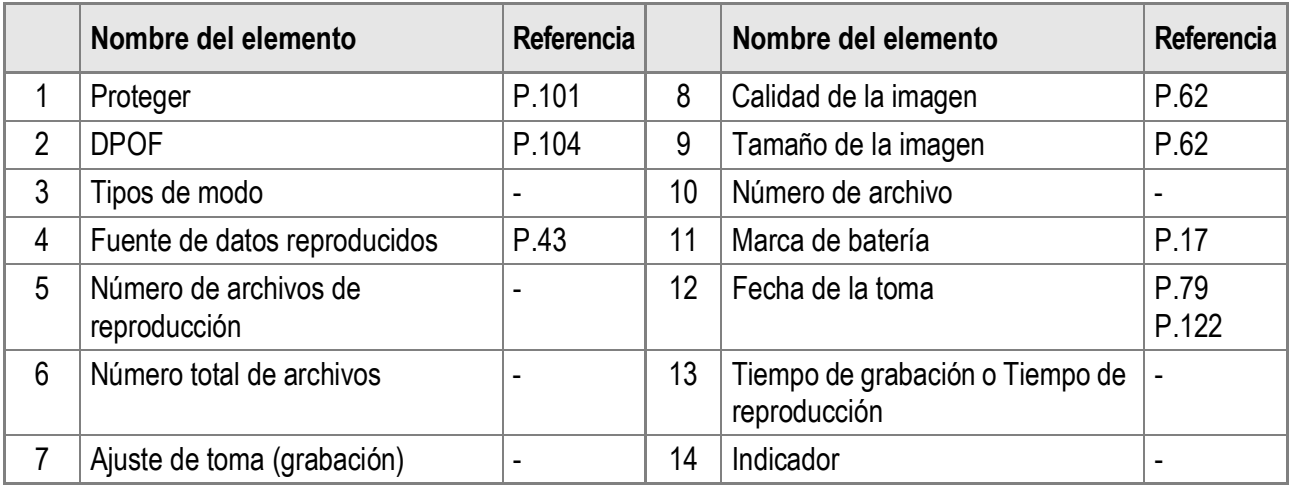

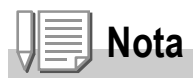

La pantalla LCD puede mostrar mensajes que le informan de las instrucciones de funcionamiento o del estado de la cámara cuando esté en funcionamiento.

# Preparación para tomar fotografías

Encienda la cámara y prepárese para tomar fotografías.

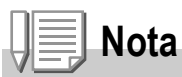

Si ya ha utilizado esta cámara, siga los pasos a continuación para asegurarse de que la cámara esté apagada antes de extraer o introducir la batería.

- 1. Asegúrese de que el monitor LCD esté apagado.
- 2. Asegúrese de que la tapa del objetivo esté cerrada.

Para más información sobre cómo apagar la cámara, véase la P.22.

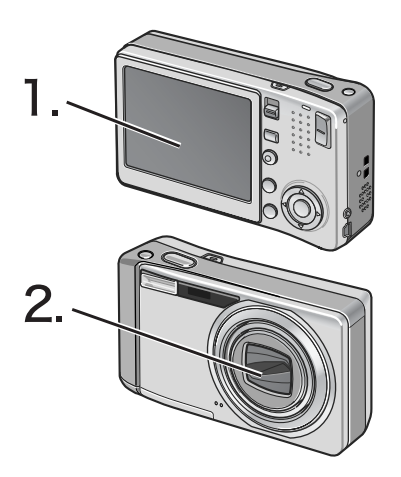

## Acerca de la batería

Esta cámara sólo puede utilizarse con la batería especificada a continuación:

**• Batería recargable DB-60 (suministrada)**

Esta es una batería de iones de litio. Resulta más económica porque puede recargarla con el cargador de batería y usarla una y otra vez. La batería dura mucho tiempo, por lo que resulta práctica cuando se viaja.

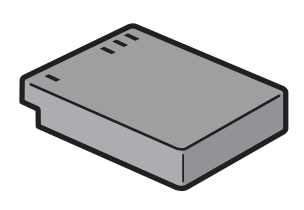

## **Nota**

#### **Número aproximado de tomas que puede hacer con una carga: 300**

- De acuerdo con el estándar de CIPA (temperatura: 23 grados Celsius, monitor LCD encendido, intervalo de 30 segundos entre disparos, cambio del ajuste del zoom de telefoto a gran angular o viceversa en cada disparo, uso del flash en el 50% de las tomas, apagado de la cámara cada 10 disparos).
- Ajuste la cámara al modo de ahorro de energía o al modo de monitor sincronizado para aumentar el número de tomas que puede realizar.
- El número de tomas es sólo para referencia. Si la cámara se usa mucho tiempo en las funciones de configuración y reproducción, se reducirá el tiempo de disparo (el número de tomas).

1

# **Referencia**

- Para más información sobre cómo instalar la batería recargable, véase la P.20.
- Para más información sobre cómo utilizar el adaptador de CA, véase la P.171.

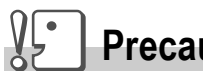

#### **Precaución**

- Extraiga la batería si no va a utilizar la cámara durante un período de tiempo prolongado.
- La batería puede estar muy caliente inmediatamente después de usar la cámara. Apague la cámara y deje que se enfríe lo suficiente antes de extraer la batería.

## Indicación del nivel de la batería

Una marca de batería aparece en la parte inferior izquierda del monitor LCD para indicar el nivel de la batería recargable. Recargue la batería antes de que se agote.

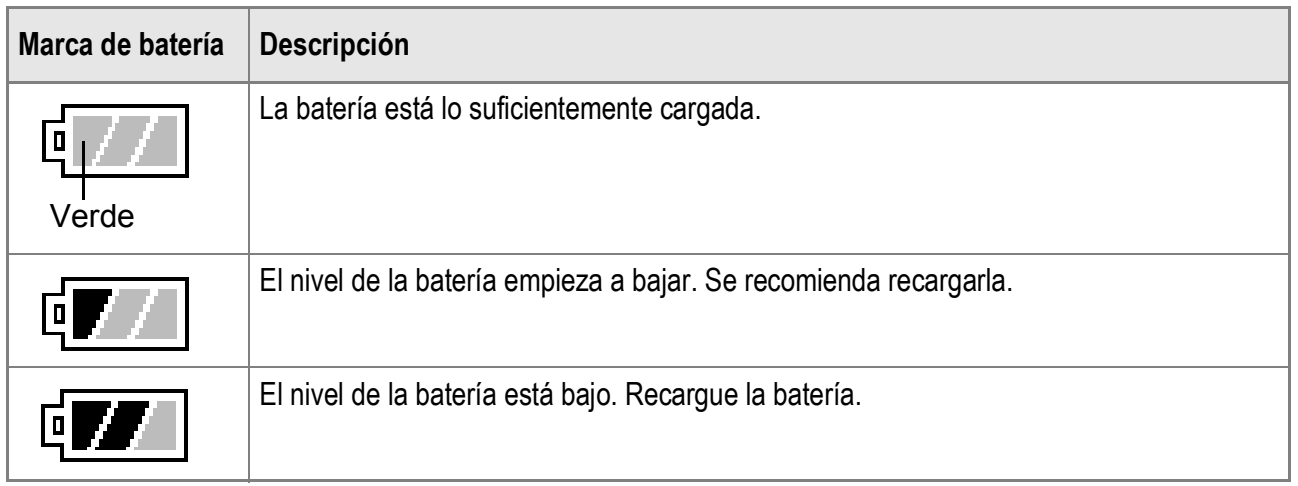

# **Precaución**

Si está utilizando el adaptador de CA, puede aparecer el símbolo  $\sqrt{2}$ . Esto no indica un fallo de funcionamiento y puede continuar utilizando la cámara.

## Tarjeta de memoria SD (de venta en comercios)

Las fotografías tomadas con la cámara se pueden almacenar en la memoria interna de la cámara o en una tarjeta de memoria SD (de venta en comercios). La memoria interna tiene una capacidad de 26 MB. Para grabar muchas fotografías, películas o sonidos con alta resolución, es recomendable utilizar una tarjeta de memoria SD de gran capacidad.

# **Nota**

#### **¿Dónde se graban las imágenes?**

Cuando no hay insertada una tarjeta de memoria SD, la cámara graba las imágenes en la memoria interna; cuando hay insertada una tarjeta de memoria SD, graba las imágenes en la tarjeta de memoria.

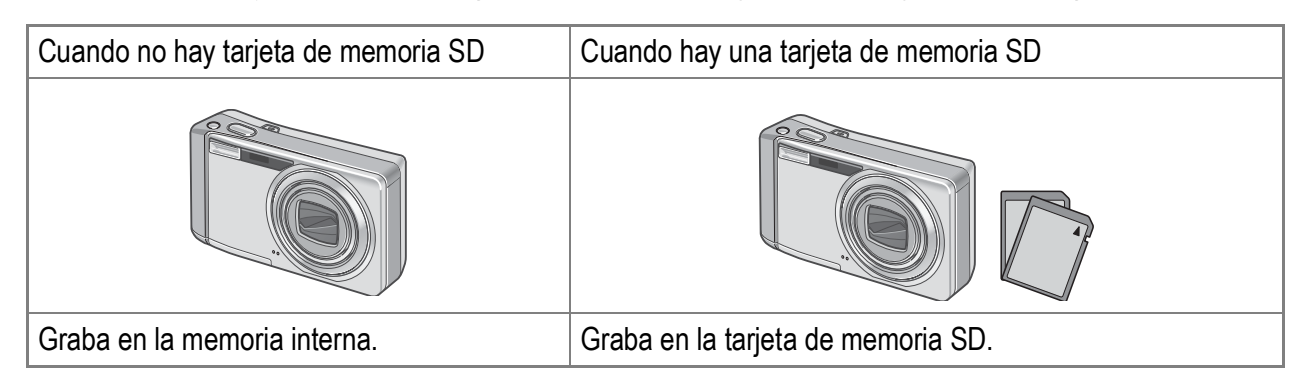

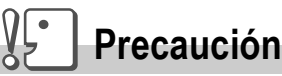

- Si hay una tarjeta de memoria SD instalada, la cámara no grabará en la memoria interna, aunque la tarjeta esté llena.
- Evite que los contactos de la tarjeta se ensucien.

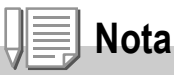

#### **Protección contra borrado accidental**

Para evitar un borrado accidental de sus fotografías o el formateo de la tarjeta, ponga el dispositivo de protección contra escritura de la tarjeta de memoria SD en posición de bloqueo ("LOCK"). Si desbloquea la tarjeta (devolviendo el dispositivo a su posición original), podrá volver a borrar imágenes y formatear la tarjeta. Se recomienda bloquear el dispositivo de protección contra escritura cuando tenga grabados datos importantes.

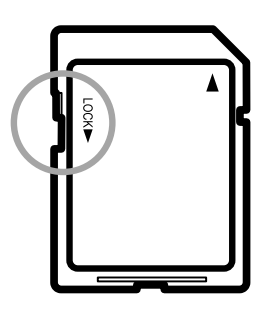

Tenga en cuenta que no puede tomar fotografías con una tarjeta bloqueada ya que no se pueden grabar datos en la tarjeta. Desbloquee la tarjeta antes de disparar.

## **Referencia**

- Para más información sobre cómo alternar entre la tarjeta de memoria SD y la memoria interna durante la reproducción, véase la P.43.
- Para más información sobre las capacidades de grabación, véase la P.175.
- Para más información sobre cómo formatear tarjetas de memoria SD, véase la P.112.

## Carga de la batería recargable

La batería recargable tiene que cargarse antes de su uso.

 $1.$  Inserte la batería asegurándose de que las marcas  $\oplus$  y  $\ominus$ **de la batería coincidan con las del cargador de batería.**

La etiqueta de la batería debe mirar hacia arriba.

#### W. **Precaución**

Tenga cuidado de no invertir las polaridades  $\oplus$  y  $\ominus$ .

#### *2.* **Enchufe el cargador de batería a una toma de corriente.**

Comienza la carga y el indicador luminoso del cargador indica el progreso, según se describe a continuación. Una vez terminada la carga, desenchufe el cable de la toma de corriente.

El tiempo de carga necesario varía según el nivel de carga de la batería.

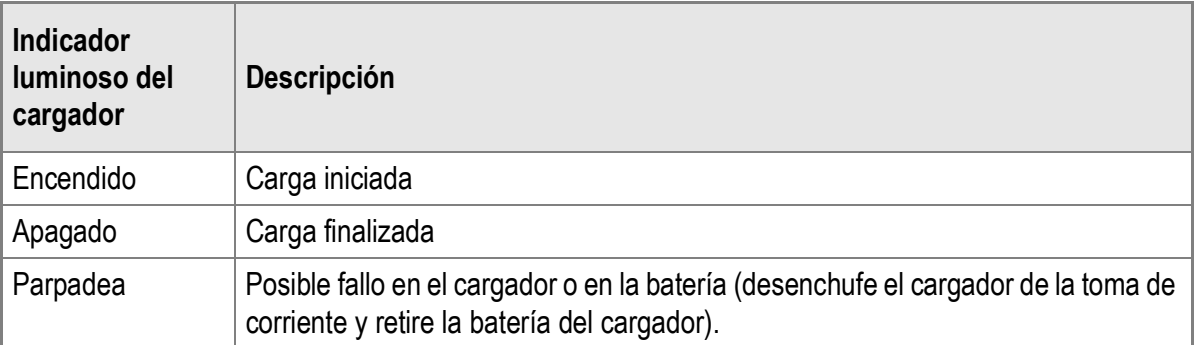

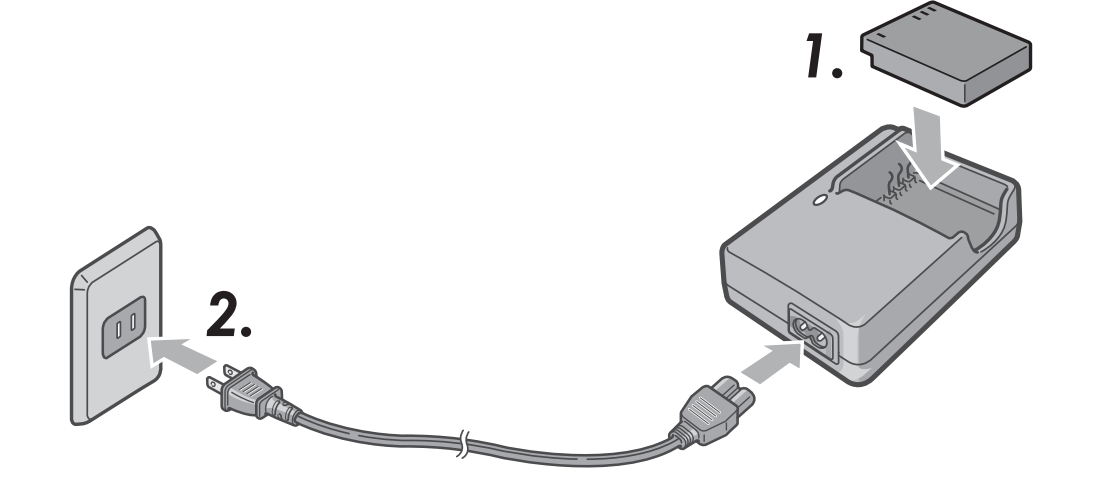

## Instalación de la batería recargable y la tarjeta de memoria SD

Para alimentar esta cámara, se puede usar la batería recargable (DB-60). Esta batería resulta práctica por su larga duración y porque puede utilizarse una y otra vez después de recargarla. Si ya ha utilizado esta cámara, asegúrese de que esté apagada antes de instalar la batería y la tarjeta.

*1.* **Abra la tapa de la batería/tarjeta.**

*2.* **Asegúrese de que la tarjeta de memoria SD esté orientada correctamente e insértela hasta escuchar un clic.**

> La batería recargable puede instalarse primero.

*3.* **Inserte la batería recargable.**

Cuando la batería recargable está correctamente instalada, queda bloqueada por el gancho mostrado en la ilustración.

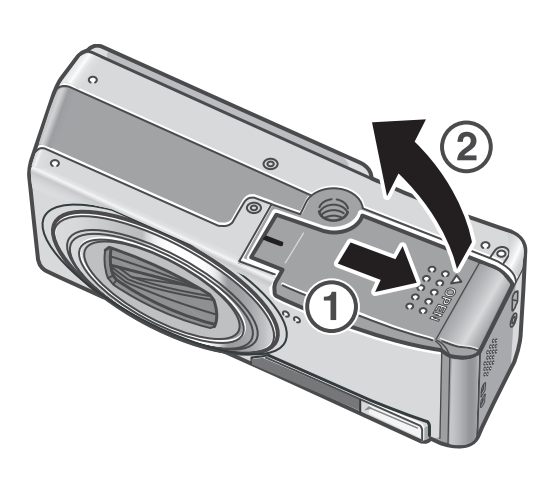

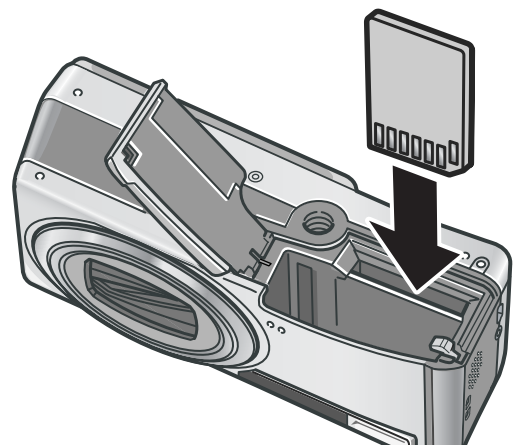

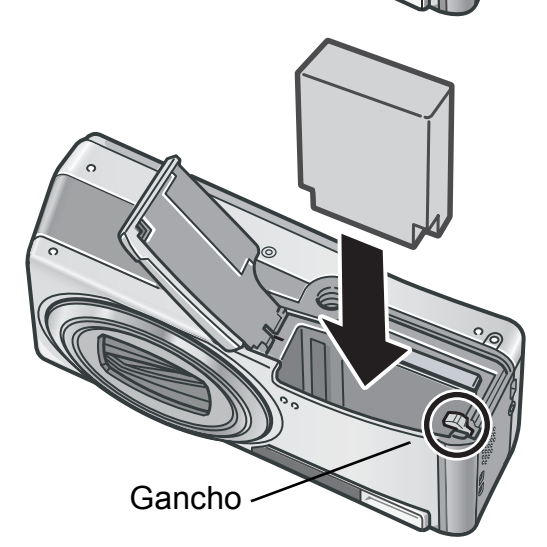

*4.* **Cierre la tapa de la batería/ tarjeta y deslícela a su posición original.**

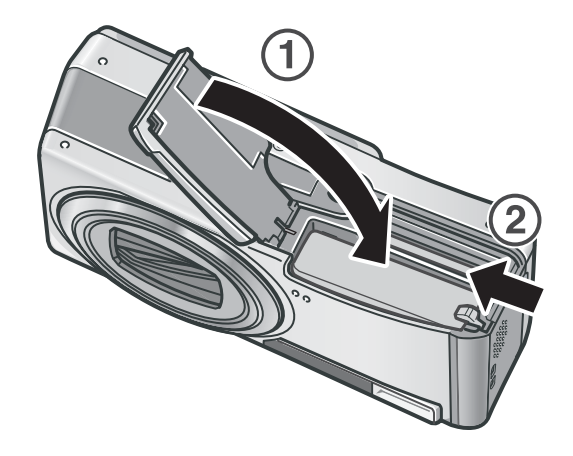

#### **Extracción de la batería recargable**

Abra la tapa de la batería/tarjeta. Suelte el gancho que sujeta la batería recargable. La batería será expulsada. Extraiga la batería de la cámara. Procure no dejar caer la batería cuando la extraiga de la cámara.

#### **Extracción de la tarjeta de memoria SD**

Abra la tapa de la batería/tarjeta. Presione sobre la tarjeta de memoria SD y suéltela con suavidad para expulsarla. Extraiga la tarjeta de la cámara.

**Precaución**

- Extraiga la batería recargable si no va a utilizar la cámara durante un período de tiempo prolongado.
- Guarde la batería en un lugar fresco y seco.
- Utilice el cargador de batería (BJ-6) para recargar la batería.

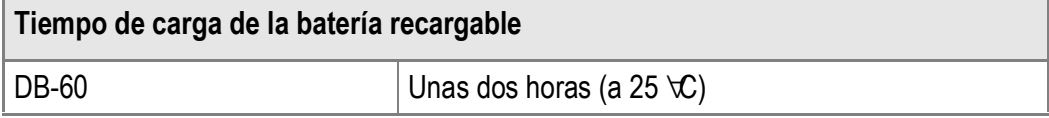

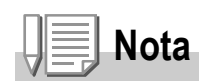

- Antes de utilizar una nueva tarjeta de memoria SD, no olvide formatearla.
- Cuando utilice una tarjeta de memoria SD que haya sido utilizada anteriormente con otra cámara, asegúrese de hacer una copia de seguridad de los datos necesarios de la tarjeta antes de formatearla.

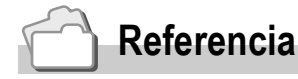

Para más información sobre cómo formatear una tarjeta de memoria SD, véase la P.112.

## Encendido y apagado de la cámara

## **Para encender la cámara:**

#### *1.* **Pulse el botón POWER.**

Tras el sonido de inicio, el indicador luminoso de enfoque automático/flash parpadea durante varios segundos.

#### **Uso de la cámara en el modo de reproducción**

Si se pulsa el botón  $\Box$  (Reproducción) durante más de un segundo, la cámara se enciende en el modo de reproducción y le permite iniciar la reproducción enseguida.

## **Para apagar la cámara:**

*1.* **Pulse el botón POWER.**

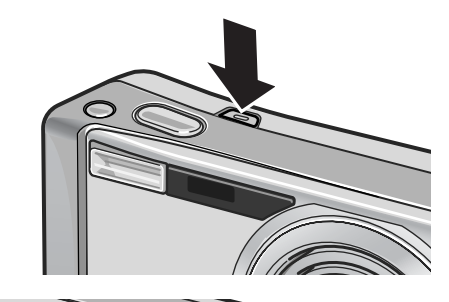

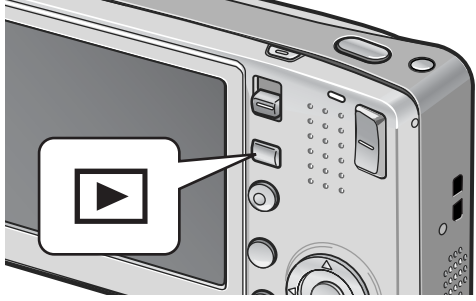

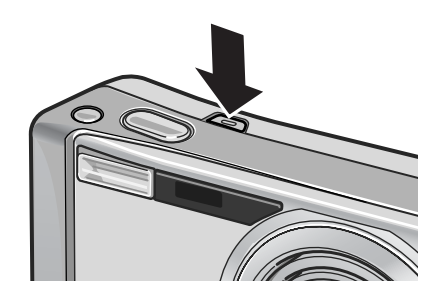

## **Precaución**

- Cuando la cámara se enciende con el botón  $\blacktriangleright$  (Reproducción), si se pulsa de nuevo el botón  $\blacktriangleright$  (Reproducción) la cámara cambia del modo de reproducción al modo de disparo.
- Una vez encendida la cámara, tarda más en estar preparada para fotografiar cuando se usa el flash que cuando no se usa.

# **Nota**

#### **Apagado automático**

Si no se realiza ninguna operación con la cámara durante un período de tiempo determinado, se apagará automáticamente para ahorrar energía. (Apagado automático)

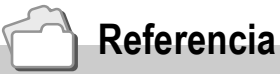

Para más información sobre cómo cambiar el ajuste de apagado automático, véase la P.116.

## Configuración del idioma

Cuando se enciende la cámara por primera vez, aparece la pantalla de configuración del idioma (el idioma de las indicaciones en el monitor LCD). Tras configurar el idioma, ajuste la fecha/hora (para la impresión de la fecha y hora en sus fotos).

Puede tomar fotografías sin estos ajustes. Sin embargo, asegúrese de configurar el idioma y la fecha/hora posteriormente. Utilice la pantalla CONFIG. para estos ajustes.

#### *1.* **Encienda la cámara por primera vez tras su adquisición.**

Aparece la pantalla de selección de idioma. Para saltarse la configuración del idioma, pulse el botón MENU/OK. Cuando se pulsa el botón MENU/OK, se cancela la configuración del idioma y aparece la pantalla de selección del formato de la señal de vídeo.

#### 2. Pulse los botones  $\triangle \blacktriangledown \triangle \blacktriangleright$  para seleccionar un idioma.

#### $3.$  Pulse el botón MENU/OK.

Se configura el idioma de las indicaciones y aparece la pantalla de ajuste de la fecha/ hora.

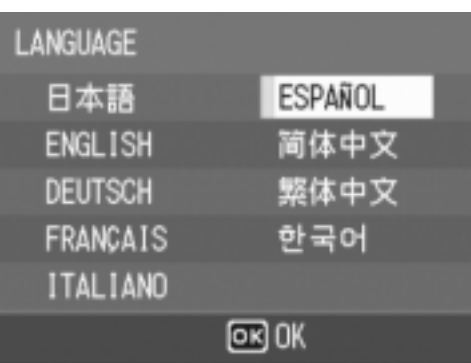

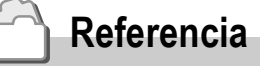

Para saber cómo configurar el idioma de las indicaciones y la fecha/hora en la pantalla CONFIG., véase "Cambio del idioma de las indicaciones (LANGUAGE/ 言語 )" (P.123) y "Ajuste de la fecha y la hora (AJUSTE FECHA)" (P.122) en esta guía.

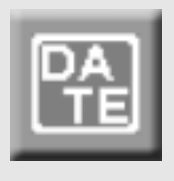

## Ajuste de la fecha y la hora

Cuando se enciende la cámara por primera vez, aparece la pantalla de ajuste de la fecha/hora.

**1.** Pulse los botones  $\triangle \blacktriangledown \triangle \blacktriangledown$  para **ajustar el año, el mes, el día y la hora.**

Cambie el valor con  $\blacktriangle \blacktriangledown$  y mueva el recuadro con  $\blacktriangle$ .

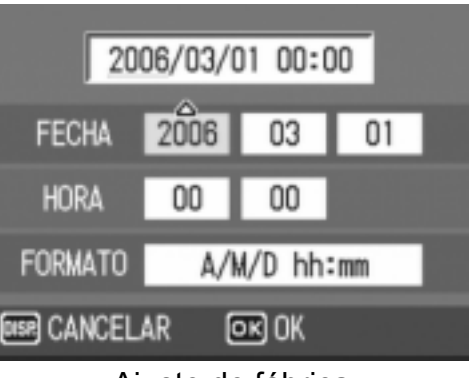

Ajuste de fábrica

*2.* **En [FORMATO], elija el formato que desea utilizar para la fecha y la hora.**

> Seleccione el formato de fecha y hora  $con$   $\blacktriangle$   $\blacktriangledown$ .

*3.* **Compruebe la indicación y pulse**   $e$ *l* botón MENU/OK.

> La fecha queda ajustada. Si se pulsa el botón DISP. en esta pantalla, puede cancelar el ajuste.

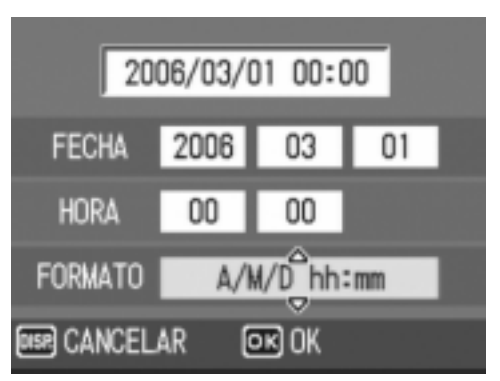

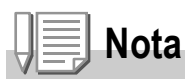

- Los ajustes de fecha y hora se perderán si la cámara está sin batería más de una semana. En tal caso, debe volver a efectuar los ajustes.
- Para mantener los ajustes de fecha y hora, inserte una batería completamente cargada y déjela en la cámara durante más de dos horas.

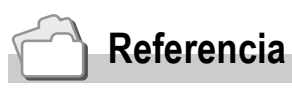

- Para más información sobre cómo ajustar la fecha y hora, véase la P.122.
- Para más información sobre cómo imprimir la fecha en cada fotograma, véase la P.79.

## Cambio de las indicaciones en pantalla

Si pulsa el botón DISP. puede cambiar el modo de indicación en pantalla y cambiar la información mostrada en el monitor LCD. Cada vez que pulse el botón DISP., la indicación cambia en el siguiente orden: histograma, guía de cuadrícula, sin indicación, monitor LCD apagado e indicación normal de símbolos.

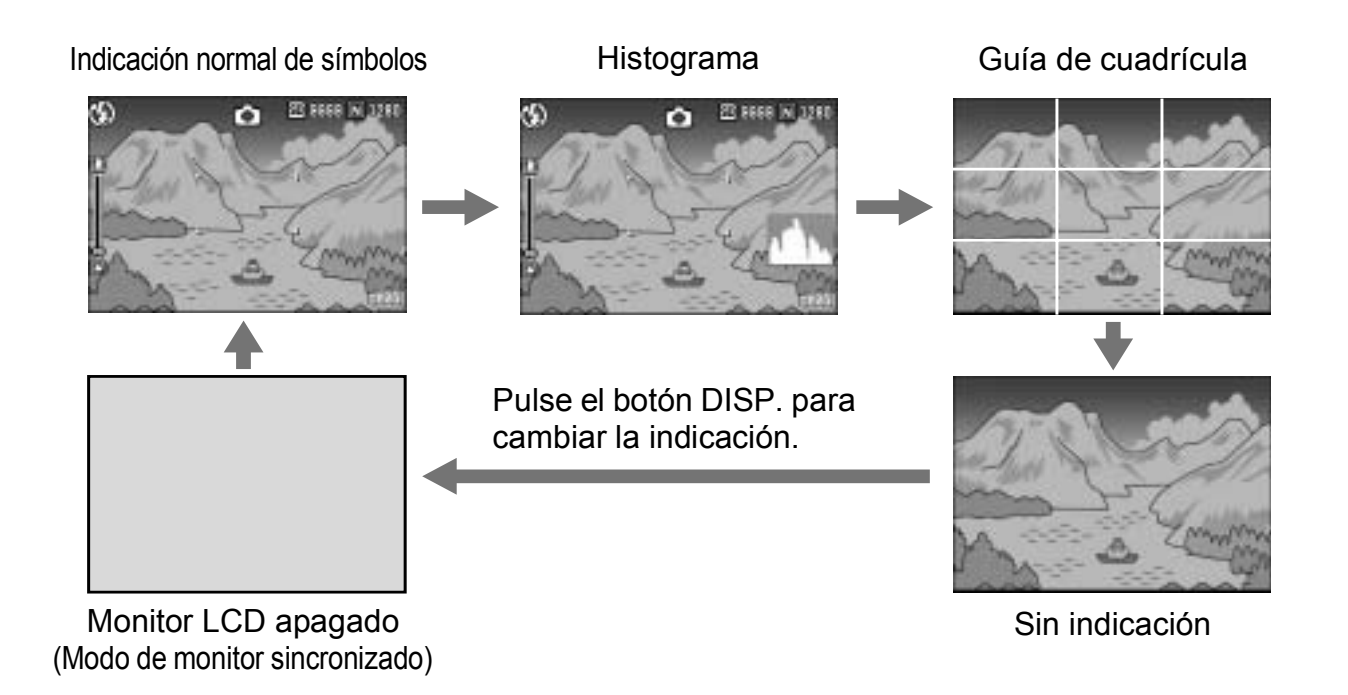

## Ajuste máximo del brillo del monitor LCD

Mantenga pulsado el botón DISP. para ajustar al máximo el brillo de la pantalla. Cuando el brillo está al máximo, si se mantiene pulsado el botón DISP., el brillo vuelve al nivel ajustado [BRILLO LCD] (P.114).

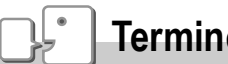

DISP

#### **Terminología**

#### **Guía de cuadrícula**

Muestra líneas auxiliares en el monitor LCD para ayudarle a componer la fotografía. Estas líneas no se graban con las imágenes.

#### **Modo de monitor sincronizado**

Mantiene el monitor LCD apagado excepto cuando se utiliza la cámara. Este modo es eficaz para ahorrar consumo de energía. En este modo, al pulsar el disparador a medias se enciende el monitor LCD. Posteriormente, al pulsar el disparador completamente se muestra la imagen tomada en el monitor LCD y luego se apaga el mismo.

## Histograma

Cuando está activado el histograma, éste aparece en la esquina inferior derecha del monitor LCD.

Un histograma es un gráfico que indica el número de píxeles en el eje vertical y el brillo en el eje horizontal: de izquierda a derecha, sombras (zonas oscuras), tonos medios y luces (zonas brillantes).

Mediante el histograma, puede determinar el brillo de una imagen sin que le afecte el brillo en torno al monitor LCD. Esto también le ayuda a corregir zonas demasiado brillantes u oscuras.

Si el histograma sólo tiene picos en el lado derecho, la fotografía está sobreexpuesta con demasiados píxeles solamente para las secciones luminosas.

Si el histograma sólo tiene picos en el lado izquierdo, la fotografía está subexpuesta con demasiados píxeles solamente para las secciones en sombras.

Corrija la exposición a un nivel apropiado.

## **Nota**

- El histograma mostrado en el monitor LCD sólo es para referencia. Dependiendo de las condiciones de la toma (uso del flash, zonas con excesiva oscuridad o claridad, etc.), puede que el nivel de exposición indicado en el histograma no corresponda al brillo de la imagen fotografiada.
- La compensación de exposición tiene sus limitaciones. No siempre consigue el mejor resultado posible.
- Un histograma con picos en la parte central puede no ofrecer el mejor resultado para sus requisitos particulares.

Por ejemplo, es necesario un ajuste si quiere conseguir intencionadamente una imagen subexpuesta o sobreexpuesta.

## **Referencia**

Para más información sobre cómo corregir la compensación de exposición, véase la P.80.

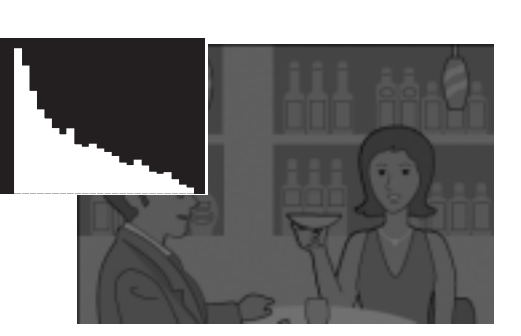

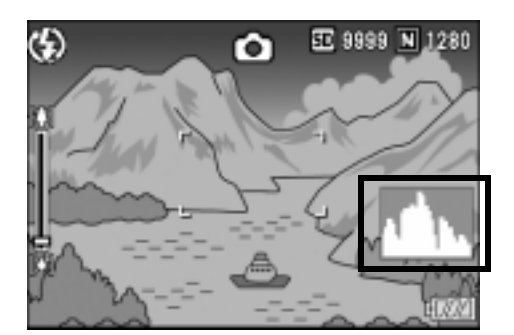

1

# Fotografía básica

Ahora ya está preparado.

## Sujeción de la cámara

Para obtener los mejores resultados, sujete la cámara como se muestra a continuación.

*1.* **Sujete la cámara con las dos manos y apriete ligeramente los codos contra su cuerpo.**

*2.* **Ponga el dedo en el disparador.**

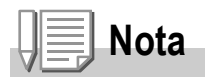

Cuando tome fotografías, tenga cuidado de no tapar el objetivo o el flash con sus dedos, el pelo o la correa.

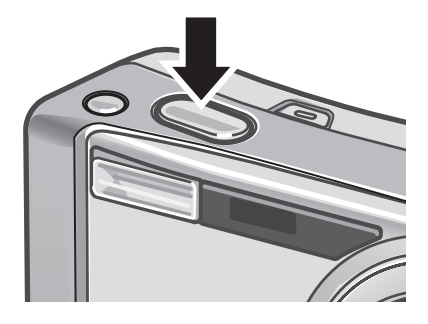

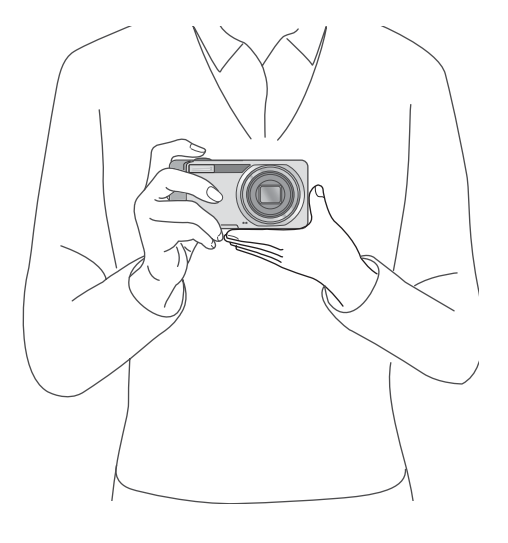

## Prevención de la vibración de la cámara

Si la cámara se mueve al pulsar el disparador, la fotografía podría no salir clara debido a la vibración de la cámara. Cuando aparece la marca  $\mathbb{R}$  en el monitor LCD, indica que se puede producir vibración de la cámara.

Para prevenir la vibración de la cámara, utilice un trípode o sostenga la cámara firmemente con ambas manos cuando dispare. La vibración de la cámara suele ocurrir en los siguientes casos:

- Cuando se fotografía sin flash en lugares oscuros
- Cuando se fotografía en el modo de sincronización lenta (P.37)
- Cuando se utiliza la función de zoom
- Cuando se fotografía utilizando el tiempo de exposición prolongado (P.75)

Si aparece la marca de aviso de vibración de la cámara ( $\mathbf{Q}$ haga lo siguiente:

- Utilice la función de corrección de la vibración de la cámara (P.29).
- Utilice el flash (ajuste el modo de flash a [AUTO] o [FLASH SÍ] (P.37).
- Aumente la sensibilidad ISO (P.83).
- Utilice el autodisparador (P.88).

## **Uso de la función de corrección de la vibración de la cámara para evitar imágenes borrosas**

Activando la función de corrección de la vibración de la cámara, se minimiza la borrosidad causada por la vibración de la cámara. Al adquirir la cámara, dicha función está activada.

*1.* **Con la cámara lista para disparar, pulse el botón** E **(Corrección de la vibración de la cámara).**

La función de corrección de la vibración de la cámara se activa y aparece la marca **E en el monitor LCD.** Para desactivar esta función, pulse de nuevo el botón  $\mathbb{R}^m$  (Corrección de la vibración de la cámara).

**Nota**

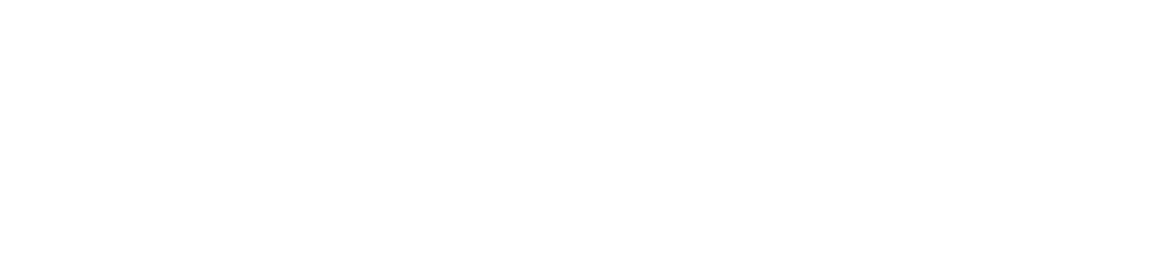

- La función de corrección de la vibración de la cámara no está disponible durante la fotografía multidisparo, con un tiempo de exposición prolongado ni para la grabación de películas. Si se utiliza la fotografía multidisparo o un tiempo de exposición prolongado mientras está activada la función de corrección de la vibración de la cámara,  $\mathbb{R}^m$  cambia a  $\mathbb{R}^m$ .  $\mathbb{R}^m$  desaparece cuando el selector de modo se cambia a  $\mathbb{R}^m$  (Modo de película).
- La función de corrección de la vibración de la cámara no puede evitar los movimientos del sujeto de la fotografía (causados por el viento, etc.).

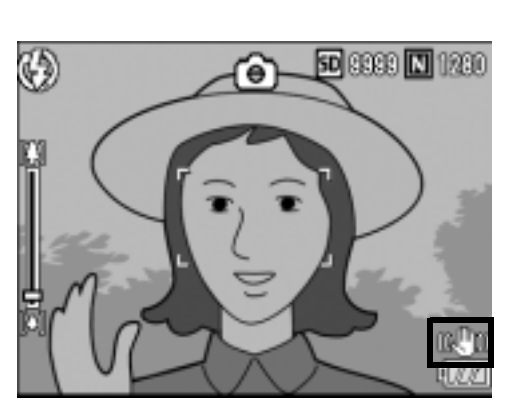

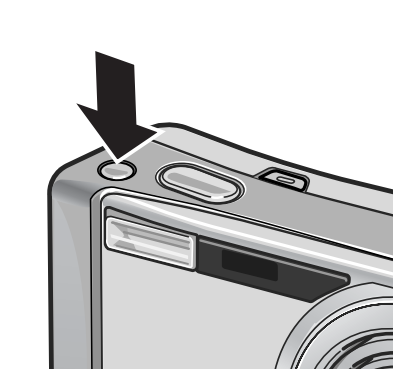

# Toma rápida de fotografías (hasta el fondo)

El disparador tiene dos posiciones.

Puede pulsar el disparador a medias (hasta la mitad) y puede pulsarlo por completo (hasta el fondo).

Pulse el disparador hasta el fondo para enfocar rápidamente y no perder así una oportunidad de disparo.

*1.* **Pulse el botón POWER para encender la cámara.**

Para más información sobre cómo encender la cámara, véase la P.22.

**2.** Coloque el selector de modo en  $\bullet$ .

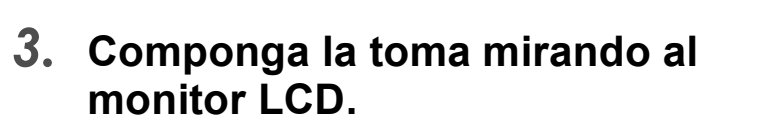

*4.* **Asegúrese de que el sujeto esté centrado en la pantalla, y pulse suavemente el disparador hasta el fondo.**

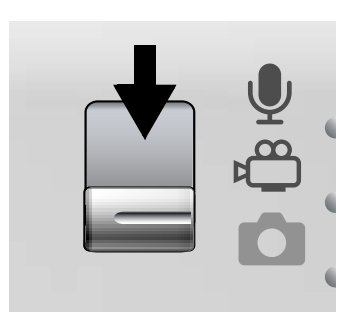

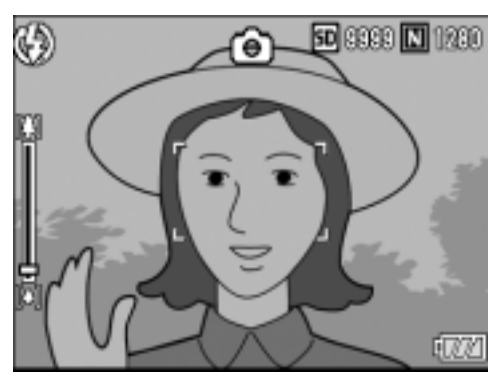

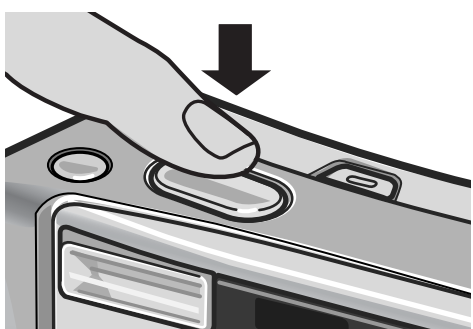

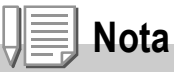

- La fotografía que ha tomado se congela durante un momento en el monitor LCD y luego se graba. (P.119)
- La cámara puede moverse cuando se pulsa el disparador hasta el fondo. Sujete la cámara firmemente con ambas manos y dispare. Si activa la función de corrección de la vibración de la cámara pulsando el botón  $\mathbb{R}^m$  (Corrección de la vibración de la cámara), se minimiza la borrosidad causada por la vibración de la cámara. (P.29)

## Toma de fotografías tras comprobar el enfoque (hasta la mitad)

Cuando el disparador se pulsa a medias (hasta la mitad), se activa la función de enfoque automático para determinar la distancia focal. A continuación, pulse el botón hasta el fondo para disparar. Esto es útil cuando el sujeto no está en el centro de la pantalla (P.33).

- *1.* **Pulse el botón POWER para encender la cámara.** Para más información sobre cómo encender la cámara, véase la P.22.
- **2.** Coloque el selector de modo en  $\bullet$ .
- *3.* **Componga la toma mirando al monitor LCD.**

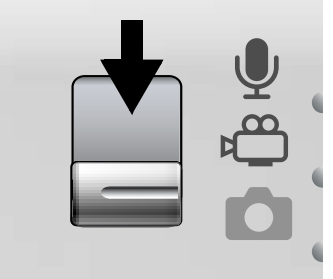

*4.* **Dado que el enfoque se ajusta en el centro de la pantalla, sitúe el sujeto en el centro de la pantalla y pulse el disparador hasta la mitad.**

> La cámara enfoca al sujeto y se fija la exposición.

Si falla el enfoque automático, el cuadro en el centro del monitor LCD se vuelve rojo y el indicador luminoso de enfoque automático/flash, situado en la parte superior derecha de la cámara, parpadea de color verde.

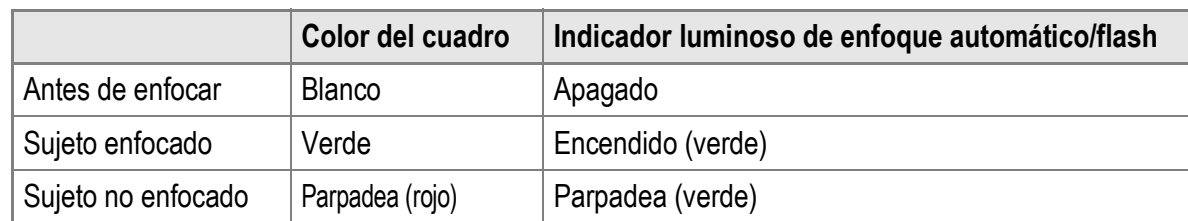

**Cuadro** 

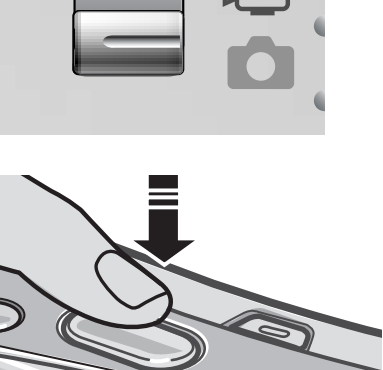

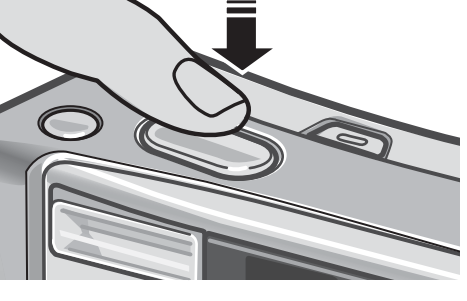

Indicador luminoso de enfoque automático/flash

La distancia focal se mide en un máximo de cinco puntos. Aparecen cuadros verdes para indicar que las posiciones están enfocadas.

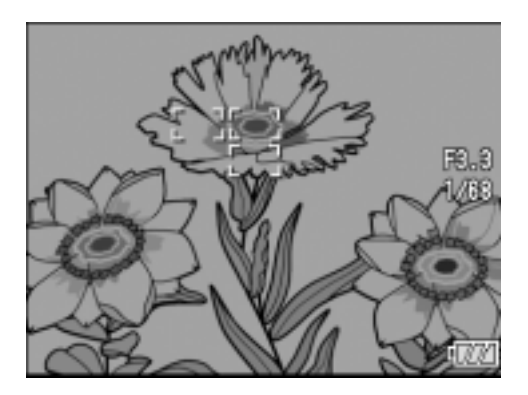

**Nota**

Para especificar una posición de enfoque durante la fotografía macro, utilice la función de desplazamiento de objeto AF. (P.87)

#### *5.* **Pulse suavemente el disparador hasta el fondo.**

La fotografía que ha tomado se congela durante un momento en el monitor LCD y luego se graba.

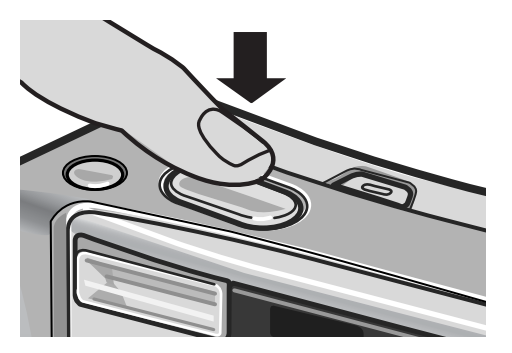

## **Nota**

- Pulse suavemente el disparador para evitar la vibración de la cámara.
- La marca  $\lim_{n \to \infty}$  indica que se puede producir vibración de la cámara. Sujétela bien y enfoque con la cámara otra vez. Si activa la función de corrección de la vibración de la cámara pulsando el botón  $\mathbb{R}^m$  (Corrección de la vibración de la cámara), se minimiza la borrosidad causada por la vibración de la cámara. (P.29)
- Se dispara el flash dos veces para aumentar la precisión de AE/AF (Exposición Automática/Enfoque Automático).
- Cuando [CONFIRMA LCD] está desactivada [OFF] en la pantalla CONFIG., la fotografía tomada no se mostrará en el monitor LCD.

## **Referencia**

- Para más información sobre cómo cambiar el tiempo de confirmación de la imagen, véase la P.119.
- Para más información sobre cómo cambiar el modo de enfoque, véase la P.64.

## Cuando el sujeto no está centrado (fotografía con bloqueo de enfoque)

Si el sujeto no está en el centro de la composición, enfoque primero y encuadre la fotografía después. (Bloqueo de enfoque)

Ejemplo: Para fotografiar un castillo de fondo con la cámara enfocando a una persona en primer plano.

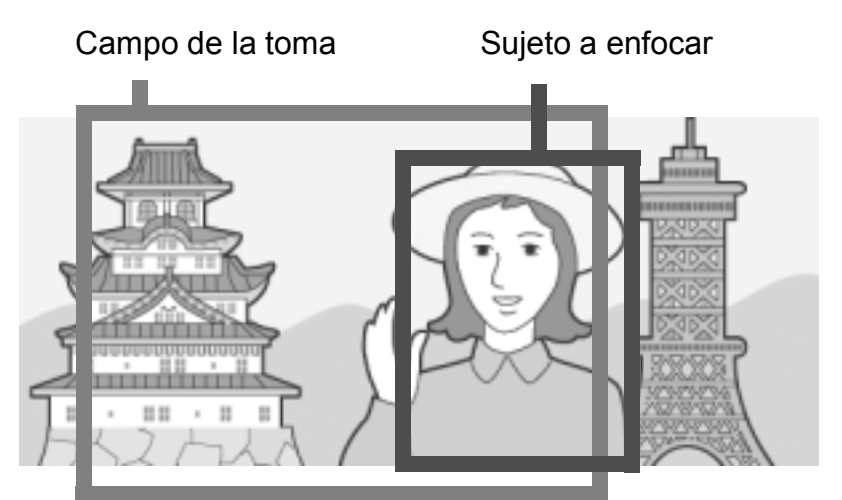

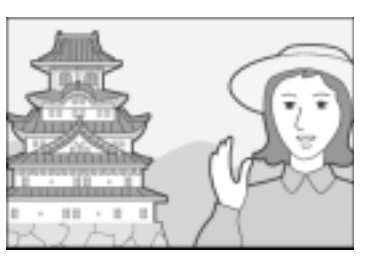

Fotografía final

- *1.* **Pulse el botón POWER para encender la cámara.** Para más información sobre cómo encender la cámara, véase la P.22.
- **2.** Coloque el selector de modo en  $\bullet$ .
- *3.* **Sitúe el sujeto de su foto en el centro de la pantalla y pulse el disparador a medias.**

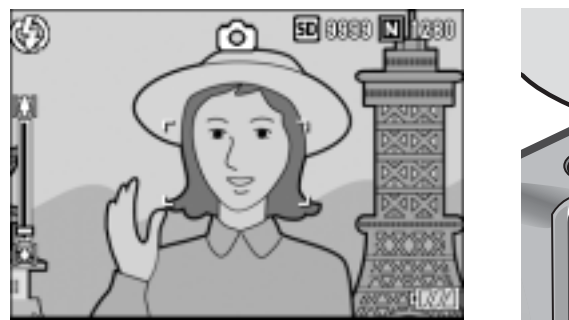

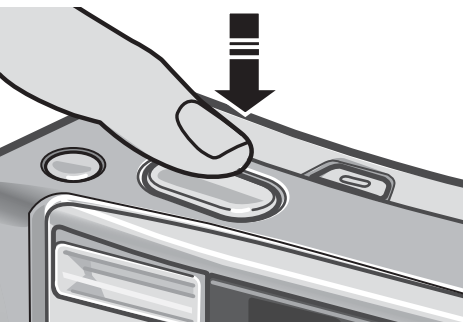

1

*4.* **Con el disparador pulsado hasta la mitad, mueva la cámara para componer la toma.**

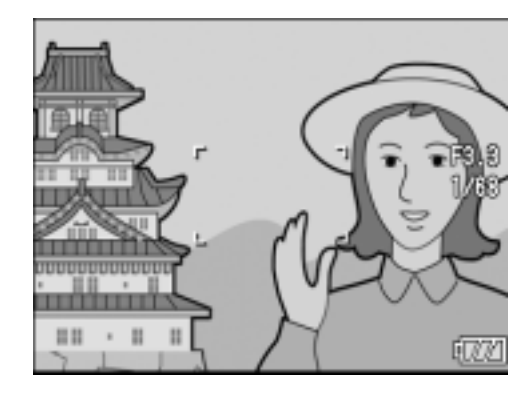

*5.* **Pulse suavemente el disparador hasta el fondo.**

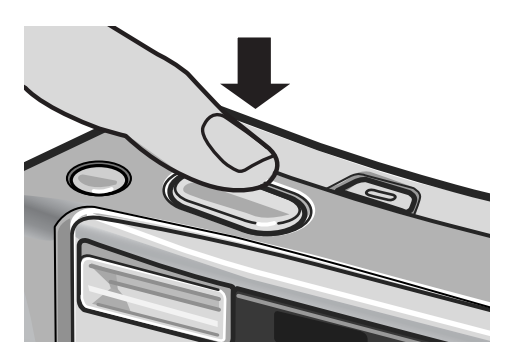

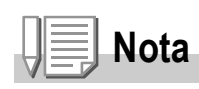

Durante la fotografía macro, la función de desplazamiento de objeto AF le permite bloquear el enfoque sin mover la cámara. Esta función es útil cuando se utiliza un trípode.

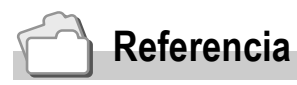

- Para más información sobre la fotografía macro, véase la P.36.
- Para más información sobre la función de desplazamiento de objeto AF, véase la P.87.
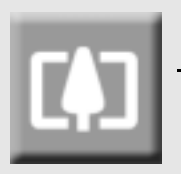

# Uso de la función de zoom

Si pulsa el botón [<sup>4</sup>] (Gran angular), puede tomar una fotografía en gran angular. Si pulsa el botón [4] (Telefoto), puede tomar una fotografía de primeros planos.

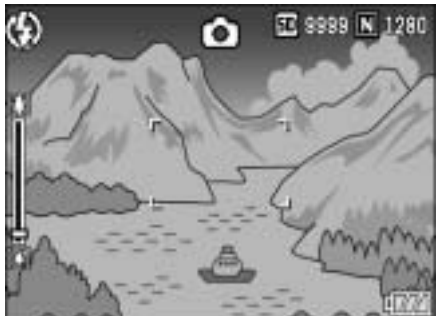

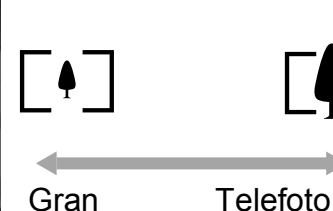

Gran angular

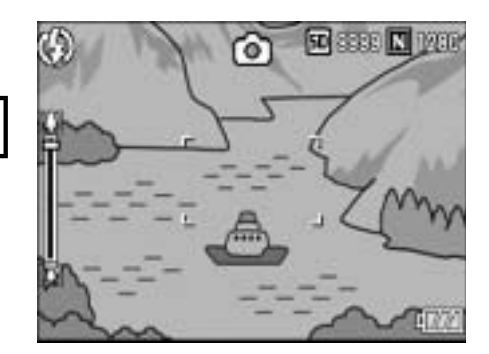

*1.* **Con la cámara lista para disparar, pulse el botón** Z **(Gran angular) o**  el botón [4] (Telefoto).

El estado del zoom se puede comprobar en la barra del zoom que aparece en el monitor LCD.

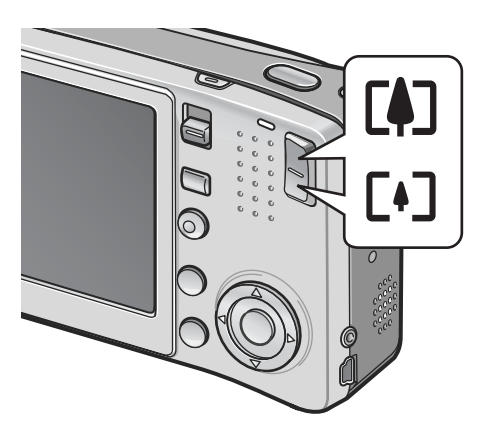

- *2.* **Componga su fotografía y pulse el disparador hasta la mitad.**
- *3.* **Pulse el disparador hasta el fondo.**

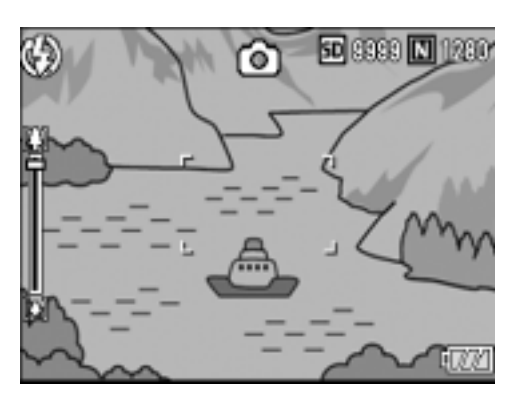

# **Nota**

### **Uso del zoom digital**

El zoom digital le permite ampliar el sujeto más allá de la ampliación máxima especificada del zoom óptico ( $\times$ 7,1) pulsando el botón  $\left[\stackrel{\bullet}{\bullet}\right]$  (Telefoto) (hasta un máximo de  $\times$ 3,6). Para utilizar el zoom digital, suelte el botón  $\Box$  cuando el zoom llegue al límite en el extremo  $E(4)$  (Telefoto) en la barra del zoom y luego mantenga pulsado de nuevo el botón  $E(4)$ .

1

# Tomas de primeros planos (Fotografía macro)

El uso del botón  $\bullet$  (Macro) le permite tomar primeros planos del sujeto. (Fotografía macro) Es adecuado para tomas de sujetos pequeños porque se puede fotografiar hasta un centímetro de distancia.

*1.* **Con la cámara lista para disparar, pulse el botón** N **(Macro).**

El icono  $\bullet$  aparece momentáneamente en el centro del monitor LCD y luego se muestra  $\mathbf{\mathbf{\mathfrak{v}}}$  en la parte superior de la pantalla.

- *2.* **Componga su fotografía y pulse el disparador hasta la mitad.**
- *3.* **Pulse el disparador hasta el fondo.** Para cancelar el modo macro, pulse nuevamente el botón  $\mathbf{\ddot{v}}$  (Macro).

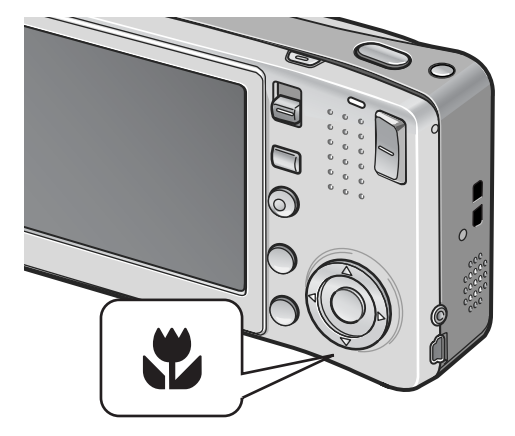

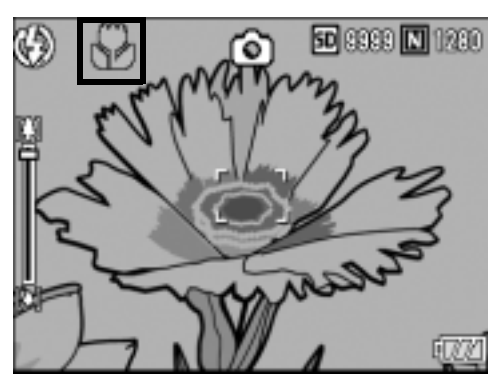

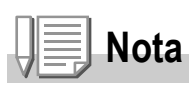

• Cuando se utiliza el zoom, puede tomar primeros planos dentro de las distancias siguientes, medidas desde la parte delantera del objetivo:

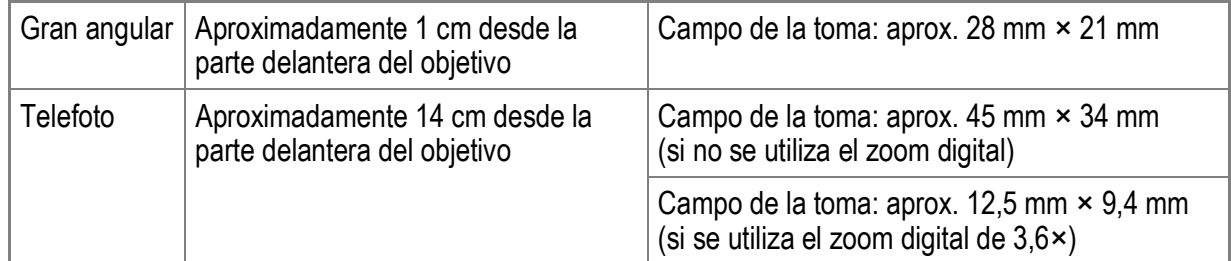

- La función de desplazamiento de objeto AF le permite bloquear el enfoque para la fotografía macro con sólo pulsar un botón sin mover la cámara. Esta función es útil para fotografiar con un trípode. (P.87)
- Para tomar una fotografía aún más próxima durante la fotografía macro, utilice [MACRO ZOOM] en el modo escena. (P.39)

# Uso del flash

Pulse el botón  $\frac{4}{5}$  (Flash) para cambiar el modo de flash. El ajuste de fábrica de la cámara es [FLASH NO]. Desde el borde delantero del objetivo, la luz del flash alcanza de 0,2 a 2,4 m (Gran angular) o de 0,14 a 1,8 m (Telefoto) cuando se ajusta la sensibilidad ISO a [AUTO].

### **Modos de flash**

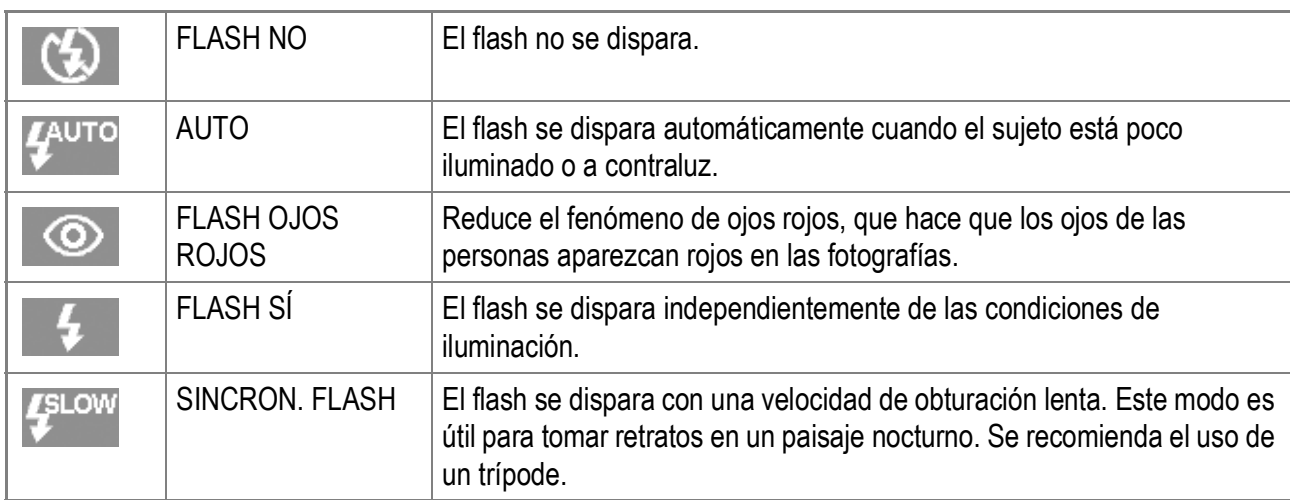

**1.** Coloque el selector de modo en  $\bullet$ .

### **2.** Pulse el botón 4 (Flash) para **cambiar el modo de flash.**

La marca del modo de flash aparece momentáneamente en el centro del monitor LCD y luego se muestra una marca más pequeña en la parte superior izquierda de la pantalla. El indicador luminoso de enfoque automático/flash parpadea mientras el flash se carga. Una vez cargado el flash, el indicador se apaga y la cámara está

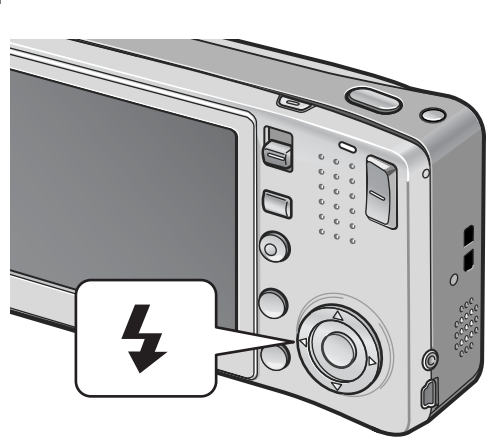

**Nota**

lista para disparar.

- El ajuste se quarda hasta que pulse de nuevo el botón  $\blacklozenge$  (Flash).
- El flash no se dispara durante la grabación de películas ni en el modo multidisparo.
- Se dispara el flash dos veces para aumentar la precisión de AE/AF (Exposición Automática/Enfoque Automático).

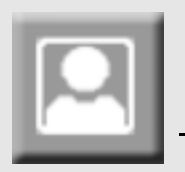

# Fotografiar con los ajustes óptimos según las condiciones de la toma

Puede usar el modo escena para seleccionar entre ocho modos de fotografía y disparar con los ajustes optimizados automáticamente a las condiciones de la toma.

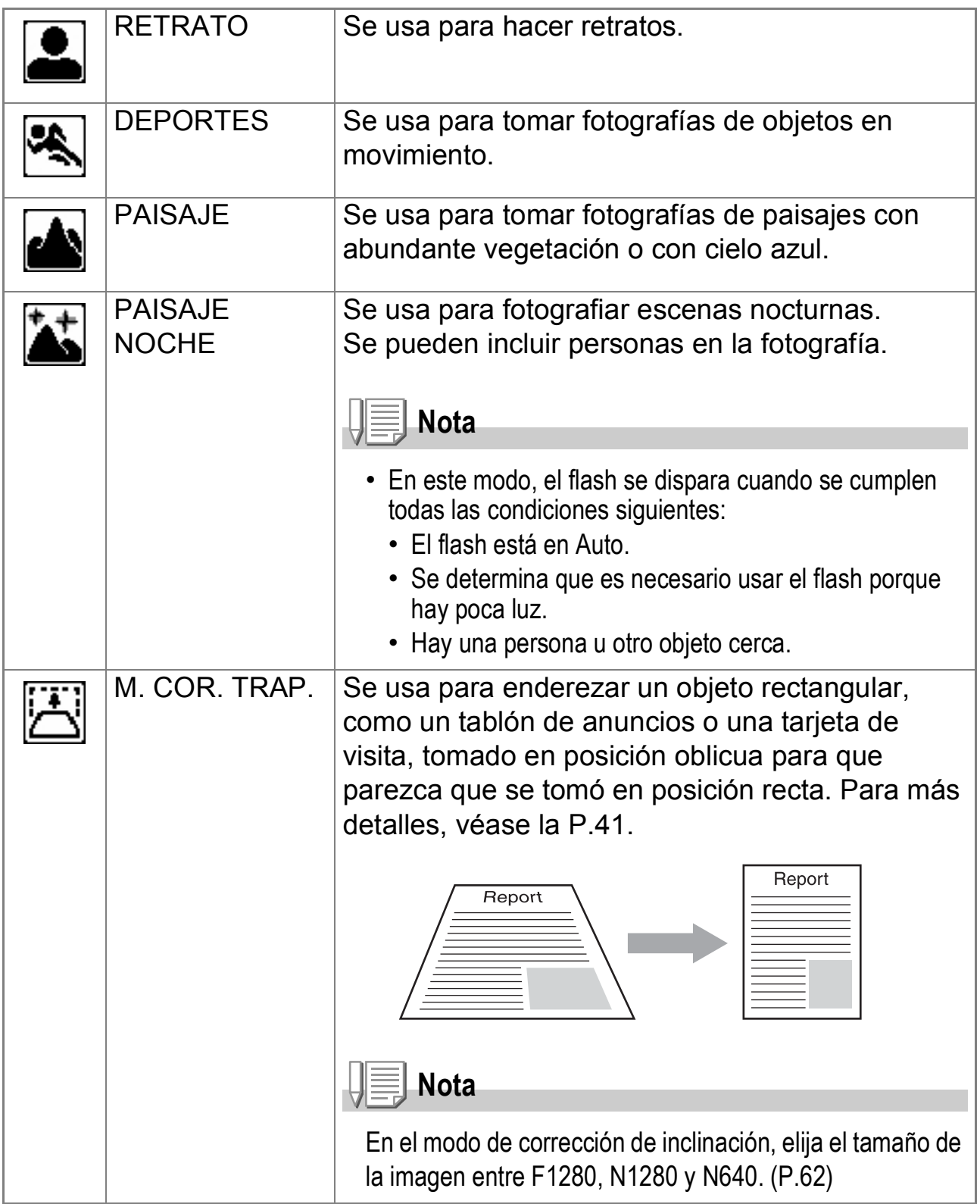

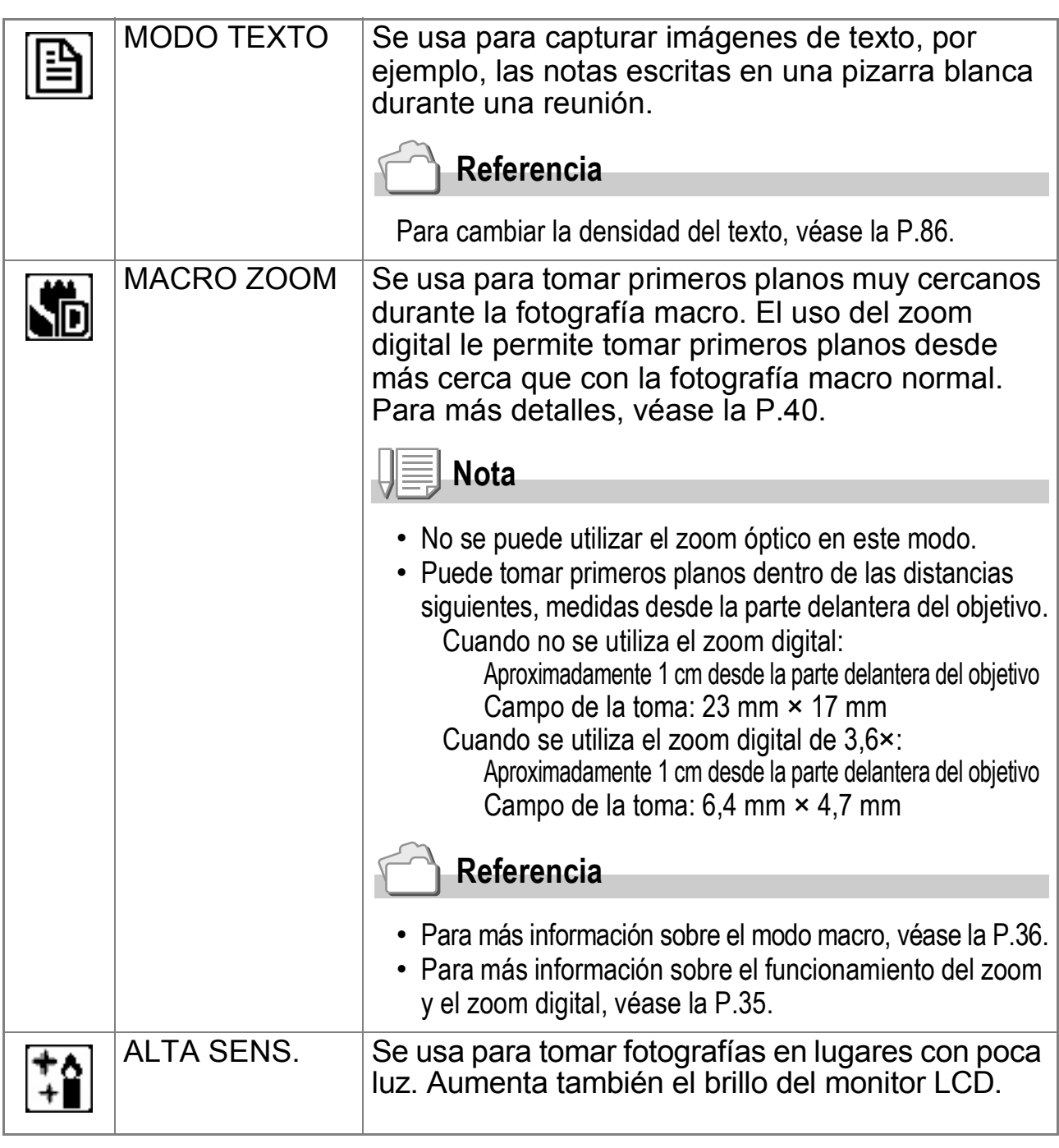

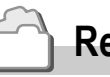

### **Referencia**

- Para más información sobre cómo cambiar la calidad y el tamaño de la imagen, véase la P.62.
- Para obtener la lista de opciones del menú de ajustes de disparo en el modo escena, véase la P.173.
- Para la combinación de las funciones del modo escena, véase la P.172.

### **1.** Coloque el selector de modo en  $\bullet$ .

### *2.* **Pulse el botón SCENE.**

Aparece la pantalla de selección del modo de escena.

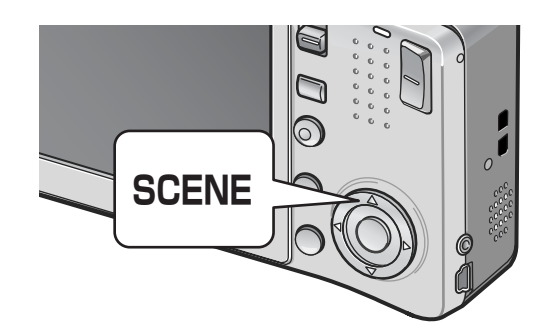

*3.* **Pulse los botones** !" **para seleccionar el modo de escena.**

- **4.** Pulse el botón MENU/OK. El tipo de modo de escena se muestra en la parte superior del monitor LCD.
- *5.* **Pulse el botón disparador.**

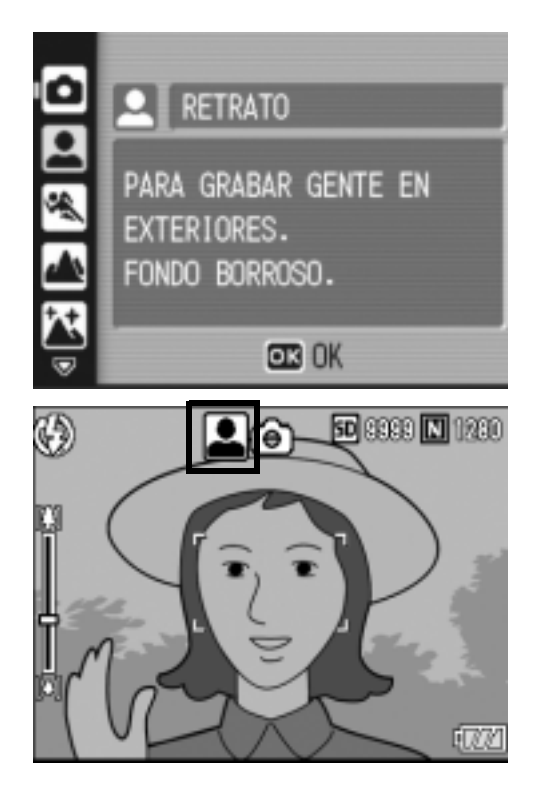

**Cambiar el modo de escena**

Pulse el botón SCENE para volver a la pantalla de selección del modo de escena.

**Volver al modo de disparo normal**

- *1.* **Pulse el botón SCENE para volver a la pantalla de selección del modo de escena.**
- 2. Pulse los botones ▲▼ para seleccionar [DISP.NOR].
- **3.** Pulse el botón MFNU/OK.

**Toma de fotografías en modo macro zoom.**

- **1.** Coloque el selector de modo en  $\bullet$ .
- *2.* **Pulse el botón SCENE.**

Aparece la pantalla de selección del modo de escena.

- *3.* **Pulse los botones** !" **para seleccionar [MACRO ZOOM].**
- **4.** Pulse el botón MENU/OK.
- **5.** Pulse el botón [<sup>4</sup>] (Gran angular) o [<sup>4</sup>] (Telefoto). Aparece el nivel de zoom en el monitor LCD.
- *6.* **Componga su fotografía y pulse el disparador hasta la mitad.**
- *7.* **Pulse el disparador hasta el fondo.**

1

### **Uso del modo de corrección de inclinación**

- **1.** Coloque el selector de modo en  $\blacksquare$ .
- *2.* **Pulse el botón SCENE.**

Aparece la pantalla de selección del modo de escena.

- *3.* **Pulse los botones** !" **para seleccionar [M. COR. TRAP.].**
- **4.** Pulse el botón MENU/OK.

### *5.* **Pulse el disparador para fotografiar el sujeto.**

Inmediatamente después del disparo, la zona reconocida como área de corrección se muestra con un recuadro naranja.

Se pueden reconocer hasta un máximo de cinco áreas.

Para seleccionar otro área de corrección, mueva el recuadro naranja a la zona deseada pulsando el botón  $\blacktriangleright$ .

### $6.$  Pulse el botón MENU/OK.

Se graba la imagen corregida. También se graba la imagen antes de la corrección.

Si la zona deseada no se puede detectar, aparece un mensaje de error. Para cancelar la corrección de inclinación, pulse el botón  $\blacktriangle$ .

Aunque cancele la corrección de inclinación, la imagen anterior a la corrección de inclinación permanece grabada.

**Nota**

Cuando está seleccionado [M. COR. TRAP.], observe lo siguiente:

- Para fotografiar el sujeto lo más grande posible, colóquelo de modo que el sujeto en su totalidad sea visible en el monitor LCD.
- La cámara puede no reconocer el sujeto en los siguientes casos:
	- Cuando la imagen está desenfocada
	- Cuando los cuatro bordes del sujeto no están claramente visibles
	- Cuando es difícil distinguir entre el sujeto y el fondo.
	- Cuando el fondo es complicado
- Se graban dos imágenes, una antes de la corrección y otra después de la corrección. Si el número de tomas restantes es inferior a dos, no se podrá fotografiar el sujeto.
- Si la cámara no puede detectar un área de corrección, la imagen anterior a la corrección de inclinación permanece grabada.

# Reproducción de imágenes

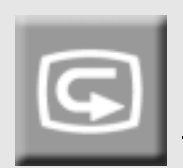

## Revisión de la imagen recién tomada (Revisión rápida)

Puede ver la imagen que acaba de tomar en el monitor LCD. Si no le gusta cómo ha salido, la puede borrar inmediatamente.

*1.* **En el modo de fotografía, pulse el botón** Q **(Revisión rápida).**

La última imagen tomada aparece en el monitor LCD.

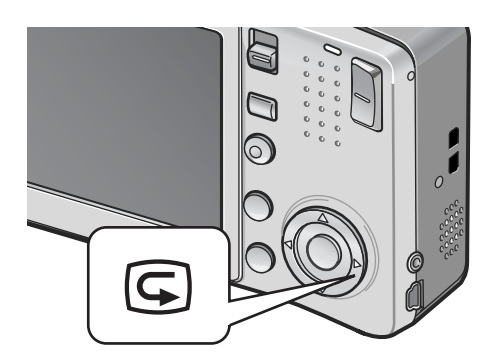

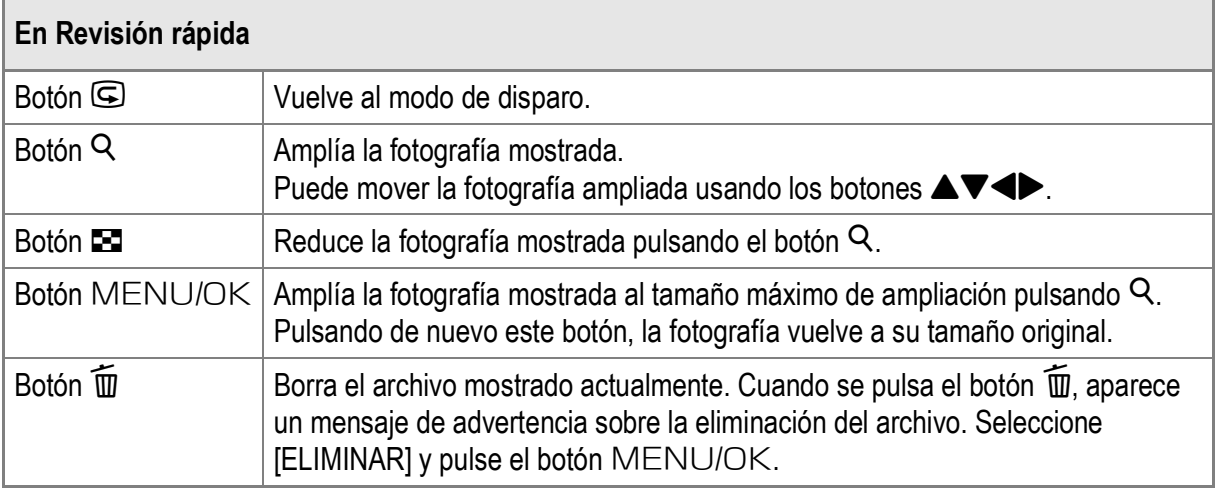

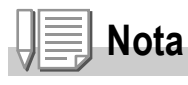

- Una vez apagada la cámara, no se puede visualizar la imagen tomada en el modo de fotografía aunque pulse el botón Q (Revisión rápida).
- Si utiliza Revisión rápida para ver la imagen tomada en la opción [MODO TEXTO] del modo escena (P.39), puede que la imagen mostrada tenga una calidad ligeramente inferior a la imagen grabada.

# Visualización de imágenes

En el modo de reproducción puede comprobar las fotografías que ha tomado. También puede borrar imágenes y ampliarlas con la función de zoom.

## *1.* **Pulse el botón** 6 **(Reproducción).**

La cámara cambia al modo de reproducción y se muestra la última fotografía tomada.

Puede ver otras fotografías en orden usando los botones  $\blacklozenge$ .

Para cambiar del modo de reproducción al modo de fotografía (o de película o modo de nota de voz), pulse de nuevo el botón **E** (Reproducción).

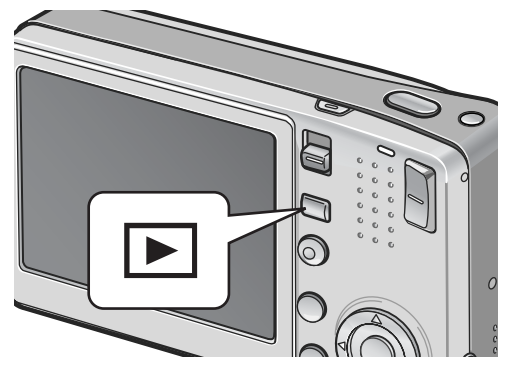

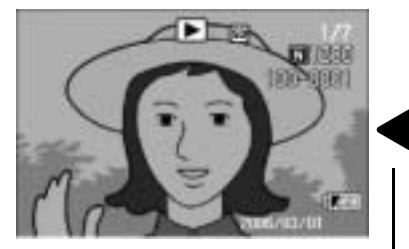

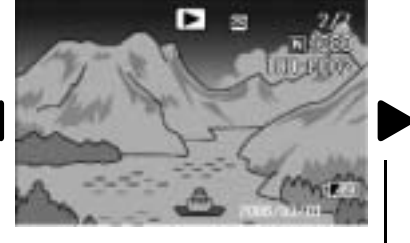

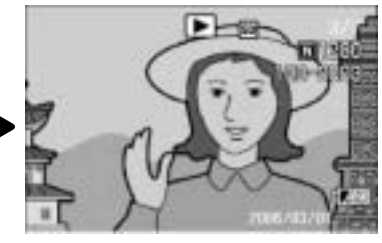

A la imagen anterior A la imagen siguiente

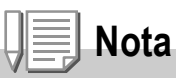

### **Encendido de la cámara en modo de reproducción**

Cuando la cámara está apagada, pulse el botón  $\Box$  (Reproducción) durante más de un segundo para encender la cámara. (La cámara se pone en marcha en el modo de reproducción.) Cuando la cámara se ha encendido con el botón  $\blacksquare$  (Reproducción), si se pulsa de nuevo el botón  $\blacktriangleright$  (Reproducción) la cámara cambia del modo de reproducción al modo de disparo.

### **Origen de las imágenes reproducidas**

Cuando no hay una tarjeta de memoria SD instalada, la cámara reproduce imágenes de la memoria interna.

Cuando hay una tarjeta de memoria SD instalada, la cámara reproduce imágenes de la tarjeta de memoria SD.

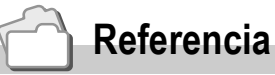

- Para más información sobre cómo reproducir películas, véase la P.96.
- Para más información sobre cómo reproducir sonidos, véase la P.98.
- Para más información sobre cómo reproducir fotografías con una nota de voz, véase la P.78.

# Reproducción de imágenes en vista múltiple en tres cuadros

La pantalla de reproducción puede dividirse en tres cuadros. La vista múltiple en tres cuadros permite seleccionar una fotografía para aumentarla o borrarla.

*1.* **Pulse el botón** 6 **(Reproducción).** Aparece la última fotografía tomada.

**2.** Pulse el botón **2** (Vista de **miniaturas).**

> La pantalla cambia a la vista múltiple en tres cuadros. El cuadro grande en el centro de la pantalla muestra la fotografía seleccionada actualmente.

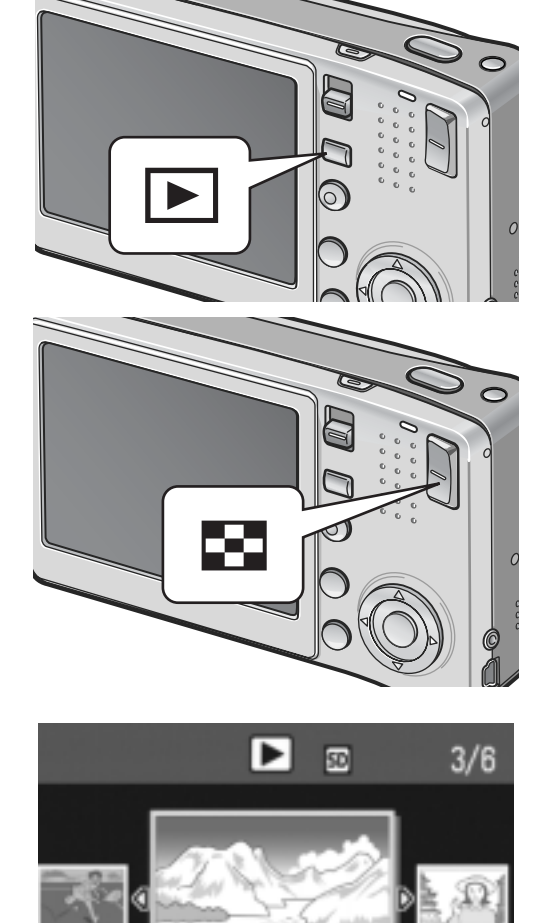

ADELANTE

▲ ATRÁS

**Para ver una sola fotografía**

- **1. Pulse los botones <>>
<b>A** para seleccionar una fotografía.
- **2.** Pulse el botón <sup>Q</sup> (Vista ampliada) o el botón MENU/OK.

### **Para cambiar la pantalla de reproducción**

La pantalla de reproducción cambia de la siguiente manera:

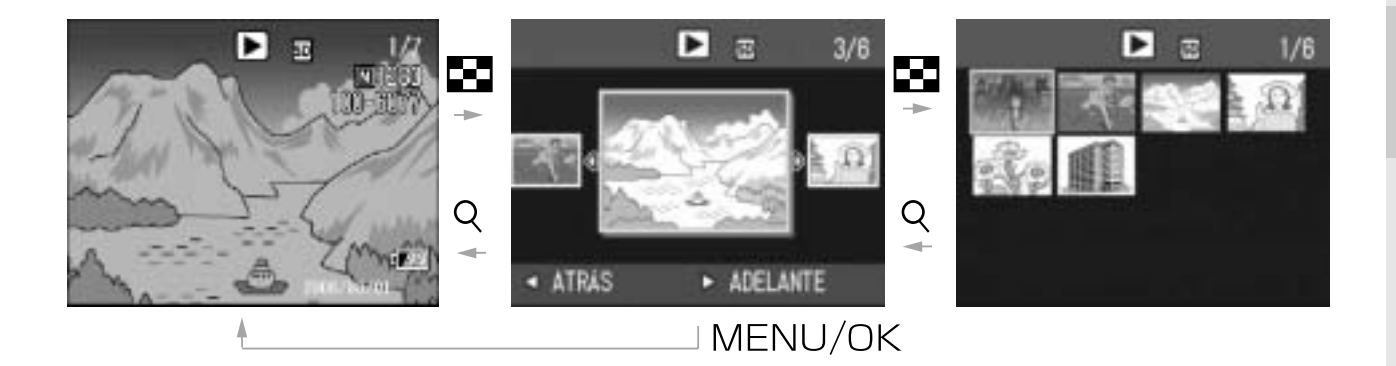

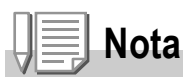

Si alguna de las siguientes operaciones se realiza en la vista múltiple en tres cuadros, se vuelve a la pantalla de reproducción normal (de una sola imagen) y se ejecuta la operación.

- Borrado (P.50)
- Visualización de menú (P.99)
- Reproducción de película (P.96)
- Reproducción de sonido (P.98)

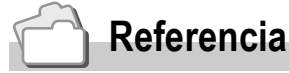

Para más información sobre cómo borrar imágenes no deseadas, véase la P.50.

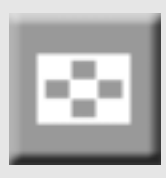

## Vista de miniaturas

Las imágenes pueden visualizarse en grupos de 12. Puede seleccionar cualquier imagen para borrarla o ampliarla.

### *1.* **Pulse el botón** 6 **(Reproducción).**

Aparece la última fotografía tomada.

**2.** Pulse el botón **□** (Vista de **miniaturas).**

> La pantalla cambia a la vista múltiple en tres cuadros.

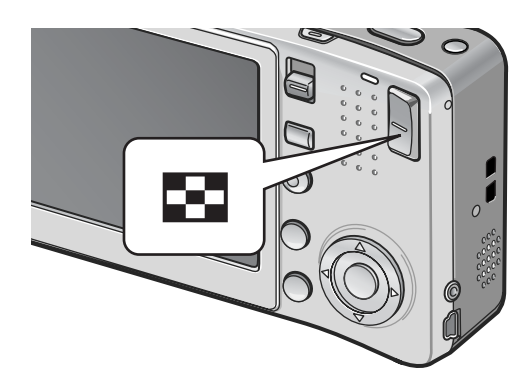

### **3.** Pulse el botón **2** (Vista de **miniaturas).**

La pantalla se divide en 12 cuadros y se muestran 12 fotografías simultáneamente. Fotografía seleccionada

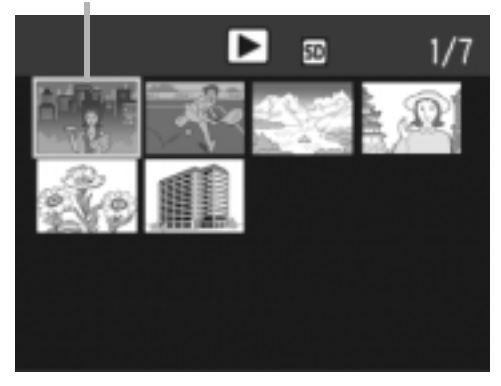

# **Visualización de una fotografía**

- **1. Pulse los botones**  $\triangle \blacktriangledown \triangle \blacktriangledown$  **para seleccionar una fotografía.**
- *2.* **Pulse el botón** 8 **(Vista ampliada) dos veces.**

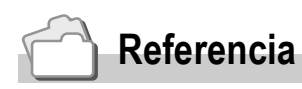

- Para más información sobre cómo borrar la imagen seleccionada, véase la P.51.
- Para más información sobre cómo cambiar a la vista múltiple en tres cuadros, véase la P.44.

# Ampliación de imágenes

Puede ampliar una fotografía mostrada en el monitor LCD.

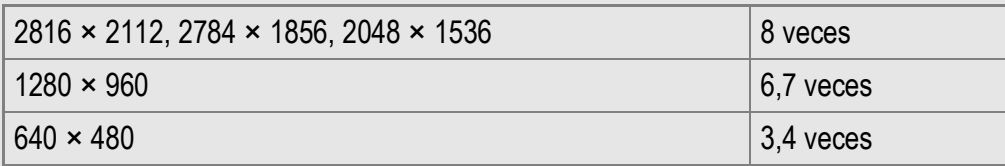

### *1.* **Pulse el botón** 6 **(Reproducción).**

Aparece la última fotografía tomada.

- 2. Pulse los botones <>> **A** para mostrar la fotografía que desea **ampliar.**
- *3.* **Pulse el botón** 8 **(Vista ampliada).** Se amplía la fotografía.

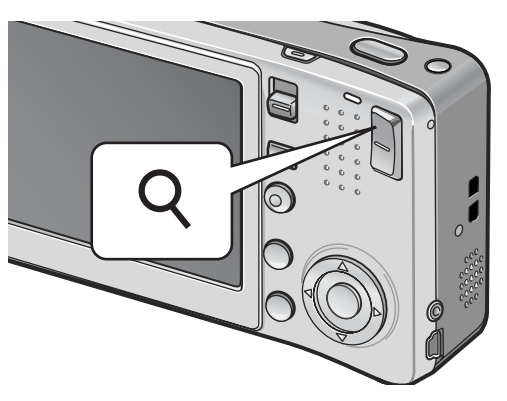

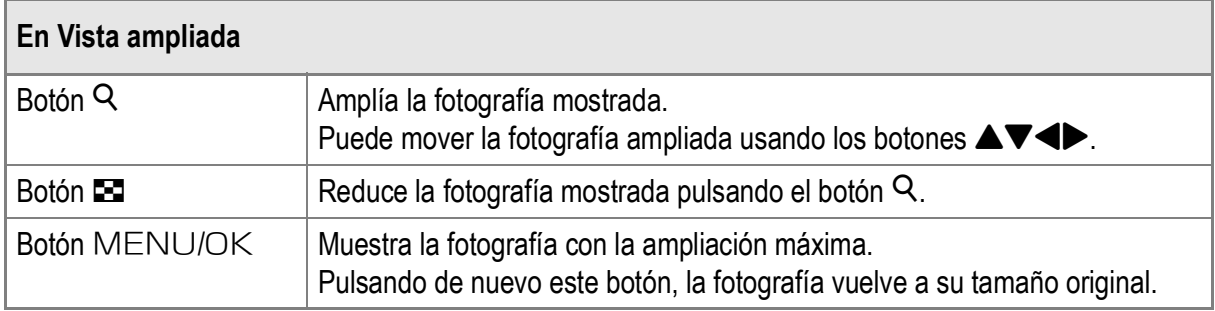

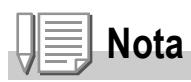

La vista ampliada está disponible también en el modo de revisión rápida.

# Visualización en un televisor

Puede ver las fotografías que haya tomado en una pantalla de TV. La cámara reproduce todo en la pantalla de TV, exactamente como lo haría en el monitor LCD.

Para utilizar su televisor para la visualización, conecte su cámara al televisor con el cable de AV que viene con la cámara.

Para ver fotografías en un televisor, siga estos pasos:

*1.* **Conecte correctamente el cable de AV a la entrada de vídeo del televisor.**

Conecte el enchufe blanco del cable de AV a la entrada de audio (blanco) del televisor y el enchufe amarillo a la entrada de vídeo (amarillo).

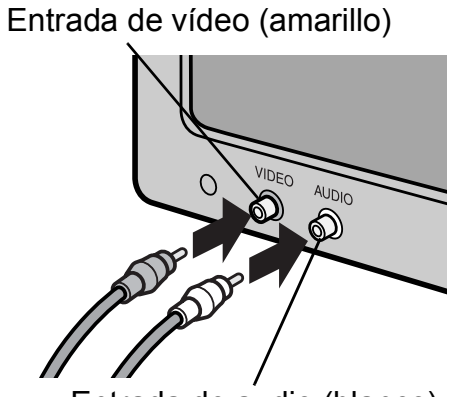

Entrada de audio (blanco)

- *2.* **Asegúrese de que la cámara esté apagada.**
- *3.* **Conecte correctamente el cable de AV a la salida de AV de la cámara.**

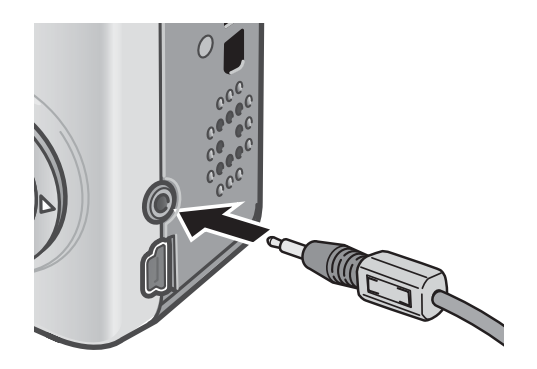

### *4.* **Ajuste el televisor al modo de vídeo. (Ajuste la entrada a Vídeo)**

Para más detalles, consulte la documentación que viene con el televisor.

*5.* **Pulse el botón POWER o mantenga pulsado el botón** 6 **(Reproducción) durante más de un segundo para encender la cámara.**

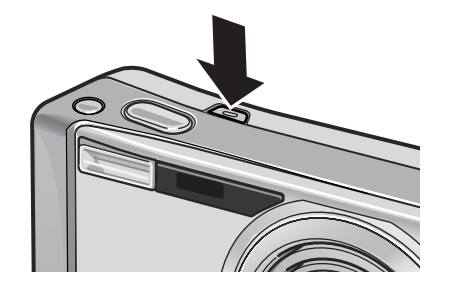

# **Precaución**

Cuando se conecta el cable de AV a la cámara, se apagan el monitor LCD y el altavoz.

# **Nota**

- Puede conectar el cable de AV a la entrada de vídeo de su televisor y grabar las imágenes tomadas en un grabador de vídeo.
- Su cámara está configurada para el formato de reproducción NTSC (vigente en Japón y otros países) para el uso con equipos de televisión y otros equipos audiovisuales. Si el equipo al que va a conectar la cámara utiliza el formato PAL (vigente en Europa y otras zonas), cambie la cámara al formato PAL en el menú CONFIG. antes de conectarla.

# **Referencia**

Para más información sobre cómo cambiar el modo de salida de vídeo, véase la P.124.

# Eliminación de archivos

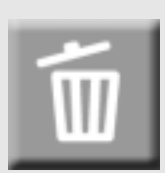

# Borrado de archivos no deseados (fotografías/películas/sonidos)

Puede borrar archivos no deseados o defectuosos de la tarjeta de memoria SD o la memoria interna.

Hay tres maneras de borrarlos:

- De uno en uno
- Todos a la vez
- Seleccionando varios y borrándolos juntos
- *1.* **Pulse el botón** 6 **(Reproducción).**
- *2.* **Para borrar imágenes de una en una, pulse los botones**  $\blacklozenge$  **para mostrar el archivo que desea borrar.**
- **3. Pulse el botón**  $\overline{\mathbb{W}}$  **(Borrar).**

### **4.** Pulse los botones **△▼** para **seleccionar [BORRE UNO] o [BORRETODO].**

Si ha seleccionado [BORRE UNO], puede cambiar la imagen para borrar usando los botones  $\blacklozenge$ .

## 5. Pulse el botón MENU/OK.

# **Si ha seleccionado [BORRE UNO]:**

La pantalla indica que está borrando el archivo; una vez que termina, vuelve a la pantalla del paso 4.

# **Si ha seleccionado [BORRETODO]:**

Se le pedirá que confirme si desea borrar todas las imágenes. Si es así, pulse el botón  $\blacktriangleright$  para seleccionar [SI] y luego pulse el botón MENU/OK.

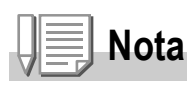

En la vista múltiple en tres cuadros (P.44), puede mostrar una fotografía en el centro de la pantalla y pulsar el botón  $\overline{\text{m}}$  (Borrar) para borrarla.

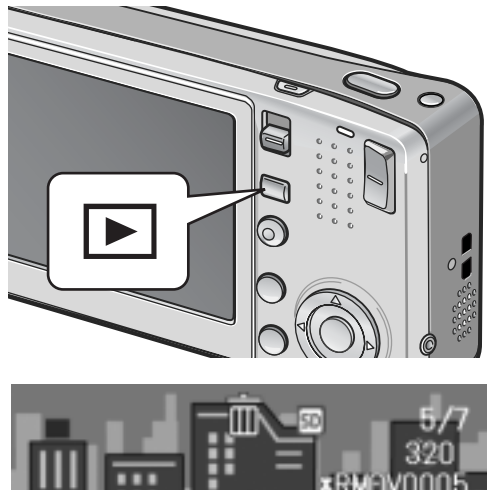

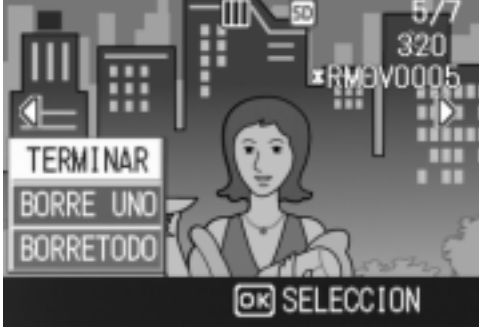

# Borrado de múltiples archivos a la vez

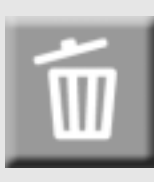

- *1.* **Pulse el botón** 6 **(Reproducción).**
- **2.** Pulse el botón **■** (Vista de **miniaturas) dos veces.**

La pantalla se divide en 12 cuadros y se muestran 12 archivos simultáneamente.

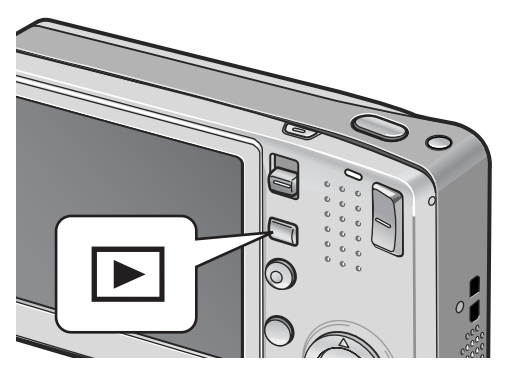

3. Pulse los botones  $\triangle \blacktriangledown \triangle \blacktriangleright$  para **seleccionar el archivo que desea borrar y pulse el botón**  $\widetilde{\mathbb{D}}$  **(Borrar).** 

Aparece el símbolo de la papelera en la esquina superior izquierda del archivo.

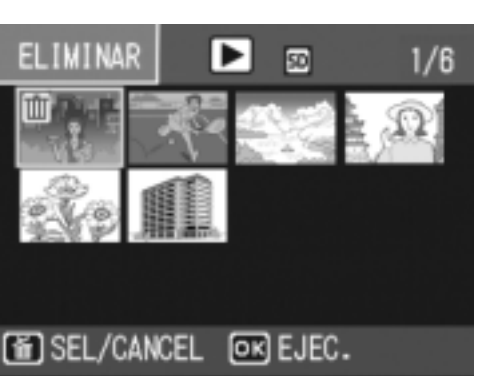

*4.* **Repita el paso 3 para seleccionar todos los archivos que desee borrar.**

Si ha seleccionado un archivo por error, puede deshacer la acción seleccionando dicho archivo y pulsando de nuevo el botón  $\overline{\mathbb{U}}$  (Borrar).

- $5.$  Pulse el botón MENU/OK.
- **6.** Pulse los botones <**P** para **seleccionar [SI] y luego pulse el**   $botón MEMU/OK.$

La pantalla indica que están borrando los archivos; una vez que termina, vuelve a la pantalla de vista de miniaturas.

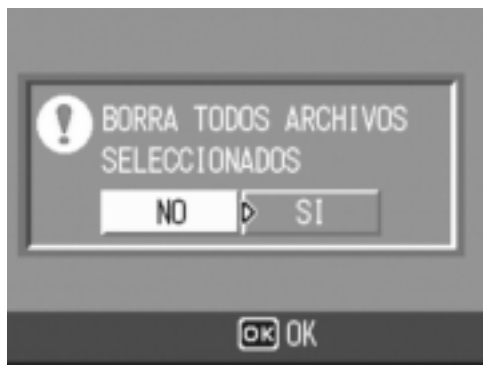

# Capítulo 2

# Uso de las diferentes funciones de fotografía y reproducción

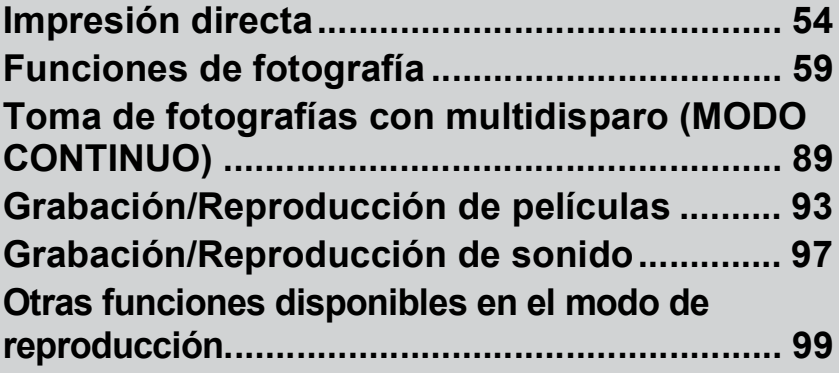

# Impresión directa

# Función de impresión directa

El estándar de impresión directa permite imprimir directamente desde una cámara a una impresora conectando los dos dispositivos con un cable USB. Se pueden imprimir fotos rápida y fácilmente desde su cámara digital sin utilizar un ordenador.

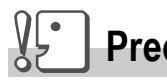

**Precaución**

- No se pueden imprimir películas (archivos AVI) con esta función. En el caso de fotografías con sonidos (archivos JPG con archivos WAV), sólo se imprimen las fotografías (archivos JPG).
- Algunas impresoras no admiten imágenes tomadas en el modo de texto (archivos TIFF) (P.39). Aunque sea posible la impresión de dichas imágenes en formato TIFF, no se garantiza la impresión correcta de sus contenidos.

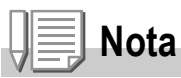

- Esta cámara usa PictBridge, un estándar de la industria para la impresión directa.
- Su impresora debe ser compatible con PictBridge para usar la función de impresión directa. Para más información, véase la documentación que viene con la impresora.
- En algunas impresoras, puede que la función de impresión directa no esté disponible si se selecciona la opción [ALMACEN.] para [CONEXIÓN USB] (P.127) en el menú CONFIG. de la cámara. En tales casos, seleccione [ORIGINAL].

# Conexión de la cámara a una impresora

Conecte su cámara a una impresora utilizando el cable USB suministrado.

- *1.* **Asegúrese de que la cámara esté apagada.**
- *2.* **Conecte su cámara a una impresora utilizando el cable USB suministrado.**

Encienda la impresora.

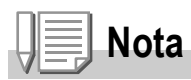

Para desconectar la cámara de la impresora, compruebe que ambas unidades estén apagadas antes de desconectar el cable USB entre ellas.

Puede enviar fotografías desde la cámara a una impresora compatible con PictBridge para imprimirlas.

Las fotografías se envían desde la memoria interna cuando no hay tarieta de memoria SD instalada, o desde la tarieta de memoria SD cuando lo está.

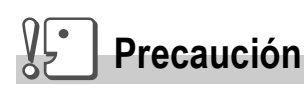

No desconecte el cable USB durante la impresión.

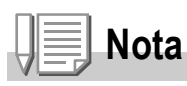

Si aparece un mensaje de [ERROR DE IMPRESORA] durante la transferencia de la imagen, compruebe el estado de la impresora y tome las medidas oportunas.

# **Impresión de una o de todas las fotografías**

- *1.* **Compruebe si la impresora está lista para imprimir.** Aparece la pantalla [CONECTANDO...].
- *2.* **Pulse el botón ADJ.**

Aparece la pantalla del modo de reproducción de impresión directa.

- **3. Pulse los botones <>>
<b>** para **seleccionar una imagen para imprimir.**
- *4.* **Pulse el botón ADJ.**
- **5.** Pulse los botones **△▼** para **seleccionar [1 ARCHIVO] o [ARCHIVOS].**
- **6. Pulse el botón MENU/OK.** Aparece el menú de impresión directa.

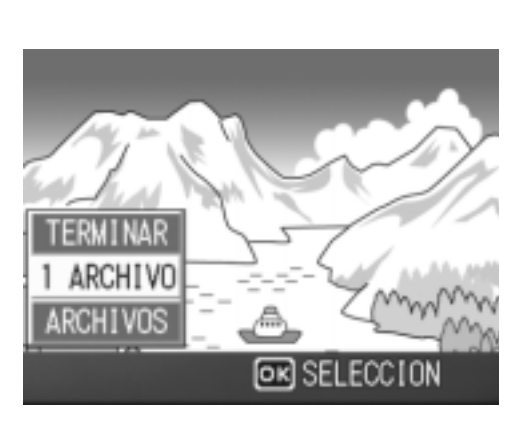

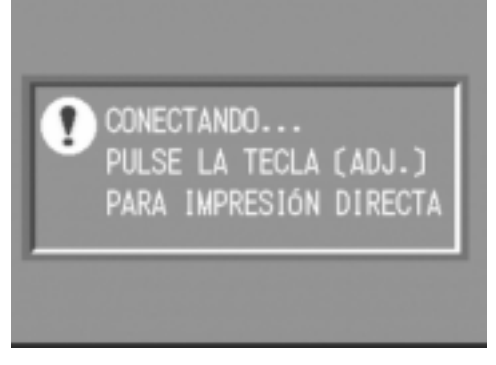

### *7.* **Pulse los botones** !" **para seleccionar una opción, y luego pulse el botón** \$ **para mostrar la pantalla de opciones detalladas.**

Si aparece [CONECTANDO…], aún no se ha establecido la conexión con la impresora. Cuando se ha establecido la conexión, desaparece [CONECTANDO...] y en su lugar aparece [IMPRESIÓN DIRECTA].

Continúe con este paso una vez establecida la conexión.

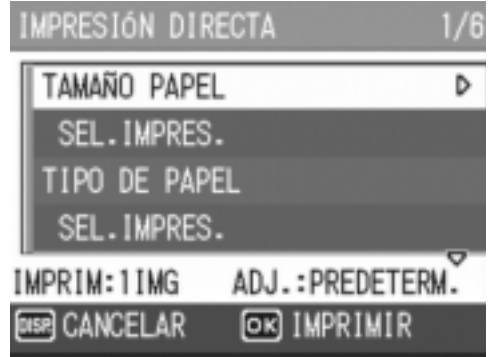

Se pueden seleccionar las opciones siguientes. Cada opción aparece sólo si está soportada por la impresora conectada a la cámara. La opción marcada con un asterisco (\*) aparece sólo cuando [IMPR. INFORME] está soportada por una impresora Ricoh conectada a la cámara.

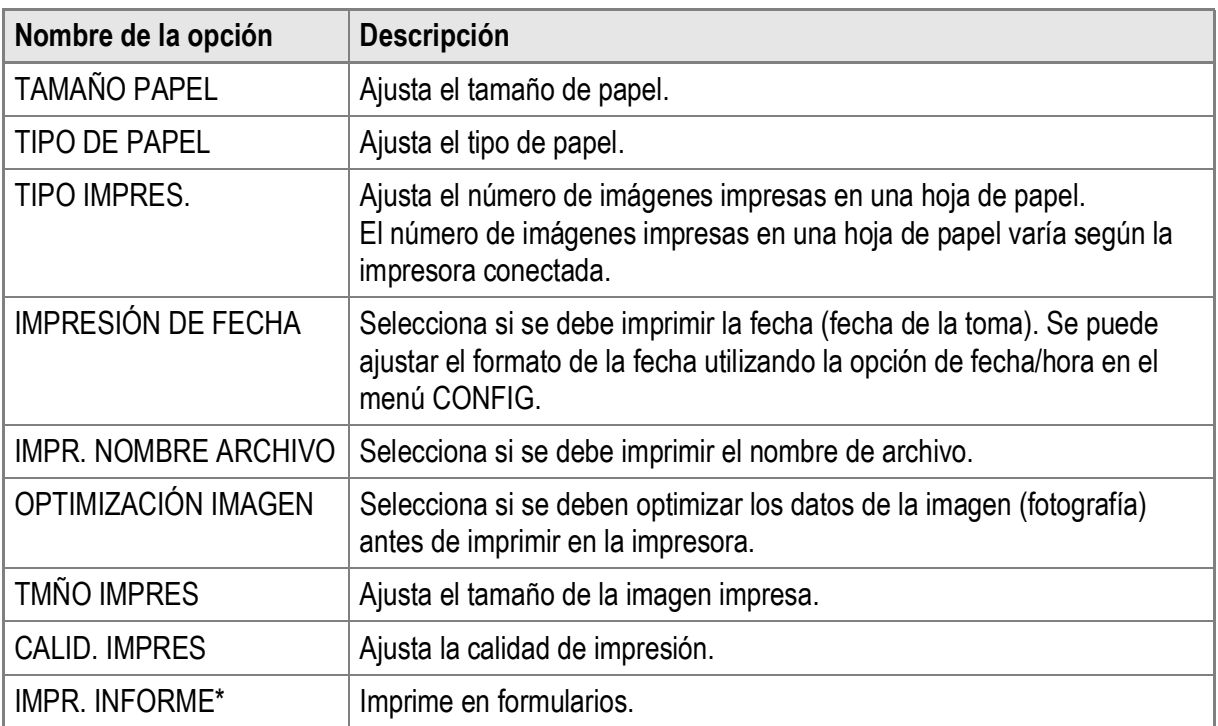

### *8.* **Pulse el botón** !" **para seleccionar el ajuste y luego pulse**   $e$ *l* botón MENU/OK.

La pantalla vuelve al menú de impresión directa.

### *9.* **Repita los pasos 7 y 8 si desea cambiar otros ajustes.**

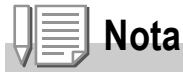

Para especificar el ajuste como predeterminado la próxima vez que conecte la cámara a la impresora, pulse el botón ADJ. cuando aparezca la pantalla del paso 7. Cuando aparezca la pantalla de la derecha, pulse los botones  $\blacklozenge$  para seleccionar [ESTABL.] y pulse el botón MENU/OK.

Seleccione [CANCEL.] para restablecer los ajustes de impresión predeterminados.

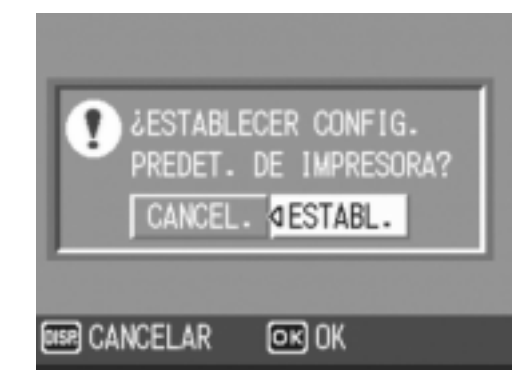

### $10.$ Pulse el botón MENU/OK.

Las fotografías seleccionadas se envían a la impresora y aparece la pantalla [ENVIANDO...].

Para cancelar la operación, pulse el botón DISP.

Una vez transferidas las imágenes a la impresora, la pantalla vuelve al modo de reproducción de impresión directa y se inicia la impresión.

### **Impresión de varias fotografías**

*1.* **Compruebe si la impresora está lista para imprimir.** Aparece la pantalla [CONECTANDO...].

### *2.* **Pulse el botón ADJ.**

Aparece la pantalla del modo de reproducción de impresión directa.

**3.** Pulse el botón **2** (Vista de **miniaturas).**

> La pantalla se divide en 12 cuadros y se muestran 12 fotografías simultáneamente.

- **4.** Pulse los botones **AV < para seleccionar una imagen para imprimir.**
- 5. Pulse el botón MENU/OK.
- *6.* **Pulse los botones** !" **para ajustar el número de copias a imprimir.**

Pulse el botón **A** para aumentar el número de copias o el botón  $\nabla$  para disminuirlo.

**7.** Pulse los botones  $\blacktriangle$  para **seleccionar la siguiente imagen para imprimir.**

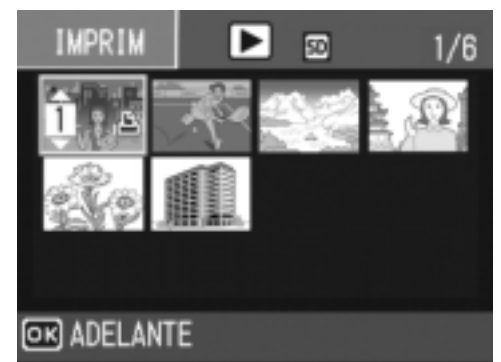

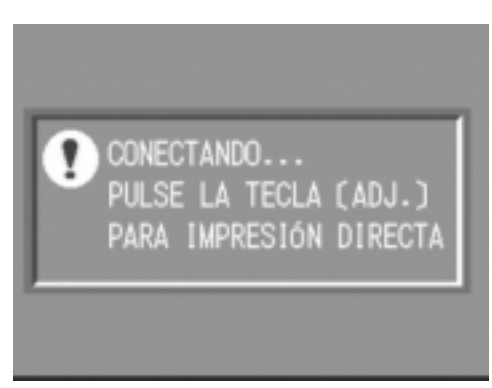

- *8.* **Pulse los botones** !" **para ajustar el número de copias a imprimir.**
- *9.* **Repita los pasos 7 y 8 para seleccionar todas las fotografías que desee imprimir y el número de copias para cada una.**
- $10.$ Pulse el botón MENU/OK.

Aparece el menú de impresión directa.

*11.***Pulse los botones** !" **para seleccionar una opción y luego pulse el botón** \$ **para mostrar la pantalla de opciones detalladas.**

Si aparece [CONECTANDO…], aún no se ha establecido la conexión con la impresora.

Cuando se ha establecido la conexión, desaparece [CONECTANDO...] y en su lugar aparece [IMPRESIÓN DIRECTA]. Continúe con este paso una vez establecida la conexión. Para más información sobre los ajustes disponibles, véase la P.56.

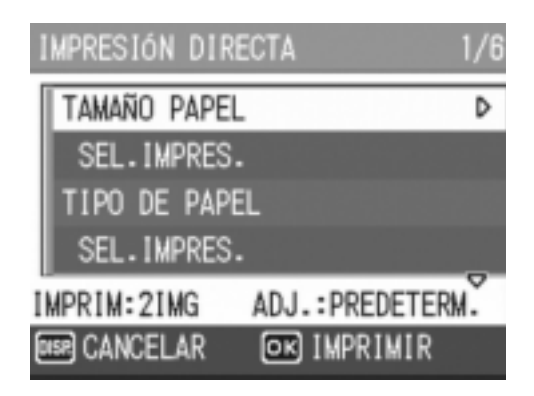

### *12.***Pulse el botón** !" **para seleccionar el ajuste y luego pulse**   $el$  botón MENU/OK.

La pantalla vuelve al menú de impresión directa.

### *13.***Repita los pasos 11 y 12 si desea cambiar otros ajustes.**

### $14$ . Pulse el botón MENU/OK.

Las fotografías seleccionadas se envían a la impresora y aparece la pantalla [ENVIANDO...].

Para cancelar la operación, pulse el botón DISP.

Cuando todas las imágenes seleccionadas han sido enviadas desde la cámara a la impresora, la pantalla de la cámara vuelve al modo de reproducción de impresión directa.

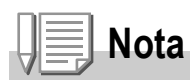

- Sólo se imprimirán las imágenes con una marca de impresora ( $\Box$ ). Si cancela la  $impres$ ión y luego intenta imprimir de nuevo, asegúrese de que la marca de impresora aparece en las imágenes que desea imprimir.
- La misma fotografía puede imprimirse varias veces en una misma hoja.
- Las opciones disponibles varían según las funciones de la impresora.
- Para imprimir imágenes utilizando la configuración predeterminada de la impresora, seleccione [SEL. IMPRES.] en la pantalla de opciones detalladas.

# Uso del botón ADJ. (Ajuste)

Puede utilizar el botón ADJ. para ajustar la compensación de exposición, el balance de blancos y la sensibilidad ISO con menos operaciones. Además de la compensación de exposición y el balance de blancos, se pueden asignar otras dos funciones al botón ADJ. Asignando una función de uso frecuente al botón ADJ., puede llevar a cabo dicha función más fácilmente y con menos operaciones de botones.

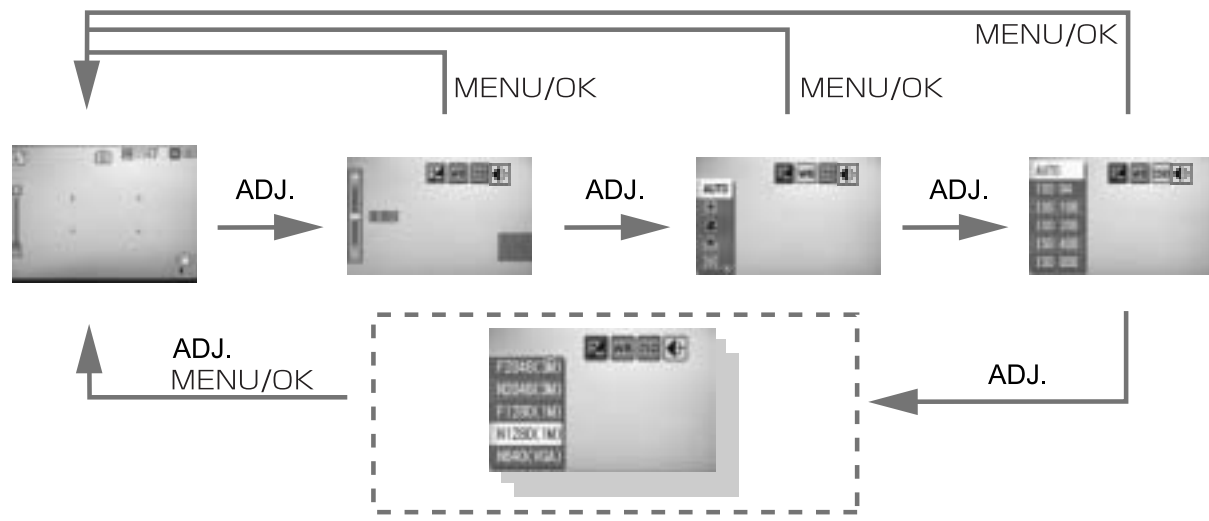

Utilice el menú CONFIG. para asignar una función al botón ADJ. (P.115).

## **Ajustes usando el botón ADJ.**

Los ajustes que se pueden hacer con el botón ADJ. difieren en el modo de escena y en el modo de película.

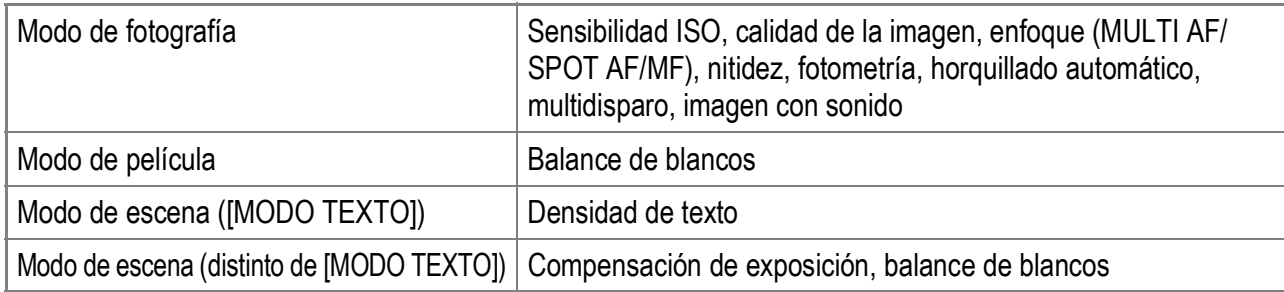

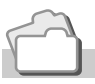

### **Referencia**

- Para más información sobre la compensación de exposición, véase la P.80.
- Para más información sobre el balance de blancos, véase la P.81.
- Para más información sobre la densidad de texto, véase la P.86.
- Para más información sobre cómo asignar una función al botón ADJ., véase la P.115.

# Menú de ajustes de disparo

El menú de ajustes de disparo permite tomar fotografías configurando las opciones relacionadas en la tabla siguiente.

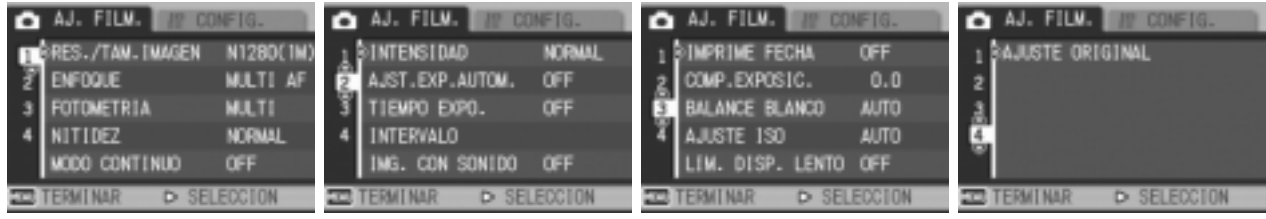

\*Los valores predeterminados se indican entre corchetes, [ ].

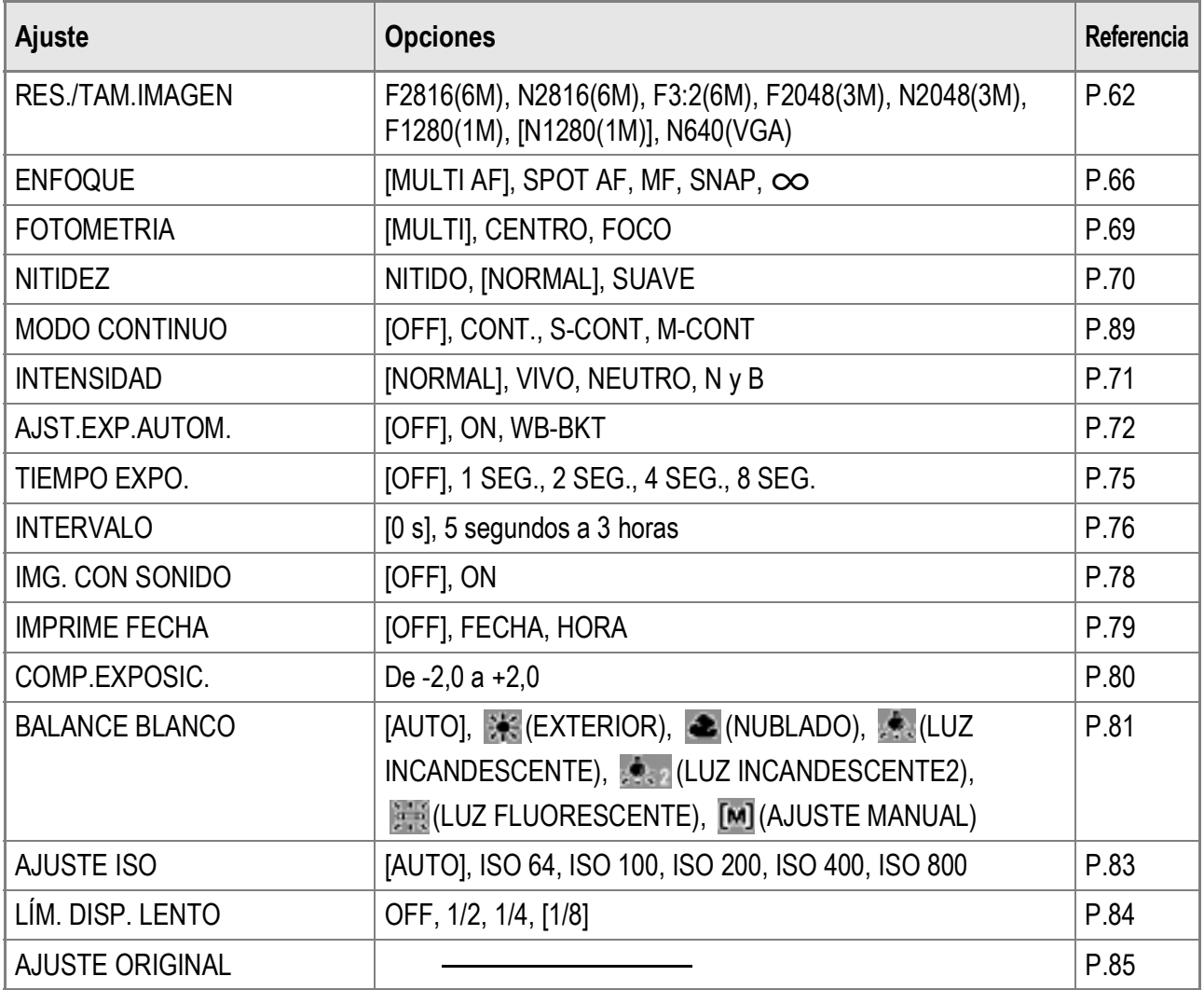

### **Nota**

Al menú CONFIG. se puede acceder desde el menú de ajustes de disparo. Para más detalles, véase la P.110.

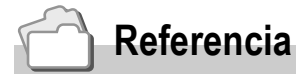

Para obtener la lista de opciones del menú de ajustes de disparo en los modos de película y de escena, véase la P.173.

### *1.* **Con la cámara lista para disparar, pulse el botón**  MENU/OK.

Aparece el menú de ajustes de disparo.

### 2. Pulse los botones **△▼** para seleccionar la opción deseada.

Las opciones del menú están organizadas en cuatro pantallas.

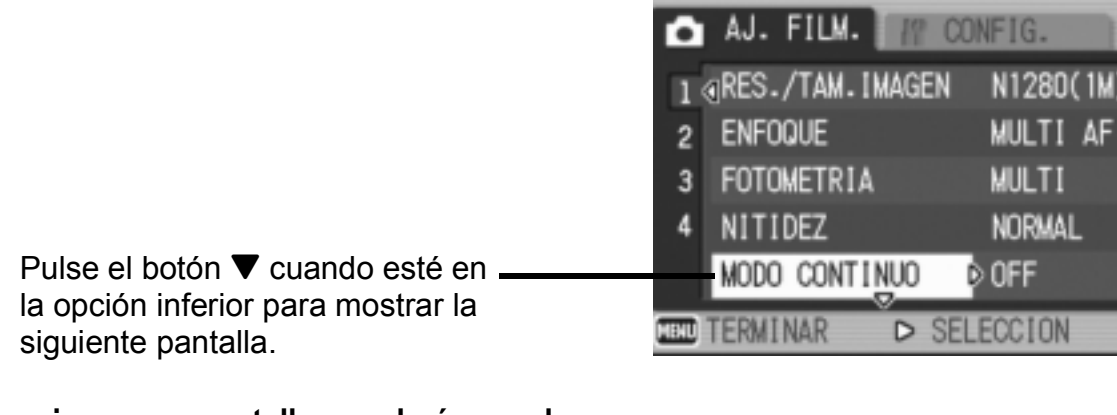

### **Para seleccionar una pantalla por el número de pantalla:**

- 1. Pulse el botón < para seleccionar un número de pantalla a la izquierda de la pantalla.
- 2. Con el número de pantalla seleccionado, pulse los botones  $\blacktriangle\blacktriangledown$  para cambiar de pantalla.
- 3. Después de seleccionar una pantalla, pulse el botón  $\triangleright$  para volver al paso de selección de opciones del menú.

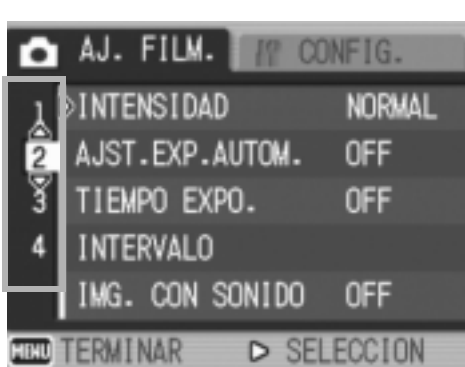

*3.* **Después de seleccionar una opción del menú, pulse el**   $\mathbf{b}$ otón  $\blacktriangleright$ .

Aparecen los ajustes de la opción del menú.

- *4.* **Pulse los botones** !" **para seleccionar el ajuste.**
- **5. Pulse el botón MENU/OK o ◀.**
- *6.* **Si pulsó el botón** # **en el paso 5, pulse también el botón**  MENU/OK.

Desaparece el menú de ajustes de disparo y la cámara está lista para disparar.

# Selección del modo de calidad de imagen/ tamaño de imagen (RES./TAM.IMAGEN)

El tamaño de una fotografía almacenada depende de los ajustes del modo de calidad de imagen y del tamaño de la imagen. Hay dos modos de calidad de imagen: N (Normal) y F (Excelente).

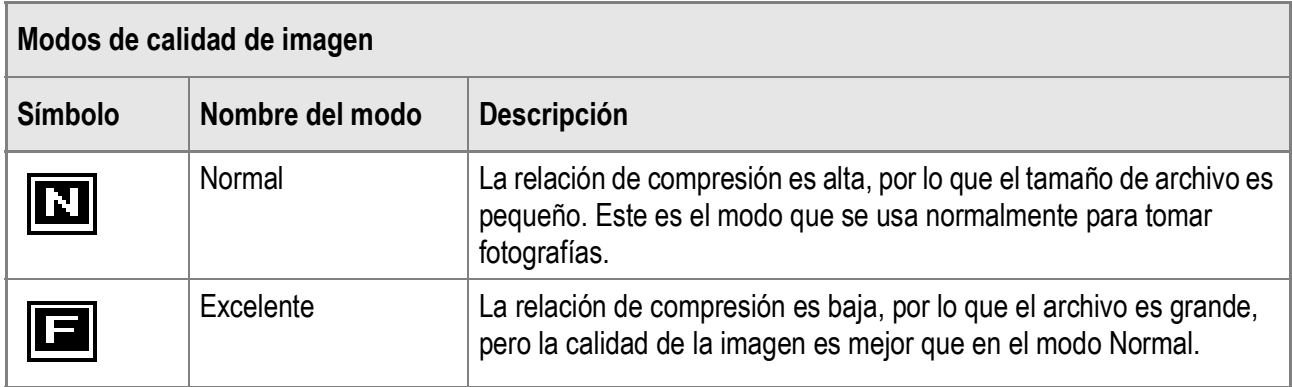

## **Combinación del modo de calidad de imagen y del tamaño de la imagen**

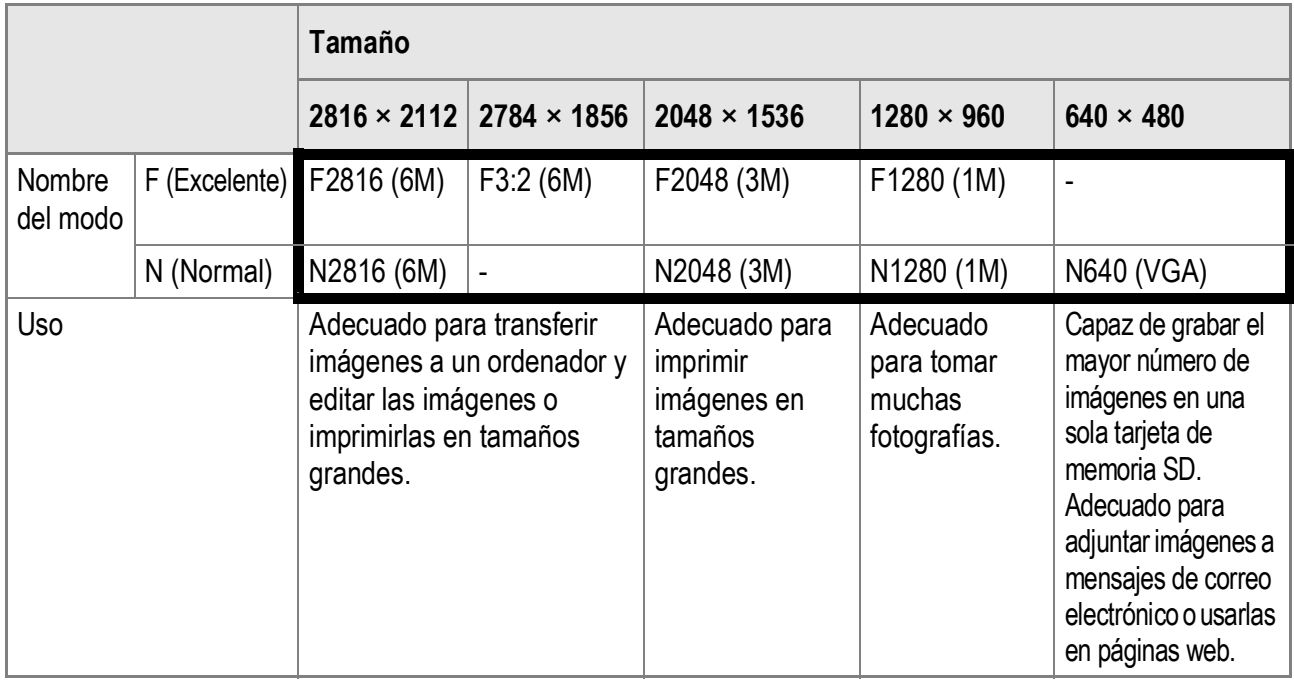

Las cifras en el recuadro en negrita indican los valores que se muestran en la pantalla.

En el modo de película, puede seleccionar 320 × 240 ó 160 × 120.

Si el modo de escena está en [MODO TEXTO], puede seleccionar 2816 × 2112 ó 2048 × 1536.

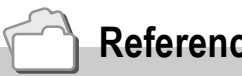

### **Referencia**

Para más información sobre las capacidades de grabación de la memoria interna/tarjeta de memoria SD, véase la P.175.

- **1.** Coloque el selector de modo en  $\blacksquare$ .
- $2.$  Pulse el botón MENU/OK. Aparece el menú de ajustes de disparo.
- *3.* **Pulse el botón** " **para seleccionar [RES./TAM.IMAGEN] y pulse el botón ▶.**
- *4.* **Pulse los botones** !" **para seleccionar la calidad y el tamaño de imagen.**

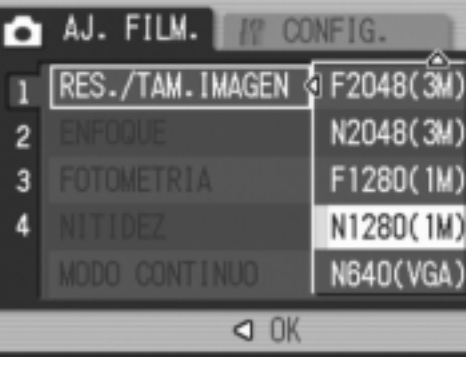

Modo de fotografía

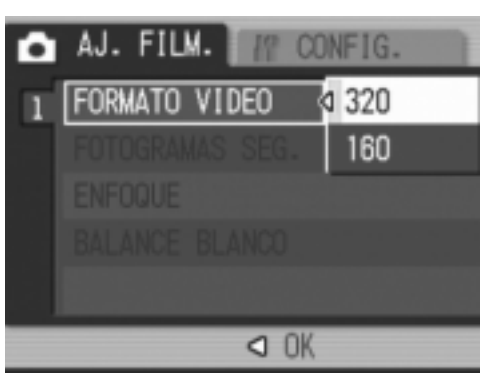

Modo de película

**5. Pulse el botón MENU/OK o ◀.** 

De este modo se completan los ajustes de calidad y tamaño de imagen.

**6.** Si pulsó el botón ◀ en el paso 5, pulse también el botón MENU/OK.

Se cierra el menú de ajustes de disparo y el ajuste aparece en la pantalla. El ajuste será utilizado hasta que se cambie.

# Cambio del modo de enfoque (ENFOQUE: MULTI AF/SPOT AF)

Si hace una toma del sujeto en el modo de enfoque predeterminado, la cámara enfoca automáticamente con autofoco (AF).

La cámara mide automáticamente las distancias hasta un máximo de cinco zonas de AF, de entre 17 zonas de AF posibles, y enfoca la zona de AF más cercana (MULTI AF). Esto evita que se desenfoque el centro del monitor LCD y le permite disparar con un número mínimo de fotografías desenfocadas.

También puede seleccionar una zona de AF en el centro de la imagen para que la cámara enfoque automáticamente esta zona (SPOT AF).

Puede elegir entre los cinco modos de enfoque siguientes.

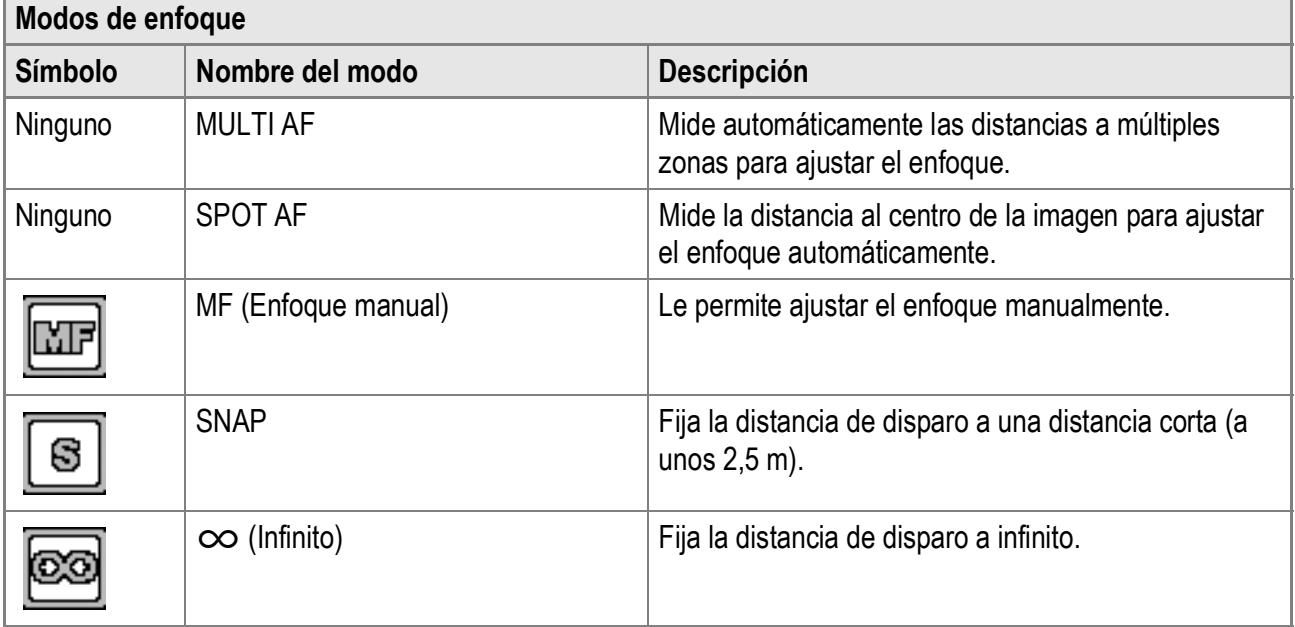

**Cambio del modo de enfoque automático (MULTI AF/ SPOT AF)**

- **1.** Coloque el selector de modo en  $\bullet$ .
- $2.$  Pulse el botón MENU/OK. Aparece el menú de ajustes de disparo.
- *3.* **Pulse el botón** " **para seleccionar [ENFOQUE] y luego pulse el botón**  $\blacktriangleright$ **.**
- *4.* **Pulse los botones** !" **para seleccionar [MULTI AF] o [SPOT AF].**
- **5. Pulse el botón MENU/OK o ◀.**
- *6.* **Si pulsó el botón** # **en el paso 5,**   $p$ ulse también el botón MENU/OK.

Se completa así el ajuste del enfoque. Se cierra el menú de ajustes de disparo.

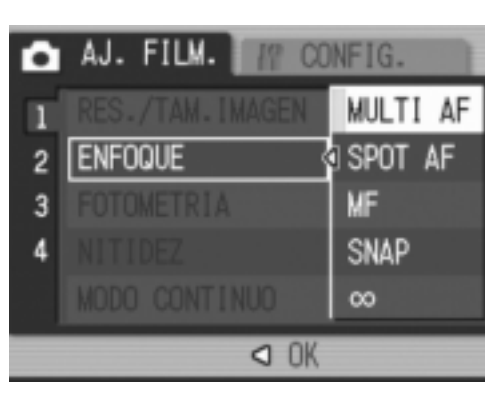

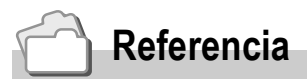

- Para más información sobre cómo fijar la distancia de disparo a [SNAP] o  $\sim$ ] (Infinito), véase la P.68.
- Para más información sobre el enfoque manual, véase la P.67.

# Tomas con enfoque manual (ENFOQUE: MF)

Si la cámara no logra enfocar automáticamente, puede usted enfocar manualmente (Enfoque manual: MF). El enfoque manual permite tomas a una distancia fija.

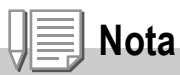

- En el modo de escena, el enfoque manual sólo se puede utilizar cuando está seleccionado [MACRO ZOOM] o [M. COR. TRAP.].
- También puede usar el enfoque manual para enfocar objetos dentro del alcance de la fotografía macro.

### **Ajuste del enfoque manual**

- **1.** Coloque el selector de modo en  $\bullet$ .
- $2.$  Pulse el botón MENU/OK.

Aparece el menú de ajustes de disparo.

- *3.* **Pulse el botón** " **para seleccionar [ENFOQUE] y luego pulse el botón ▶.**
- *4.* **Pulse los botones** !" **para seleccionar [MF].**
- **5. Pulse el botón MENU/OK o ◀.**
- **6.** Si pulsó el botón ◀ en el paso 5,  $p$ ulse también el botón MENU/OK.

Se completa así el ajuste del enfoque.

El menú se cierra y aparece [MF] en la pantalla.

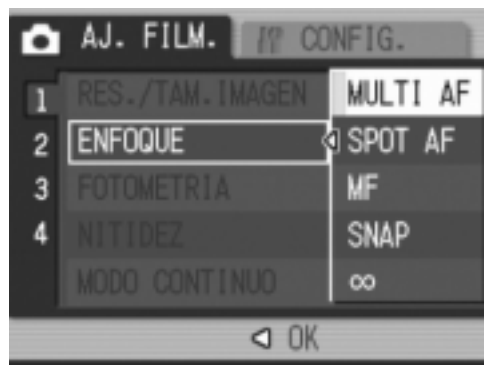

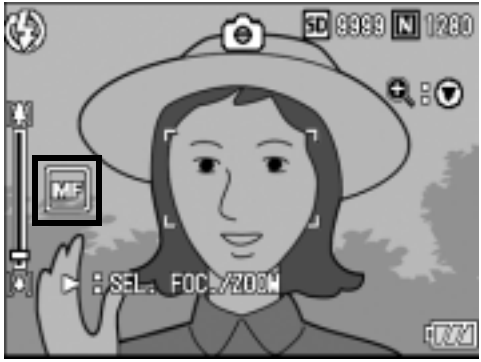

### **Tomas con enfoque manual**

*1.* **Pulse el botón** " **según sea necesario.**

> Pulsando el botón  $\Psi$ , se amplía la imagen para facilitar el enfoque.

*2.* **Pulse el botón** \$ **para mostrar la barra de enfoque.**

> Cada vez que se pulsa el botón  $\blacktriangleright$ , se alterna entre la barra de enfoque y la de zoom.

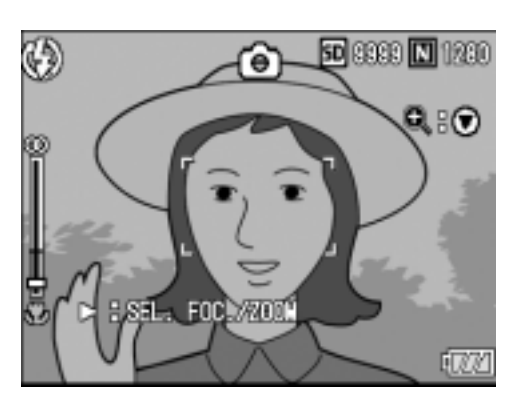

*3.* **Pulse el botón** z **(Telefoto) o el botón** Z **(Gran angular) para ajustar el enfoque.**

Pulsando el botón  $[4]$  (Telefoto), se ajusta el enfoque para objetos alejados.

Pulsando el botón  $\mathbb{L}$  (Gran angular), se ajusta el enfoque para objetos más cercanos.

El ajuste de enfoque manual será utilizado hasta que se cambie.

### *4.* **Pulse el disparador para tomar la fotografía.**

**Nota**

Cuando aparece la barra del zoom, puede operar en la misma con el botón  $\left[ \bullet \right]$  (Telefoto) o el botón  $L$ <sup>4</sup>] (Gran angular).

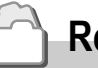

### **Referencia**

- Para más información sobre cómo ajustar el enfoque automático (MULTI AF/SPOT AF), véase la P.65.
- Para más información sobre cómo fijar la distancia de disparo a  $[SNAP]$  o  $[\infty]$  (Infinito), véase la P.68.

# Tomas con una distancia fija (ENFOQUE: SNAP/Infinito)

La distancia de disparo puede ajustarse a distancia corta o infinito. Infinito es útil para fotografiar escenas lejanas.

Para tomar fotografías con una distancia fija, siga estos pasos:

- **1.** Coloque el selector de modo en  $\blacksquare$ .
- $2.$  Pulse el botón MENU/OK. Aparece el menú de ajustes de disparo.
- *3.* **Pulse el botón** " **para seleccionar [ENFOQUE] y luego pulse el botón ▶.**
- **4.** Pulse los botones **△▼** para **seleccionar [SNAP] o [∞] (Infinito).**

Si selecciona [SNAP], la distancia de disparo se fija a 2,5 metros. Si selecciona [co], la distancia de disparo se fija a infinito.

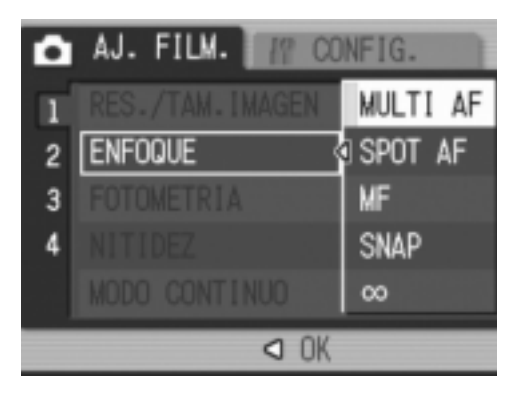

- **5. Pulse el botón MENU/OK o ◀.**
- **6.** Si pulsó el botón ◀ en el paso 5, pulse también el botón MENU/OK.

Se completa así el ajuste del enfoque.

Se cierra el menú de ajustes de disparo y el ajuste aparece en la pantalla. El ajuste será utilizado hasta que se cambie.

Puede cambiar el método de medición usado para determinar los valores de exposición.

Hay tres modos de fotometría disponibles: MULTI, CENTRO y FOCO.

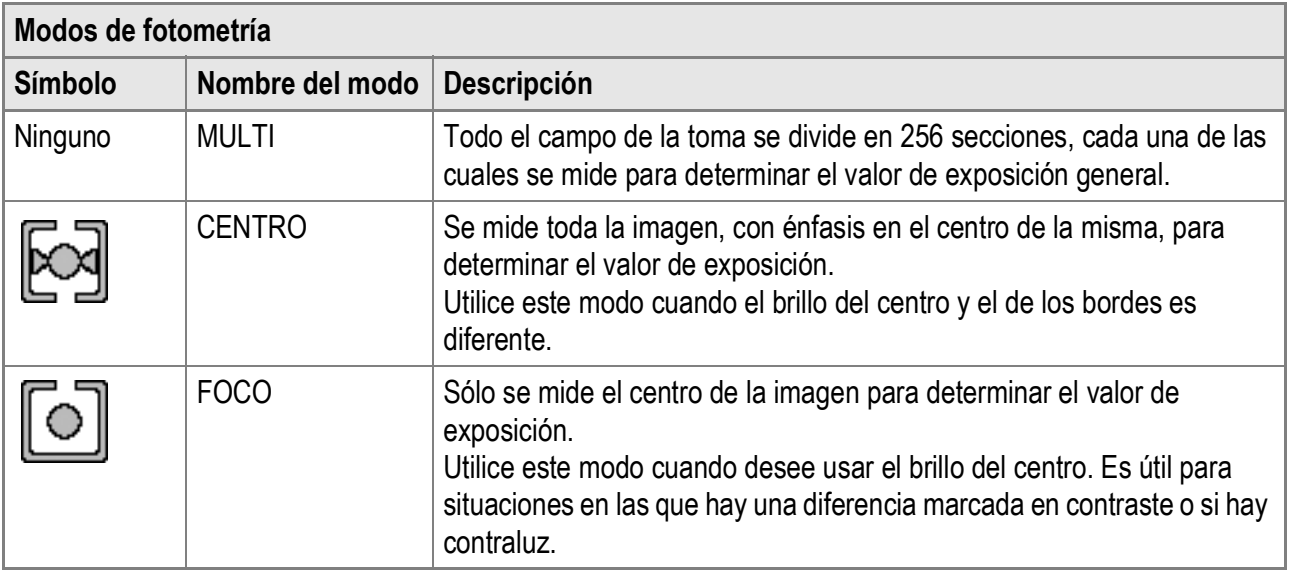

**1.** Coloque el selector de modo en  $\bullet$ .

### **2.** Pulse el botón MENU/OK.

Aparece el menú de ajustes de disparo.

- *3.* **Pulse el botón** " **para seleccionar [FOTOMETRIA] y luego pulse el botón ▶.**
- **4.** Pulse los botones ▲▼ para **seleccionar el ajuste deseado.**
- **5. Pulse el botón MENU/OK o ◀.**

### **6.** Si pulsó el botón ◀ en el paso 5,  $p$ ulse también el botón MENU/OK.

Desaparece el menú de ajustes de disparo y el ajuste aparece en la pantalla. El ajuste será utilizado hasta que se cambie.

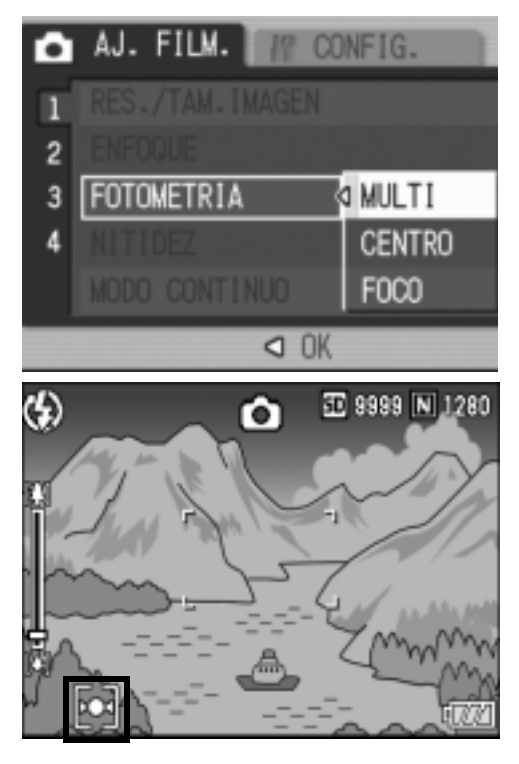

# Cambio de calidad en los bordes de las fotografías (NITIDEZ)

Puede cambiar la calidad en los bordes de sus fotografías para que sea nítida o suave.

- **1.** Coloque el selector de modo en  $\bullet$ .
- $2.$  Pulse el botón MENU/OK. Aparece el menú de ajustes de disparo.
- *3.* **Pulse el botón** " **para seleccionar [NITIDEZ] y luego pulse**  el botón  $\blacktriangleright$ .
- *4.* **Pulse los botones** !" **para seleccionar el ajuste deseado.**
- **5. Pulse el botón MENU/OK o ◀.** Se completa así el ajuste de la nitidez.

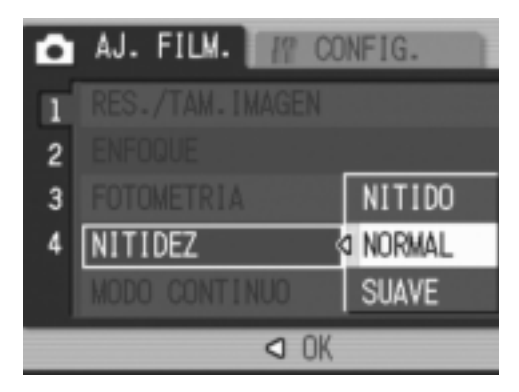

### **6.** Si pulsó el botón ◀ en el paso 5, pulse también el botón MENU/OK.

Desaparece el menú de ajustes de disparo y el ajuste aparece en la pantalla. El ajuste será utilizado hasta que se cambie.

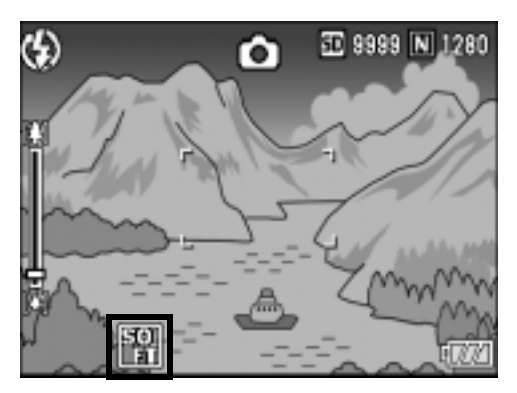
### Ajuste de la profundidad de color (INTENSIDAD)

Puede ajustar la profundidad de color de las fotografías a [NORMAL], [VIVO], [NEUTRO] o [N Y B].

- **1.** Coloque el selector de modo en  $\bullet$ .
- $2.$  Pulse el botón MENU/OK. Aparece el menú de ajustes de disparo.
- *3.* **Pulse el botón** " **para seleccionar [INTENSIDAD] y luego pulse el botón**  $\blacktriangleright$ **.**
- *4.* **Pulse los botones** !" **para seleccionar la profundidad de color.**
- **5. Pulse el botón MENU/OK o ◀.** Se completa así el ajuste de la profundidad de color.
- **6.** Si pulsó el botón ◀ en el paso 5, pulse también el botón MENU/OK.

Desaparece el menú de ajustes de disparo. Si seleccionó un ajuste distinto a [NORMAL], el ajuste aparece en la pantalla.

El ajuste será utilizado hasta que se cambie. El ajuste se refleja también en el monitor LCD.

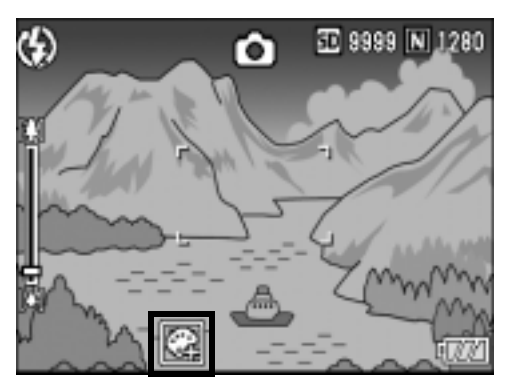

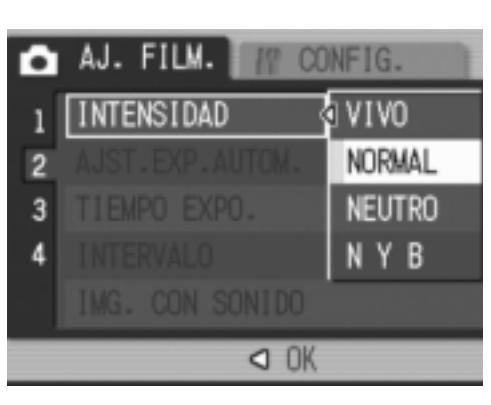

### Tomas consecutivas con diferentes exposiciones (AJST.EXP.AUTOM.)

La función de horquillado automático dispara automáticamente tres tomas consecutivas a tres niveles de exposición (-0,5 EV, ±0 y +0,5 EV), basándose en el nivel de exposición ajustado.

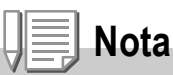

Esta función no está disponible cuando se toman fotografías con sonido.

- **1.** Coloque el selector de modo en  $\bullet$ .
- $2.$  Pulse el botón MENU/OK. Aparece el menú de ajustes de disparo.
- *3.* **Pulse el botón** " **para seleccionar [AJST.EXP.AUTOM.] y luego pulse el botón ▶.**
- *4.* **Pulse los botones** !" **para seleccionar [ON].**
- **5. Pulse el botón MENU/OK o ◀.** Desaparece el menú de ajustes de disparo y aparece [AB] en la pantalla.

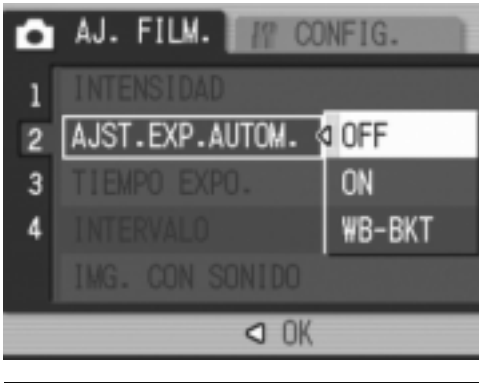

#### *6.* **Pulse el disparador.**

Se realizan tres tomas consecutivas a -0,5 EV, ±0 y +0,5 EV, basándose en el nivel de compensación de exposición ajustado.

Una vez finalizadas las tomas, se muestran tres fotografías en el monitor LCD. Son, de izquierda a derecha, -0,5 EV (más oscuro), ajuste estándar de compensación de exposición y +0,5 EV (más brillante).

Este ajuste será utilizado hasta que se cambie o se apague la cámara.

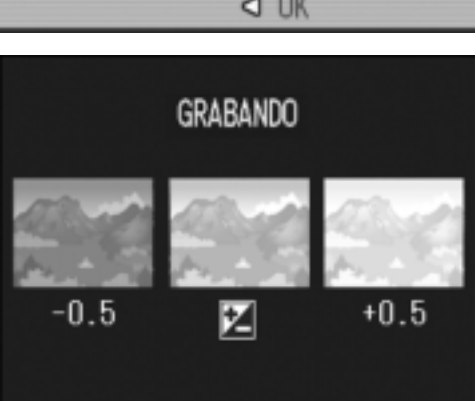

#### **Referencia**

- Para más información sobre cómo cambiar la compensación de exposición, véase la P.80.
- Para más información sobre cómo cambiar el balance de blancos, véase la P.81.

### Tomas consecutivas con diferente balance de blancos (WB-BKT)

La función de horquillado del balance de blancos graba automáticamente tres imágenes: una rojiza, una azulada y una con el balance de blancos actual.

Esto es útil si no puede determinar el balance de blancos apropiado.

- **1.** Coloque el selector de modo en  $\bullet$ .
- $2.$  Pulse el botón MENU/OK.

Aparece el menú de ajustes de disparo.

- *3.* **Pulse el botón** " **para seleccionar [AJST.EXP.AUTOM.] y luego pulse el botón ▶.**
- *4.* **Pulse los botones** !" **para seleccionar [WB-BKT].**
- **5. Pulse el botón MENU/OK o ◀.**
- *6.* **Si pulsó el botón** # **en el paso 5,**   $p$ ulse también el botón MENU/OK.

Se completa así el ajuste de horquillado del balance de blancos.

Desaparece el menú de ajustes de disparo y aparece [WB BKT] en la pantalla.

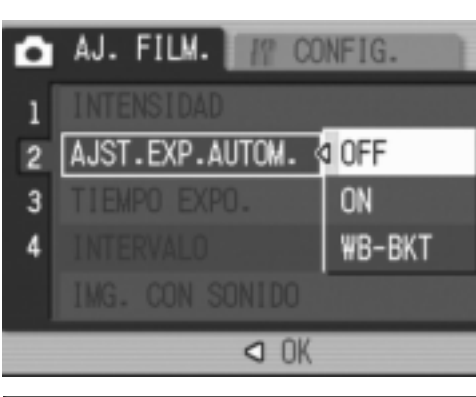

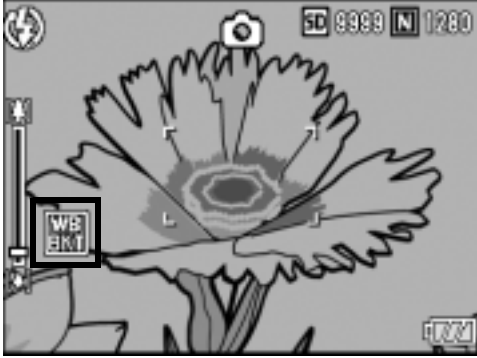

#### *7.* **Pulse el disparador.**

Se graban automáticamente tres imágenes (una rojiza, una azulada y una con el balance de blancos actual). Este ajuste será utilizado hasta que se cambie o se apague la cámara.

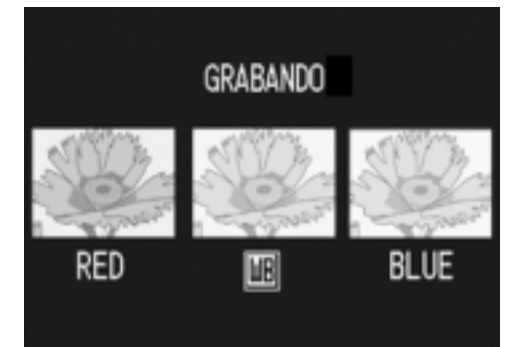

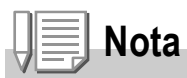

- Esta función no está disponible en el modo de multidisparo (P.89) ni de horquillado automático (P.72).
- No se puede usar el flash.
- El tiempo de exposición (P.75) se ajusta a [OFF] (desactivado).
- Si [INTENSIDAD] está en [N y B], la opción de horquillado del balance de blancos se puede seleccionar pero no funciona.

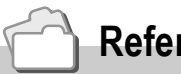

 **Referencia**

Para más información sobre cómo cambiar el balance de blancos, véase la P.81.

### Uso de un tiempo de exposición prolongado (TIEMPO EXPO.)

El tiempo de exposición se puede ajustar a 1, 2, 4 u 8 segundos. Prolongando el tiempo de exposición, puede capturar el efecto de movimiento en sujetos móviles, como la estela luminosa de los fuegos artificiales o las luces de los automóviles, en una toma nocturna.

- **1.** Coloque el selector de modo en  $\blacksquare$ .
- $2.$  Pulse el botón MENU/OK.

Aparece el menú de ajustes de disparo.

- *3.* **Pulse el botón** " **para seleccionar [TIEMPO EXPO.] y luego pulse el botón**  $\blacktriangleright$ **.**
- *4.* **Pulse los botones** !" **para seleccionar el tiempo de exposición.**
- **5. Pulse el botón MENU/OK o ◀.**
- *6.* **Si pulsó el botón** # **en el paso 5,**   $p$ ulse también el botón MENU/OK.

Se completa así el ajuste del tiempo de exposición.

Desaparece el menú de ajustes de disparo y el ajuste aparece en la pantalla.

El ajuste será utilizado hasta que se cambie.

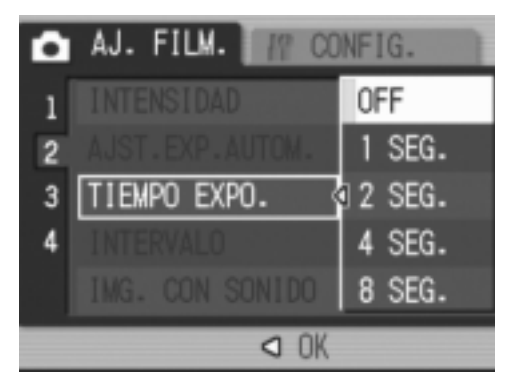

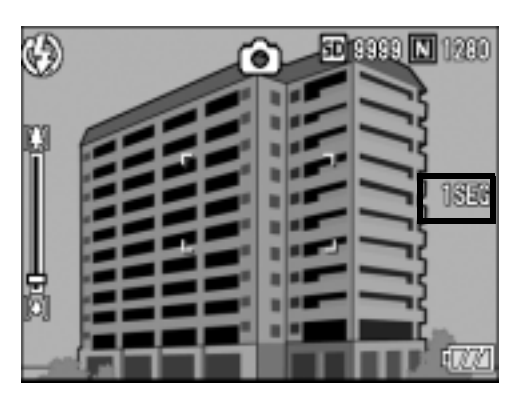

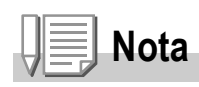

- Cuando se usa un tiempo de exposición prolongado, la velocidad de obturación puede ser más lenta y las imágenes pueden salir borrosas. Mantenga la cámara fija utilizando un trípode cuando vaya a tomar fotografías.
- La función de corrección de la vibración de la cámara no se puede usar con un tiempo de exposición prolongado. Si se utiliza un tiempo de exposición prolongado mientras está activada la función de corrección de la vibración de la cámara,  $\mathbb{R}^m$  cambia a  $\mathbb{R}^m$ .
- Cuando se toman fotografías con un tiempo de exposición prolongado, el monitor LCD se apaga.

### Toma automática de fotografías a intervalos (INTERVALO)

La cámara puede ajustarse para tomar fotografías automáticamente a intervalos de tiempo fijos.

Puede escoger el intervalo de disparo entre 5 segundos y 3 horas, en incrementos de 5 segundos.

- **1.** Coloque el selector de modo en  $\bullet$ .
- $2.$  Pulse el botón MENU/OK. Aparece el menú de ajustes de disparo.
- *3.* **Pulse el botón** " **para seleccionar [INTERVALO] y luego pulse el**   $\mathbf{b}$

- *4.* **Pulse los botones** !" **para ajustar las horas.**
- **5.** Pulse el botón ▶ para acceder al **ajuste de los minutos, luego utilice los botones** !" **para ajustar los minutos.**
- **6.** Pulse el botón ▶ para acceder al **ajuste de los segundos, luego utilice los botones ▲▼ para ajustar los segundos.**
- **7.** Pulse el botón MENU/OK. Se completa así el ajuste de la fotografía a intervalos y aparece [INTERVALO] en la pantalla.
- *8.* **Pulse el disparador.** Se toma una fotografía cada vez que transcurre el intervalo ajustado.
- *9.* **Para cancelar las tomas a intervalos,**   $p$ ulse el botón MENU/OK.

El ajuste de fotografía a intervalos se borra cuando se apaga la cámara.

#### $\sqrt{2}$ **Precaución**

El tiempo ajustado para la siguiente toma según la configuración del menú de disparo puede ser mayor que el tiempo ajustado en la fotografía a intervalos. En este caso, el intervalo de la toma será más largo que el tiempo ajustado.

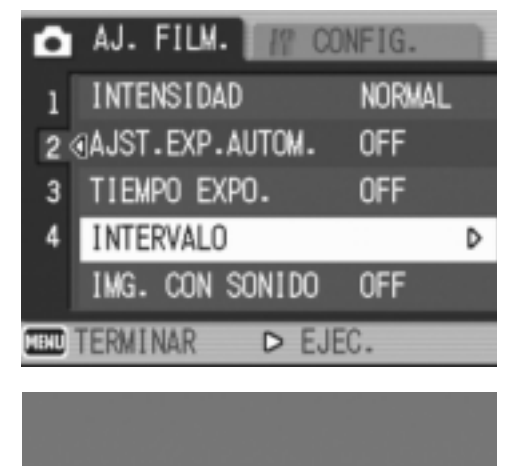

 $\frac{2}{00}$ 

**HORA** 

00

ල⊠ок

FILMA AUTOMÁTICAMENTE EN EL INTERVALO FIJADO.

MIN. 00 SEG.

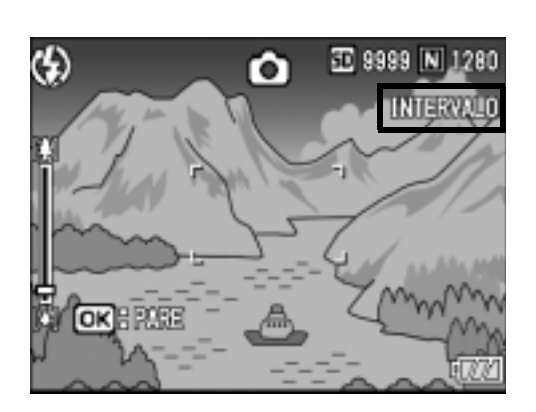

## **Nota**

- En el paso 5 puede mantener pulsado cualquiera de los botones  $\triangle \blacktriangledown$  para subir o bajar rápidamente el ajuste de los minutos.
- Si la batería no está completamente cargada, puede descargarse durante el funcionamiento de la cámara. Se recomienda el uso del adaptador de CA (se vende por separado).
- Si pulsa el disparador durante la fotografía a intervalos, la cámara disparará como siempre. No obstante, dicha operación no afecta al ajuste de la fotografía a intervalos. Después del disparo, cuando transcurra el tiempo especificado en la fotografía a intervalos, la cámara hará la siguiente toma.
- Cuando la fotografía a intervalos está activada, la toma consecutiva se desactiva automáticamente aunque se ajuste la función de multidisparo a [CONT.] o [M-CONT].

### $Q$  Toma de fotografías con sonido (IMG. CON SONIDO)

Puede tomar una fotografía con una nota de voz de hasta ocho segundos de duración.

- **1.** Coloque el selector de modo en  $\bullet$ .
- $2.$  Pulse el botón MENU/OK. Aparece el menú de ajustes de disparo.
- *3.* **Pulse el botón** " **para seleccionar [IMG. CON SONIDO] y luego pulse el botón ▶.**
- *4.* **Pulse los botones** !" **para seleccionar [ON].**
- **5. Pulse el botón MENU/OK o ◀.**
- **6.** Si pulsó el botón ◀ en el paso 5,  $p$ ulse también el botón MENU/OK. Desaparece el menú de ajustes de disparo.
- *7.* **Pulse el disparador para tomar la fotografía.**

Después de disparar, se inicia la grabación de voz.

*8.* **Pulse el disparador para finalizar la grabación.**

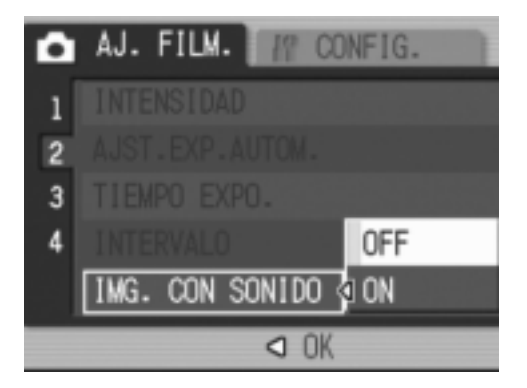

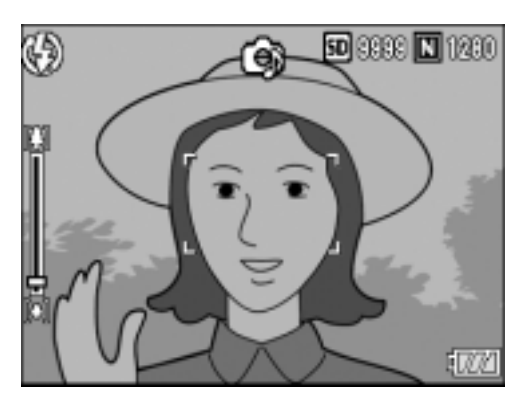

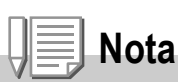

Para reproducir una fotografía con sonido, visualice la imagen de la misma manera que una imagen normal sin sonido. El sonido se reproduce pulsando el botón ADJ. Pulse los botones  $\triangle \blacktriangledown$  para mostrar la barra de ajuste del volumen. Puede ajustar el volumen con los botones  $\blacktriangle \blacktriangledown$ .

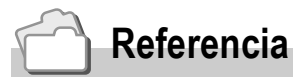

Para más información sobre cómo mostrar las fotografías, véase la P.43.

### Inserción de la fecha en una fotografía (IMPRIME FECHA)

Puede insertar la fecha (AA/MM/DD) o la fecha y la hora (AA/MM/ DD hh:mm) en la parte inferior derecha de una fotografía.

- **1.** Coloque el selector de modo en  $\bullet$ .
- $2.$  Pulse el botón MENU/OK. Aparece el menú de ajustes de disparo.
- *3.* **Pulse el botón** " **para seleccionar [IMPRIME FECHA] y luego pulse el botón ▶.**
- *4.* **Pulse los botones** !" **para seleccionar el ajuste deseado.**
- **5. Pulse el botón MENU/OK o ◀.**

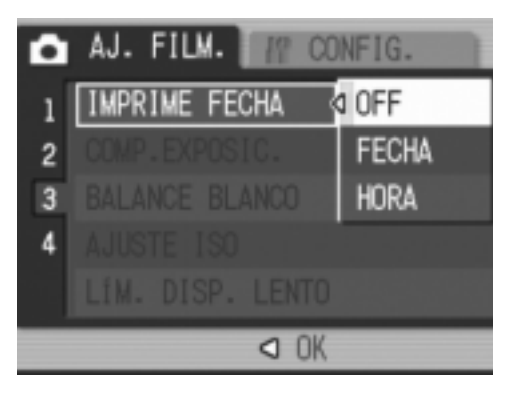

**6.** Si pulsó el botón ◀ en el paso 5, pulse también el botón MENU/OK.

Se completan así lo ajustes de impresión de fecha.

Desaparece el menú de ajustes de disparo y aparece [DATE] en la pantalla. El ajuste será utilizado hasta que se cambie.

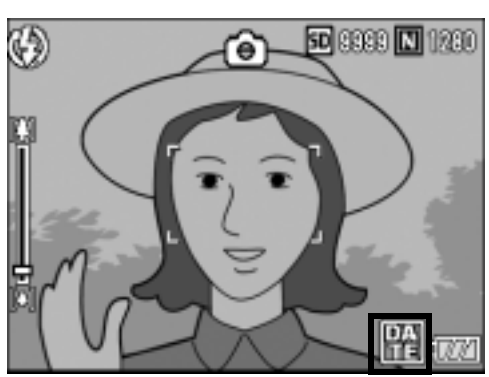

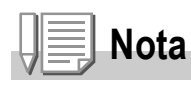

- La función [IMPRIME FECHA] no puede usarse si no se han ajustado la fecha y la hora de la cámara. Ajuste primero la fecha y la hora (P.122).
- La función [IMPRIME FECHA] no puede usarse en películas.
- La fecha no se muestra en las imágenes en miniatura.

## Cambio de la exposición (COMP.EXPOSIC.)

El ajuste de la exposición le permite seleccionar el nivel de brillo para sus fotografías.

Normalmente, si el sujeto está centrado, la compensación de contraluz se activa automáticamente y puede disparar con la exposición correcta. Sin embargo, puede cambiar el ajuste de la exposición en los siguiente casos, o cuando desee cambiar la exposición a propósito. La exposición puede ajustarse en un rango de -2,0 hasta +2,0. Si se sube el nivel (+), aumenta el brillo de la fotografía; si se baja (-), la fotografía sale más oscura.

#### **A contraluz**

Cuando el fondo es especialmente luminoso, el sujeto aparecerá oscuro (subexpuesto). En este caso, ajuste la exposición a un nivel más alto (+).

#### **Cuando el sujeto es de color blanco**

Toda la fotografía saldrá oscura (subexpuesta). Ajuste la exposición a un nivel más alto (+).

#### **Cuando el sujeto es oscuro**

Toda la fotografía saldrá brillante (sobreexpuesta). Ajuste la exposición a un nivel más bajo (-).

Lo mismo sucede cuando toma una foto de un sujeto iluminado por un foco.

Para cambiar el ajuste, utilice el menú de ajustes de disparo o el botón ADJ. Esta sección explica cómo cambiar fácilmente el ajuste de la exposición con el botón ADJ. Para utilizar el menú de ajustes de disparo, véase "Uso del menú de ajustes de disparo" (P.61).

#### **1.** Coloque el selector de modo en  $\bullet$ .

- *2.* **Pulse el botón ADJ.**
- 3. Pulse los botones <**>** hasta que aparezca la barra de **compensación de exposición.**
- *4.* **Pulse los botones** !" **para ajustar la exposición.** También puede pulsar el disparador.
- $5.$  Pulse el botón MENU/OK.

Se completa así el ajuste de la compensación de exposición y el ajuste aparece en la pantalla.

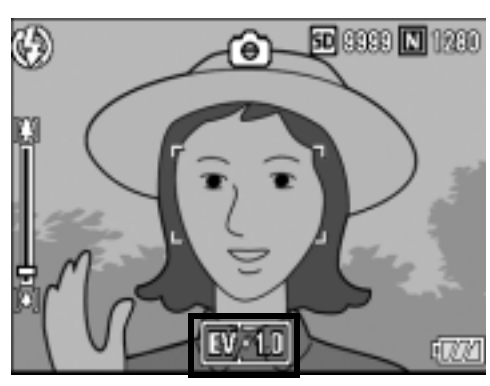

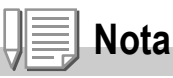

Cuando tome fotografías en lugares con demasiada claridad, puede que no sea posible corregir el nivel de exposición. En ese caso, aparecerá el símbolo [!AE] en la pantalla.

### Uso de iluminación natural y artificial (BALANCE BLANCO)

Ajuste el balance de blancos para que un sujeto de color blanco aparezca blanco. De fábrica, el balance de blancos está ajustado a [AUTO]. Normalmente, no hace falta cambiar este ajuste, pero si nota que la cámara tiene dificultades para determinar el balance de blancos cuando se fotografían o graban sujetos de un solo color o con múltiples fuentes de luz, puede cambiar el ajuste.

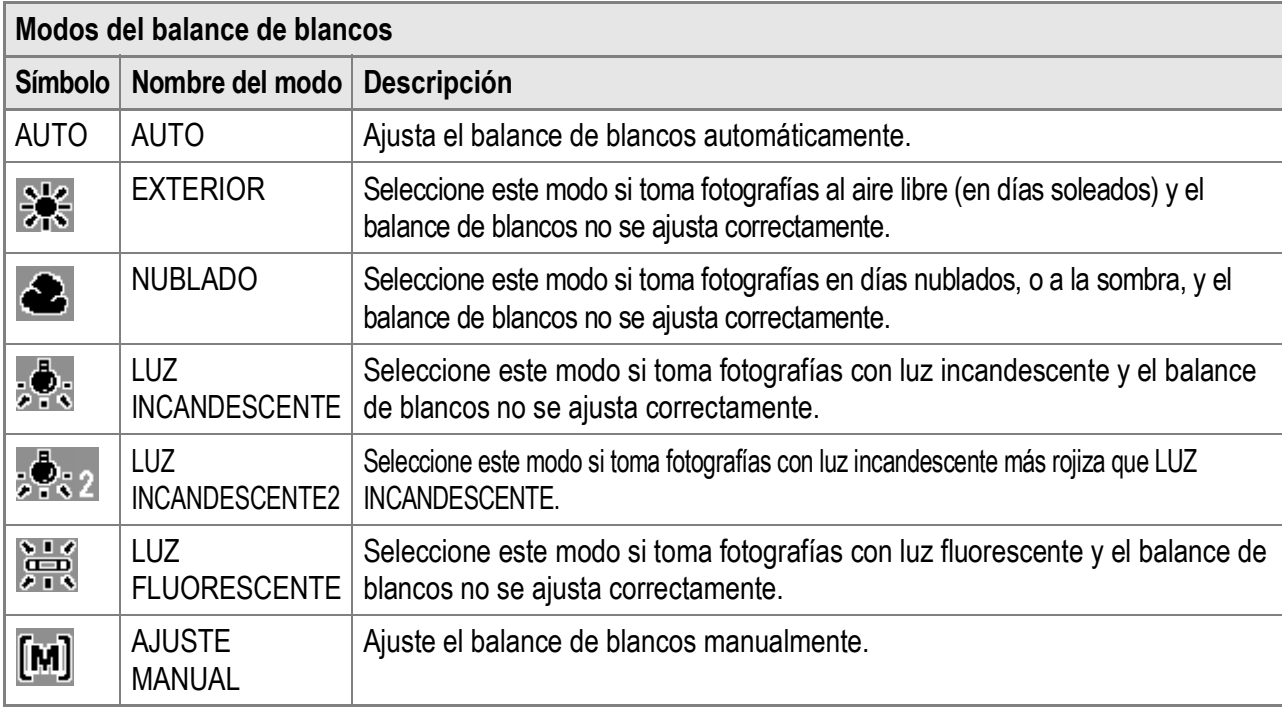

Para cambiar el ajuste, utilice el menú de ajustes de disparo o el botón ADJ. Esta sección explica cómo cambiar fácilmente el ajuste del balance de blancos con el botón ADJ. Para utilizar el menú de ajustes de disparo, véase "Uso del menú de ajustes de disparo" (P.61).

- **1.** Coloque el selector de modo en  $\bullet$ .
- *2.* **Pulse el botón ADJ.**
- 3. Pulse los botones <>> **A** hasta que aparezca el menú del balance **de blancos.**
- 4. Pulse los botones  $\triangle \blacktriangledown$  para seleccionar un modo distinto a  $[\overline{M}]$ . También puede pulsar el disparador.
	-
- $5.$  Pulse el botón MENU/OK.

Se completa así el ajuste del balance de blancos y el símbolo correspondiente aparece en la pantalla.

El ajuste será utilizado hasta que se cambie.

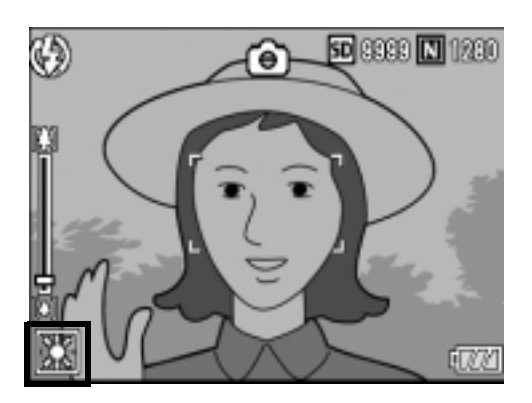

**Ajuste del balance de blancos manualmente (AJUSTE MANUAL)**

- **1.** Coloque el selector de modo en  $\bullet$ .
- *2.* **Pulse el botón ADJ.**
- 3. Pulse los botones <>> **A** hasta que aparezca el menú del **balance de blancos.**
- *4.* **Pulse los botones** !" **para**  seleccionar [M].
- *5.* **Apunte con la cámara a un trozo de papel o algo blanco en las condiciones de luz de la fotografía que va a tomar.**
- *6.* **Pulse el botón DISP.**

Se ajusta el balance de blancos.

#### $7.$  Pulse el botón MENU/OK.

Se completa así el ajuste del balance de blancos y el símbolo correspondiente aparece en la pantalla.

El ajuste será utilizado hasta que se cambie.

Si pulsa el botón DISP. en el paso 6, la pantalla se actualiza para mostrar el ajuste realizado en el balance de blancos. Si el resultado no es el esperado, pulse el botón ADJ. y repita los Pasos 5 y 6 para cambiar los ajustes tantas veces como lo requiera.

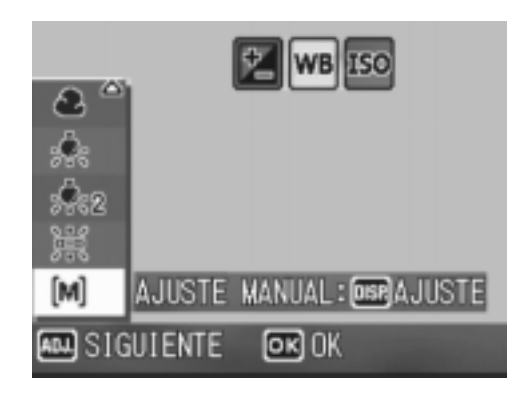

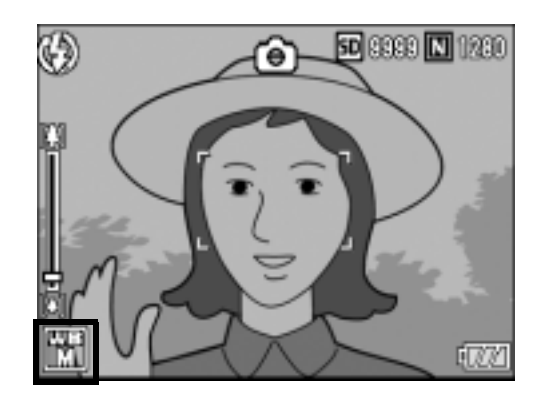

### **Nota**

En el modo [AUTO], puede que el balance de blancos no se ajuste correctamente para un sujeto predominantemente oscuro. En ese caso, añada algo blanco al sujeto.

## **Precaución**

Cuando dispare con flash, puede que el balance de blancos no se ajuste correctamente si no está seleccionado el modo [AUTO]. En este caso, cambie al modo [AUTO] para disparar con flash.

## Cambio de la sensibilidad (AJUSTE ISO)

La sensibilidad ISO indica el grado de sensibilidad a la luz de la película. Un valor mayor significa una sensibilidad más alta. Una alta sensibilidad es adecuada para fotografiar un objeto en un lugar oscuro o un objeto en movimiento rápido, minimizando la borrosidad. Sin embargo, las imágenes aparecen granuladas.

Puede elegir entre los seis ajustes ISO siguientes: AUTO, ISO 64, ISO 100, ISO 200, ISO 400 e ISO 800.

Cuando el ajuste ISO está en [AUTO], la cámara cambia automáticamente la sensibilidad según la distancia, el brillo, el zoom y los ajustes de macro. Por lo general, se recomienda usar la cámara en el modo [AUTO]. Si no desea que la cámara cambie la sensibilidad ISO, seleccione un modo distinto a [AUTO].

- **1.** Coloque el selector de modo en  $\bullet$ .
- **2.** Pulse el botón MENU/OK.

Aparece el menú de ajustes de disparo.

- *3.* **Pulse el botón** " **para seleccionar [AJUSTE ISO] y luego pulse el**   $\mathbf{b}$
- **4.** Pulse los botones **△▼** para **seleccionar un ajuste ISO.**
- **5. Pulse el botón MENU/OK o ◀.**

#### **6.** Si pulsó el botón ◀ en el paso 5,  $p$ ulse también el botón MENU/OK.

Se completa así el ajuste de la sensibilidad ISO.

Se cierra el menú de ajustes de disparo y el ajuste aparece en la pantalla. El ajuste será utilizado hasta que se cambie.

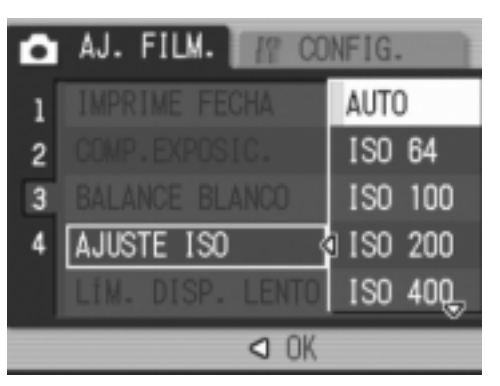

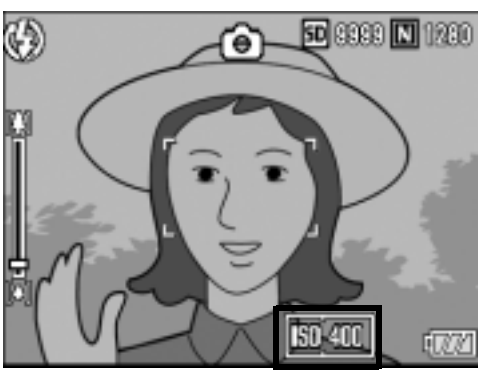

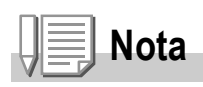

En el modo [AUTO], cuando se ajusta la cámara a gran angular, la sensibilidad es equivalente a ISO 160 con flash o a ISO 100 sin flash.

### Limitación de la velocidad de obturación (LÍM. DISP. LENTO)

La velocidad del obturador máxima puede limitarse a los siguientes valores: 1/8 segundo, 1/4 segundo y 1/2 segundo.

Cuando la función está en [OFF], la velocidad de obturación máxima varía dependiendo de la sensibilidad ISO.

- **1.** Coloque el selector de modo en  $\blacksquare$ .
- **2.** Pulse el botón MENU/OK. Aparece el menú de ajustes de disparo.
- *3.* **Pulse el botón** " **para seleccionar [LÍM. DISP. LENTO] y luego pulse el botón ▶.**
- **4.** Pulse los botones ▲▼ para **seleccionar la velocidad de obturación máxima.**
- **5. Pulse el botón MENU/OK o ◀.**
- *6.* **Si pulsó el botón** # **en el paso 5,**   $p$ ulse también el botón MENU/OK.

Se completa así el ajuste del límite de obturación lenta.

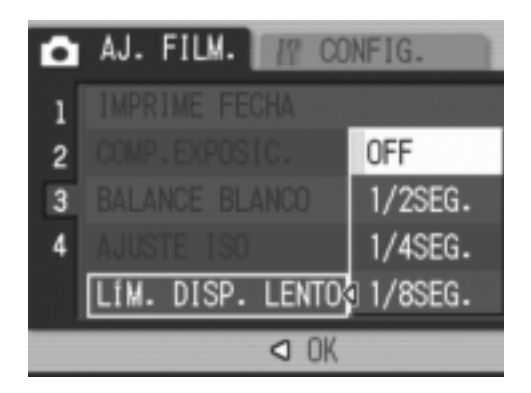

Se cierra el menú de ajustes de disparo y el ajuste aparece en la pantalla. El ajuste será utilizado hasta que se cambie.

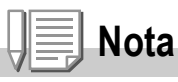

- Cuando está activado el tiempo de exposición [ON], se da prioridad al tiempo de exposición.
- Cuando el modo de escena está en [PAISAJE NOCHE], se da prioridad a la velocidad de obturación máxima en [PAISAJE NOCHE].
- Cuando el flash está en [SINCRON. FLASH], la velocidad de obturación máxima es de un segundo.
- Cuando se usa el límite de obturación lenta, la cantidad de luz puede ser insuficiente en función del brillo del sujeto y la imagen saldrá oscura. En este caso, pruebe lo siguiente:
	- Seleccione un límite de obturación lenta más alto.
	- Aumente la sensibilidad ISO (P.83).
	- Utilice el flash. (P.37)

### Restablecimiento de los valores predeterminados del menú de ajustes de disparo (AJUSTE ORIGINAL)

Para que el menú de ajustes de disparo vuelva a su configuración predeterminada, siga estos pasos.

- **1.** Coloque el selector de modo en  $\bullet$ .
- $2.$  Pulse el botón MENU/OK. Aparece el menú de ajustes de disparo.
- *3.* **Pulse los botones** !" **para seleccionar [AJUSTE ORIGINAL] y luego pulse el botón ▶.**
- *4.* **Asegúrese de que esté seleccionado [SI] y luego pulse el**   $botón MEMU/OK.$

La pantalla indica que la cámara está restaurando la configuración inicial. Una vez finalizado el proceso, la pantalla vuelve al modo de disparo.

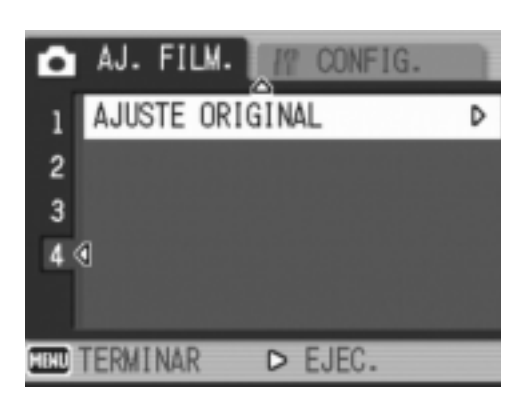

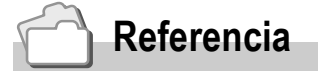

Para obtener una lista de funciones cuyos ajustes no se reinician cuando se apaga la cámara, véase la P.174.

### Cambio de la densidad para tomas de texto (DENSIDAD)

Puede cambiar la densidad del texto cuando tome fotografías en [MODO TEXTO] en el modo de escena. Puede seleccionar entre [PROF.], [NORMAL] y [LUZ].

Para cambiar el ajuste, utilice el menú de ajustes de disparo o el botón ADJ. Esta sección explica cómo cambiar fácilmente el ajuste de la densidad con el botón ADJ. Para utilizar el menú de ajustes de disparo, véase "Uso del menú de ajustes de disparo" (P.61) y "D. Opciones de menú disponibles por modos" (P.173).

#### **1.** Coloque el selector de modo en  $\bullet$ .

#### *2.* **Pulse el botón SCENE.**

Aparece la pantalla de selección del modo de escena.

#### *3.* **Pulse los botones** !" **para seleccionar [MODO TEXTO] y**   $I$ **uego pulse el botón MENU/OK.**

*4.* **Pulse el botón ADJ.**

Aparece el menú de densidad de texto.

**5.** Pulse los botones ▲▼ para **seleccionar el ajuste de densidad deseado.**

También puede pulsar el disparador.

 $6.$  **Pulse el botón MENU/OK.** 

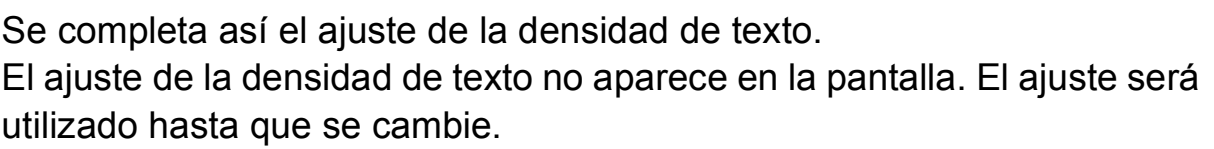

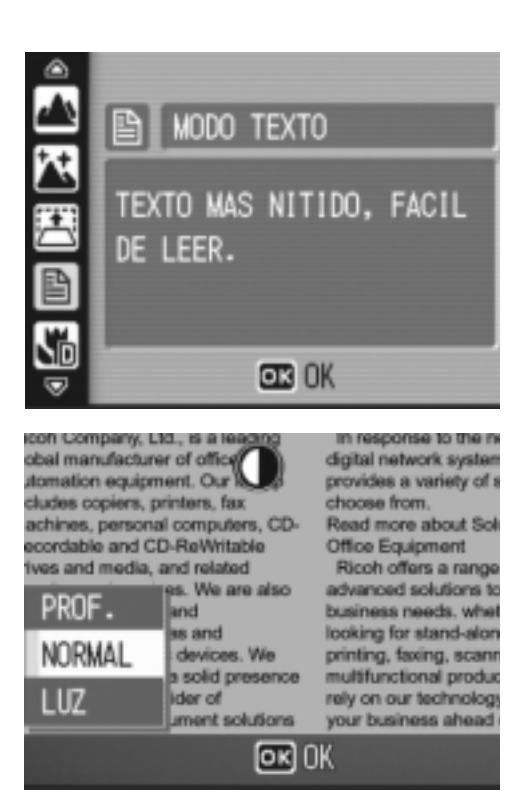

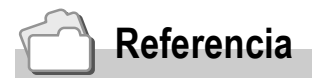

Para más información sobre cómo fotografiar texto, véase la P.39.

### Uso de la función de desplazamiento de objeto de AF

Durante la fotografía macro, la función de desplazamiento de objeto AF le permite bloquear el enfoque (P.33) usando los botones  $\blacktriangle \blacktriangledown \blacktriangle \blacktriangledown$  sin tener que mover la cámara.

Esto es útil para la fotografía macro con bloqueo de enfoque en un trípode. La función de desplazamiento de objeto AF le permite usar los botones

AV de para desplazar la marca de la cruz desde el centro de la pantalla al sujeto que desea enfocar.

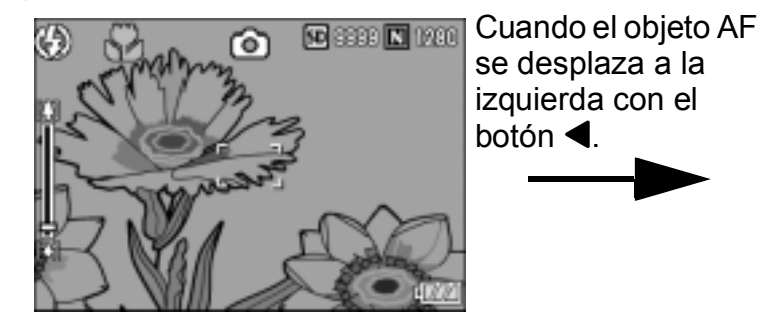

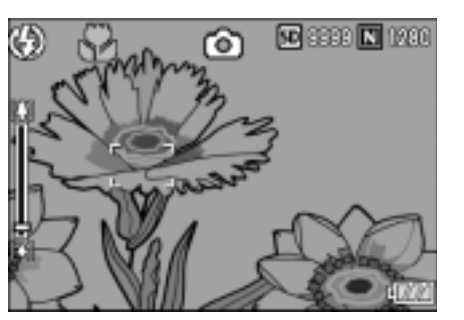

- 1. Con la cámara lista para disparar, pulse el botón & (Macro). Aparece el símbolo de macro en la parte superior de la pantalla.
- *2.* **Pulse el botón ADJ.**
- 3. Pulse los botones <>> **A** hasta que **aparezca la pantalla de la función de desplazamiento de objeto de AF (la cruz que se muestra en la ilustración).**
- **4.** Utilice los botones **AV < para desplazar la cruz hasta el sujeto que desee enfocar con la cámara.**
- $5.$  Pulse el botón MENU/OK.
- *6.* **Pulse el disparador hasta la mitad.** La cámara enfoca el área donde está situada la cruz.
- *7.* **Pulse suavemente el disparador hasta el fondo.**

S. **TYM** ок) ОК

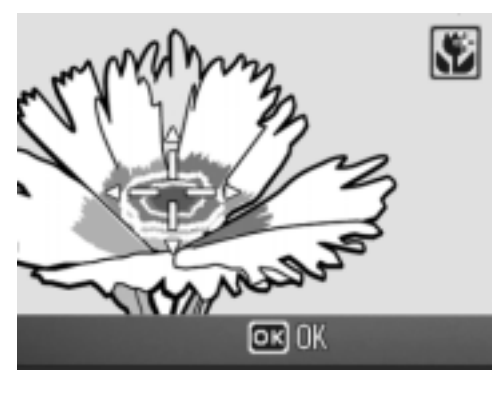

La función de desplazamiento de objeto AF enfoca automáticamente la cámara a la posición ajustada hasta que se cancele el modo macro.

## $\Diamond$  Uso del autodisparador

El autodisparador puede ajustarse para que se dispare después de dos o diez segundos.

El ajuste de dos segundos es útil para evitar la vibración de la cámara.

#### **1.** Coloque el selector de modo en  $\bullet$ .

#### *2.* **Pulse el botón** t **(Autodisparador).**

Aparece el símbolo del autodisparador en la pantalla.

El [10] a la derecha del símbolo indica el número de segundos. En este caso, la fotografía se toma 10 segundos después de pulsar el disparador. Cada vez que pulse el botón  $\dot{\mathcal{O}}$ (Autodisparador), el ajuste cambia en el orden siguiente: 10 segundos, 2 segundos y autodisparador desactivado.

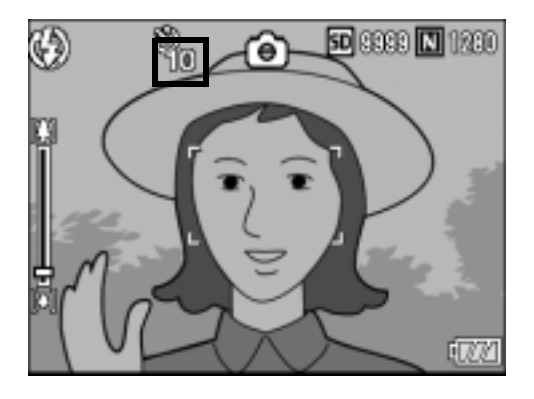

#### *3.* **Pulse el disparador.**

El enfoque se bloquea y el flash parpadea cuando se activa el autodisparador.

Una vez tomada la fotografía, el autodisparador se desactiva.

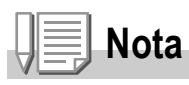

- El ajuste del autodisparador se cancela cuando se apaga la cámara.
- Cuando se ajusta el autodisparador a 2 segundos, el flash no parpadea.

## Toma de fotografías con multidisparo (MODO CONTINUO)

Con multidisparo, puede tomar imágenes consecutivas. La función multidisparo tiene los tres modos siguientes:

#### **CONT.**

Se toman fotografías continuamente mientras mantiene pulsado el disparador. Las fotografías se graban de una en una, como en el modo de disparo normal.

#### **S-CONT**

Con una sola pulsación del disparador hasta el fondo, puede realizar 16 tomas consecutivas a intervalos de 1/7,5 segundos (en aproximadamente 2,2 segundos). Las 16 fotografías se agrupan en un conjunto y se graban en un solo archivo de imagen (de 2816 × 2112 píxeles).

#### **M-CONT**

La cámara memoriza la escena mientras mantiene pulsado el disparador y, una vez que lo suelta, se graban las tomas de los 2,2 segundos anteriores.

Las 16 fotografías se agrupan en un conjunto y se graban en un solo archivo de imagen (de 2816 × 2112 píxeles).

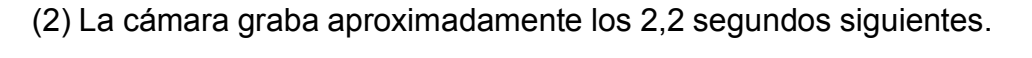

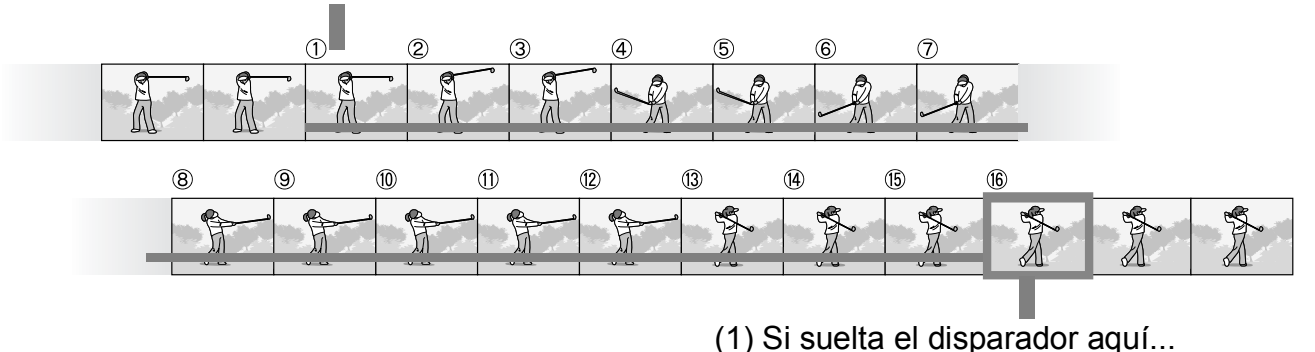

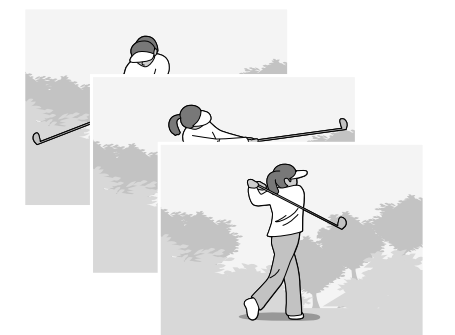

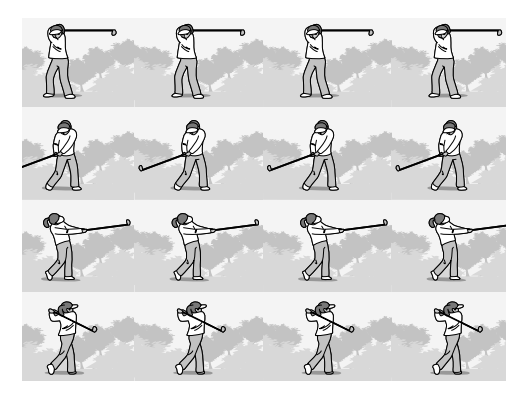

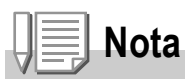

- Cuando se fotografía con S-CONT o M-CONT, la sensibilidad ISO se fija en [AUTO], aunque esté ajustada a [ISO 64] o [ISO 100].
- El número máximo de imágenes que pueden tomarse en el modo multidisparo depende del ajuste del tamaño de la imagen, como se muestra en la tabla siguiente.
- Los números de imágenes que pueden tomarse en el modo multidisparo con la memoria interna se muestran en la tabla siguiente.

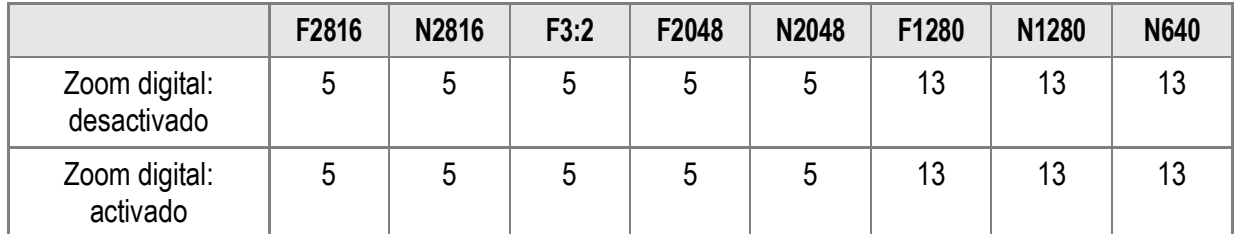

- Las imágenes tomadas pueden grabarse sin problemas hasta que se llene la tarjeta de memoria SD. Sin embargo, una vez que el número de imágenes tomadas consecutivamente sobrepasa el número mostrado en la tabla de arriba, la velocidad de grabación se vuelve lenta. (Depende del ajuste del tamaño de la imagen).
- **1.** Coloque el selector de modo en  $\bullet$ .

#### $2.$  Pulse el botón MENU/OK.

Aparece el menú de ajustes de disparo.

- *3.* **Pulse el botón** " **para seleccionar [MODO CONTINUO] y luego pulse el botón ▶.**
- *4.* **Pulse los botones** !" **para seleccionar [CONT.], [S-CONT] o [M-CONT].**
- **5. Pulse el botón MENU/OK o ◀.**

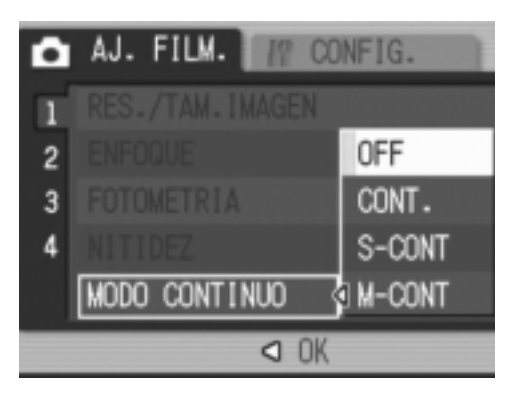

**6.** Si pulsó el botón ◀ en el paso 5, pulse también el botón MENU/OK.

Se cierra el menú de ajustes de disparo y aparece el símbolo de multidisparo en la pantalla.

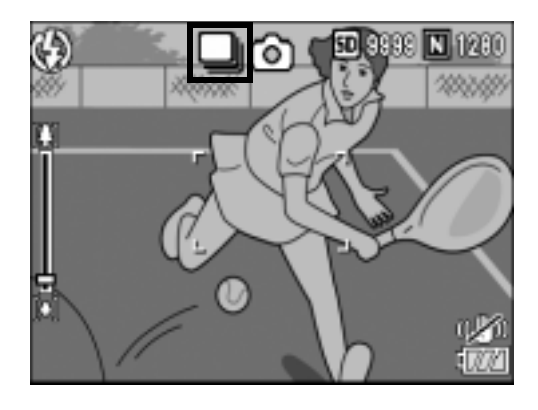

## CONT.

#### *7.* **Componga su fotografía y luego mantenga pulsado el disparador.**

Se toman fotografías continuamente mientras mantiene pulsado el disparador.

#### *8.* **Suelte el disparador para dejar de tomar fotografías.**

Para reproducir imágenes consecutivas tomadas en el modo multidisparo, active el modo de reproducción (P.43) y seleccione la fotografía que desea ver con los botones  $\blacklozenge$ .

## S S-CONT (S multidisparo)

*7.* **Componga su fotografía y luego pulse el disparador hasta la mitad.**

Se toman automáticamente 16 fotografías.

### **M** M-CONT (M multidisparo)

#### *7.* **Componga su fotografía y luego mantenga pulsado el disparador.**

La cámara memoriza la escena mientras mantiene pulsado el disparador.

#### *8.* **Suelte el disparador.**

La cámara detiene el proceso y se graban 16 imágenes (correspondientes a los 2,2 segundos previos) como una sola fotografía.

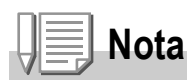

- Para volver al modo de disparo normal, siga los pasos de 1 a 3, seleccione [OFF] en el  $p$ aso 4 y pulse el botón MENU/OK.
- En el modo M-CONT, si suelta el disparador antes 2,2 segundos, se grabarán las imágenes tomadas desde el momento en que pulsó el disparador hasta que lo soltó (el número de imágenes consecutivas será menor de 16).
- El flash está desactivado.
- Durante el modo multidisparo, el monitor LCD está apagado.
- La función de corrección de la vibración de la cámara no se puede usar durante el modo multidisparo. Si selecciona la fotografía multidisparo mientras está activada la función de corrección de la vibración de la cámara, A cambia a A corrección de la vibración de la cámara,

### Visualización de una fotografía S-CONT o M-CONT en el modo de vista ampliada

Cuando se muestra una fotografía (16 fotogramas en un archivo de imagen) tomada con S-CONT o M-CONT (16 fotogramas en un archivo de imagen), puede ampliar cualquiera de los 16 fotogramas. También puede cambiar entre fotogramas mientras ve la imagen en el modo de vista ampliada.

Para ver un fotograma de una fotografía S-CONT o M-CONT en el modo de vista ampliada, siga estos pasos.

- *1.* **Pulse el botón** 6 **(Reproducción).** Aparece la última fotografía tomada.
- 2. Pulse los botones < $\blacktriangleright$  para **mostrar una fotografía S-CONT o M-CONT.**

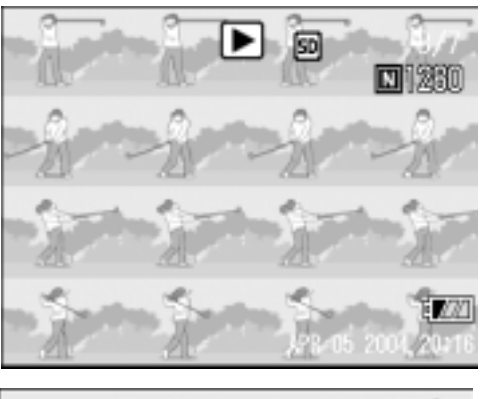

### *3.* **Pulse el botón** 8 **(Vista ampliada).**

Se muestra el primer fotograma de las imágenes consecutivas en el modo de vista ampliada.

Aparece la barra de posición del fotograma en la parte inferior de la pantalla.

Pulse los botones  $\blacklozenge$  para cambiar de fotograma. Para volver a la vista de 16 imágenes, pulse el botón MENU/OK.

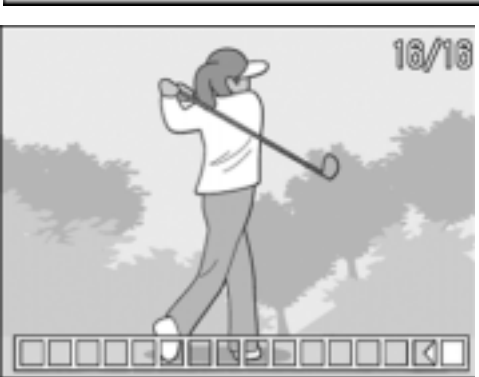

**Nota**

Pulse el botón DISP. si desea mostrar la barra en la parte inferior de la pantalla, mostrar la guía de cuadrícula u ocultar las indicaciones.

## **Referencia**

Para más información sobre cómo tomar imágenes en el modo S-CONT o M-CONT, véase la P.89.

# Grabación/Reproducción de películas

## **<sup>2</sup> Grabación de películas**

Puede grabar películas con sonido.

El tamaño de la imagen puede ser de 320 × 240 ó 160 × 120 píxeles.

Puede ajustar el número de fotogramas por segundo a 30 ó 15 fps. Cada película tomada se graba como un archivo AVI.

**1.** Coloque el selector de modo en  $\mathbb{C}$ **(Modo de película).**

*2.* **Pulse el disparador.**

La cámara empieza a grabar. La grabación continúa hasta que pulse de nuevo el disparador.

*3.* **Pulse el botón disparador para finalizar la grabación de la película.**

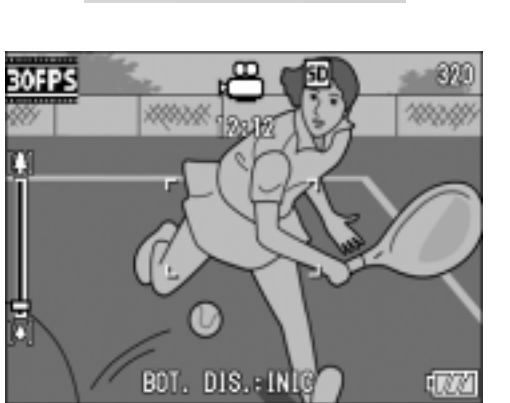

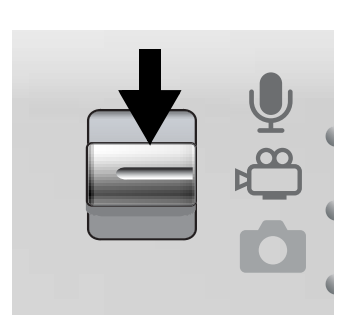

### **Precaución**

- Cuando se graban películas, pueden grabarse los sonidos del funcionamiento.
- El tiempo de grabación máximo por toma depende de la capacidad de su tarjeta de memoria SD (P.95). Con algunas tarjetas puede que la grabación se termine antes de llegar al tiempo máximo.
- La función de corrección de la vibración de la cámara no está disponible durante  $\epsilon \hat{\mathbb{D}}$ (Modo de película).

### **Nota**

- No se puede usar el flash.
- Cuando se graban películas, sólo se puede usar el zoom digital.
- Si se pulsa el disparador en el paso 2, la cámara enfoca al sujeto.
- Puede que el tiempo de grabación restante no cambie uniformemente ya que se vuelve a calcular a partir de la capacidad de memoria restante durante la grabación de películas.

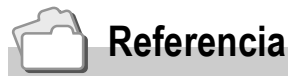

- Para más información sobre cómo cambiar el tamaño de la imagen para las películas, véase la P.62.
- Para más información sobre cómo cambiar los fotogramas por segundo, véase la P.95.
- Para más información sobre cómo utilizar el zoom digital, véase la P.35.
- Para obtener la lista de opciones del menú de ajustes de disparo en el modo de película, véase la P.173.

### Ajuste de los fotogramas por segundo

Puede seleccionar 30 fps o 15 fps como número de fotogramas por segundo en el modo de película.

- **1.** Coloque el selector de modo en  $\mathbb{E}$ .
- $2.$  Pulse el botón MENU/OK.

Aparece el menú de ajustes de disparo.

- *3.* **Pulse el botón** " **para seleccionar [FOTOGRAMAS SEG.] y luego pulse el botón ▶.**
- *4.* **Pulse los botones** !" **para seleccionar [30FTG/SG] o [15FTG/SG].**
- **5. Pulse el botón MENU/OK o ◀.**
- **6.** Si pulsó el botón ◀ en el paso 5,  $p$ ulse también el botón MENU/OK.

Se completa así el ajuste de fotogramas por segundo.

Se cierra el menú de ajustes de disparo y el ajuste aparece en la pantalla. El ajuste será utilizado hasta que se cambie.

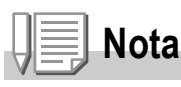

El tiempo de grabación de películas depende de la capacidad de la tarjeta de memoria SD. La tabla siguiente muestra el tiempo de grabación disponible.

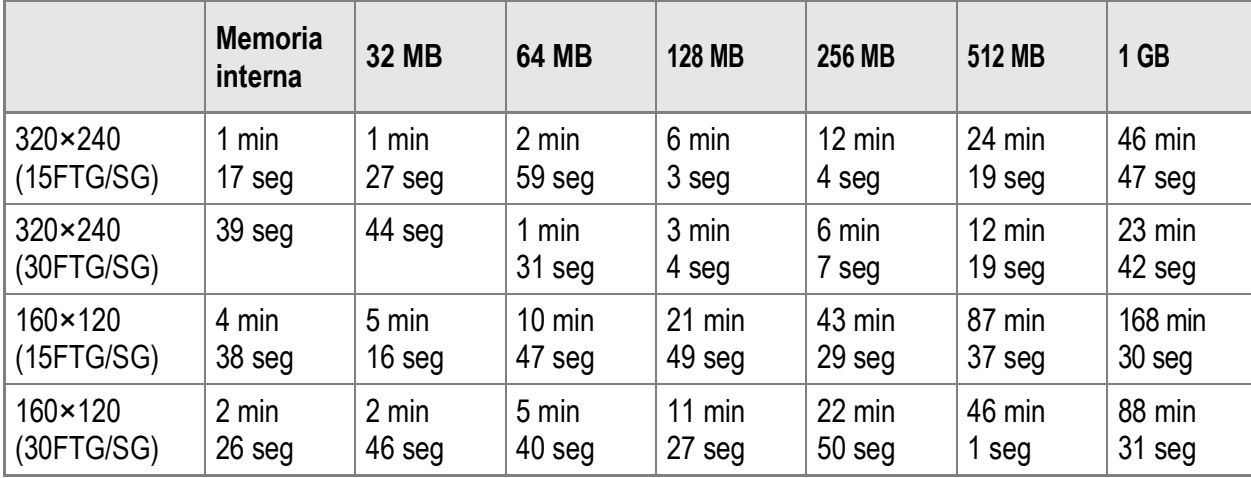

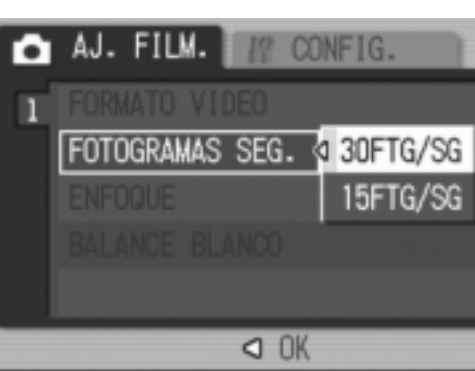

### Reproducción de películas

Para reproducir películas, siga estos pasos:

#### *1.* **Pulse el botón** 6 **(Reproducción).**

Aparece la última fotografía tomada. El primer fotograma de la película se muestra como una fotografía.

#### *2.* **Seleccione la película que desea ver usando los botones**  $\blacklozenge$ **.**

Pulse el botón **>** para mostrar el archivo siguiente.

Pulse el botón < para mostrar el archivo anterior.

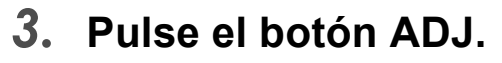

Se inicia la reproducción.

En la pantalla aparece el indicador de tiempo de reproducción transcurrido.

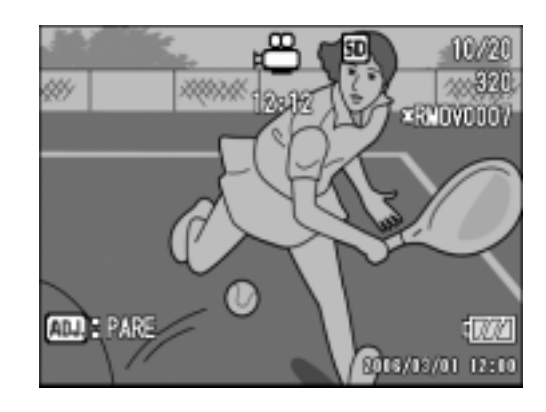

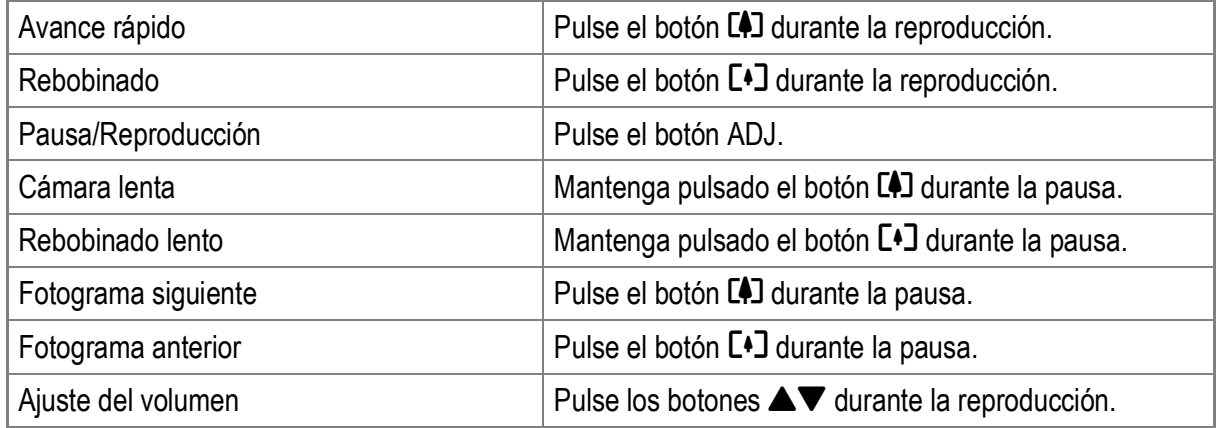

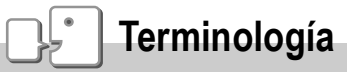

#### **Fotogramas de películas**

Las películas están formadas por muchos fotogramas cuyas imágenes parece que se mueven cuando se muestran a gran velocidad.

# Grabación/Reproducción de sonido

## 2 Grabación de sonido

Puede grabar sonido.

Los datos grabados se almacenan como un archivo WAV.

*1.* **Coloque el selector de modo en** 2 **(Modo de nota de voz).**

- *2.* **Pulse el disparador.** Se inicia la grabación de voz.
- *3.* **Pulse el disparador para detener la grabación.**

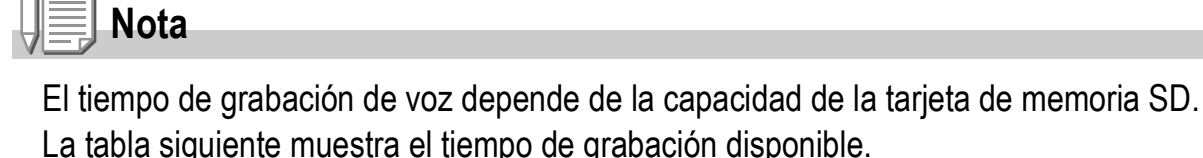

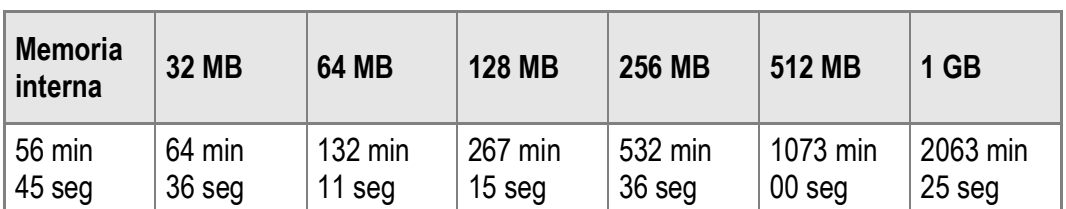

### **Precaución**

Si va a grabar sonido durante un tiempo prolongado, se recomienda utilizar el adaptador de CA (AC-4c).

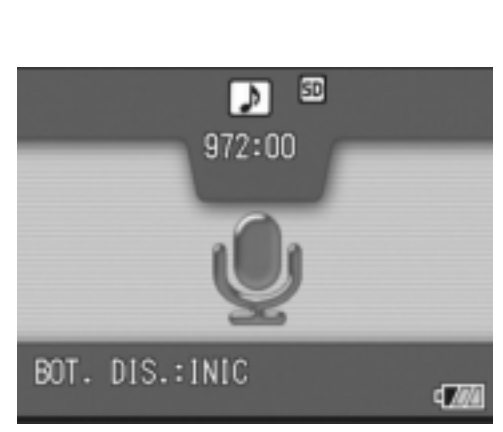

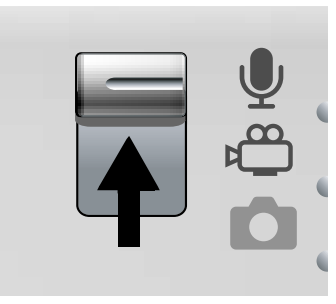

### Reproducción de sonido

Para reproducir sonidos, siga estos pasos.

- *1.* **Pulse el botón** 6 **(Reproducción).** Aparece la última fotografía tomada.
- **2.** Pulse los botones  $\blacktriangle$  para **seleccionar el archivo de sonido que desea reproducir (identificado por un icono de altavoz).**

Pulse el botón **>** para mostrar el archivo siguiente.

Pulse el botón < para mostrar el archivo anterior.

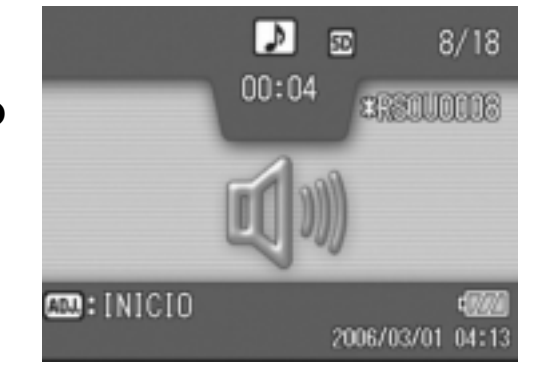

#### *3.* **Pulse el botón ADJ.**

Se inicia la reproducción.

En la pantalla aparece el indicador de tiempo de reproducción transcurrido.

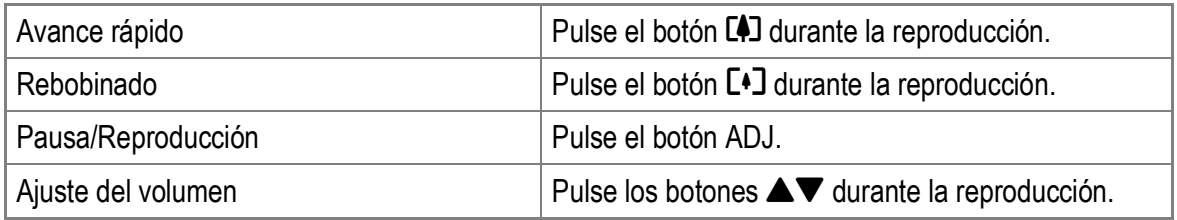

### Menú de ajustes de reproducción

El menú de ajustes de reproducción ofrece las funciones mostradas en la tabla siguiente:

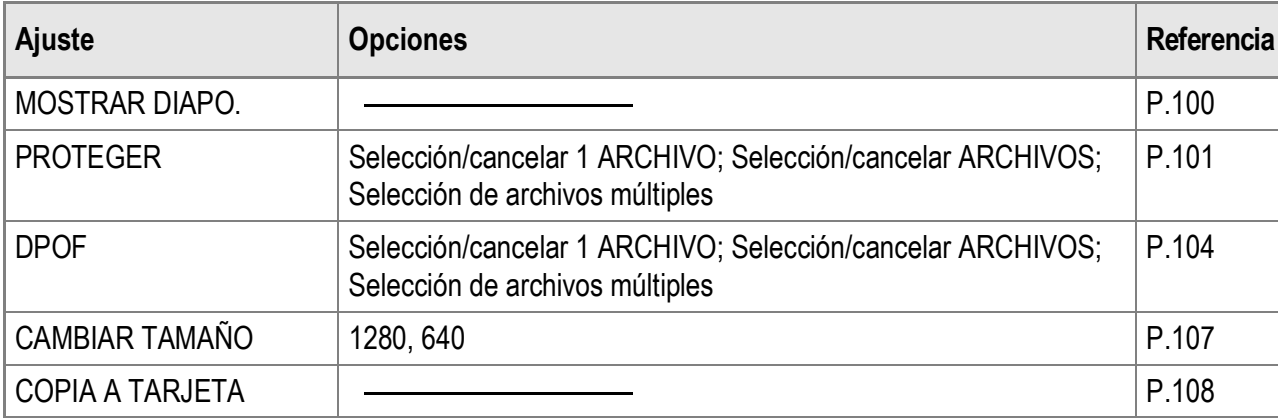

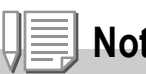

#### **Nota**

Se puede acceder al menú CONFIG. desde el menú de ajustes de reproducción. Para más detalles, véase la P.110.

### Uso del menú de ajustes de reproducción

- *1.* **Pulse el botón** 6 **(Reproducción) para seleccionar el modo de reproducción.**
- **2.** Pulse el botón MENU/OK. Aparece el menú de ajustes de reproducción.
- *3.* **Pulse los botones** !" **para seleccionar la opción deseada.**
- *4.* **Después de seleccionar una opción del menú, pulse el botón** \$**.**

Aparece la pantalla correspondiente a la opción del menú seleccionada.

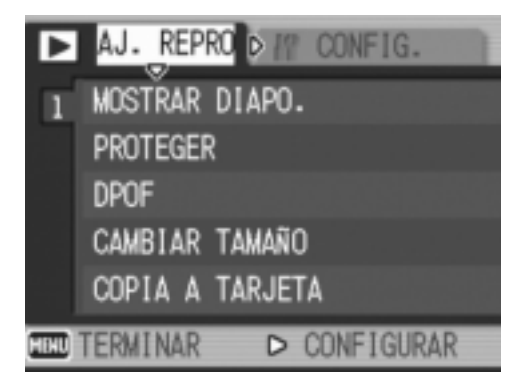

### Reproducción automática de fotos en orden (MOSTRAR DIAPO.)

Puede ver en la pantalla las fotografías grabadas, películas y archivos de sonido en orden. Esto se denomina una presentación de diapositivas.

Para ver una presentación de diapositivas, siga estos pasos.

#### *1.* **Pulse el botón** 6 **(Reproducción).**

Aparece la última fotografía tomada.

- $2.$  Pulse el botón MENU/OK. Aparece el menú de ajustes de reproducción.
- *3.* **Pulse el botón** @**, seleccione [MOSTRAR DIAPO.] y pulse el**   $\mathbf{b}$

Se inicia la presentación de diapositivas y los archivos se reproducen sucesivamente.

Si desea detener una presentación de diapositivas, pulse cualquier botón de la cámara.

La presentación de diapositivas se repite hasta que se detiene.

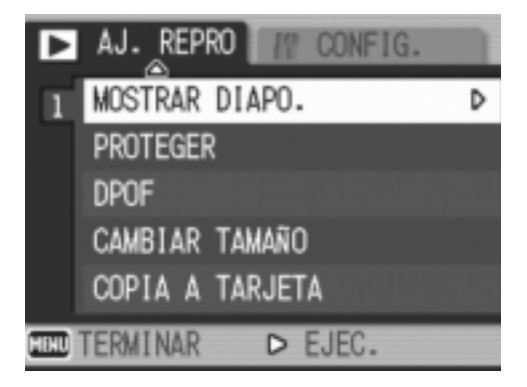

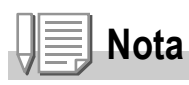

- Cada fotografía se muestra durante tres segundos.
- Las películas se reproducen en su totalidad, y no solamente un fotograma.
- Los archivos de sonido también se reproducen.

### Protección contra escritura de los archivos (PROTEGER)

Puede proteger los archivos para evitar que sean borrados accidentalmente.

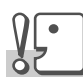

#### **Precaución**

Los archivos protegidos no se pueden borrar normalmente. Sin embargo, se borrarán si formatea la memoria donde se guardan los archivos.

### **Protección de archivos**

- *1.* **Pulse el botón** 6 **(Reproducción).** Aparece la última fotografía tomada.
- 2. Pulse los botones <**>** > para mostrar el archivo que desea **proteger.**
- $3.$  Pulse el botón MENU/OK.

Aparece el menú de ajustes de reproducción.

*4.* **Pulse el botón** " **para seleccionar [PROTEGER] y luego pulse el**   $\mathbf{b}$ 

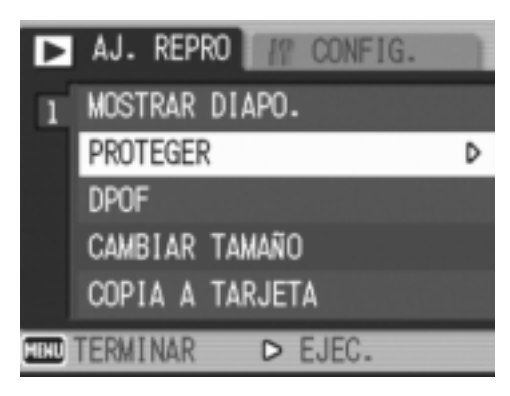

*5.* **Asegúrese de que esté seleccionado [1 ARCHIVO] y luego**   $p$ ulse el botón MENU/OK.

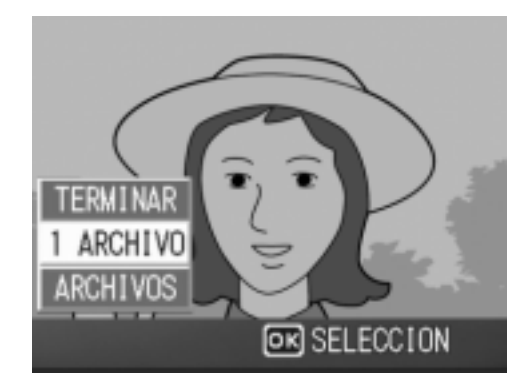

Se protege el archivo seleccionado y aparece el símbolo de protección en la esquina superior izquierda de la pantalla.

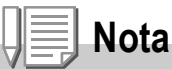

Para desproteger un archivo, muestre el archivo que desea desproteger y realice los pasos 3 a 5.

### **Protección de todos los archivos**

Para proteger todos sus archivos, siga estos pasos.

- *1.* **Pulse el botón** 6 **(Reproducción).**
- 2. Pulse el botón MENU/OK.

Aparece el menú de ajustes de reproducción.

- *3.* **Pulse el botón** " **para seleccionar [PROTEGER] y luego pulse el**   $\mathbf{b}$
- **4.** Pulse los botones **△▼** para **seleccionar [ARCHIVOS].**
- *5.* **Asegúrese de que esté seleccionado [SELECCION] y luego pulse el botón MENU/OK.**

Se protegen todos los archivos y aparece el símbolo de protección en la esquina superior izquierda de la pantalla.

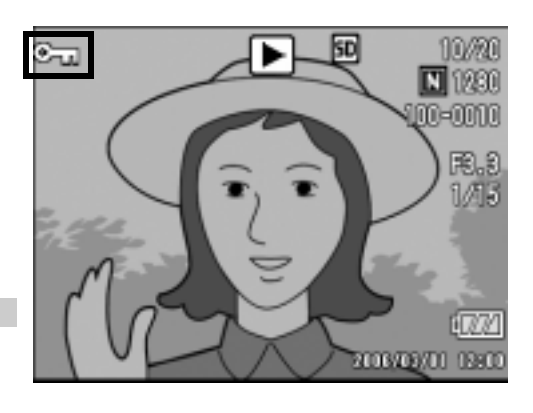

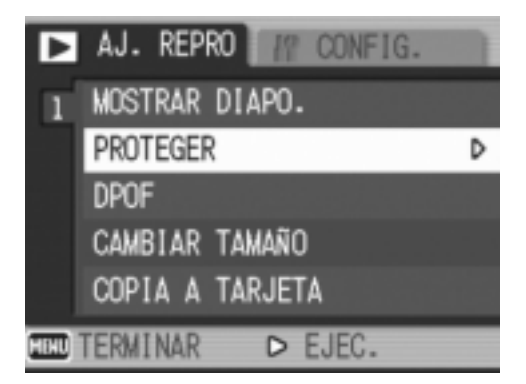

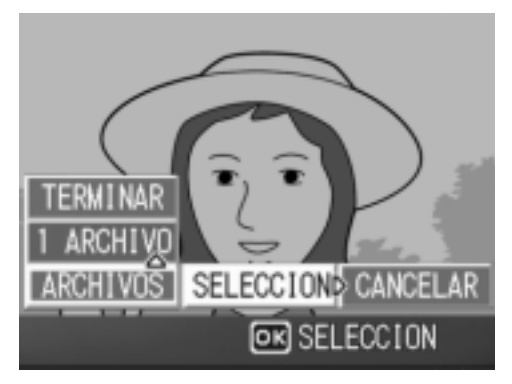

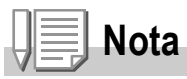

Para cancelar la protección de todos los archivos protegidos, seleccione [CANCELAR] en el paso 5.

#### **Protección de múltiples archivos a la vez**

Para proteger múltiples archivos seleccionados de una vez, siga estos pasos.

- *1.* **Pulse el botón** 6 **(Reproducción).**
- *2.* **Pulse el botón** 9 **(Vista de miniaturas) dos veces.**

La pantalla se divide en 12 cuadros y se muestran 12 fotografías simultáneamente.

- 3. Pulse los botones  $\triangle \blacktriangledown \triangle \blacktriangledown$  para seleccionar el primer **archivo que desea proteger.**
- **4.** Pulse el botón MENU/OK.

Aparece el menú de ajustes de reproducción.

- *5.* **Pulse el botón** " **para seleccionar [PROTEGER] y luego pulse el**   $\mathbf{b}$
- **6.** Pulse el botón  $\triangle \blacktriangledown \triangle \blacktriangledown$  para **seleccionar el siguiente archivo que desea proteger y luego pulse**   $e$ *l* botón MENU/OK.

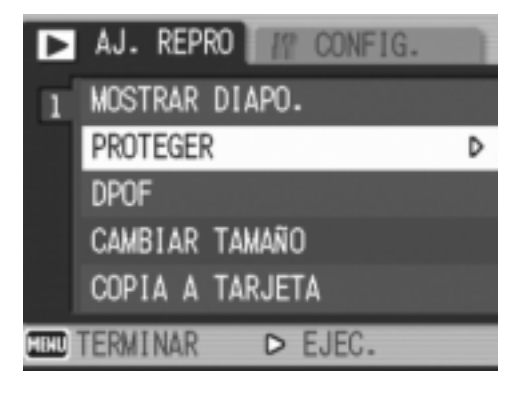

El símbolo de protección aparece en la esquina superior derecha del archivo.

*7.* **Repita el paso 6 para seleccionar todos los archivos que desee proteger**

Si ha seleccionado un archivo por error, puede deshacer la acción seleccionando dicho archivo y pulsando de nuevo el botón MENU/OK.

#### *8.* **Pulse el botón DISP.**

La pantalla indica que se están procesando las imágenes seleccionadas; una vez terminado, vuelve a la pantalla de vista de miniaturas.

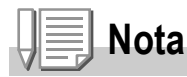

Para desproteger múltiples archivos, siga los mismos pasos descritos anteriormente para seleccionar los archivos que desea desproteger y luego pulse el botón DISP.

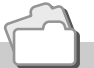

#### **Referencia**

- Para más información sobre cómo cancelar la protección de todos los archivos protegidos, véase la P.102.
- Para más información sobre la vista de miniaturas, véase la P.46.

## Uso de un servicio de impresión (DPOF)

Las fotografías grabadas en una tarjeta de memoria SD pueden imprimirse si se llevan a un establecimiento que ofrezca servicio de impresión de fotografías digitales.

Para usar un servicio de impresión, debe realizar los ajustes de impresión en su cámara. Estos ajustes se denominan Formato de orden de impresión digital (DPOF, por sus siglas en inglés). El ajuste DPOF especifica una copia por fotografía.

Sin embargo, si se seleccionan múltiples imágenes para el ajuste DPOF, podrá especificar el número de copias a imprimir.

**Ajuste de DPOF para una fotografía**

- *1.* **Pulse el botón** 6 **(Reproducción).**
- *2.* **Visualice la fotografía para la que desea efectuar el ajuste de DPOF.**
- 3. Pulse el botón MENU/OK. Aparece el menú de ajustes de reproducción.
- *4.* **Pulse el botón** " **para seleccionar [DPOF]** y luego pulse el botón  $\blacktriangleright$ .

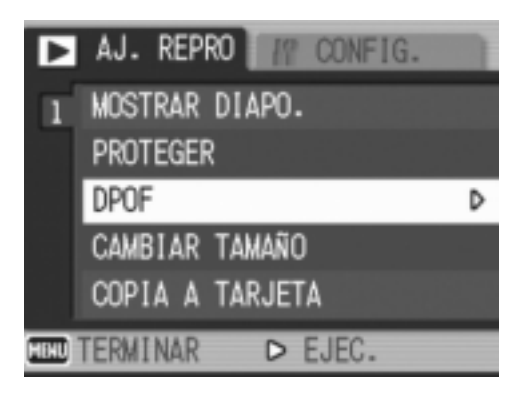

*5.* **Asegúrese de que esté seleccionado [1 ARCHIVO] y luego**   $p$ ulse el botón MENU/OK.

Una vez realizado el ajuste de DPOF, aparece el símbolo DPOF en la esquina superior izquierda de la pantalla.

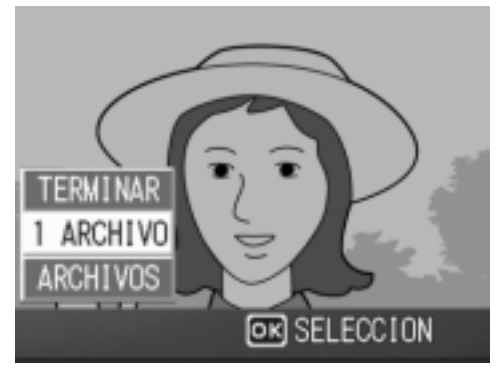

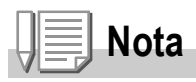

Para eliminar el ajuste de DPOF, visualice la fotografía correspondiente y realice los pasos 3 a 5.

### **Ajuste de DPOF para todas las fotografías**

Para aplicar ajustes de DPOF a todas sus fotografías, siga estos pasos.

- *1.* **Pulse el botón** 6 **(Reproducción).**
- $2.$  Pulse el botón MENU/OK. Aparece el menú de ajustes de reproducción.
- *3.* **Pulse el botón** " **para seleccionar [DPOF] y luego pulse el botón**  $\blacktriangleright$ **.**
- *4.* **Pulse los botones** !" **para seleccionar [ARCHIVOS].**

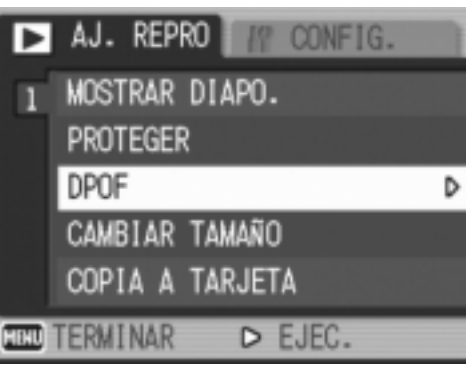

*5.* **Asegúrese de que esté seleccionado [SELECCION] y luego pulse el botón MENU/OK.** 

> Una vez realizado el ajuste de DPOF. aparece el símbolo DPOF en la esquina superior izquierda de la pantalla.

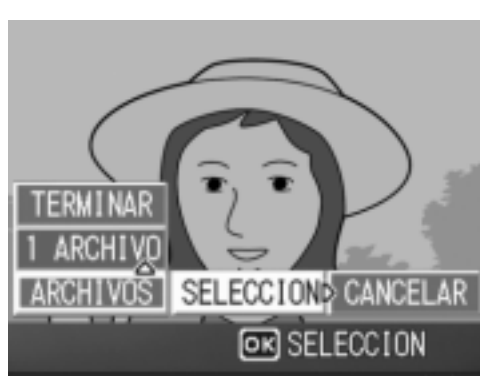

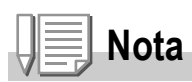

Para eliminar los ajustes de DPOF de todas las fotografías que tengan ajustes de DPOF, seleccione [CANCELAR] en el paso 5.

### **Ajuste de DPOF para múltiples fotografías**

Para realizar los ajustes DPOF de las fotografías seleccionadas a la vez, siga estos pasos.

- *1.* **Pulse el botón** 6 **(Reproducción).**
- *2.* **Pulse el botón** 9 **(Vista de miniaturas) dos veces.**

La pantalla se divide en 12 segmentos para mostrar las miniaturas de los archivos.

- 3. Pulse los botones  $\triangle \blacktriangledown \triangle \blacktriangleright$  para seleccionar la primera **fotografía para la que desea realizar el ajuste de DPOF.**
- **4.** Pulse el botón MENU/OK.

Aparece el menú de ajustes de reproducción.

- *5.* **Pulse el botón** " **para seleccionar [DPOF]** y luego pulse el botón  $\blacktriangleright$ .
- *6.* **Pulse los botones** !" **para ajustar el número de copias a imprimir.**

Pulse el botón  $\triangle$  para aumentar el número de copias o el botón ▼ para disminuirlo.

7. Pulse los botones <**P** para **seleccionar la siguiente fotografía para la que desea realizar el ajuste de DPOF.**

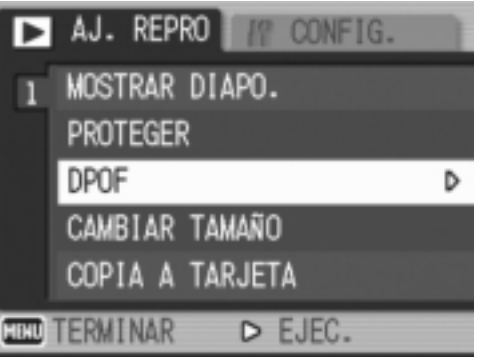

*8.* **Pulse los botones** !" **para ajustar el número de copias a imprimir.**

Pulse el botón ▲ para aumentar el número de copias o el botón ▼ para disminuirlo.

*9.* **Repita los pasos 7 y 8 para seleccionar todas las fotografías para las desee realizar el ajuste de DPOF.**

#### *10.* Pulse el botón MENU/OK.

La pantalla indica que se están procesando las imágenes seleccionadas; una vez terminado, vuelve a la pantalla de vista de miniaturas.

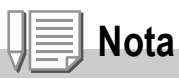

Para eliminar los ajustes de DPOF de múltiples fotografías, siga los mismos pasos descritos arriba para ajustar el número de copias a imprimir a [0] para cada imagen y, a continuación, pulse el botón MENU/OK.

## **Referencia**

Para más información sobre la eliminación de ajustes de DPOF para todas las fotografías que tengan ajustes de DPOF a la vez, véase la P.105.
# Cambio del tamaño de la imagen (CAMBIAR TAMAÑO)

Puede reducir el tamaño de una fotografía tomada para crear un nuevo archivo con un tamaño de imagen diferente.

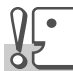

#### **Precaución**

Sólo puede cambiarse el tamaño de las fotografías, con y sin sonido. No puede cambiarse el tamaño de las películas.

# **Nota**

• Los siguientes tamaños de imagen pueden cambiarse como se muestra en la tabla.

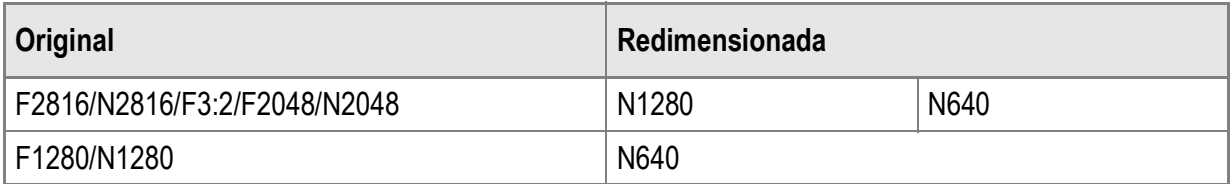

• La relación entre anchura y altura de las imágenes [F3:2] es de 3 a 2. Cuando se cambia el tamaño de una imagen de este tipo, se reduce a una imagen de 4:3 con bordes negros por arriba y por abajo.

Para cambiar el tamaño de la imagen, siga estos pasos.

#### *1.* **Pulse el botón** 6 **(Reproducción).**

 $2.$  Pulse el botón MENU/OK.

Aparece el menú de ajustes de reproducción.

- *3.* **Pulse el botón** " **para seleccionar [CAMBIAR TAMAÑO] y luego pulse el botón ▶.**
- **4.** Pulse los botones ▲▼ para **seleccionar [1280] ó [640].**
- $5.$  Pulse el botón MENU/OK.

Se cambia el tamaño de la imagen y se muestra la fotografía con el nuevo tamaño.

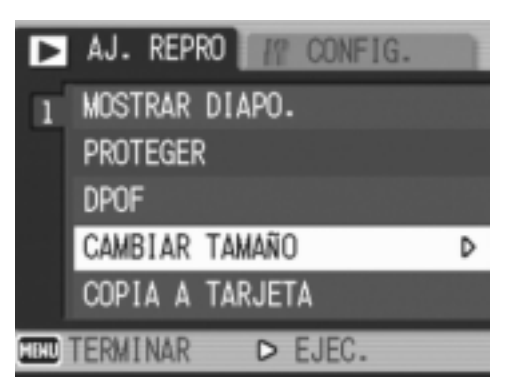

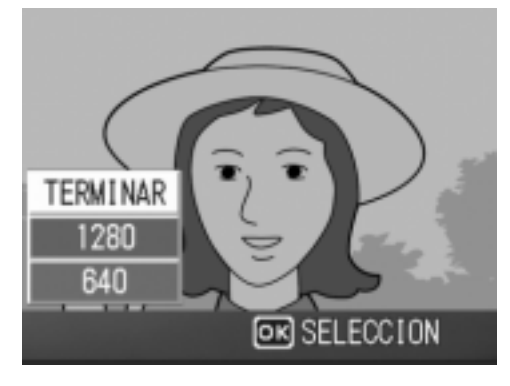

#### **Referencia**

Para más información sobre cómo cambiar el tamaño de la imagen para las películas, véase la P.62.

# Copia de los contenidos de la memoria interna a una tarjeta de memoria SD (COPIA A TARJETA)

Puede copiar de una vez todas las películas, fotografías y datos de sonido almacenados en la memoria interna a una tarjeta de memoria SD.

- *1.* **Apague la cámara.**
- *2.* **Inserte la tarjeta de memoria SD.**
- *3.* **Encienda la cámara.**
- *4.* **Pulse el botón** 6 **(Reproducción).**
- $5.$  Pulse el botón MENU/OK.

Aparece el menú de ajustes de reproducción.

*6.* **Pulse el botón** " **para seleccionar [COPIA A TARJETA] y luego pulse**  el botón  $\blacktriangleright$ .

La pantalla indica que se está efectuando la copia. Una vez terminada la operación, se vuelve a la pantalla de reproducción.

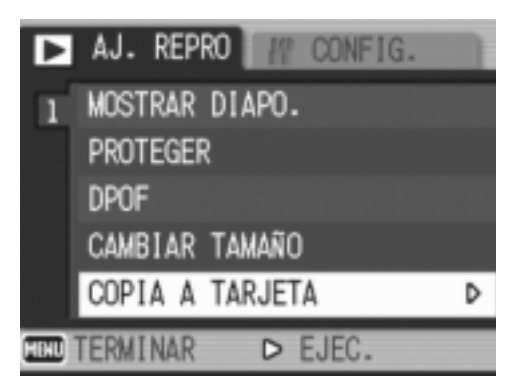

**Nota**

- Si la tarjeta de memoria SD no tiene suficiente capacidad para copiar todos los datos, aparecerá un mensaje indicando este hecho. Para copiar sólo el número de archivos que caben en la tarjeta de memoria, seleccione [SI] y luego pulse el botón  $MENU/OK$ . Para cancelar la copia, seleccione [NO] y luego pulse el botón MENU/OK.
- No se pueden copiar los contenidos de una tarjeta de memoria SD a la memoria interna.

# Capítulo 3

# Cambio de los ajustes de la cámara

**Cambio de los ajustes de la cámara ............ 110**

# Cambio de los ajustes de la cámara

#### Menú CONFIG.

Puede cambiar los ajustes de la cámara accediendo al menú CONFIG. desde el menú de ajustes de disparo (P.60) o el menú de ajustes de reproducción (P.99).

El menú CONFIG. le permite ajustar las opciones relacionadas en la tabla siguiente.

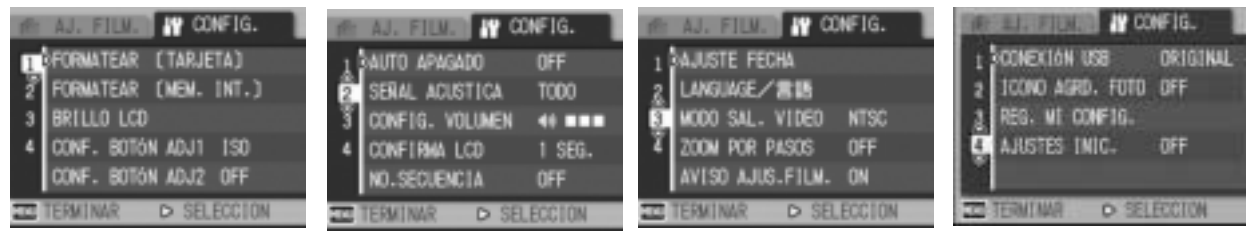

Los valores predeterminados se indican entre corchetes, [ ].

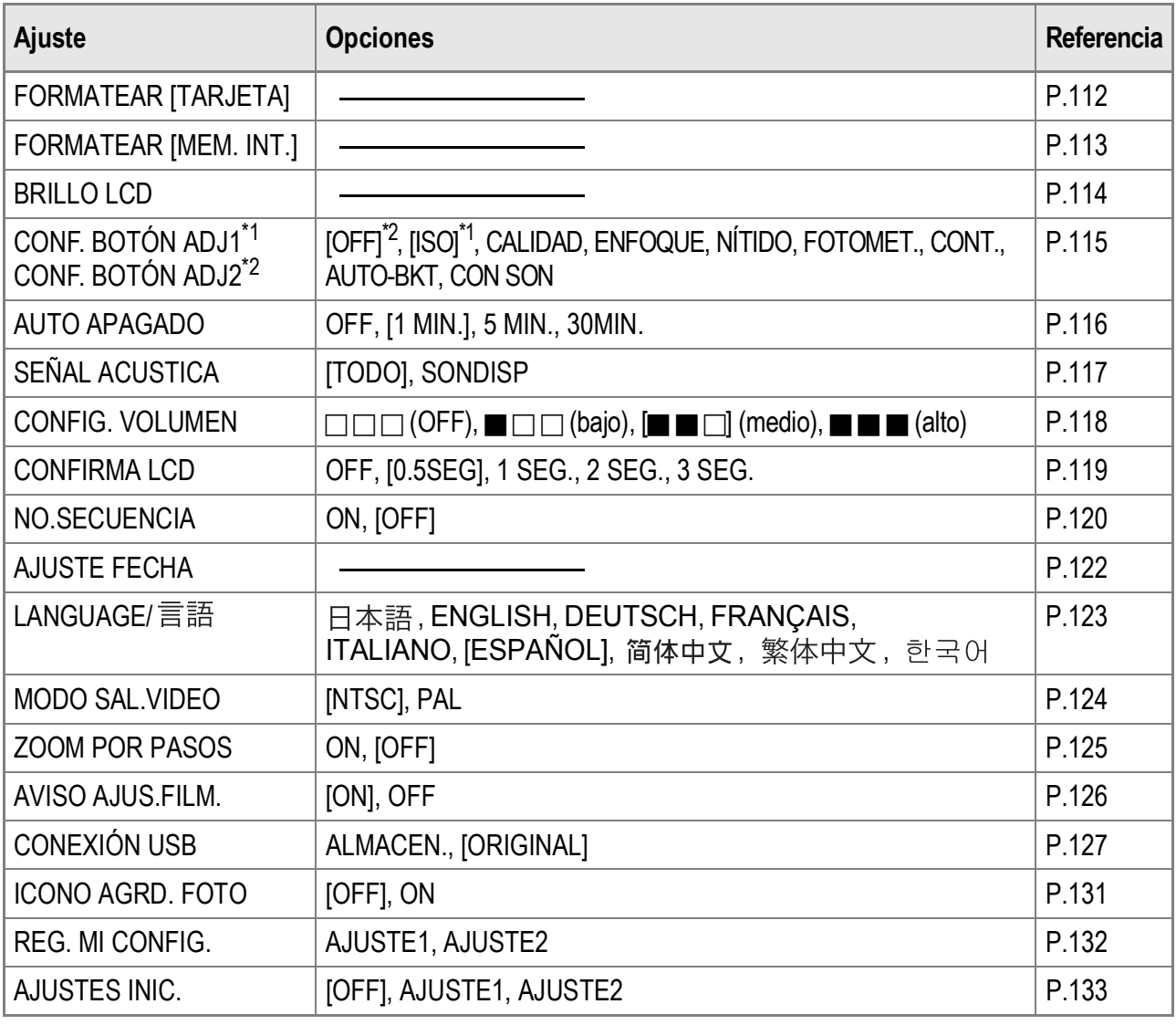

3

# Uso del menú CONFIG.

Para mostrar y usar el menú CONFIG., siga estos pasos.

#### **Nota**

Para algunas funciones, el método de selección de los ajustes puede diferir de lo explicado aquí. Para más detalles, véase la explicación de cada función.

#### *l*. Pulse el botón MENU/OK.

Aparece el menú de ajustes de disparo (o el menú de ajustes de reproducción).

#### 2. Pulse el botón  $\blacktriangleright$ .

Aparece el menú de CONFIG.

#### *3.* **Pulse los botones** !" **para seleccionar la opción deseada.**

Las opciones del menú están organizadas en cuatro pantallas.

Pulse el botón ▼ cuando esté en la opción inferior para mostrar la siguiente pantalla.

#### **Para seleccionar una pantalla por el número de pantalla:**

- 1. Pulse el botón  $\blacktriangleleft$  para seleccionar un número de pantalla a la izquierda de la pantalla.
- 2. Con el número de pantalla seleccionado, pulse los botones  $\blacktriangle\blacktriangledown$  para cambiar de pantalla.
- 3. Después de seleccionar una pantalla, pulse el botón l para volver al paso de selección de opciones del menú.
- *4.* **Después de seleccionar una opción del menú, pulse el**   $\mathbf{b}$

Aparecen los ajustes de la opción del menú.

- *5.* **Pulse los botones** !" **para seleccionar el ajuste.**
- **6.** Pulse el botón MENU/OK o < .
- **7.** Si pulsó el botón ◀ en el paso 6, pulse también el botón MENU/OK.

El menú desaparece y la cámara está lista para disparar o reproducir.

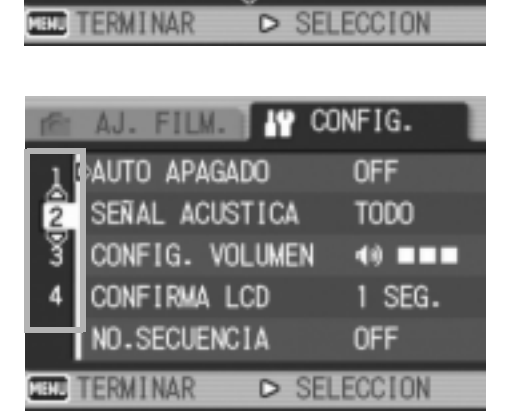

AJ. FILM. **49 Config.** 

FORMATEAR [MEM. INT.]

CONF. BOTÓN ADJ1 ISO CONF. BOTÓN ADJ2D OFF

1 <FORMATEAR (TARJETA)

BRILLO LCD

 $\overline{2}$ 

3

# Formateo de la tarjeta de memoria SD (FORMATEAR [TARJETA])

Si aparece el mensaje [ERROR DE TARJETA] cuando se introduce una tarjeta de memoria SD en la cámara o si ha formateado la tarjeta con un ordenador u otro dispositivo, debe formatear la tarjeta de memoria SD antes de poder usarla con esta cámara.

El formateo es el proceso de preparación de la tarjeta para poder escribir datos de imágenes en la misma.

# **Precaución**

Si formatea una tarjeta que aún contiene imágenes, se borrarán en su totalidad.

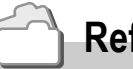

 **Referencia**

Para más información sobre cómo formatear la memoria interna, véase la P.113.

Para formatear una tarjeta, siga estos pasos.

#### *1.* **Acceda al menú CONFIG.**

Para más información sobre el procedimiento, véase la P.111.

*2.* **Pulse el botón** " **para seleccionar [FORMATEAR [TARJETA]] y luego pulse el botón**  $\blacktriangleright$ **.** 

Aparece una pantalla para confirmar el formateo.

3. Pulse los botones < $\blacktriangleright$  para **seleccionar [SI] y luego pulse el**   $botón MEMU/OK.$ 

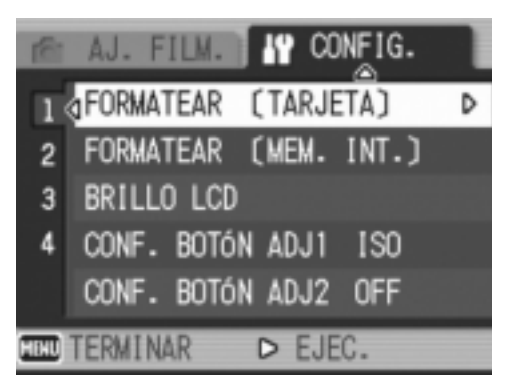

Se inicia el formateo. Cuando termina la operación, la pantalla vuelve al menú CONFIG.

Si no hay ninguna tarjeta de memoria SD instalada, aparecerá un mensaje. Después de apagar la cámara, instale la tarjeta de memoria SD y repita el proceso de formateo.

# **Nota**

#### **Protección de imágenes contra borrado accidental**

Para evitar un borrado accidental de sus fotografías o el formateo de la tarjeta, ponga el dispositivo de protección contra escritura de la tarjeta de memoria SD en posición de bloqueo ("LOCK"). (P.18) Si desbloquea la tarjeta (devolviendo el dispositivo a su posición original), podrá volver a borrar imágenes y formatear la tarjeta.

# Formateo de la memoria interna (FORMATEAR [MEM. INT.])

Si aparece el mensaje [FORMATO MEMORIA INTERNA], debe formatear la memoria interna antes de usarla.

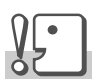

#### **Precaución**

Al formatear la memoria interna, se borran todas las imágenes grabadas en la misma. Si en la memoria interna hay imágenes que no desea borrar, copie estas imágenes en la tarjeta de memoria SD antes de formatear la memoria interna. (P.108)

Para formatear la memoria interna, siga estos pasos.

#### *1.* **Acceda al menú CONFIG.**

Para más información sobre el procedimiento, véase la P.111.

*2.* **Pulse el botón** " **para seleccionar [FORMATEAR [MEM. INT.]] y luego pulse el botón ▶.** 

Aparece una pantalla para confirmar el formateo.

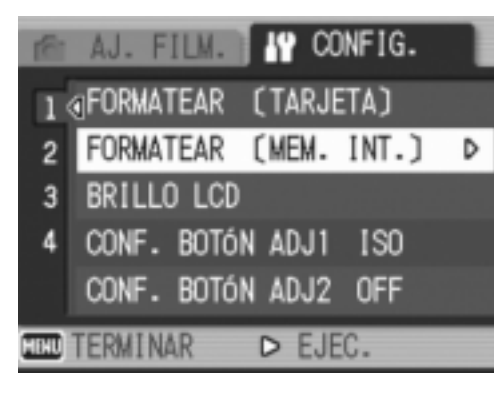

#### 3. Pulse el botón < $\blacktriangleright$  para **seleccionar [SI] y luego pulse el**   $botón MEMU/OK.$

Se inicia el formateo. Cuando termina la operación, la pantalla vuelve al menú CONFIG.

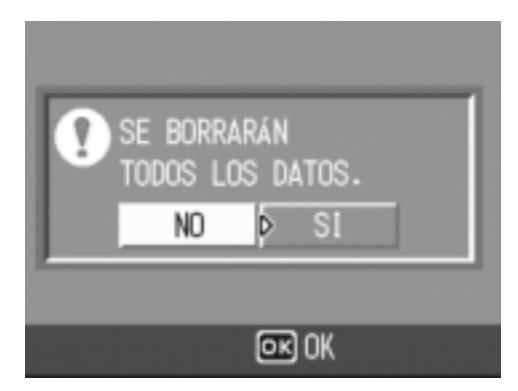

3

# Ajuste del brillo del monitor LCD (BRILLO LCD)

Para ajustar el brillo del monitor LCD, siga estos pasos.

#### *1.* **Acceda al menú de CONFIG.**

Para más información sobre el procedimiento, véase la P.111.

*2.* **Pulse el botón** " **para seleccionar [BRILLO LCD] y luego pulse el**   $\mathbf{b}$ 

Aparece la barra de ajuste del brillo LCD.

#### FILM. **IP CONFIG.** AJ. 1 GFORMATEAR [TARJETA] 2 FORMATEAR (MEM. INT.) 3 BRILLO LCD ь CONF. BOTÓN ADJ1 ISO CONF. BOTÓN ADJ2 OFF **RU TERMINAR**  $D$  EJEC.

#### 3. Pulse los botones ▲▼ para **ajustar el brillo.**

Moviéndola hacia se oscurece. Moviéndola hacia **El aumenta el brillo.** El brillo de la pantalla detrás de la barra cambia a medida que se modifica el ajuste.

#### *4.* **Una vez logrado el brillo deseado,**   $p$ ulse el botón MENU/OK.

La pantalla vuelve al menú CONFIG. Este ajuste será utilizado hasta que se cambie.

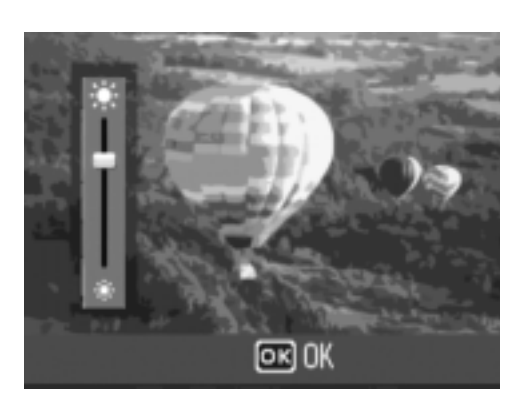

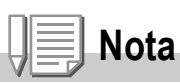

Cuando tome fotografías, mantenga pulsado el botón DISP. para maximizar el brillo del monitor LCD.

Cuando el brillo está al máximo, si se mantiene pulsado el botón DISP., el brillo vuelve al nivel ajustado [BRILLO LCD].

# Registro de una función al botón ADJ. (CONF. BOTÓN ADJ1/2)

Si pulsa el botón ADJ., puede acceder a las pantallas de configuración de la exposición y el balance de blancos con menos operaciones. También puede utilizar [CONF. BOTÓN ADJ1] y [CONF. BOTÓN ADJ2] a fin de añadir una función de la cámara para activarla pulsando el botón ADJ.

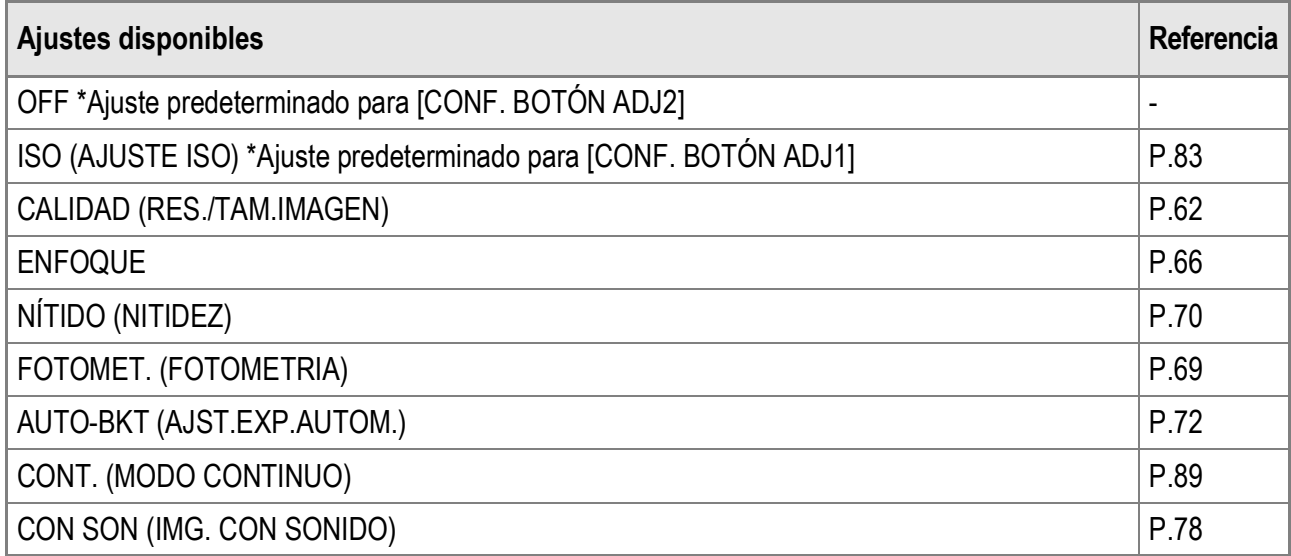

Para asignar una función a [CONF. BOTÓN ADJ1] o [CONF. BOTÓN ADJ2], siga estos pasos.

#### *1.* **Acceda al menú CONFIG.**

Para más información sobre el procedimiento, véase la P.111.

- *2.* **Pulse el botón** " **para seleccionar [CONF. BOTÓN ADJ1] o [CONF. BOTÓN ADJ2] y luego pulse el botón ▶.**
- *3.* **Pulse los botones** !" **para seleccionar el ajuste deseado.**
- **4. Pulse el botón MENU/OK o ◀.**
- **5.** Si pulsó el botón ◀ en el paso 4,  $p$ ulse también el botón MENU/OK.

Este ajuste será utilizado hasta que se cambie.

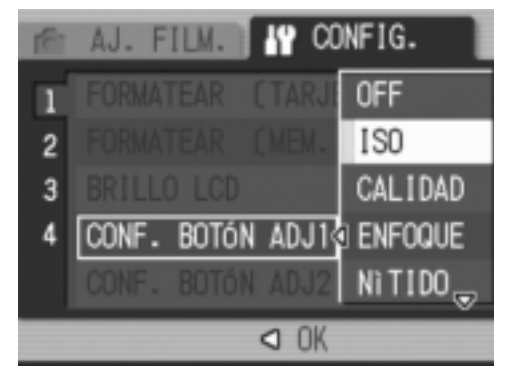

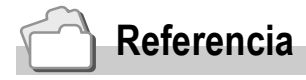

Para más información sobre cómo utilizar el botón ADJ., véase la P.59.

# Cambio del ajuste de apagado automático (AUTO APAGADO)

Si no realiza ninguna operación con la cámara durante un período determinado de tiempo, se apagará automáticamente para conservar la energía de la batería (Apagado automático). El ajuste predeterminado del apagado automático es de un minuto, pero puede cambiar este ajuste.

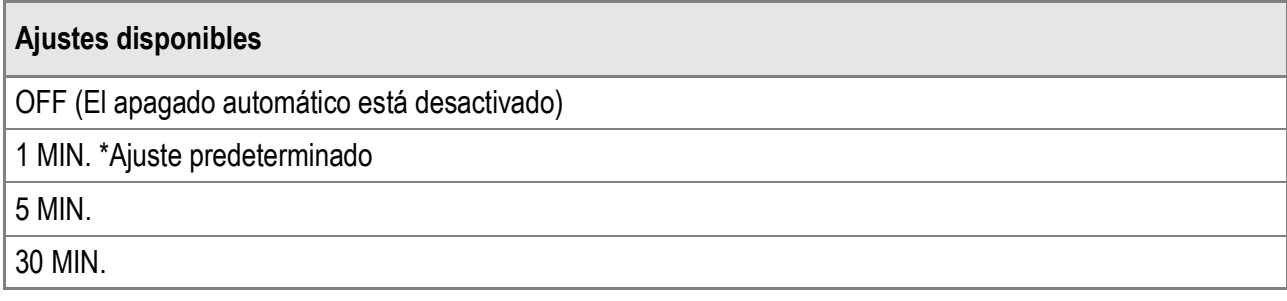

Para cambiar el ajuste del apagado automático, siga estos pasos.

#### *1.* **Acceda al menú CONFIG.**

Para más información sobre el procedimiento, véase la P.111.

- *2.* **Pulse el botón** " **para seleccionar [AUTO APAGADO] y luego pulse el botón ▶.**
- 3. Pulse los botones ▲▼ para **seleccionar el ajuste deseado.**
- **4.** Pulse el botón MENU/OK o ◀.
- **5.** Si pulsó el botón ◀ en el paso 4,  $p$ ulse también el botón MENU/OK. Este ajuste será utilizado hasta que se cambie.

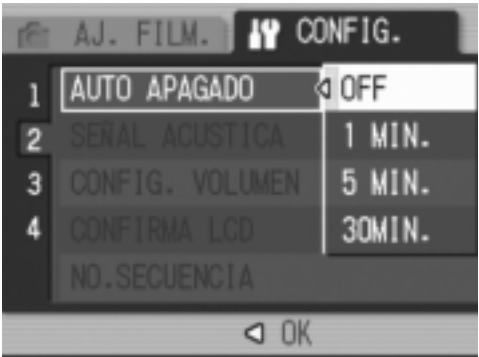

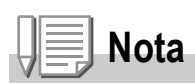

- Para continuar utilizando la cámara después de apagarse por efecto del apagado automático, pulse el botón POWER para volver a encenderla. También puede mantener pulsado el botón  $\blacktriangleright$  (Reproducción) durante más de un segundo para encender la cámara en el modo de reproducción.
- El apagado automático no funciona cuando la cámara está conectada a un ordenador.
- Cuando se utiliza la fotografía a intervalos, los ajustes efectuados aquí no son válidos y el apagado automático no funciona.

# Cambio del ajuste de aviso acústico (SEÑAL ACUSTICA)

Durante las operaciones, la cámara emite cuatro tipos de sonidos: sonido de inicio, sonido del disparador, sonido de enfoque y aviso acústico.

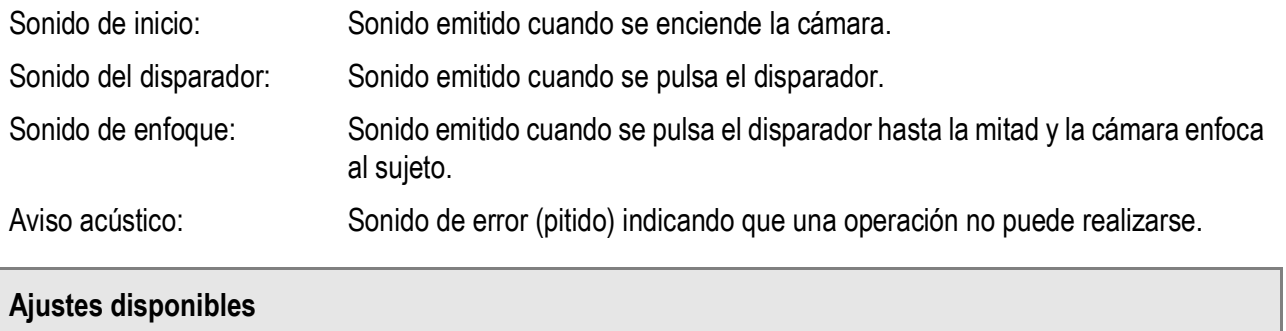

SONDISP (Sonido del disparador, aviso acústico)

TODO (todos los sonidos activados) \*Ajuste predeterminado

Para cambiar los ajustes del aviso acústico, siga estos pasos:

*1.* **Acceda al menú CONFIG.**

Para más información sobre el procedimiento, véase la P.111.

- *2.* **Pulse el botón** " **para seleccionar [SEÑAL ACUSTICA] y luego pulse el botón ▶.**
- 3. Pulse los botones ▲▼ para **seleccionar el ajuste deseado.**
- **4. Pulse el botón MENU/OK o ◀.**
- **5.** Si pulsó el botón ◀ en el paso 4,  $p$ ulse también el botón MENU/OK.

Este ajuste será utilizado hasta que se cambie.

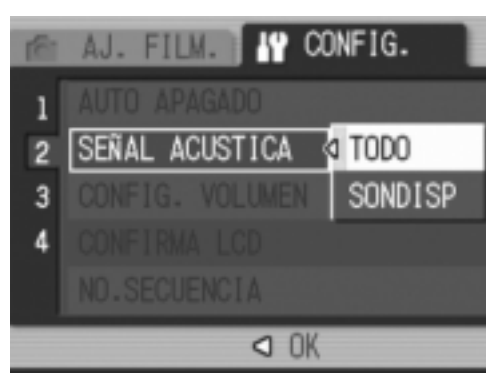

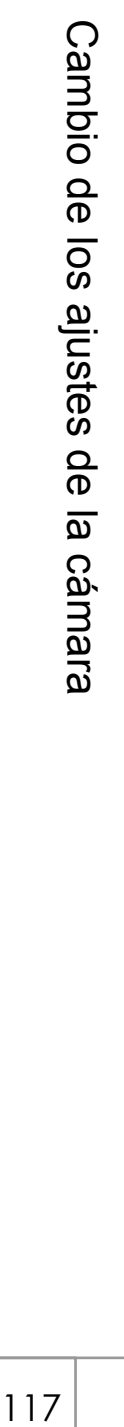

#### **Referencia**

Para más información sobre cómo ajustar el volumen, véase la P.118.

# Cambio del volumen del aviso acústico (CONFIG. VOLUMEN)

El volumen del aviso acústico puede cambiarse.

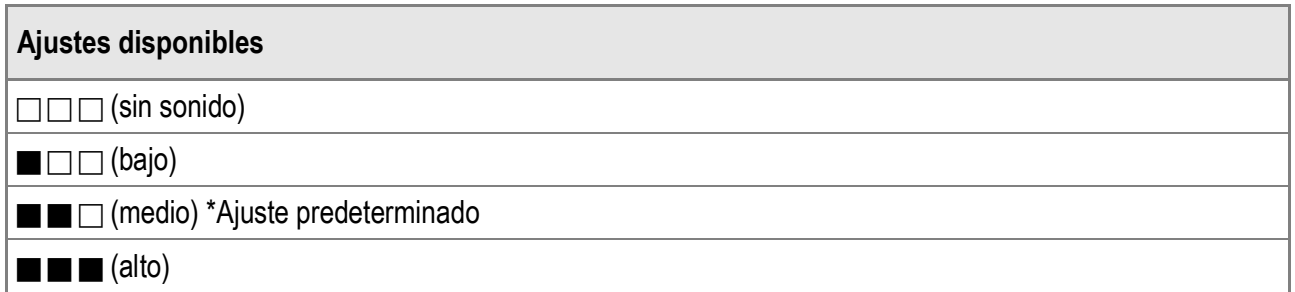

Para cambiar el volumen del aviso acústico, siga estos pasos:

*1.* **Acceda al menú CONFIG.**

Para más información sobre el procedimiento, véase la P.111.

- *2.* **Pulse el botón** " **para seleccionar [CONFIG. VOLUMEN] y luego pulse el botón ▶.**
- *3.* **Pulse los botones** !" **para seleccionar el ajuste deseado.**
- **4. Pulse el botón MENU/OK o ◀.**
- **5.** Si pulsó el botón ◀ en el paso 4,  $p$ ulse también el botón MENU/OK.

Este ajuste será utilizado hasta que se cambie.

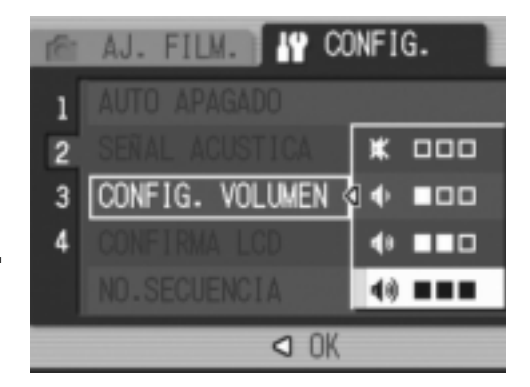

# Cambio del tiempo de confirmación de la imagen (CONFIRMA LCD)

Inmediatamente después de pulsar el disparador, la fotografía tomada se muestra en la pantalla durante un momento para que pueda comprobarla.

La duración predeterminada del tiempo de confirmación de la imagen es de 0,5 segundos, pero este tiempo puede cambiarse.

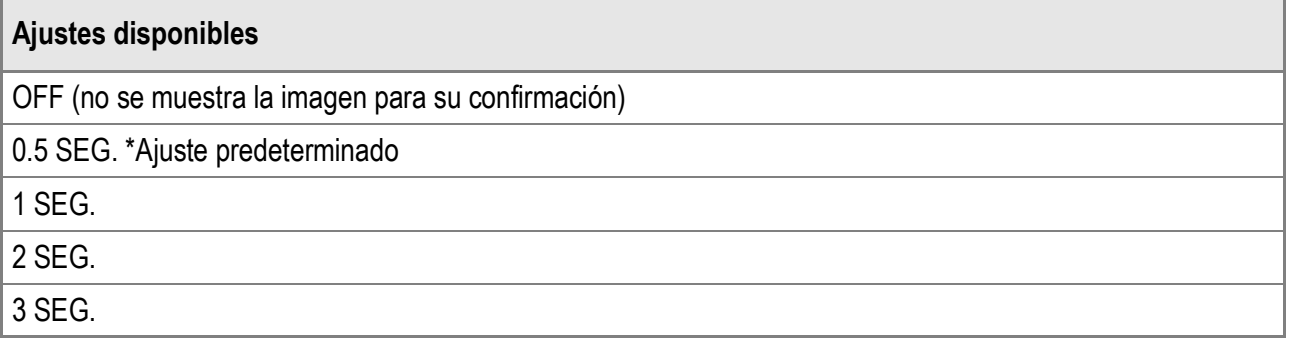

Para cambiar el tiempo de confirmación de la imagen, siga estos pasos.

*1.* **Acceda al menú CONFIG.**

Para más información sobre el procedimiento, véase la P.111.

- *2.* **Pulse el botón** " **para seleccionar [CONFIRMA LCD] y luego pulse el botón ▶.**
- *3.* **Pulse los botones** !" **para seleccionar el ajuste deseado.**
- **4.** Pulse el botón MENU/OK o ◀.
- **5.** Si pulsó el botón ◀ en el paso 4,  $p$ ulse también el botón MENU/OK. Este ajuste será utilizado hasta que se cambie.

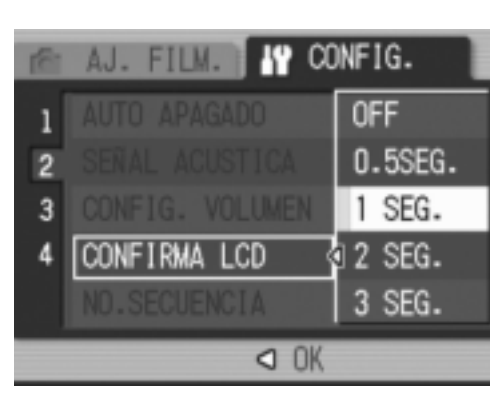

# **Precaución**

Cuando [CONFIRMA LCD] está ajustado a 0,5 segundos, los símbolos como la barra de zoom pueden permanecer en el monitor mientras se muestra la imagen.

# Cambio de la asignación de nombres de archivo (NO.SECUENCIA)

Cuando se toma una fotografía, se guarda en la memoria interna o en una tarjeta de memoria SD con un nombre de archivo numerado consecutivamente que se asigna automáticamente.

La cámara puede ajustarse para que, cuando se cambie de tarjeta de memoria SD, dicha numeración consecutiva continúe el orden la tarjeta instalada anteriormente.

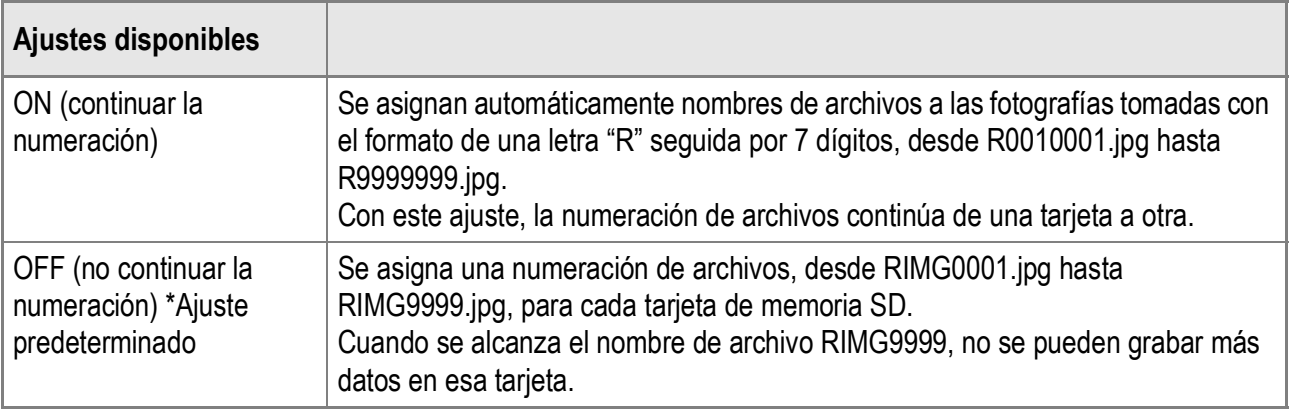

Para cambiar el modo de asignación del nombre de archivo, siga estos pasos.

#### *1.* **Acceda al menú CONFIG.**

Para más información sobre el procedimiento, véase la P.111.

- *2.* **Pulse el botón** " **para seleccionar [NO.SECUENCIA] y luego pulse el botón ▶.**
- *3.* **Pulse los botones** !" **para seleccionar el ajuste deseado.**
- **4. Pulse el botón MENU/OK o ◀.**
- **5.** Si pulsó el botón ◀ en el paso 4,  $p$ ulse también el botón MENU/OK.

Este ajuste será utilizado hasta que se cambie.

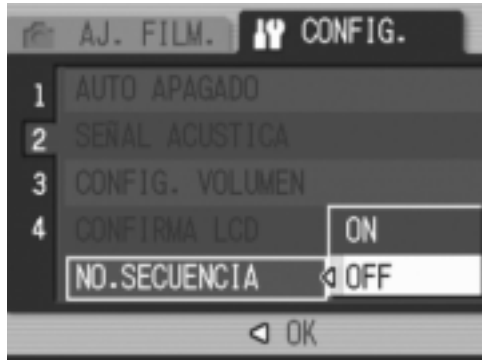

3

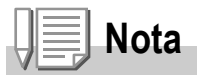

- Cuando se graban datos en la memoria interna, se asigna a cada archivo un nombre de archivo numerado consecutivamente, como si la opción [NO.SECUENCIA] está desactivada [OFF].
- Al transferir imágenes a un ordenador utilizando RICOH Gate La (P.145), si ya existe un archivo con el mismo nombre en la carpeta de destino, se cambia el nombre del archivo a transferir al guardarlo para evitar sobrescribir el archivo existente.
- Cuando se ha transferido una imagen a un ordenador utilizando un dispositivo de almacenamiento masivo (P.148), se guarda con el nombre de archivo "RIMG\*\*\*\*.jpg" (donde \*\*\*\* indica el número de la imagen) aunque [NO.SECUENCIA] esté activado [ON].
- Al llegar a RIMG9999, no se pueden guardar más archivos. En este caso, transfiera datos de imágenes de la tarjeta de memoria SD a la memoria del ordenador o a algún medio de almacenamiento y luego formatee la tarjeta de memoria SD.

# Ajuste de la fecha y la hora (AJUSTE FECHA)

La fecha y la hora pueden imprimirse en las fotografías si lo desea. Aquí se explica el ajuste de la fecha/hora en el menú CONFIG.

*1.* **Acceda al menú CONFIG.**

Para más información sobre el procedimiento, véase la P.111.

*2.* **Pulse el botón** " **para seleccionar [AJUSTE FECHA] y luego pulse el**   $\mathbf{b}$ 

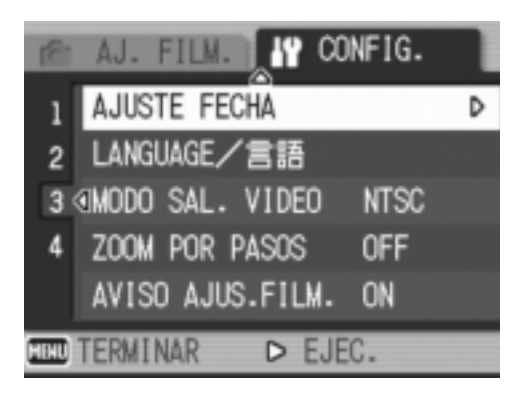

3. Pulse los botones  $\triangle \blacktriangledown \triangle \blacktriangleright$  para **ajustar el año, el mes, el día y la hora.** Puede mantener pulsado cualquiera de los botones  $\blacktriangle \blacktriangledown$  para subir o bajar rápidamente el ajuste.

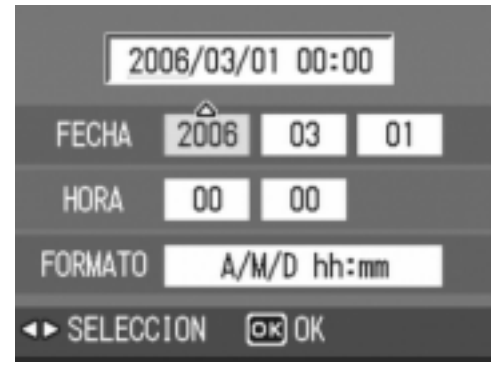

- *4.* **En [FORMATO], elija el formato para la fecha y la hora.**
- *5.* **Compruebe la información en la pantalla y luego pulse el botón**  MENU/OK.

Una vez ajustada la fecha y la hora, la pantalla vuelve al menú CONFIG.

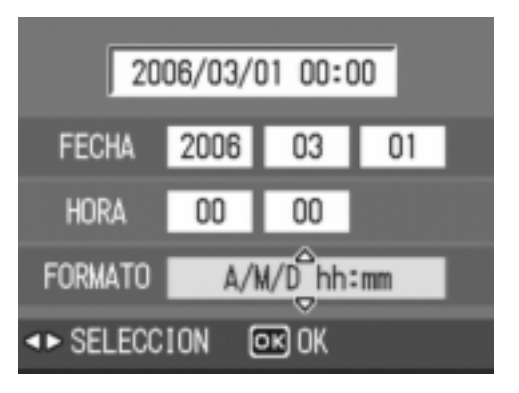

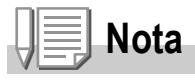

- Los ajustes de fecha y hora se perderán si la cámara está sin batería más de una semana. En tal caso, debe volver a efectuar los ajustes.
- Para mantener los ajustes de fecha y hora, inserte una batería completamente cargada y déjela en la cámara durante más de dos horas.

# Cambio del idioma de las indicaciones (LANGUAGE/言語)

#### Puede cambiar el idioma de las indicaciones en pantalla.

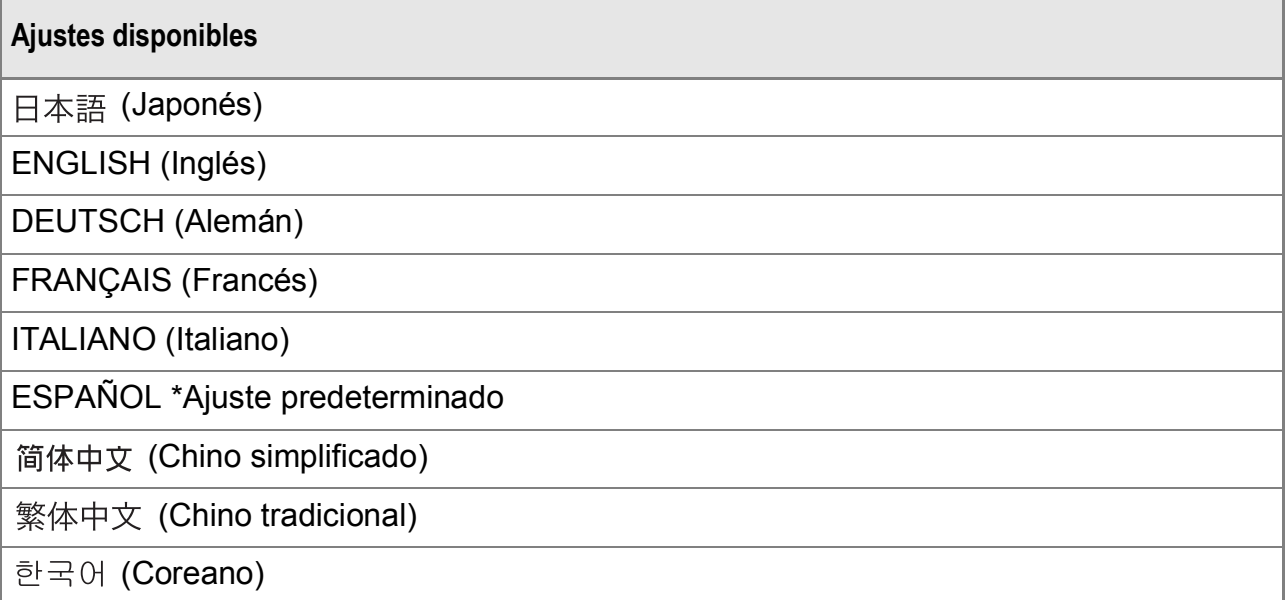

Para cambiar el idioma de las indicaciones, siga estos pasos.

#### *1.* **Acceda al menú CONFIG.**

Para más información sobre el procedimiento, véase la P.111.

*2.* **Pulse el botón** " **para seleccionar [LANGUAGE/ ] y luego pulse**   $\overline{e}$ l botón  $\blacktriangleright$ .

Aparece la pantalla de selección de idioma.

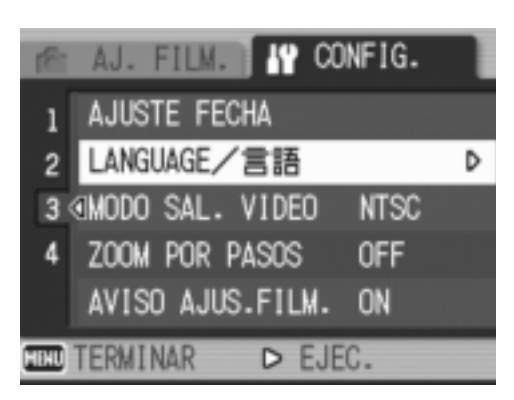

- 3. Pulse los botones  $\triangle \blacktriangledown \triangle \blacktriangleright$  para **seleccionar el ajuste deseado.**
- $4.$  Pulse el botón MENU/OK. Este ajuste será utilizado hasta que se cambie.

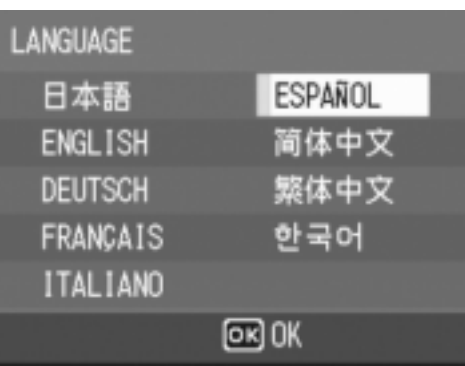

# Cambio del formato de vídeo para ver imágenes en un televisor (MODO SAL.VIDEO)

Puede ver sus fotografías y películas en una pantalla de televisión conectando la cámara a un televisor con el cable de AV que viene con la cámara.

Su cámara está configurada para el formato de vídeo NTSC (vigente en Japón y otros países) para el uso con equipos de televisión y otros equipos audiovisuales. Si el equipo al que va a conectar la cámara utiliza el formato PAL (vigente en Europa y otras zonas), cambie la cámara al formato PAL antes de conectarla.

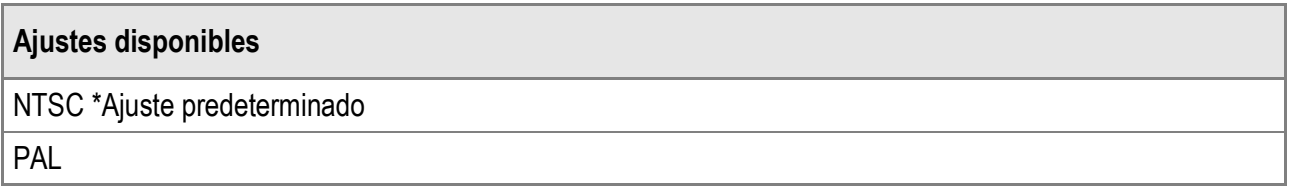

Para cambiar el formato de reproducción de vídeo, siga estos pasos.

#### *1.* **Acceda al menú CONFIG.**

Para más información sobre el procedimiento, véase la P.111.

- *2.* **Pulse el botón** " **para seleccionar [MODO SAL. VIDEO] y luego pulse el botón ▶.**
- *3.* **Pulse los botones** !" **para seleccionar el ajuste deseado.**
- **4. Pulse el botón MENU/OK o ◀.**
- **5.** Si pulsó el botón ◀ en el paso 4,  $p$ ulse también el botón MENU/OK.

Este ajuste será utilizado hasta que se cambie.

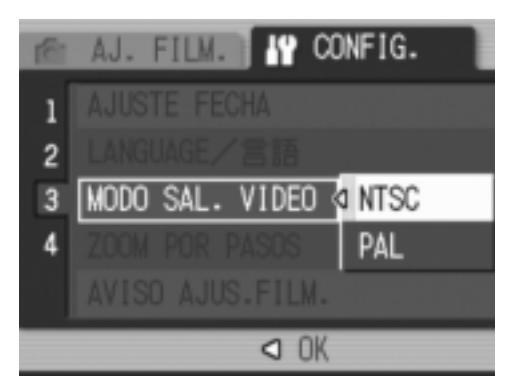

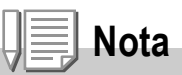

Cuando se conecta el cable de AV a la cámara, se apaga el monitor LCD.

#### **Referencia**

Para más información sobre cómo ver fotografías en un televisor, véase la P.48.

# Cambio del ajuste de zoom por pasos (ZOOM POR PASOS)

Se puede fijar la distancia focal del zoom óptico en cualquiera de los siete niveles disponibles (28, 35, 50, 85, 105, 135 y 200 mm; equivalente al de una cámara de 35 mm) (zoom por pasos).

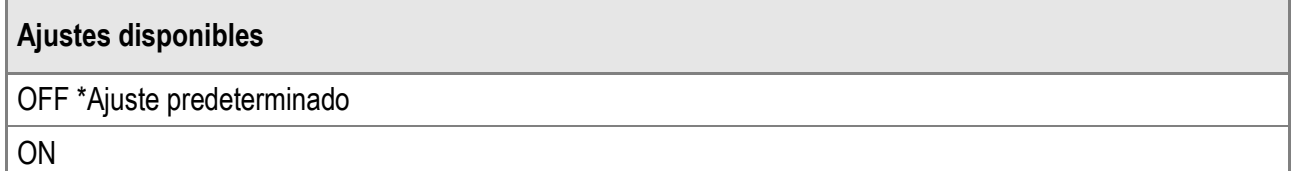

Para activar (ON) o desactivar (OFF) el zoom por pasos, siga estas indicaciones.

*1.* **Acceda al menú CONFIG.**

Para más información sobre el procedimiento, véase la P.111.

- *2.* **Pulse el botón** " **para seleccionar [ZOOM POR PASOS] y luego pulse el botón ▶.**
- 3. Pulse los botones ▲▼ para **seleccionar el ajuste deseado.**
- **4. Pulse el botón MENU/OK o ◀.**
- **5.** Si pulsó el botón ◀ en el paso 4,  $p$ ulse también el botón MENU/OK.

Este ajuste será utilizado hasta que se cambie.

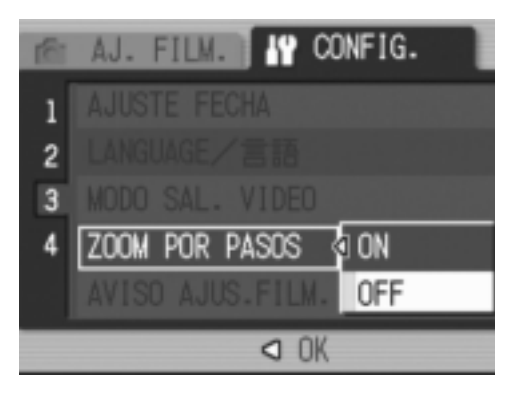

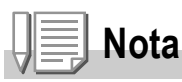

Para el zoom por pasos en modo macro, la distancia focal puede fijarse en cualquiera de los siete niveles (31, 35, 50, 85, 105, 135 y 200 mm; equivalente al de una cámara 35 mm).

# **Referencia**

Para más información sobre cómo usar el zoom, véase la P.35.

 $\overline{\mathbf{3}}$ 

# Visualización de un aviso de cambio de ajustes (AVISO AJUS.FILM.)

Si se cambian los ajustes iniciales para cualquiera de las funciones siguientes, puede configurar la cámara para que el icono de dicha función parpadee y aparezca un mensaje avisando del cambio de ajuste durante unos 5 segundos al encender la cámara.

- Balance de blancos
- Enfoque
- Sensibilidad ISO
- Compensación de exposición
- Tiempo de exposición

Si pulsa un botón de la cámara mientras un icono está parpadeando, el icono deja de parpadear y se ilumina de forma permanente.

Si acciona un botón de la cámara mientras se muestra un mensaje de aviso, el mensaje desaparece.

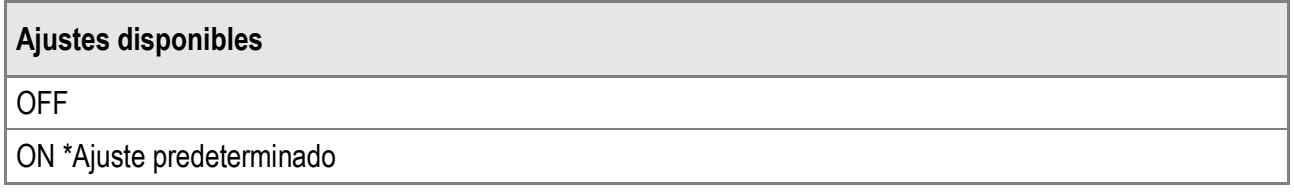

Para activar (ON) o desactivar (OFF) el aviso de cambio de ajustes, siga estos pasos.

*1.* **Acceda al menú CONFIG.**

Para más información sobre el procedimiento, véase la P.111.

- *2.* **Pulse el botón** " **para seleccionar [AVISO AJUS.FILM.] y luego pulse el botón ▶.**
- *3.* **Pulse los botones** !" **para seleccionar el ajuste deseado.**
- **4.** Pulse el botón MENU/OK o <
- **5.** Si pulsó el botón ◀ en el paso 4,  $p$ ulse también el botón MENU/OK. Este ajuste será utilizado hasta que se cambie.

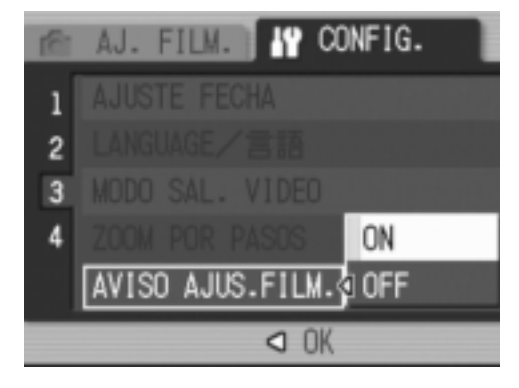

# Cambio del ajuste USB (CONEXIÓN USB)

Si ajusta [CONEXIÓN USB] a [ALMACEN.] en el menú CONFIG., puede ver archivos en la cámara y transferir archivos desde la cámara a un ordenador usando el cable USB sin tener que instalar el software suministrado o un controlador USB.

Por regla general, ajuste [CONEXIÓN USB] a [ORIGINAL]. Cuando se selecciona [ORIGINAL], puede transferir imágenes al ordenador utilizando el software RICOH Gate La suministrado.

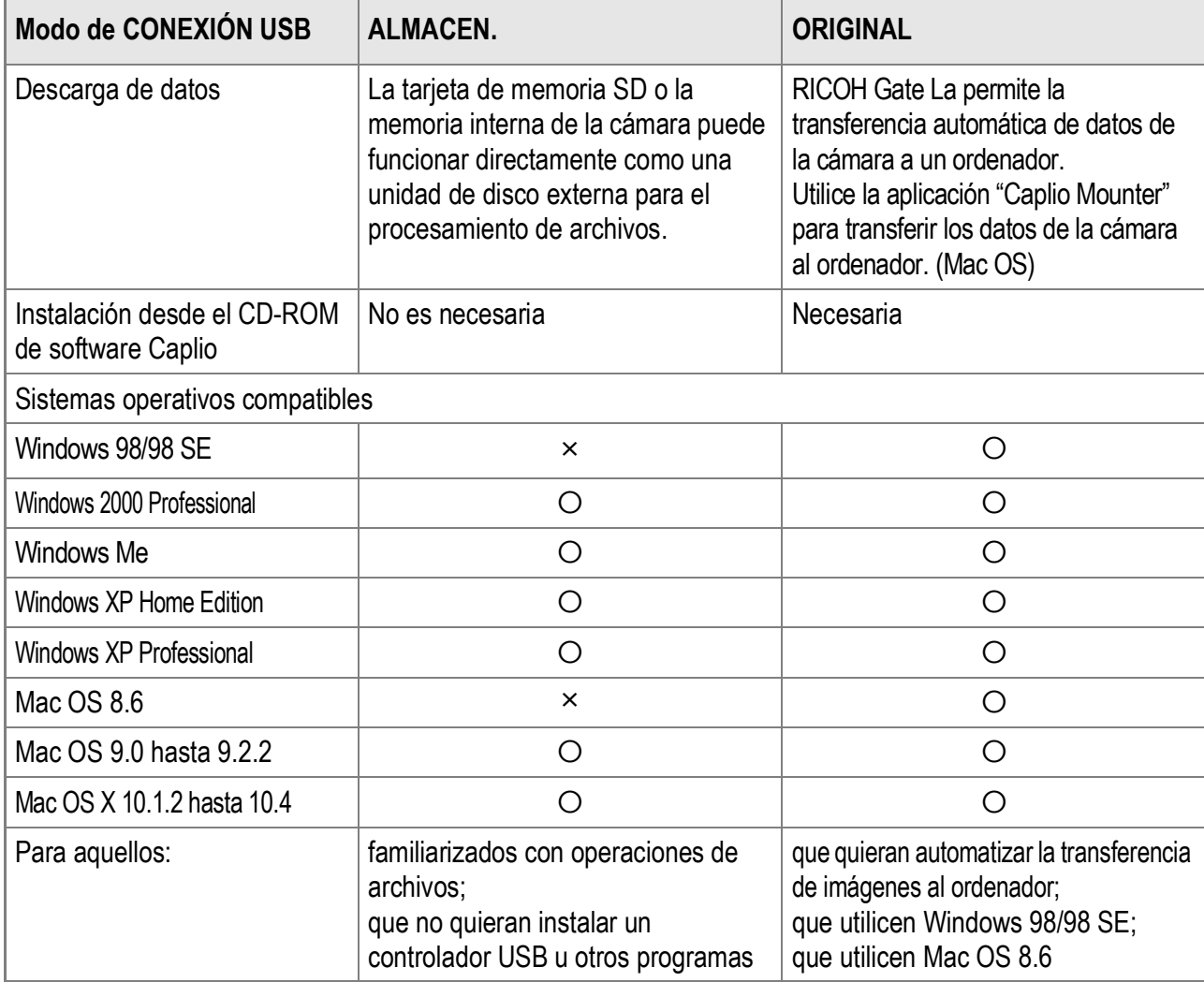

# **Precaución**

- Si [CONEXIÓN USB] está en [ALMACEN.], no puede usar el software RICOH Gate La para transferir datos de la cámara.
- Si [CONEXIÓN USB] está en [ALMACEN.], los archivos sólo se pueden leer de la cámara, pero no se pueden escribir ni borrar de la cámara.
- En algunas impresoras, puede que la función de impresión directa no esté disponible si se selecciona la opción [ALMACEN.] para [CONEXIÓN USB] en el menú CONFIG. de la cámara. En tales casos, seleccione [ORIGINAL].

Para cambiar el ajuste USB, siga estos pasos:

*1.* **Acceda al menú CONFIG.**

Para más información sobre el procedimiento, véase la P.111.

- *2.* **Pulse el botón** " **para seleccionar [CONEXIÓN USB] y luego pulse el botón ▶.**
- *3.* **Pulse los botones** !" **para seleccionar el ajuste deseado.**
- **4. Pulse el botón MENU/OK o ◀.**
- **5.** Si pulsó el botón ◀ en el paso 4,  $p$ ulse también el botón MENU/OK. Este ajuste será utilizado hasta que se cambie.

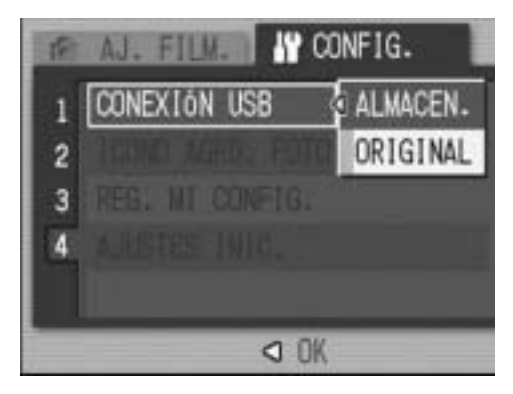

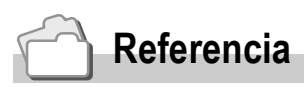

Para más información sobre cómo transferir imágenes usando RICOH Gate La, véase la P.145.

**Para transferir imágenes en el modo de almacenamiento masivo, siga estos pasos:**

- *1.* **En el menú CONFIG., ajuste [CONEXIÓN USB] a [ALMACEN.].**
- *2.* **Asegúrese de que la cámara esté apagada.**
- *3.* **Conecte el cable USB suministrado a un puerto USB del ordenador.**
- *4.* **Conecte el cable USB al terminal USB de su cámara.**

La cámara se enciende. El ordenador lee automáticamente el archivo necesario para reconocer la cámara como una unidad de disco.

Ejemplo de la pantalla en Windows XP.

RICOHDCX (O:)

Después de estos preparativos, la cámara se muestra como una unidad de disco en [Mi PC] (Windows) o en el Escritorio (Macintosh).

*5.* **Copie los archivos desde la unidad de disco mostrada al lugar deseado.**

> La ilustración de la derecha muestra la configuración de carpetas en la unidad.

Los contenidos de la memoria interna aparecen con el nombre de unidad [RICOHDCI].

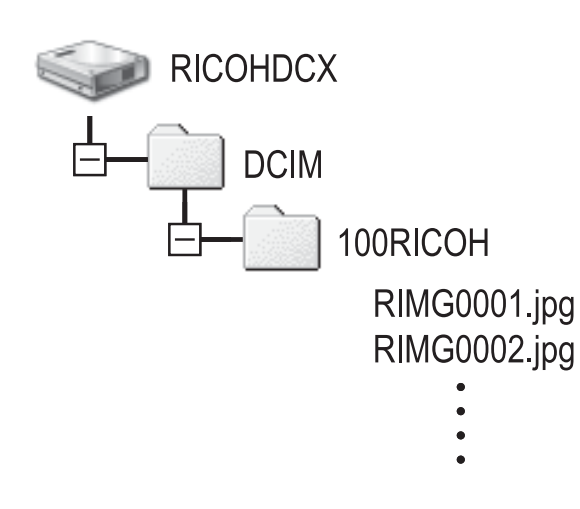

3

# **Precaución**

- No desconecte el cable USB durante la transferencia de datos.
- Si ya existe un archivo con el mismo nombre en la carpeta de destino, se sobrescribe. Si no desea que el archivo sea sobrescrito, cambie el nombre del archivo o transfiera los datos a otra carpeta.

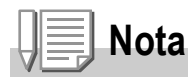

Cuando hay insertada una tarjeta de memoria SD, se muestran sus archivos. En caso contrario, aparecen los archivos de la memoria interna.

#### **Para desconectar la cámara de un ordenador (Windows)**

Esta pantalla es un ejemplo de Windows XP. Los términos son diferentes en otros sistemas operativos, pero las operaciones son iguales.

*1.* **Haga doble clic en el icono [Quitar hardware con seguridad] situado en la parte derecha de la barra de tareas.**

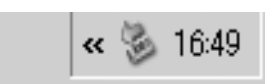

- *2.* **Seleccione [Dispositivo de almacenamiento masivo USB] y haga clic en [Detener].**
- *3.* **Compruebe que está seleccionado [Dispositivo de almacenamiento masivo USB] y haga clic en [Aceptar].**
- *4.* **Haga clic en [Cerrar].**
- *5.* **Desconecte el cable USB.**

**Para desconectar la cámara de un ordenador (Macintosh)**

- *1.* **Arrastre la unidad mostrada hasta la "Papelera".**
- *2.* **Desconecte el cable USB.**

# Ampliación de los iconos en pantalla (ICONO AGRD. FOTO)

Puede ampliar los iconos mostrados en la pantalla durante las tomas.

Se pueden ampliar los siguientes iconos:

- Flash
- Fotografía macro
- Autodisparador
- Balance de blancos
- Enfoque
- Compensación de exposición
- Sensibilidad ISO

Cuando los iconos están ampliados, no se muestran los siguientes elementos:

- Barra de zoom/enfoque
- Fecha/hora
- Nitidez
- Profundidad de color

Para ampliar los iconos en la pantalla, siga estos pasos:

#### *1.* **Acceda al menú CONFIG.**

Para más información sobre el procedimiento, véase la P.111.

- *2.* **Pulse el botón** " **para seleccionar [ICONO AGRD. FOTO] y luego pulse el botón ▶.**
- *3.* **Pulse los botones** !" **para seleccionar [ON].**
- **4. Pulse el botón MENU/OK o ◀.**
- **5.** Si pulsó el botón ◀ en el paso 4,  $p$ ulse también el botón MENU/OK.

Se completa así el ajuste de ampliar los iconos en pantalla.

Este ajuste será utilizado hasta que se cambie.

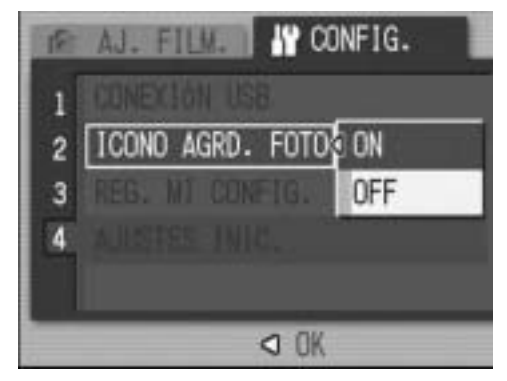

# Registro de los ajustes de inicio (REG. MI CONFIG.)

La función mi configuración le permite efectuar los ajustes deseados para que se utilicen al inicio (al encender la cámara). Por ejemplo, si una cámara digital es utilizada por varias personas, cada una puede utilizar la cámara sin preocuparse por los ajustes efectuados por otra persona que la haya usado antes, porque se restablece la configuración del administrador cada vez que se enciende la cámara.

Se pueden registrar dos tipos de mi configuración.

#### **Registro de mi configuración**

Para registrar los ajustes actuales de la cámara como mi configuración, siga estos pasos.

*1.* **Cambie los ajustes de la cámara a aquellos que desea registrar como mi configuración.**

#### *2.* **Acceda al menú CONFIG.**

Para más información sobre el procedimiento, véase la P.111.

*3.* **Pulse el botón** " **para seleccionar [REG. MI CONFIG.] y luego pulse el botón**  $\blacktriangleright$ **.** 

Aparece un mensaje de confirmación.

#### *4.* **Seleccione [AJUSTE1] o [AJUSTE2] y** luego pulse el botón MENU/OK.

Se registrarán los ajustes actuales de la cámara.

Si no desea registrarlos, pulse el botón DISP.

5. Pulse el botón MENU/OK.

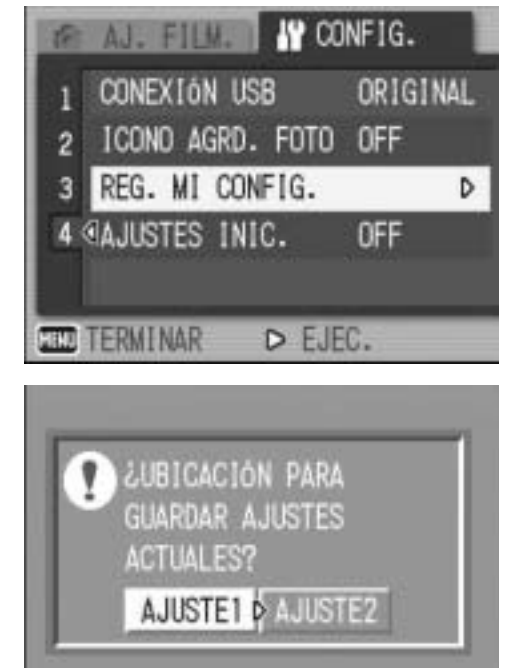

 $OR$  OK

**DISP CANCELAR** 

Para cambiar la configuración de inicio, use uno de los ajustes de [REG. MI CONFIG.].

*1.* **Acceda al menú CONFIG.**

Para más información sobre el procedimiento, véase la P.111.

- *2.* **Pulse el botón** " **para seleccionar [AJUSTES INIC.] y luego pulse el botón ▶.**
- *3.* **Seleccione [AJUSTE1] o [AJUSTE2] y luego pulse el botón MENU/OK o 4.**

Si no utiliza la función mi configuración, seleccione [OFF] en el paso 3.

*4.* **Si pulsó el botón** # **en el paso 3,**   $p$ ulse el botón MENU/OK.

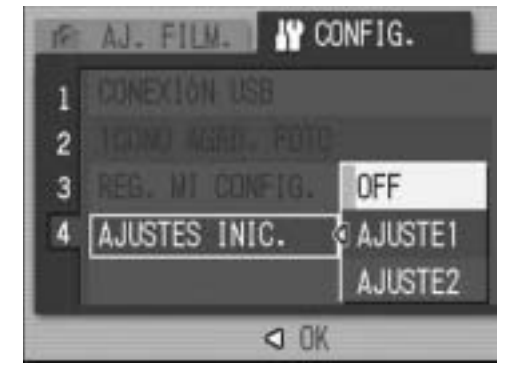

*5.* **Apague la cámara.**

Se cambiarán los ajustes que se van a utilizar la próxima vez que se encienda la cámara.

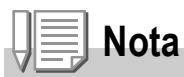

- SI [AJUSTES INIC.] está en [OFF], se mantienen los ajustes habituales.
- Si [AJUSTES INIC.] está en [AJUSTE1] o [AJUSTE2], al encender la cámara se usarán los ajustes efectuados con [REG. MI CONFIG.], aunque esté seleccionada la función [AJUSTE ORIGINAL].

# **Ajustes retenidos por la función mi configuración**

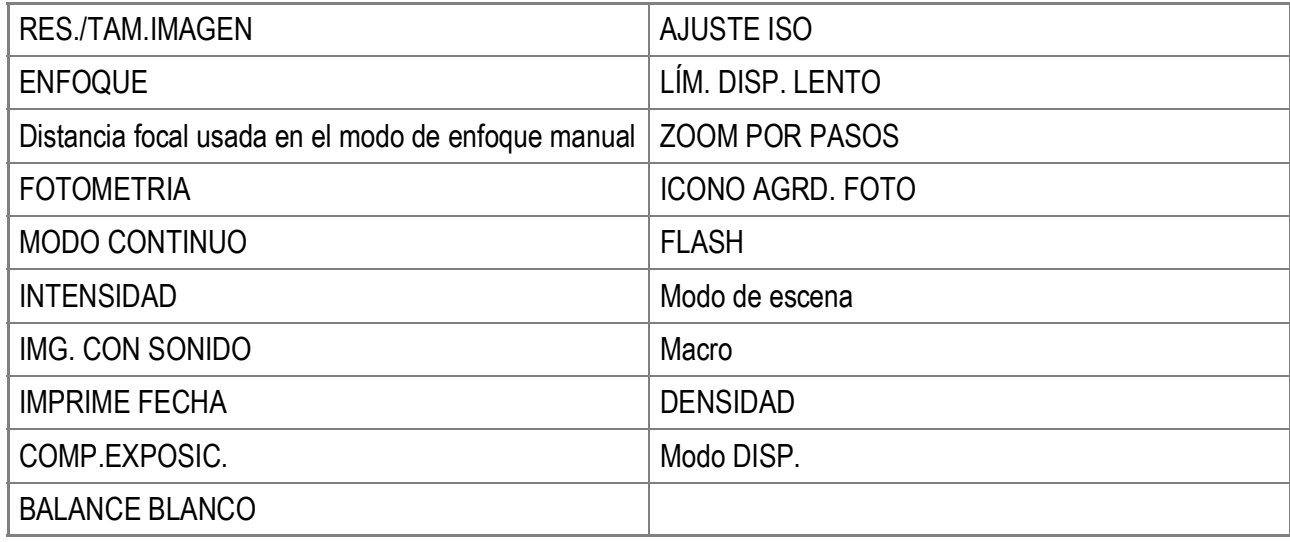

3

# Capítulo 4

# Instalación del software (Descarga de imágenes a un ordenador)

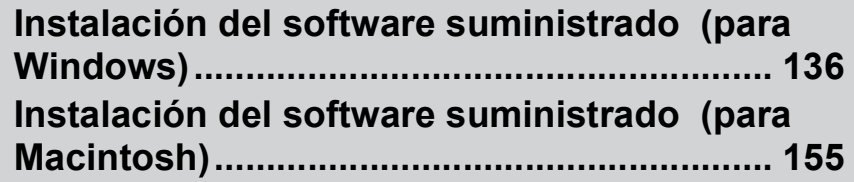

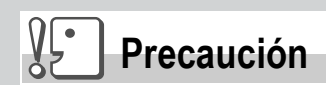

Las imágenes de la pantalla que se muestran aquí pueden diferir de las imágenes visualizadas en su ordenador dependiendo del ordenador.

# Instalación del software suministrado (para Windows)

La transferencia de imágenes de la cámara a un ordenador requiere la instalación de software para tal fin.

La instalación del software es necesaria para la descarga automática de imágenes desde la cámara a un ordenador.

**Nota**

- Si ya existe un archivo con el mismo nombre en la carpeta de destino, se sobrescribe. Si no desea que sea sobrescrito el archivo, cambie el nombre o transfiera las imágenes a otra carpeta.
- Para descargar imágenes de la cámara a un ordenador sin tener que instalar el software, cambie [CONEXIÓN USB] a [ALMACEN.] en la cámara (P.127).

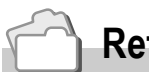

#### **Referencia**

Para más información sobre cómo transferir imágenes de la cámara a un ordenador, véase la "Guía del usuario del software" incluida en el CD-ROM de software Caplio. Para saber cómo acceder a la "Guía del usuario del software", véase la P.139.

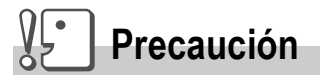

- Asegúrese de instalar el software antes de conectar la cámara a un ordenador. (P.141)
- Si se selecciona [ALMACEN.] en el menú CONFIG. de la cámara, puede ver los archivos de la cámara sin tener que instalar el software suministrado o un driver USB. El ajuste de fábrica de la cámara es [ORIGINAL].

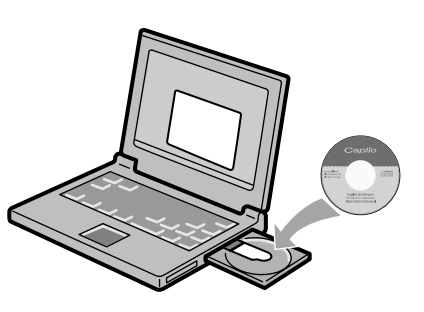

#### **Software que puede instalarse desde el CD-ROM de software Caplio**

Cuando inserte el CD-ROM de software Caplio en la unidad de CD-ROM, aparecerá de forma automática la siguiente pantalla:

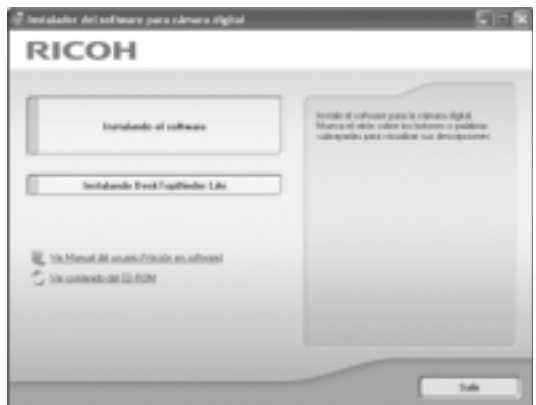

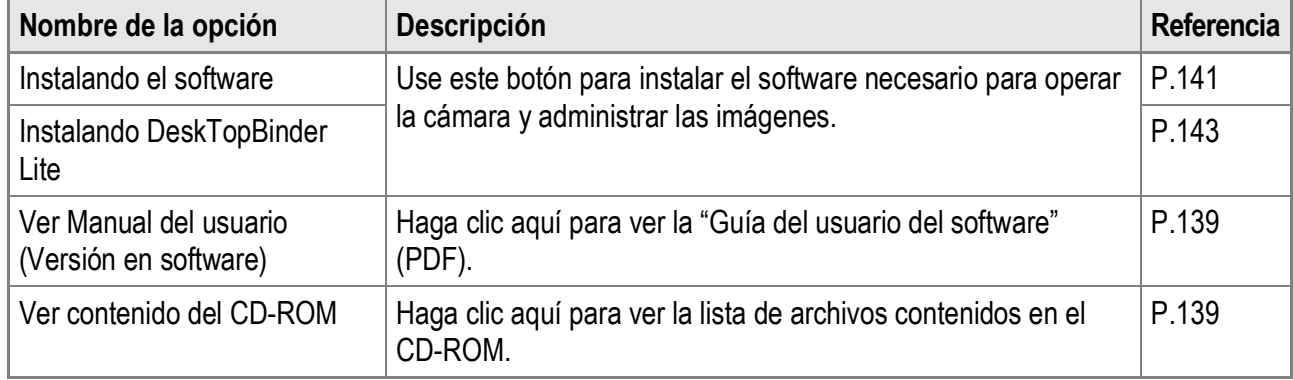

#### **Si hace clic en [Instalando el software]: (P.141)**

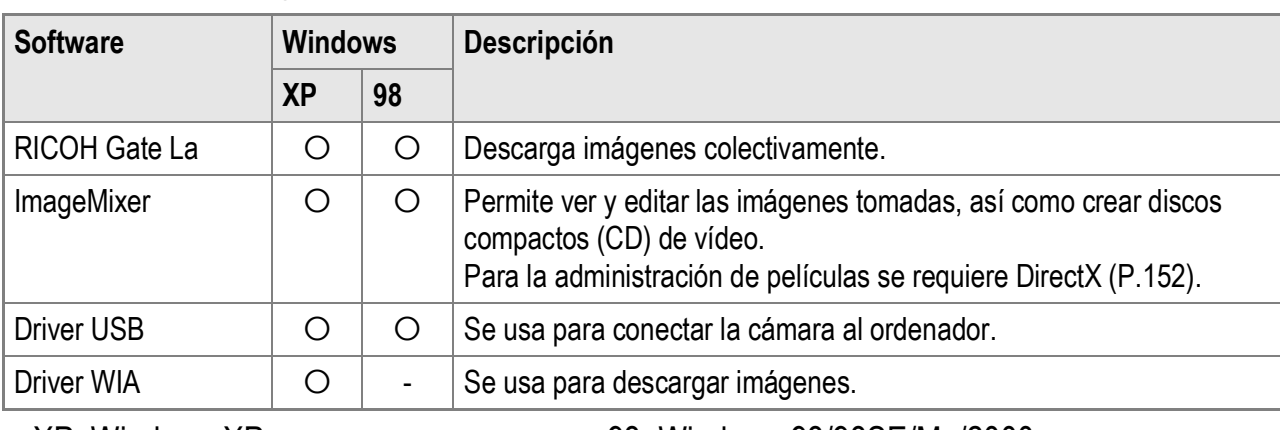

Se instalará el siguiente software:

XP: Windows XP 98: Windows 98/98SE/Me/2000

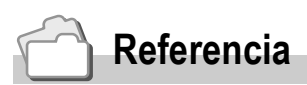

La cámara viene con el software ImageMixer que le permite ver y editar imágenes en un ordenador. Para saber cómo utilizar ImageMixer, consulte el manual del software haciendo clic en el botón [?] de la ventana de la aplicación.

Para obtener la información más reciente sobre ImageMixer, visite la página web de Pixela Co., Ltd.

(http://www.imagemixer.com).

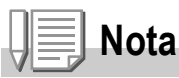

El instalador WinASPI se inicia durante la instalación de ImageMixer. Se necesita WinASPI para crear un Vídeo CD utilizando ImageMixer.

#### **Si se hace clic en [Instalando DeskTopBinder Lite]: (P.143)**

Se instalará el siguiente software:

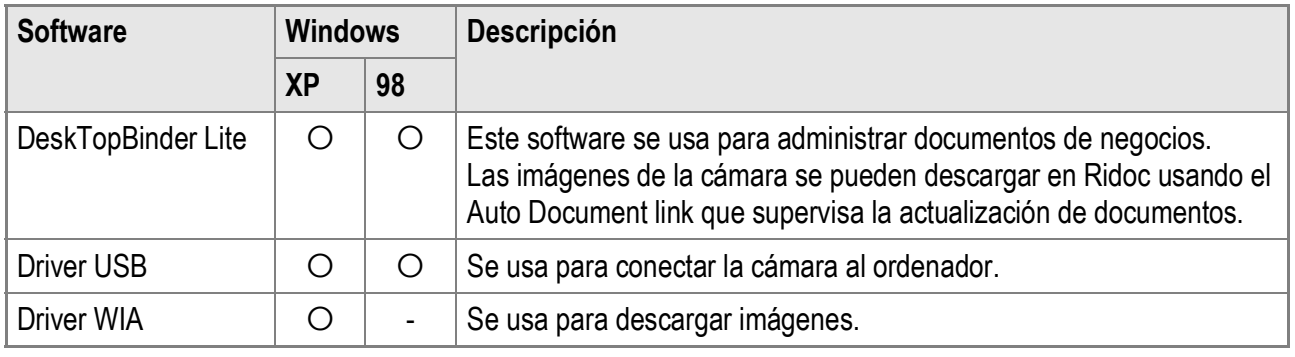

XP: Windows XP 98: Windows 98/98SE/Me/2000

# **Precaución**

DeskTopBinder Lite es compatible con Windows 98 SE, pero no con Windows 98.

#### **Referencia**

- Para más detalles sobre DeskTopBinder Lite, consulte los documentos Lea esto primero (Read This First), Guía de Configuración (Setup Guide) y la Guía Ridoc Auto Document Link (todos son archivos PDF), así como la Ayuda, suministrados con DeskTopBinder Lite.
- Para más detalles sobre Auto Document Link, consulte la Guía Ridoc Auto Document Link (archivo PDF).

#### **Si se hace clic sobre [Ver Manual del usuario (Versión en software)]:**

Puede ver la "Guía del usuario del software" (archivo PDF) del CD-ROM de software Caplio en la pantalla del ordenador. Si es usuario de Windows y tiene Acrobat Reader instalado en su ordenador, simplemente haga clic en [Ver Manual del usuario (Versión en software)].

Para ver el archivo PDF debe estar instalado Acrobat Reader. (P.151).

#### **Si hace clic en [Ver contenido del CD-ROM]:**

Puede comprobar carpetas y archivos en el CD-ROM.

El CD-ROM no solamente contiene el software Caplio, sino también el siguiente software. Estos productos de software son para Windows. Para más información sobre la instalación de cada producto, véase la página de referencia en la tabla siguiente.

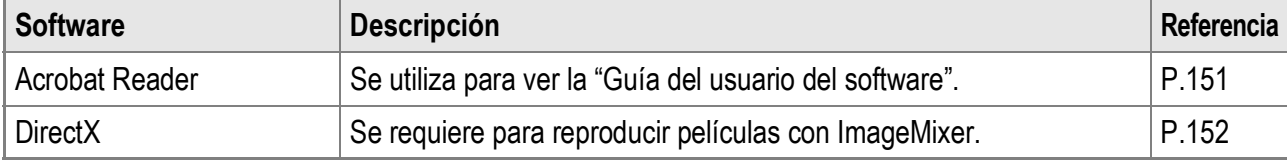

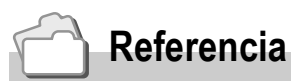

- Para más detalles sobre Acrobat Reader, consulte la ayuda de Acrobat Reader.
- Para instalar solamente ImageMixer, haga doble clic en el archivo setup.exe de la carpeta ImageMixer.

#### Requisitos del sistema para usar el software suministrado

Para poder utilizar el software suministrado, son necesarios los siguientes requisitos. Compruebe si el ordenador cumple los requisitos o consulte el manual correspondiente.

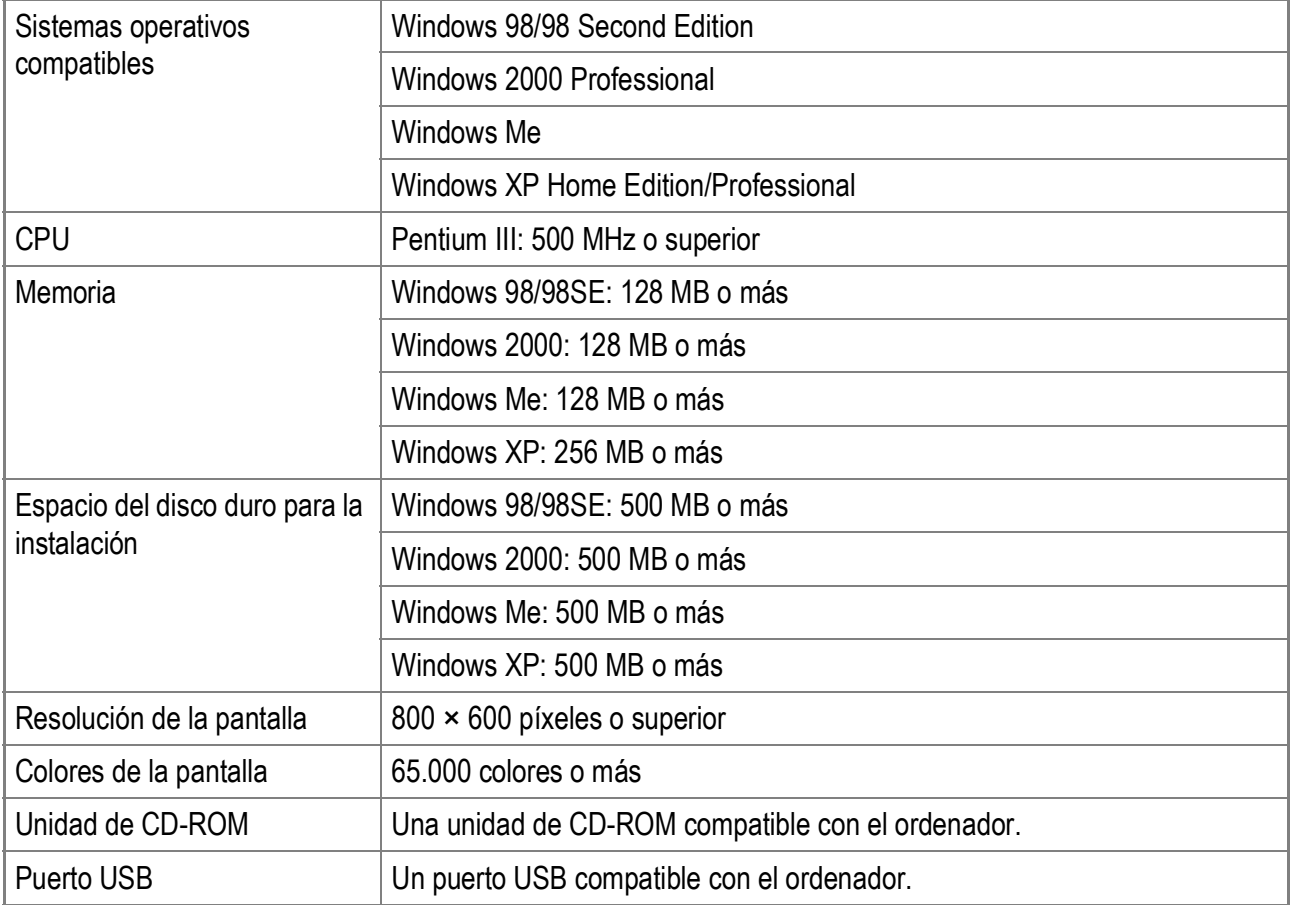

#### $\sqrt{\frac{1}{2}}$ **Precaución**

- Si el ordenador tiene un sistema operativo actualizado, es decir, diferente al preinstalado originalmente, es posible que el puerto USB deje de funcionar correctamente, al no ser compatible.
- Los cambios efectuados en el sistema operativo, como parches o actualizaciones de servicio, pueden provocar un mal funcionamiento del software suministrado.
- La cámara no se puede conectar a un puerto USB añadido mediante funciones de ampliación (como tarjetas de bus PCI u otras).
- Si se utiliza con un concentrador (hub) USB u otros dispositivos USB, puede que el software no funcione correctamente.
- Para manejar películas y otros archivos de gran tamaño, se recomienda una configuración con más cantidad de memoria.

#### **Referencia**

Para saber cómo descargar imágenes al ordenador usando una tarjeta de Memoria SD, véase la P.150.

#### $y_{5}$ **Precaución**

- No conecte la cámara al ordenador hasta que el sistema se lo indique. Si ya ha conectado la cámara al ordenador (y ha aparecido la pantalla [Asistente para hardware nuevo encontrado]), haga clic en [Cancelar], desconecte la cámara del ordenador y, a continuación, instale el software en el ordenador.
- Si durante la instalación aparece un mensaje aconsejando desinstalar una versión antigua del software Caplio antes de instalar la nueva, desinstale la versión antigua e instale luego la versión nueva siguiendo las instrucciones en pantalla. La nueva versión del software Caplio cuenta también con todas las funciones de descarga de imágenes y demás disponibles en versiones anteriores. (Para saber cómo desinstalar el software, véase la P.153).
- En Windows XP o Windows 2000, son necesarios derechos de administrador para instalar el software.

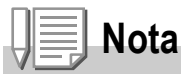

Aquí se muestra un ejemplo de una pantalla en Windows XP.

#### *1.* **Inicie el ordenador e inserte el CD-ROM de Caplio en la unidad de CD-ROM.**

Aparece automáticamente la pantalla que se muestra a la derecha.

*2.* **Haga clic en [Instalando el software].**

> A continuación, aparece la pantalla [Seleccione el idioma de configuración].

# RICOH

#### *3.* **Elija el idioma deseado y haga clic en el botón [Aceptar].**

Aparece la pantalla [Bienvenido a InstallShield Wizard de Caplio Software].

#### *4.* **Haga clic en [Siguiente].**

Aparece la pantalla [Elegir ubicación de destino].

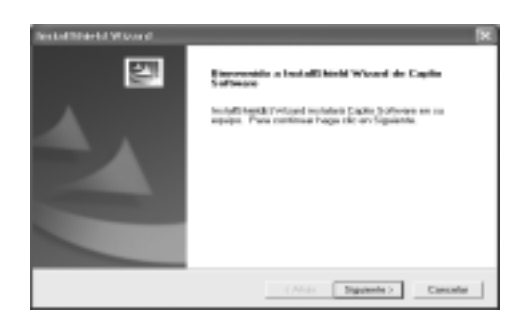

*5.* **Confirme dónde desea instalar el software y haga clic en [Siguiente].**

> Después de un momento, aparece la pantalla [Seleccionar carpeta de programas].

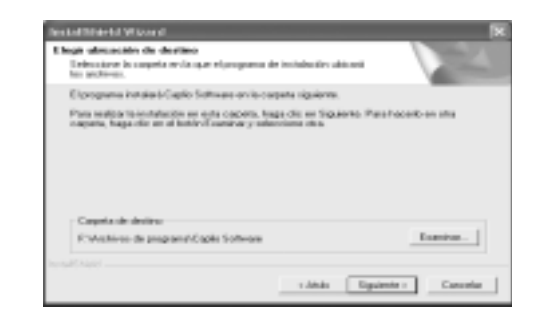

#### *6.* **Confirme dónde desea instalar el software y haga clic en [Siguiente].**

Se inicia el instalador ImageMixer. Instale ImageMixer siguiendo las instrucciones que aparecen en la pantalla. Una vez completada la instalación de ImageMixer, aparece un cuadro de diálogo para indicar que todas las aplicaciones se han instalado.

- *7.* **Haga clic en [Finalizar].**
- *8.* **Reinicie el ordenador.**

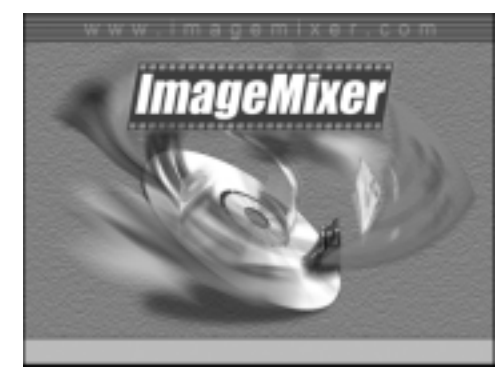

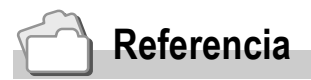

Para saber cómo quitar (desinstalar) el software, véase la P.153.
### **Referencia**

Para saber cómo utilizar DeskTopBinder Lite, consulte la Guía del Principiante (Beginner's Guide), Guía de Configuración (Setup Guide) y Guía de DeskTop Binder Lite - Auto Document Link (todos son archivos PDF) que se instalan con DeskTopBinder Lite.

# **Precaución**

- No conecte la cámara al ordenador hasta que el sistema se lo indique. Si ya ha conectado la cámara al ordenador (y ha aparecido la pantalla [Add New Hardware Wizard]), haga clic en [Cancel], desconecte la cámara del ordenador y, a continuación, instale el software en el ordenador.
- En Windows XP o Windows 2000, son necesarios derechos de administrador para instalar el software.

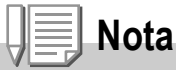

Aquí se muestra un ejemplo de una pantalla en Windows XP.

*1.* **Inicie el ordenador e inserte el CD-ROM de Caplio en la unidad de CD-ROM.**

Aparece automáticamente la pantalla que se muestra a la derecha.

*2.* **Haga clic en [Instalando DeskTopBinder Lite].**

> Poco después aparece la pantalla [Bienvenido a InstallShield Wizard de Caplio Software S].

### *3.* **Haga clic en [Siguiente].**

A continuación, aparece la pantalla [Elegir ubicación de destino].

*4.* **Confirme dónde desea instalar el software y haga clic en [Siguiente].**

Después de un momento, aparece la pantalla [Seleccionar carpeta de programas].

*5.* **Confirme dónde desea instalar el software y haga clic en [Siguiente].**

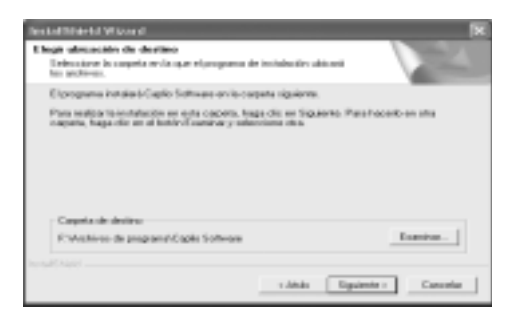

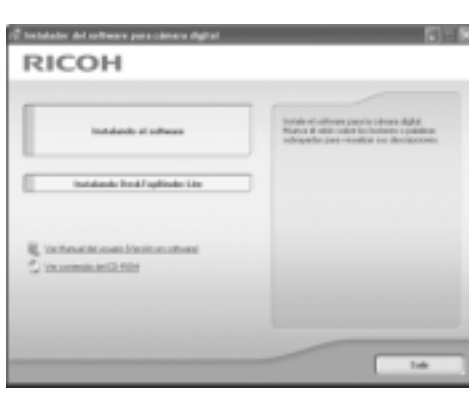

*6.* **Haga clic en [OK].**

### *7.* **Haga clic en [DeskTopBinder Lite].**

Se inicia el instalador de DeskTopBinder Lite. Instale DeskTopBinder Lite siguiendo los mensajes mostrados en la pantalla.

Cuando aparezca la pantalla en la que se verifica su ID digital, haga clic en [OK].

# **Precaución**

- Cuando capture imágenes desde la cámara utilizando Auto Document Link de DeskTopBinder Lite, desactive la casilla de verificación [Guarda automáticamente al conectar con USB] del cuadro de diálogo [Configuración de opciones] mostrado al seleccionar [Configuración de opciones] en el menú [RICOH Gate La Settings]. (Consulte la "Guía del usuario del software"). Antes de capturar imágenes de la cámara, configure la fecha y la hora usando la opción [AJUSTE FECHA] de la cámara. (P.122)
- Si ha apagado y encendido la cámara mientras está conectada al ordenador con el programa DeskTopBinder Lite abierto, reinicie el ordenador con la cámara conectada.

### Conexión de la cámara a un ordenador

### **Descargar imágenes usando RICOH Gate La**

Después de instalar el software en su ordenador, conecte su cámara al ordenador.

Las explicaciones siguientes se basan en el supuesto de que está seleccionado [ORIGINAL] (ajuste predeterminado) en [CONEXIÓN USB] del menú CONFIG. de la cámara (P.127). Si está seleccionado [ALMACEN.], cámbielo a [ORIGINAL].

- *1.* **Asegúrese de que la cámara esté apagada.**
- *2.* **Conecte el cable USB al puerto USB del ordenador.**

*3.* **Conecte el cable USB al terminal USB de su cámara.**

La cámara se enciende.

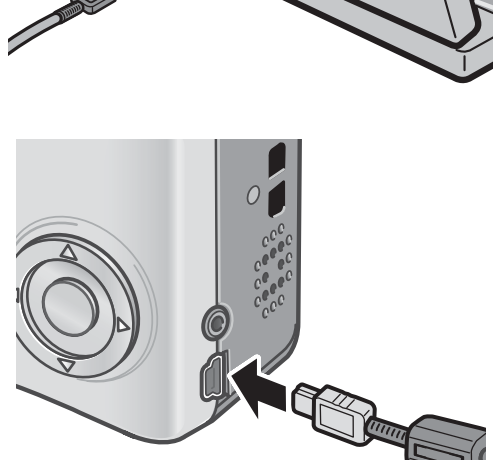

### **Para Windows XP**

Cuando conecta por primera vez la cámara al ordenador usando un cable USB, aparece la pantalla [Asistente para hardware nuevo encontrado].

*1.* **Seleccione [Instalar automáticamente el software (recomendado)].**

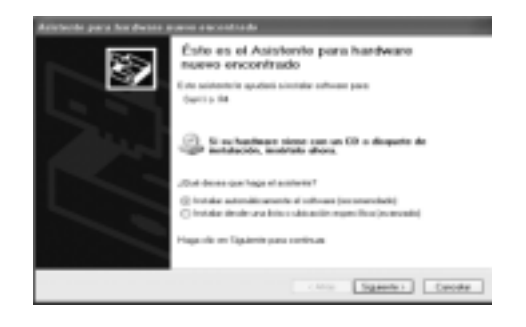

### *2.* **Inserte el CD-ROM de software Caplio en la unidad de CD-ROM del ordenador.**

Se inicia automáticamente la instalación del driver WIA. Si el CD-ROM ya está en el ordenador cuando aparece la ventana [Asistente para hardware nuevo encontrado], simplemente haga clic en [Siguiente] para iniciar la instalación.

### **Referencia**

Para saber cómo encender y apagar la cámara, véase la P.22.

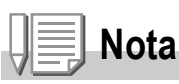

De forma predeterminada, el driver WIA se instala en la siguiente ubicación: Especifique la carpeta si el CD-ROM no está disponible.

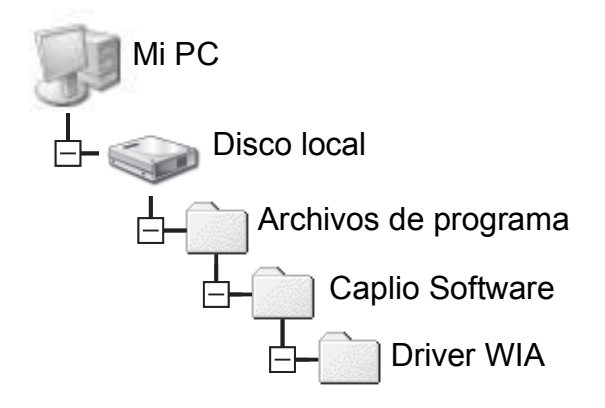

*3.* **Seleccione [RICOH Gate La], active la casilla de verificación [Utilizar siempre este programa para esta acción] y, a continuación, haga clic en [Aceptar].**

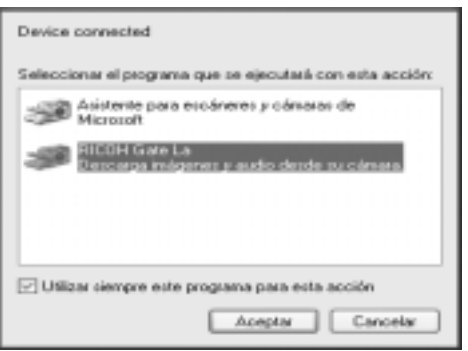

Para descargar imágenes de la cámara con la ayuda del "Asistente para escáneres y cámaras" de Windows XP, seleccione [Asistente para escáneres y cámaras de Microsoft].

Si no activa la casilla de verificación [Utilizar siempre este programa para esta acción], la pantalla [Caplio R4] se mostrará cada vez que transfiera imágenes desde la cámara, permitiéndole así elegir si desea usar [RICOH Gate La] o el [Asistente para escáneres y cámaras de Microsoft] para la transferencia de imágenes.

Si su PC tiene instalado Windows XP Service Pack 2 y aparece un mensaje de advertencia, véase la P.167.

**Desconexión de la cámara del ordenador:**

- *1.* **Apague la cámara pulsando el botón POWER.**
- *2.* **Desconecte el cable USB.**

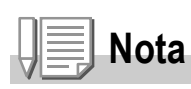

- Si el ordenador no reconoce la cámara, desinstale el software (P.153) y vuelva a instalarlo.
- Para descargar imágenes de la cámara, se recomienda el uso del adaptador de CA (se vende por separado).

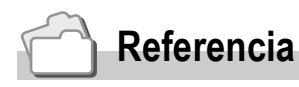

- Para saber cómo encender y apagar la cámara, véase la P.22.
- Para más detalles sobre [CONEXIÓN USB] (ALMACEN./ORIGINAL), véase la P.127.

### **Transferencia de imágenes en modo de almacenamiento masivo**

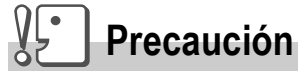

Windows 98/98 SE y Mac OS 8.6 no son compatibles con el modo de almacenamiento masivo.

*1.* **En el menú CONFIG, cambie [CONEXIÓN USB] a [ALMACEN.].**

Para más detalles, véase la P.127. El ajuste de fábrica de la cámara es [ORIGINAL].

- *2.* **Asegúrese de que la cámara esté apagada.**
- *3.* **Conecte el cable USB de la cámara a un puerto USB del ordenador.**
- *4.* **Conecte el cable USB al terminal USB de su cámara.**

La cámara se enciende.

El ordenador lee automáticamente un archivo necesario para reconocer la cámara como una unidad de disco.

Después de estos preparativos, la cámara se muestra como una unidad de disco en [Mi PC] (Windows) o en el Escritorio (Macintosh).

*5.* **Copie el archivo desde la unidad de disco mostrada al lugar deseado.**

> La ilustración de la derecha muestra la configuración de carpetas en la unidad. Cuando se muestran los contenidos de la memoria interna, el nombre de la unidad es [RICOHDCI].

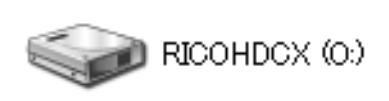

Ejemplo de la pantalla en Windows XP.

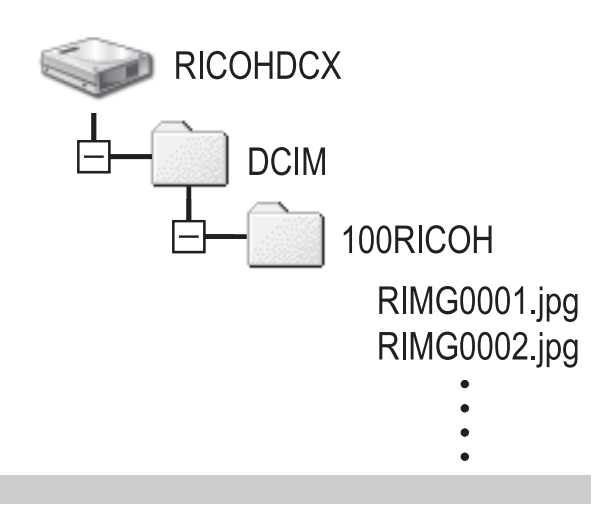

### **Precaución**

No desconecte el cable USB durante la transferencia de archivos.

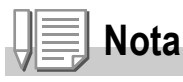

Cuando hay instalada una tarjeta de memoria SD, se muestran sus archivos. En caso contrario, aparecen los archivos de la memoria interna.

### **Para desconectar la cámara de un ordenador (Windows)**

Esta pantalla es un ejemplo de Windows XP. Los términos son diferentes en otros sistemas operativos, pero las operaciones son iguales.

- *1.* **Haga doble clic en el icono [Quitar hardware con seguridad] situado en la parte derecha de la barra de tareas.**
- *2.* **Seleccione [Dispositivo de almacenamiento masivo USB] y haga clic en [Detener].**
- *3.* **Compruebe que está seleccionado [Dispositivo de almacenamiento masivo USB] y haga clic en [Aceptar].**
- *4.* **Haga clic en [Cerrar].**

**Para desconectar la cámara de un ordenador (Macintosh)**

*1.* **Arrastre la unidad mostrada hasta la "Papelera".**

### Descarga de imágenes desde una tarjeta de memoria SD

Se pueden descargar imágenes de una tarjeta de memoria SD al ordenador a través de una ranura para PC Card o de un lector de tarjetas.

Para colocar una tarjeta de memoria SD en una ranura para PC Card o en un lector de tarjetas, es necesario un adaptador de PC Card.

### **Imágenes en una tarjeta de memoria SD**

Las imágenes se almacenan en una tarjeta de memoria SD siguiendo la jerarquía que se muestra abajo.

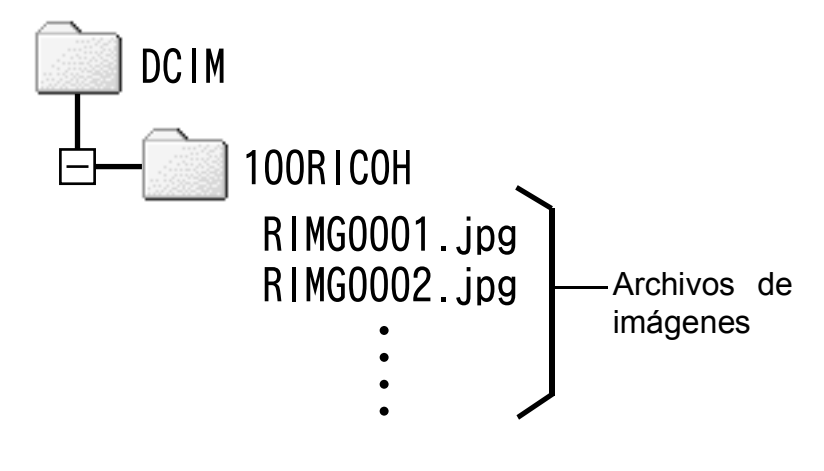

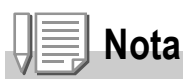

Si el lector de tarjetas es compatible con las tarjetas de memoria SD (se puede cargar directamente), no es necesario un adaptador de PC Card.

### **Terminología**

### **Lector de tarjetas**

Es un dispositivo que se conecta a un ordenador para leer el contenido de las tarjetas. Además del tipo de adaptador de la tarjeta de memoria, existen lectores de tarjetas compatibles con varios tipos de tarjetas, en los que puede cargar directamente una tarjeta de memoria SD.

# Instalación de Acrobat Reader

Acrobat Reader es una aplicación necesaria para ver el manual de instrucciones (archivo PDF).

Si el ordenador funciona con Windows, se puede instalar Acrobat Reader.

No es necesario instalar Acrobat Reader si ya está instalado en el ordenador.

### **Precaución**

- No instale el software cuando la cámara esté conectada al ordenador con un cable USB.
- En Windows XP o Windows 2000, son necesarios derechos de administrador para instalar el software.

### *1.* **Inicie el ordenador e inserte el CD-ROM de software Caplio suministrado en la unidad de CD-ROM.**

Aparece automáticamente la pantalla siguiente.

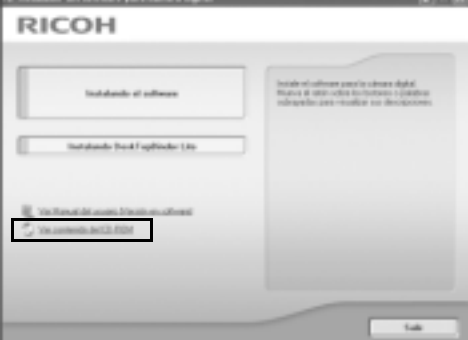

*2.* **Haga clic en [Ver contenido del CD-ROM].**

Aparece una relación de los archivos en el CD-ROM.

- *3.* **Haga doble clic en la carpeta [Acrobat].**
- *4.* **Haga doble clic en la carpeta [Spanish].**
- *5.* **Haga doble clic en [ar505esp] (ar505esp.exe).**
- *6.* **Instale Acrobat Reader siguiendo los mensajes mostrados.**

DirectX se usa para reproducir archivos de películas con ImageMixer.

Esta cámara necesita DirectX 8.1 o posterior para reproducir archivos de películas en Windows. Si tiene instalada una versión anterior, instale una versión actualizada disponible en el CD-ROM. En Windows XP, la versión actualizada ya está instalada.

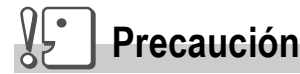

- No instale el software cuando la cámara esté conectada al ordenador con un cable USB.
- En Windows XP o Windows 2000, son necesarios derechos de administrador para instalar el software.
- *1.* **Inicie el ordenador e inserte el CD-ROM de software Caplio suministrado en la unidad de CD-ROM.**
- *2.* **Haga clic en [Ver contenido del CD-ROM].**
- *3.* **Haga doble clic en la carpeta [DirectX].**
- *4.* **Haga doble clic en la carpeta [English].**
- *5.* **Haga doble clic en el siguiente archivo:**

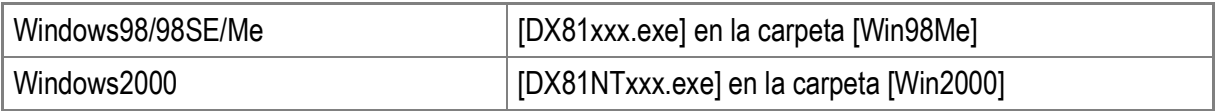

#### $\Psi^{\bullet}$ **Precaución**

- En Windows 2000/XP, son necesarios derechos de administrador para desinstalar el software.
- Si hay algún otro programa activo o si quedan datos sin grabar, guarde los datos y cierre el programa antes de proceder con la desinstalación.
- Si instala ImageMixer y DeskTopBinder Lite, y luego desinstala uno de ellos, puede fallar la conexión de la cámara al ordenador. En este caso, desinstale [Caplio Software] y [Caplio Software S], y luego instale sólo el que sea necesario.
- *1.* **Haga clic en el botón [Inicio] de la barra de tareas de Windows.**
- *2.* **Seleccione [Configuración]-[Panel de control] ([Panel de control] en Windows XP).**
- *3.* **Haga doble clic en el icono [Agregar o quitar programas].**
- *4.* **Seleccione [Caplio Software] (seleccione [Caplio Software S] si ha instalado DeskTopBinder Lite), y luego haga clic en el botón [Cambiar o quitar].**
- *5.* **Confirme la eliminación de archivos y haga clic en [Aceptar].**

Aparece el cuadro de diálogo [Se ha detectado un archivo compartido].

*6.* **Seleccione la casilla de verificación [No mostrar este mensaje de nuevo.] y luego haga clic en [Sí].**

Comienza el proceso de desinstalación. Cuando haya finalizado, cierre la ventana.

#### $\sqrt{\frac{1}{2}}$ **Precaución**

- En Windows 2000/XP, son necesarios derechos de administrador para desinstalar el software.
- Si hay algún otro programa activo o si quedan datos sin grabar, guarde los datos y cierre el programa antes de proceder con la desinstalación.
- *1.* **Haga clic en el botón [Inicio] de la barra de tareas de Windows.**
- *2.* **Seleccione [Configuración]-[Panel de control] ([Panel de control] en Windows XP).**
- *3.* **Haga doble clic en el icono [Cambiar o quitar programas].**
- *4.* **Seleccione [ImageMixer] y haga clic en [Cambiar o quitar].**
- *5.* **Confirme la eliminación de archivos y haga clic en [Aceptar].**

Comienza el proceso de desinstalación. Cuando haya finalizado, cierre la ventana.

*6.* **Reinicie el ordenador.**

### Instalación del software suministrado (para Macintosh)

La transferencia de imágenes de la cámara a un ordenador requiere la instalación de software para tal fin.

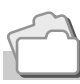

### **Referencia**

Para saber cómo descargar imágenes desde la cámara a un ordenador, véase la "Guía del usuario del software" disponible en el CD-ROM de software Caplio. Para saber cómo acceder a la "Guía del usuario del software", véase la P.156.

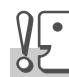

### **Precaución**

Asegúrese de instalar el software antes de conectar la cámara a un ordenador con el cable USB.

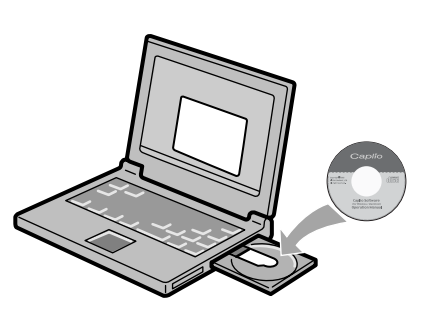

### **Software que puede instalarse desde el CD-ROM de software Caplio**

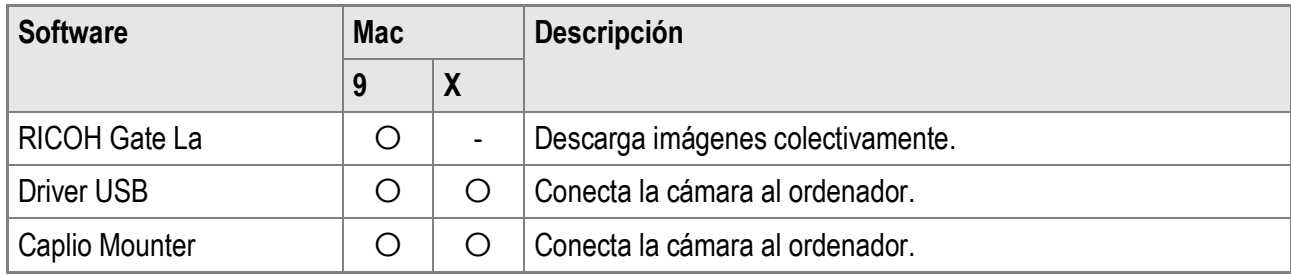

9: Mac OS 8.6 hasta Mac OS 9.2.2 X: Mac OS X 10.1.2 hasta 10.4

Para Mac OS 8.6 hasta 9.2.2, haga doble clic en el icono [Installer] para mostrar la pantalla a la derecha.

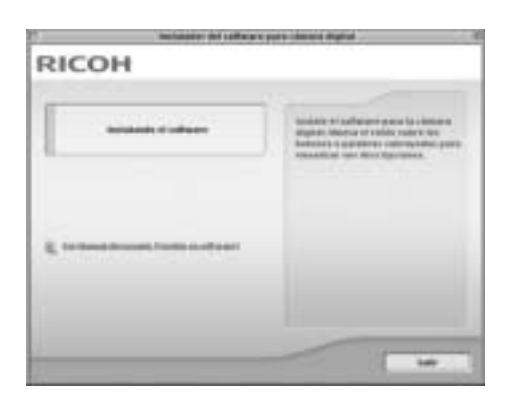

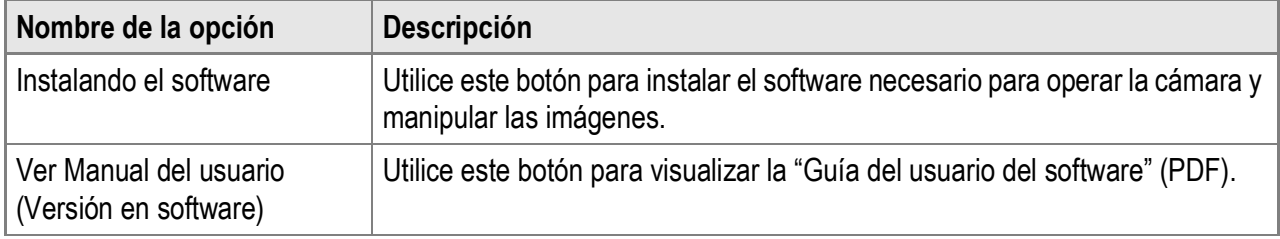

### **Si hace clic en [Instalando el software]:**

Se instalará el software.

### **Si hace clic en [Ver Manual del usuario [Versión en software]]:**

Puede ver la "Guía del usuario del software" (archivo PDF) del CD-ROM de software Caplio en la pantalla del ordenador. Para ver el archivo PDF debe estar instalado Acrobat Reader.

### Requisitos del sistema para usar el software suministrado

Para poder utilizar el software suministrado, son necesarios los siguientes requisitos.

Compruebe si el ordenador cumple los requisitos o consulte el manual correspondiente.

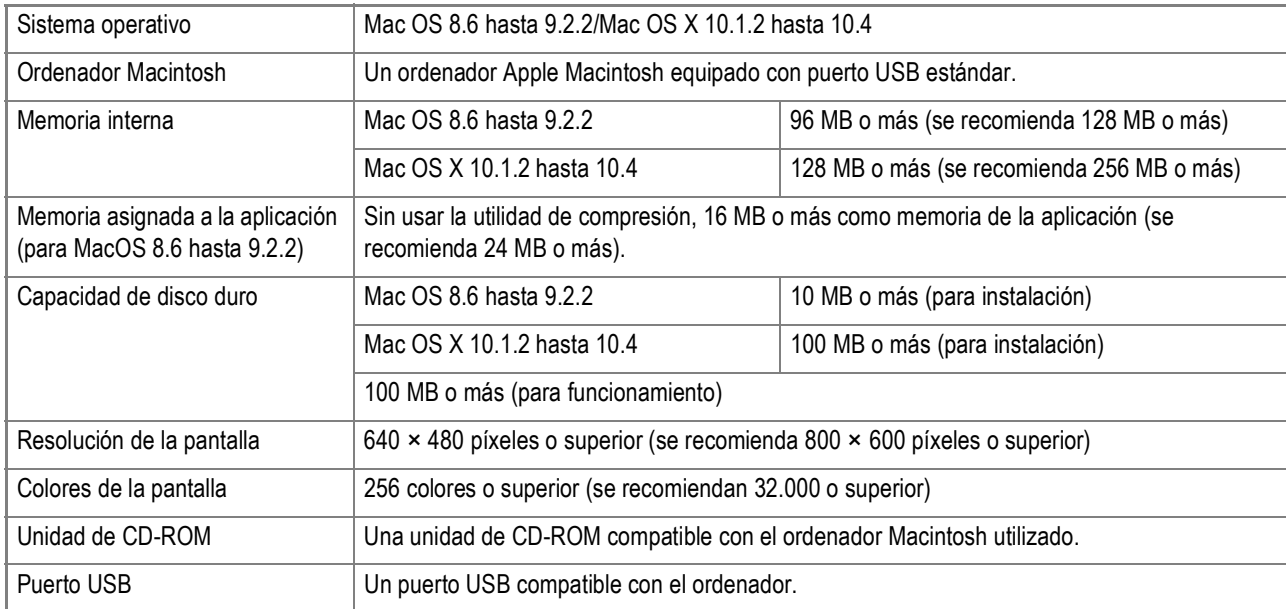

# **Precaución**

- Los cambios efectuados en el sistema operativo pueden provocar un mal funcionamiento del software suministrado.
- Es posible que la cámara no se pueda conectar a un puerto USB instalado posteriormente usando una función de ampliación (bus PCI, etc.).
- Si se utiliza con un concentrador (hub) USB u otros dispositivos USB, puede que el software no funcione correctamente.

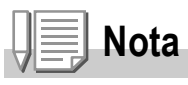

- Para manejar películas y otros archivos de gran tamaño, se recomienda una configuración con más cantidad de memoria.
- Para Mac OS 8.6 hasta 9.2.2, aumente la memoria del sistema y asigne también más memoria para la aplicación.
- Si bien el software funciona con 256 colores, se recomienda aumentar el número a 32.000 colores o más.

**Nota**

### **Para eliminar (desinstalar) el software:**

Para eliminar (desinstalar) el software de un ordenador Macintosh, arrastre los siguientes archivos a la Papelera.

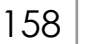

### Instalación del software en un ordenador (Mac OS 8.6 hasta 9.2.2)

- *1.* **Encienda el ordenador Macintosh e inserte el CD-ROM de software Caplio en la unidad de CD-ROM.**
- *2.* **Haga doble clic en el icono [Caplio Software].**
- *3.* **Haga doble clic en la carpeta [MacOS9].** Aparece el icono [Installer].
- *4.* **Haga doble clic en [Installer].** Se abre la ventana "Digital camera software installer".
- *5.* **Haga clic en [Instalando el software].**
- *6.* **Haga clic en [OK] para actualizar.**
- *7.* **Haga clic en [Instalar].**

Cuando finaliza la instalación, aparece en pantalla un mensaje indicando que es necesario reiniciar su Macintosh.

*8.* **Haga clic en [Continuar].**

Una vez instalado el software aparece un mensaje que indica la finalización de la instalación.

### *9.* **Haga clic en [Reiniciar].**

De esta manera se reinicia su Macintosh.

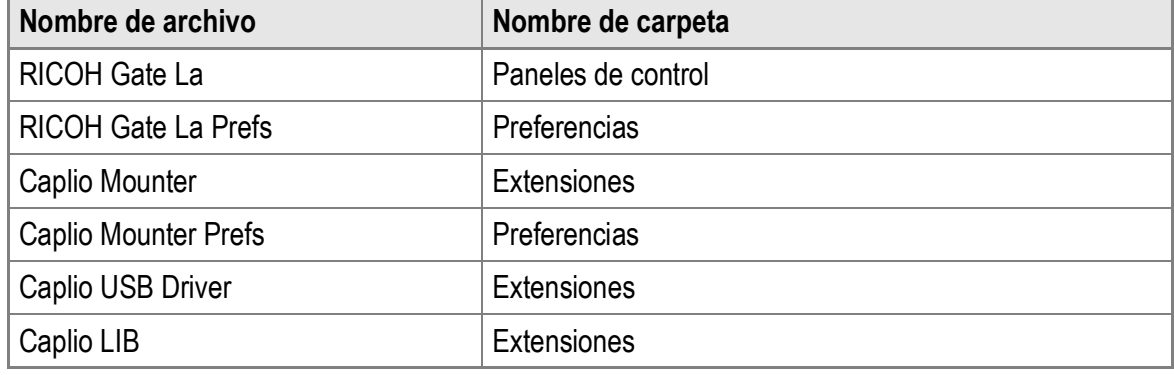

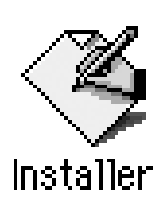

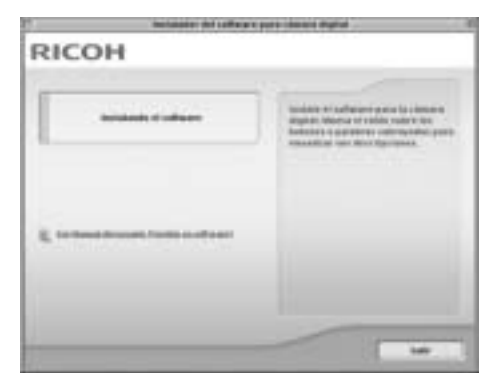

### Instalación del software en un ordenador (Mac OS X 10.1.2 hasta 10.4)

- *1.* **Encienda el ordenador Macintosh e inserte el CD-ROM de Caplio en la unidad de CD-ROM.**
- *2.* **Haga doble clic en el icono [Caplio Software].**
- *3.* **Abra la carpeta Mac OS X.** Aparece el icono [Caplio Mounter].
- *4.* **Haga doble clic en [Caplio Mounter].**

Se inicia el instalador. Aparece en pantalla un mensaje pidiéndole que introduzca la contraseña de administrador.

*5.* **Haga clic en el icono de llave.** Aparece la ventana de autenticación.

- *6.* **Escriba el nombre y la contraseña del administrador, y luego haga clic en [OK].**
- *7.* **Haga clic en [Continuar].** Aparece el archivo de instalación Léame. Haga clic en [Continuar]. Aparece la pantalla para seleccionar el disco de destino.

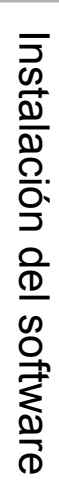

4

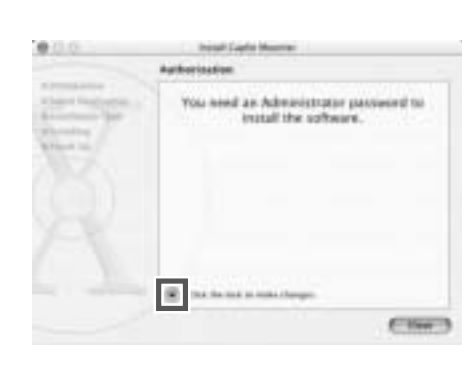

Caplio Mounter

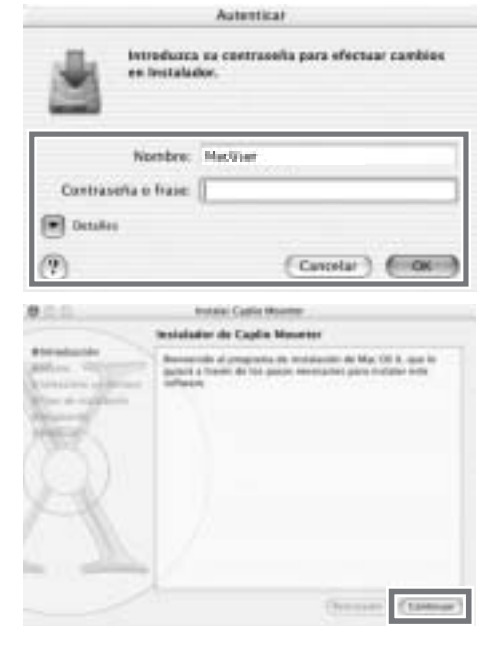

*8.* **Haga clic en el disco de destino donde desea instalar el software y luego en el botón [Continuar].**

### *9.* **Haga clic en [Instalar].**

Cuando finaliza la instalación, aparece en pantalla un mensaje indicando que es necesario reiniciar su Macintosh.

### *10.***Haga clic en [Continuar instalación].**

Una vez instalado el software se visualiza un mensaje que indica la finalización de la instalación.

### *11.***Haga clic en [Reiniciar].**

De esta manera se reinicia su Macintosh.

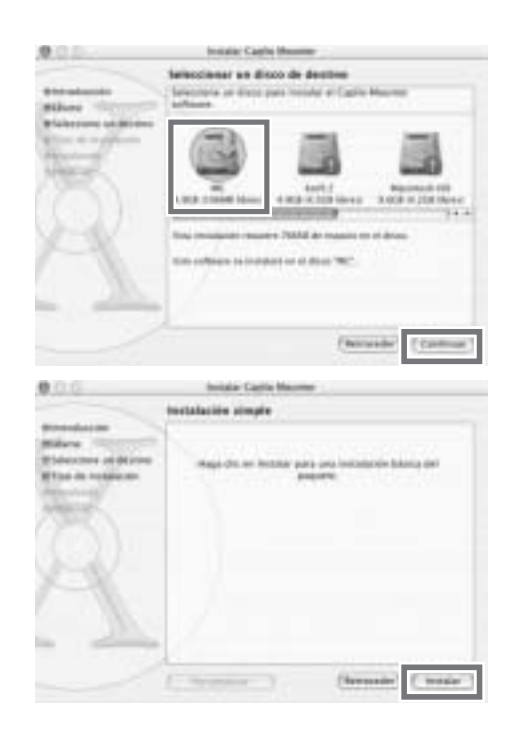

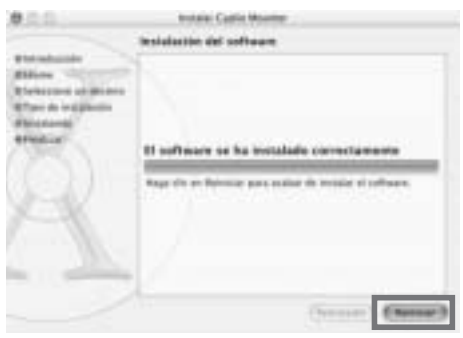

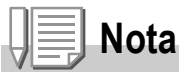

### **Para eliminar (desinstalar) el software:**

- 1. Inicie [Caplio Mounter] en la carpeta [Aplicaciones].
- 2. Seleccione [Uninstall] (Desinstalar) en el menú [File] (Archivo). Comienza el proceso de desinstalación.

# Capítulo 5

# Solución de problemas

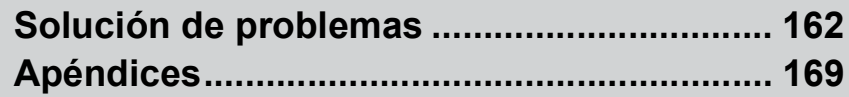

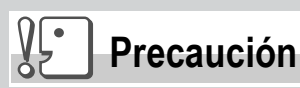

Nunca utilice baterías no especificadas.

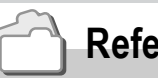

 **Referencia**

Para saber qué batería es aplicable, véase la P.16.

# Solución de problemas

### Solución de problemas de la cámara

### **Fuente de alimentación**

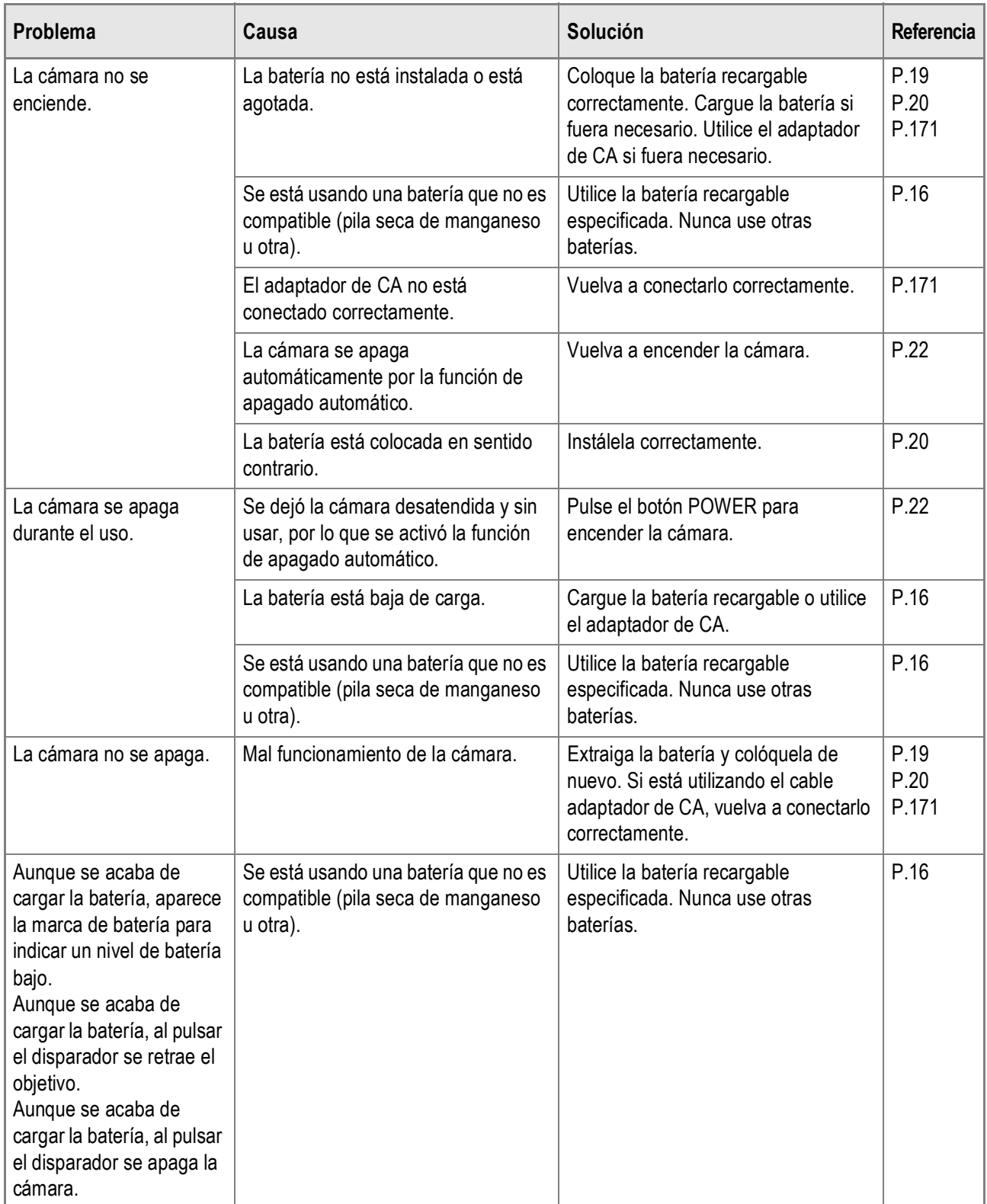

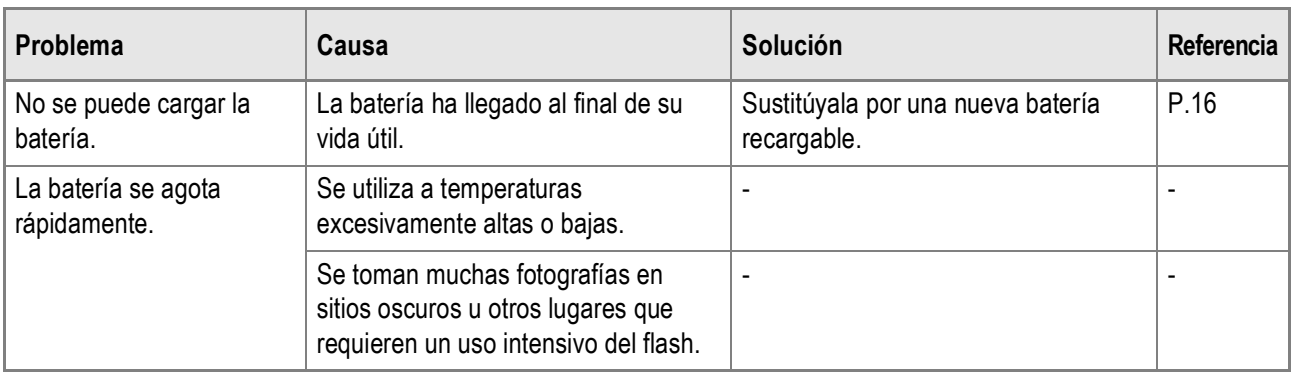

### **Toma de fotografías**

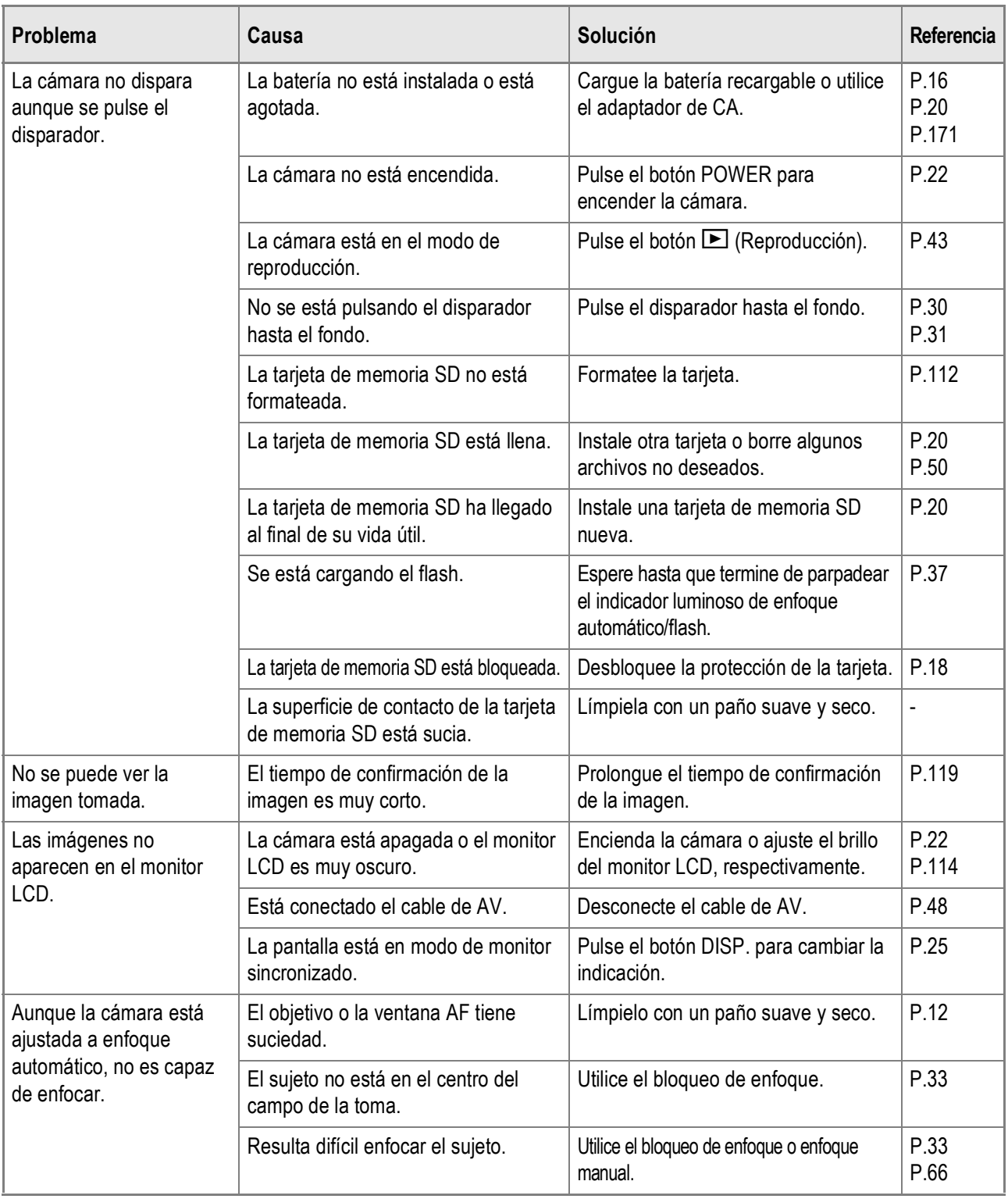

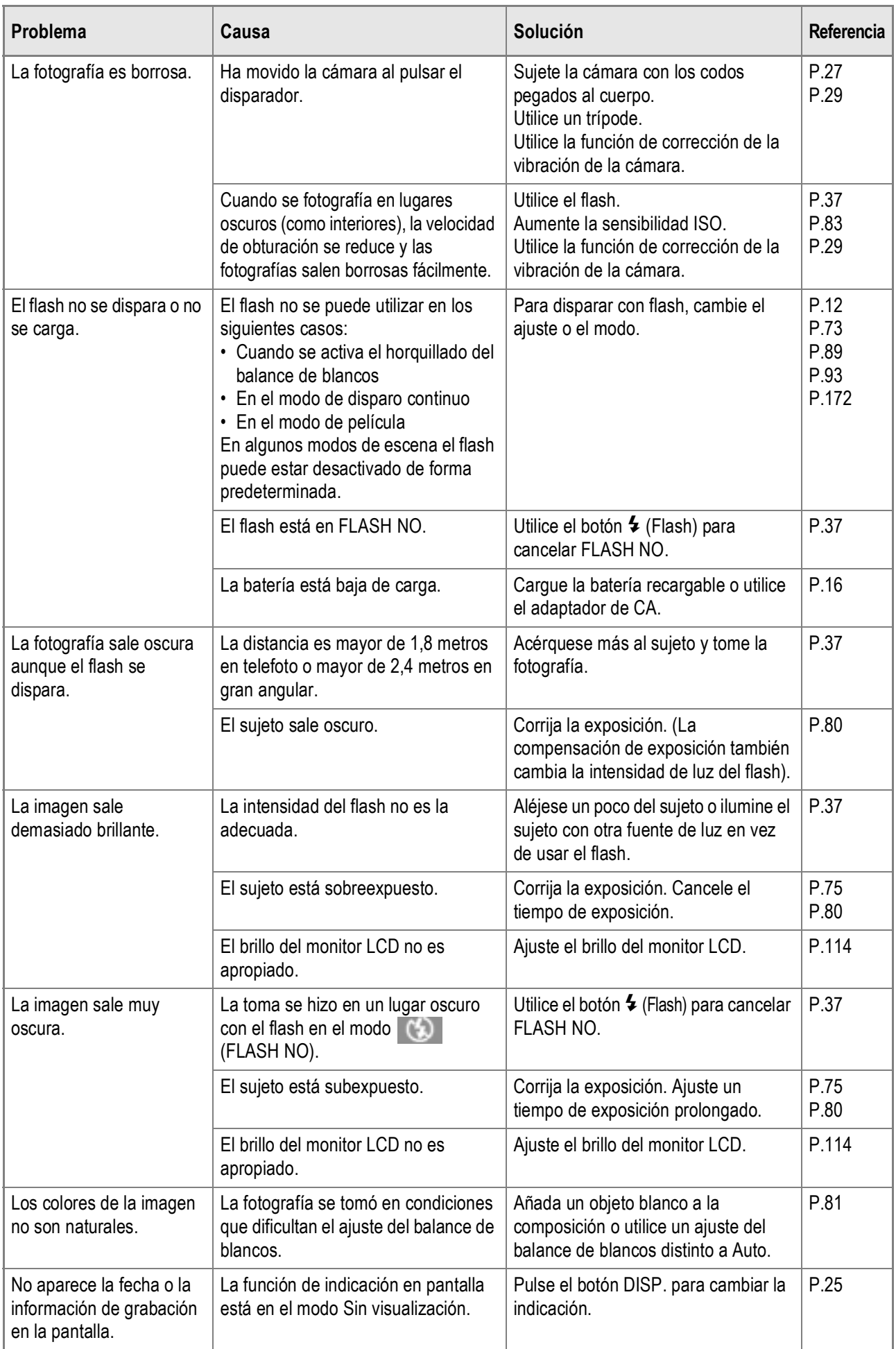

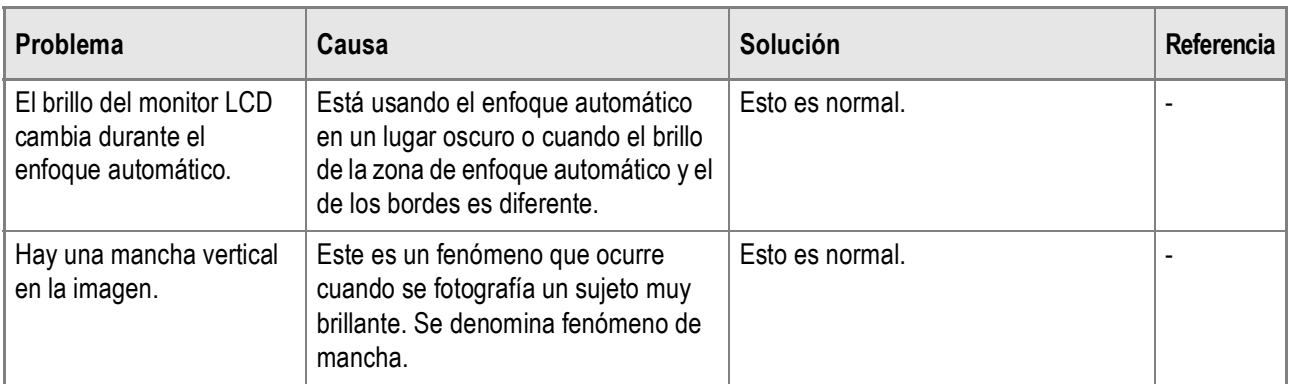

# **Reproducción/Borrado**

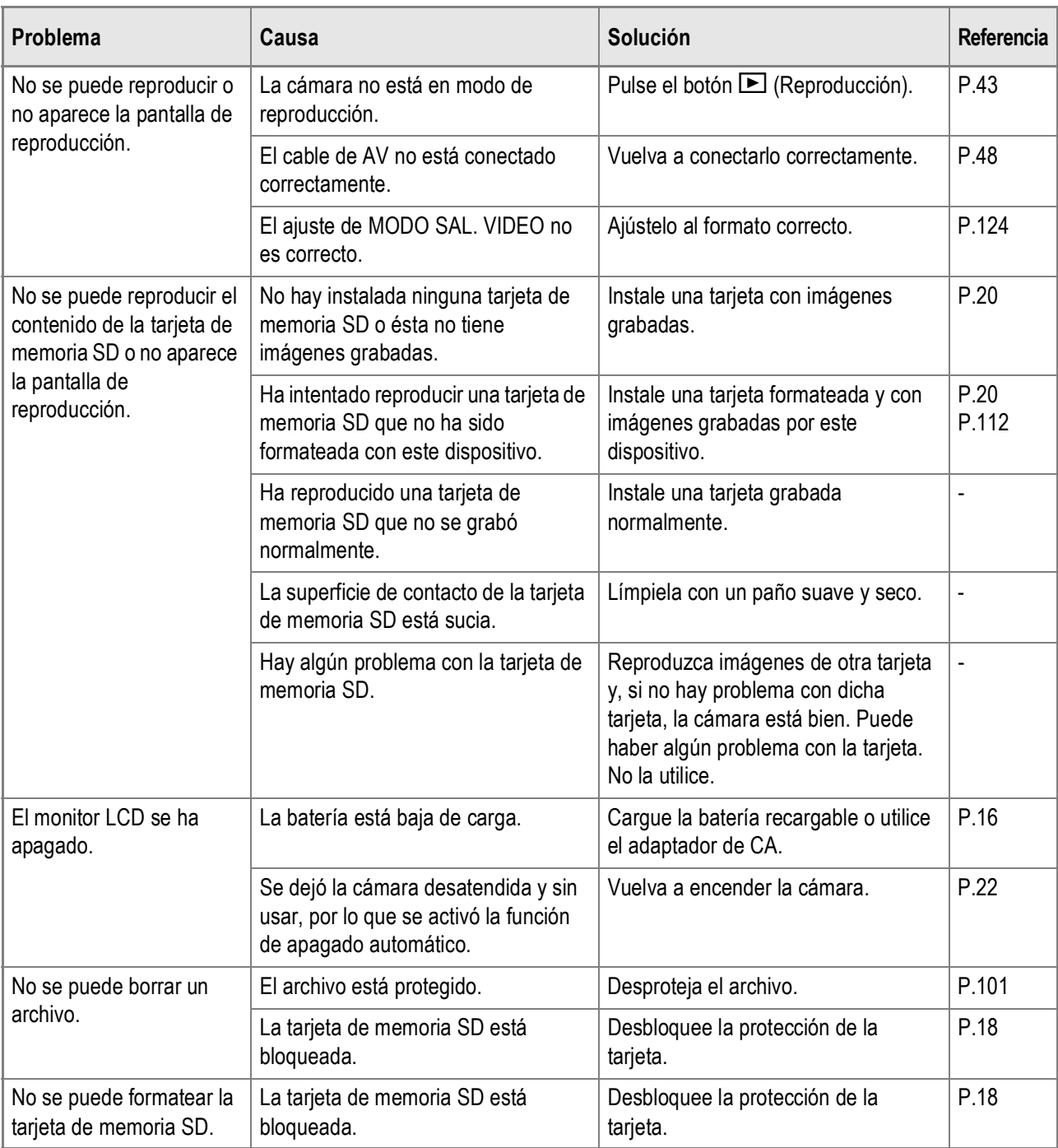

### **Acerca del software**

### Para más detalles sobre el software, consulte la "Guía del usuario del software" (archivo PDF)

### **Otros problemas**

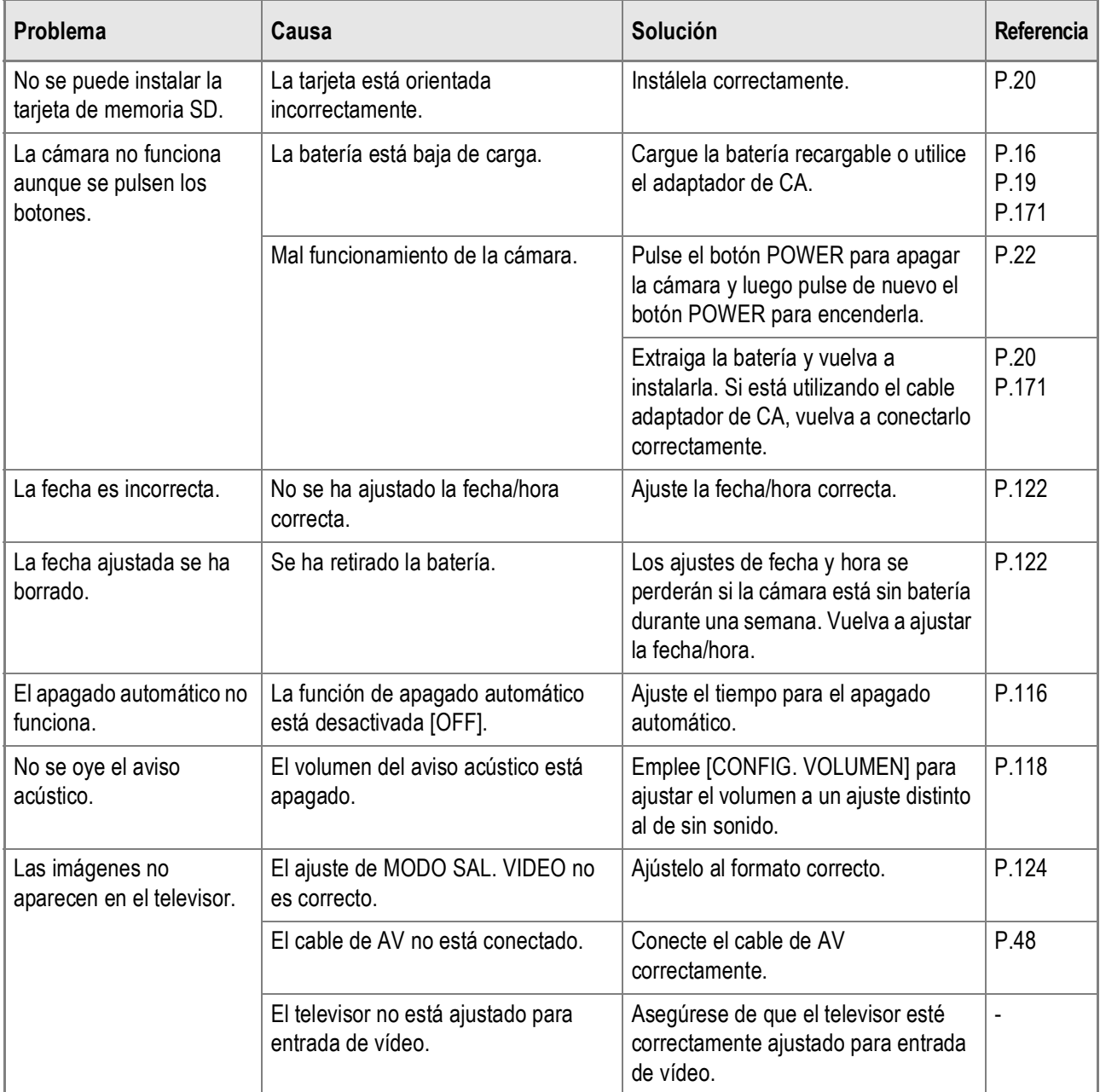

### Mensajes de advertencia con Windows XP Service Pack 2

Cuando el software para su cámara digital Ricoh se utiliza en un ordenador con Windows XP Service Pack 2 instalado, puede aparecer el siguiente mensaje de advertencia durante la activación del software o la conexión USB.

Teniendo esto en cuenta, consulte lo siguiente:

**Si aparece este mensaje de advertencia:**

*1.* **Compruebe la información indicada en el mensaje en pantalla para asegurarse de que procede de una fuente fiable y luego haga clic en el botón [Desbloquear].**

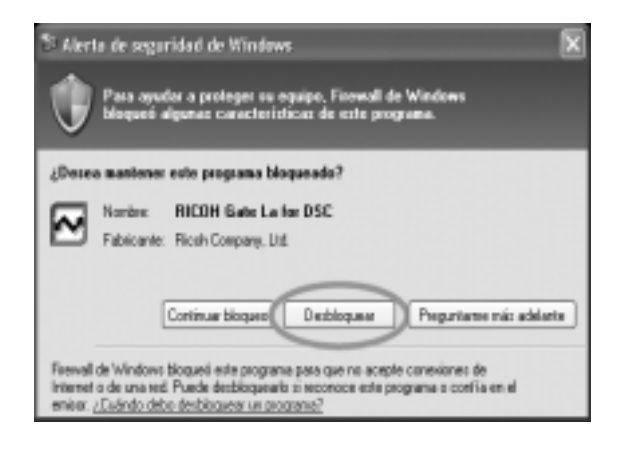

5

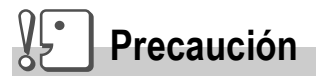

Si no reconoce el programa, debería bloquearlo ya que se puede tratar de un virus. Haga clic en el botón [Continuar bloqueo] para evitar que el software se conecte a Internet.

### **Si ha hecho clic en el botón [Continuar bloqueo]:**

Para comprobar la configuración de Firewall de Windows, siga estos pasos.

- *1.* **Haga clic en [Inicio] y luego en [Panel de control].**
- *2.* **Haga doble clic en [Firewall de Windows].**

Si no aparece [Firewall de Windows], haga clic en [Cambiar a Vista clásica] en la parte superior izquierda de la ventana.

- *3.* **Haga clic en la ficha [Excepciones].**
- *4.* **Compruebe que el software esté en [Programas y servicios].**
- *5.* **Haga clic en el botón [Agregar programa] para añadir el software que utiliza la red.**

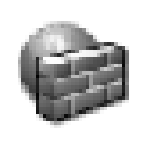

Firewall de **Windows** 

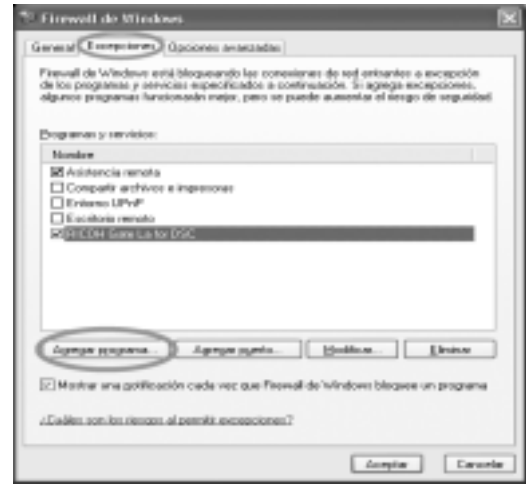

**Si ha hecho clic en el botón [Preguntarme más adelante]:**

El cuadro de diálogo [Alerta de seguridad de Windows] aparecerá cada vez que se active el programa.

# Apéndices

### A. Especificaciones

### **Generalidades**

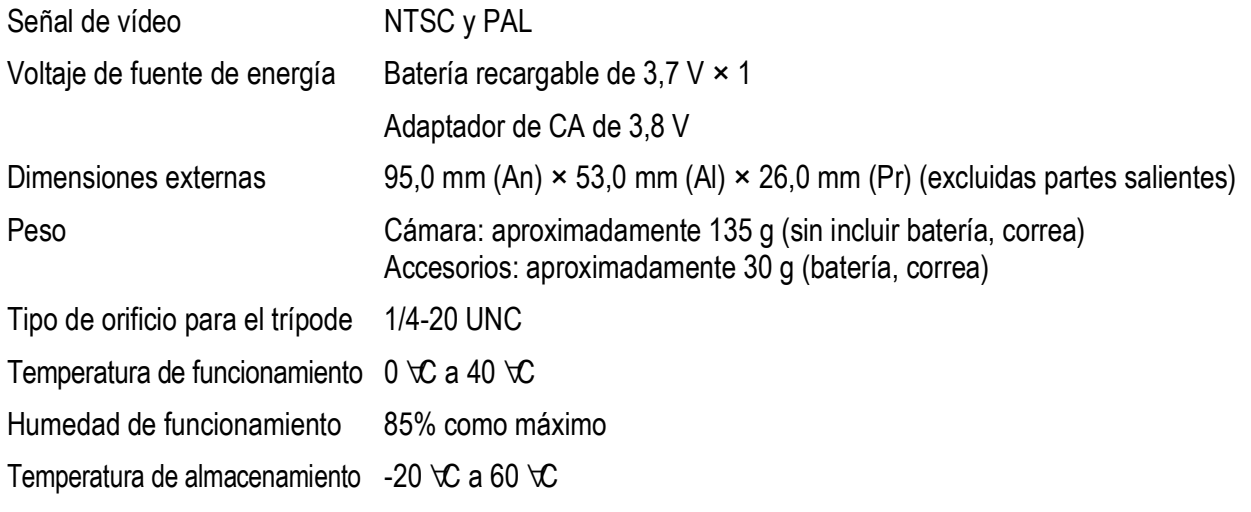

### **Partes de la cámara**

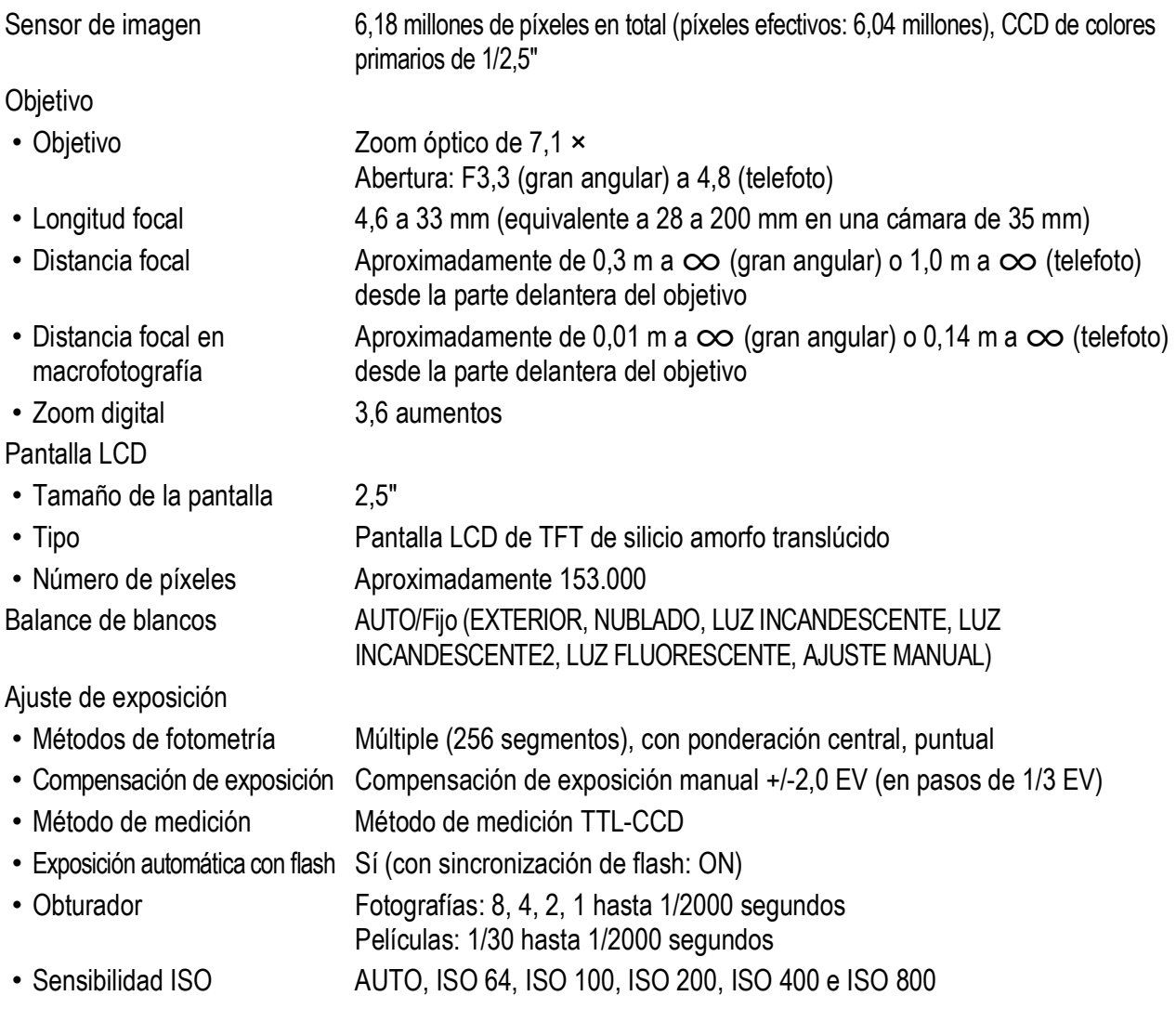

Control de distancia

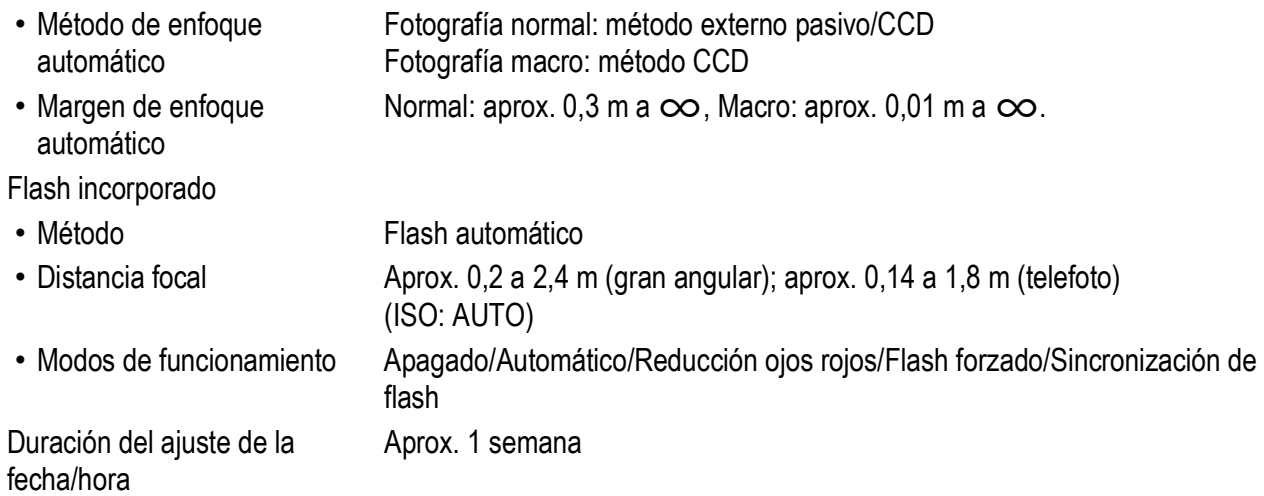

### **Grabación/reproducción de datos de imagen**

Resolución (en píxeles)

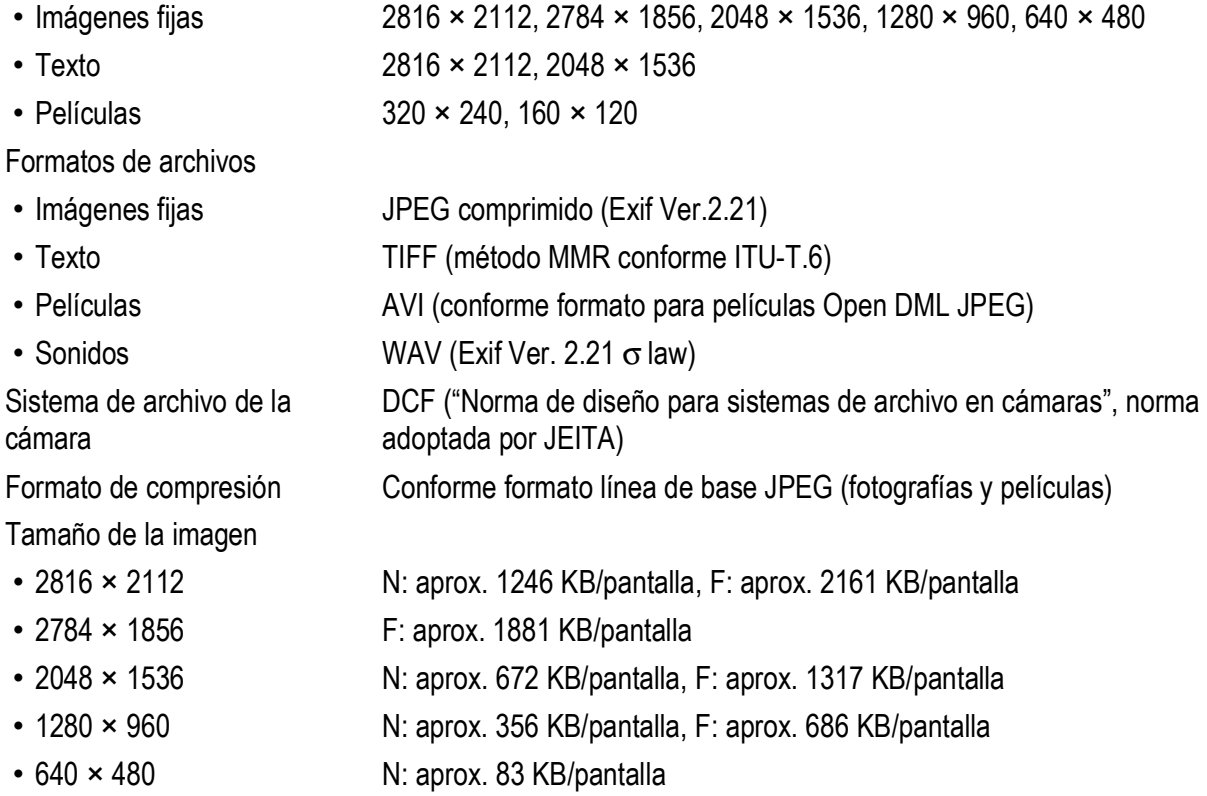

### **Terminales de entrada/salida**

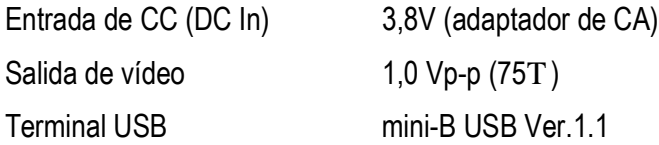

### **Tarjetas de memoria para grabación y reproducción**

Tipo de memoria Tarjeta de memoria SD, tarjeta Multimedia

# B. Accesorios opcionales

La Caplio R4 puede usarse con los artículos (se venden por separado) que se relacionan a continuación.

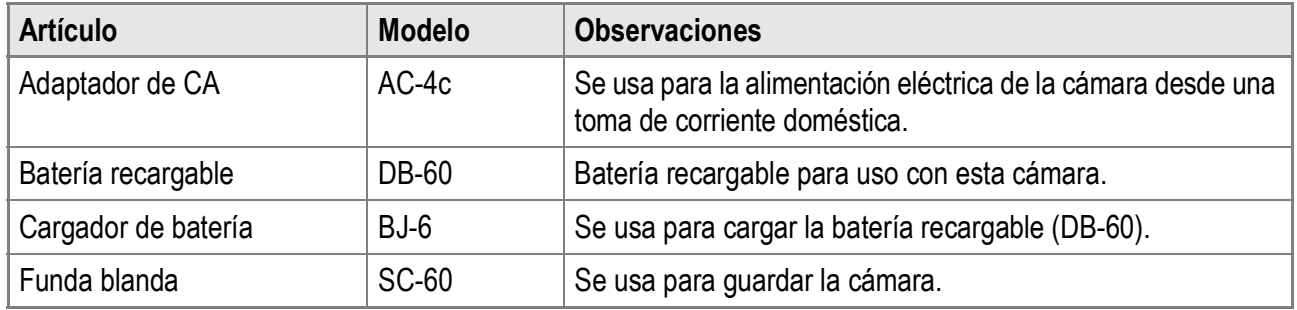

### **Uso del adaptador de CA (se vende por separado)**

Se recomienda el uso del adaptador de CA (se vende por separado) para usos prolongados de la cámara o cuando se conecta a un ordenador.

Si ya ha utilizado esta cámara, asegúrese de que esté apagada antes de instalar el conector del adaptador de CA.

### *1.* **Abra la tapa de la batería/tarjeta.**

*2.* **Inserte el conector del adaptador de CA.**

> Cuando el conector del adaptador de CA está correctamente instalado, queda bloqueado por el gancho mostrado en la ilustración.

*3.* **Enchufe el cable de alimentación a una toma de corriente.**

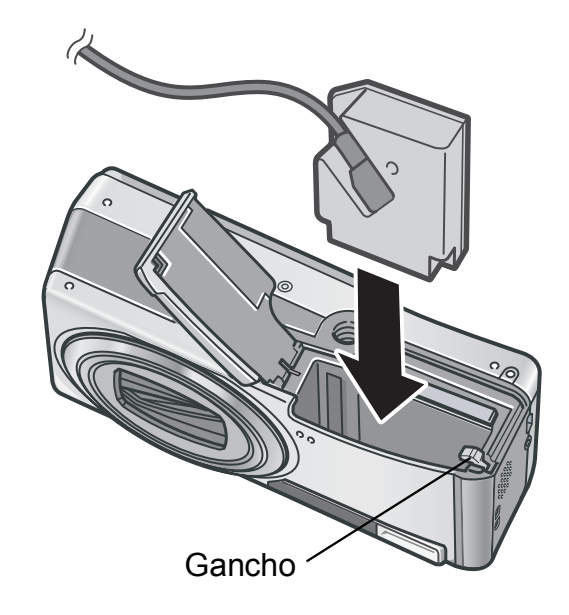

# **Precaución**

- Use el adaptador de CA dejando abierta la tapa de la batería/tarjeta. No cierre la tapa con fuerza.
- La cámara no puede utilizarse con un trípode.
- Asegúrese de conectar el cable del adaptador de CA correctamente.
- Cuando no vaya a usar la cámara, desconecte el adaptador de CA de la cámara y de la toma de corriente.
- Si desconecta el adaptador de CA de la cámara o el enchufe de la toma de corriente mientras la cámara está en uso, se pueden perder datos.
- Cuando utilice el adaptador de CA, puede que la indicación del nivel de batería no alcance su máximo.

### **Desconexión del adaptador de CA**

Asegúrese de que la cámara esté apagada antes de desconectar el adaptador de CA.

- *1.* **Desconecte el enchufe de la toma de corriente.**
- *2.* **Extraiga el conector del adaptador de CA de la cámara.**
- *3.* **Cierre la tapa de la batería/tarjeta y deslícela a su posición original.**

# C. Uso de modos de escena y funciones

Dependiendo del modo de escena, algunas funciones pueden diferir respecto al modo de disparo normal. Consulte la tabla de abajo.

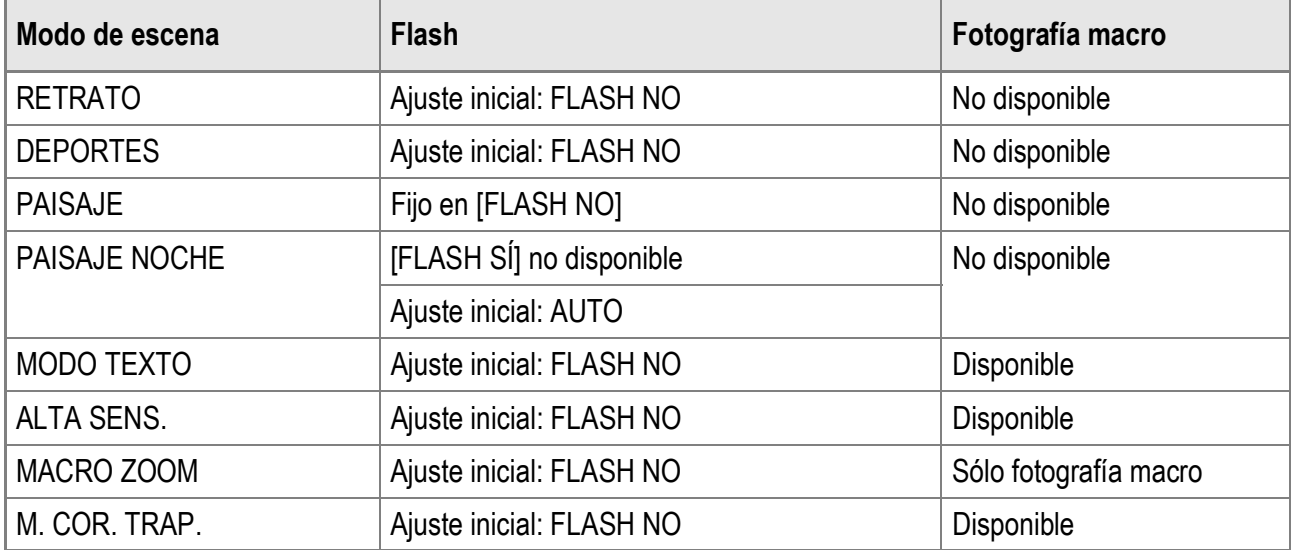

### **Modo de película**

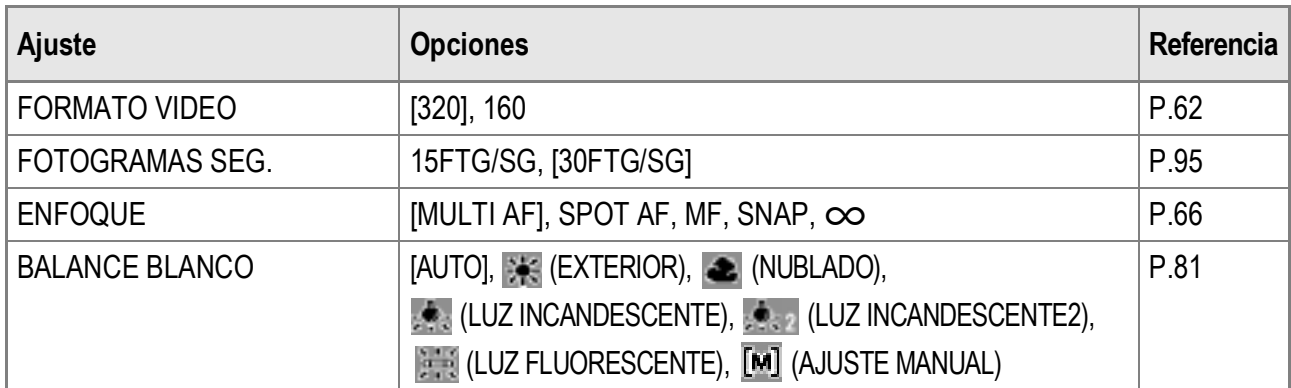

### **Modo de escena**

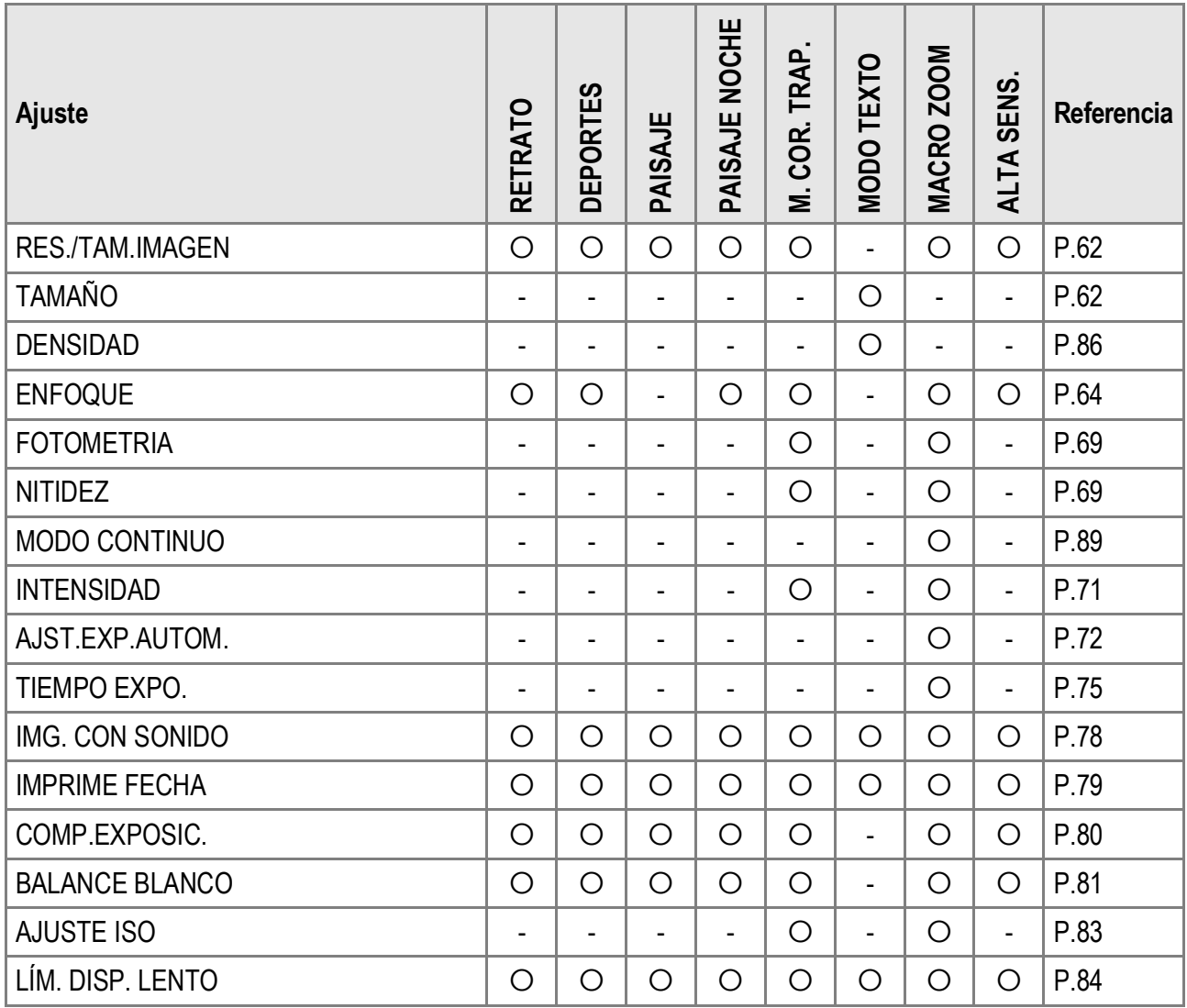

Para más detalles sobre las opciones, véase la P.60.

### E. Funciones cuyos ajustes predeterminados se restauran cuando se apaga la cámara

Al apagar la cámara se pueden restaurar algunas funciones a sus ajustes predeterminados.

La tabla siguiente indica si se restaura el ajuste predeterminado de la función al apagar la cámara.

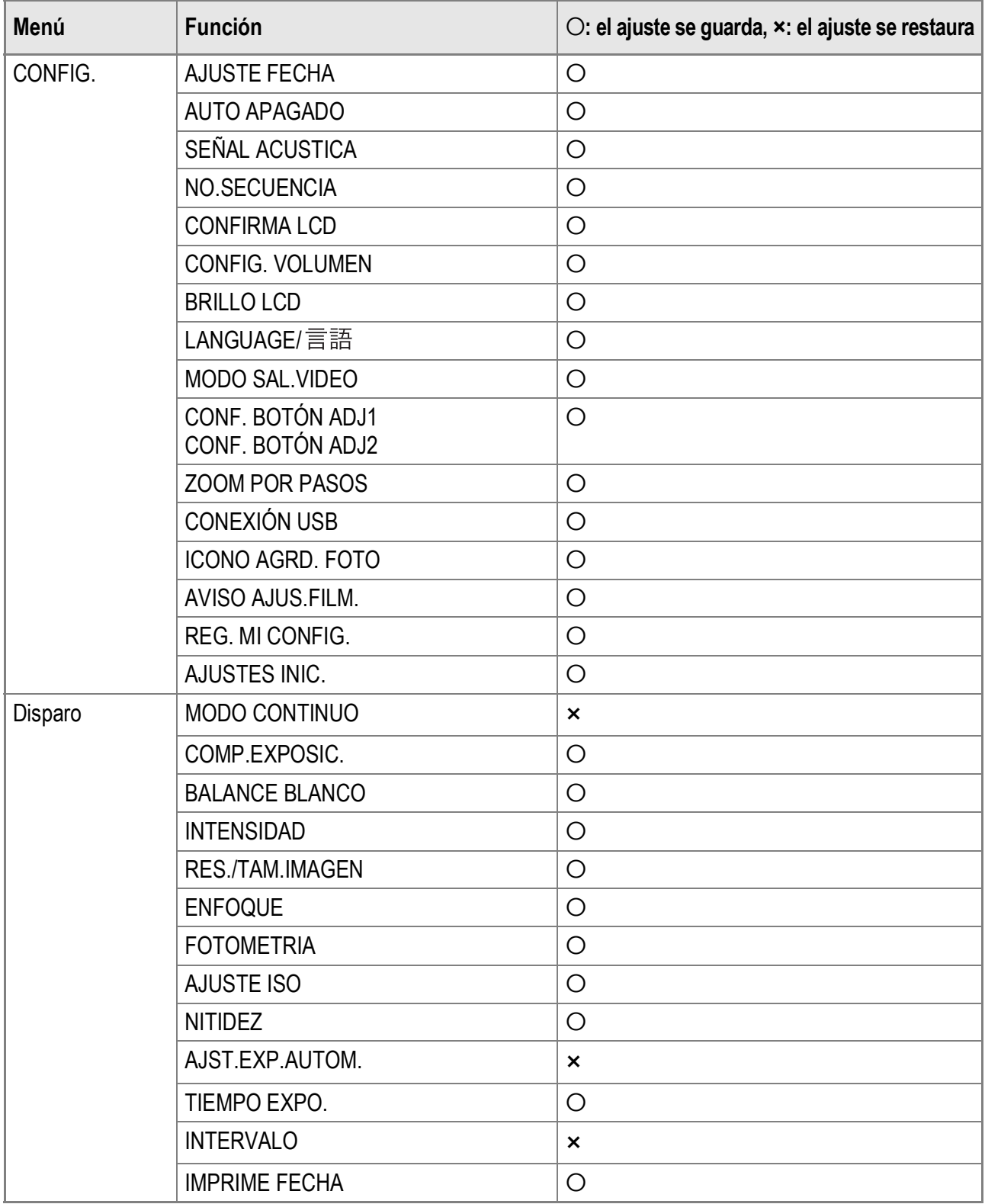

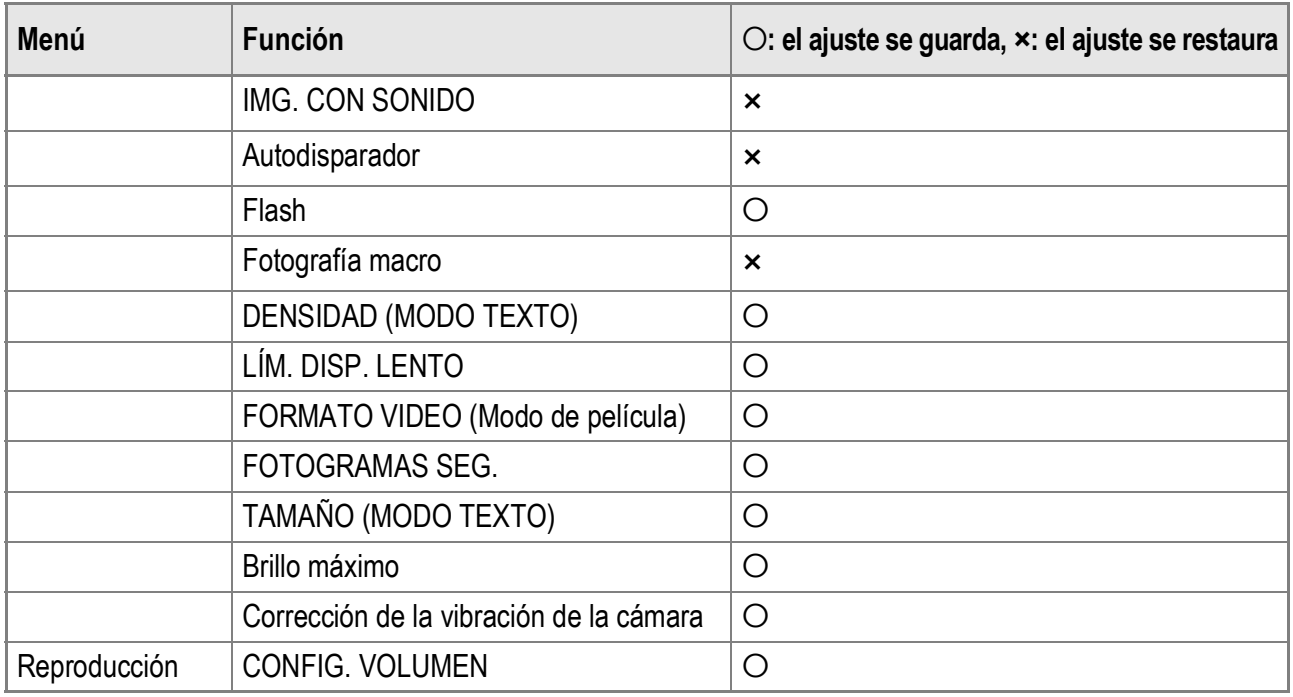

### F. Número de imágenes que pueden almacenarse en la memoria interna/ tarjeta de memoria SD

La tabla siguiente muestra el número aproximado de imágenes que pueden almacenarse en la memoria interna y en una tarjeta de memoria SD según los diferentes ajustes de tamaño y calidad de imagen.

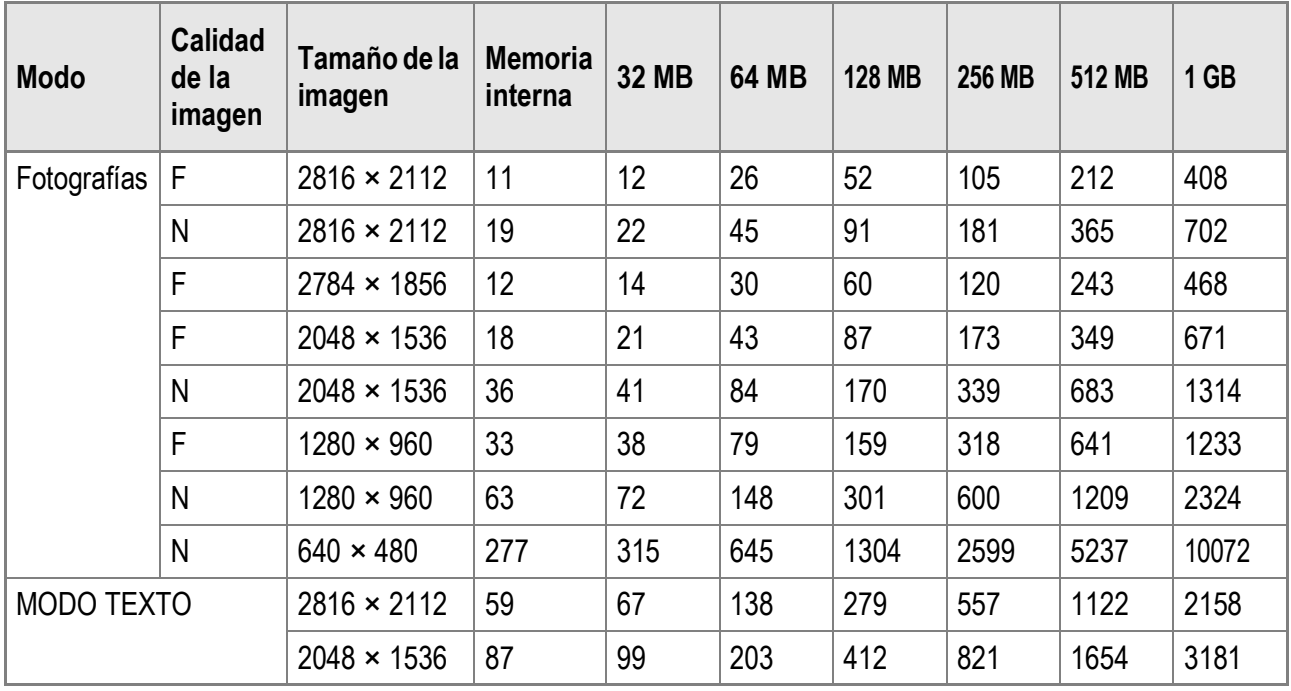

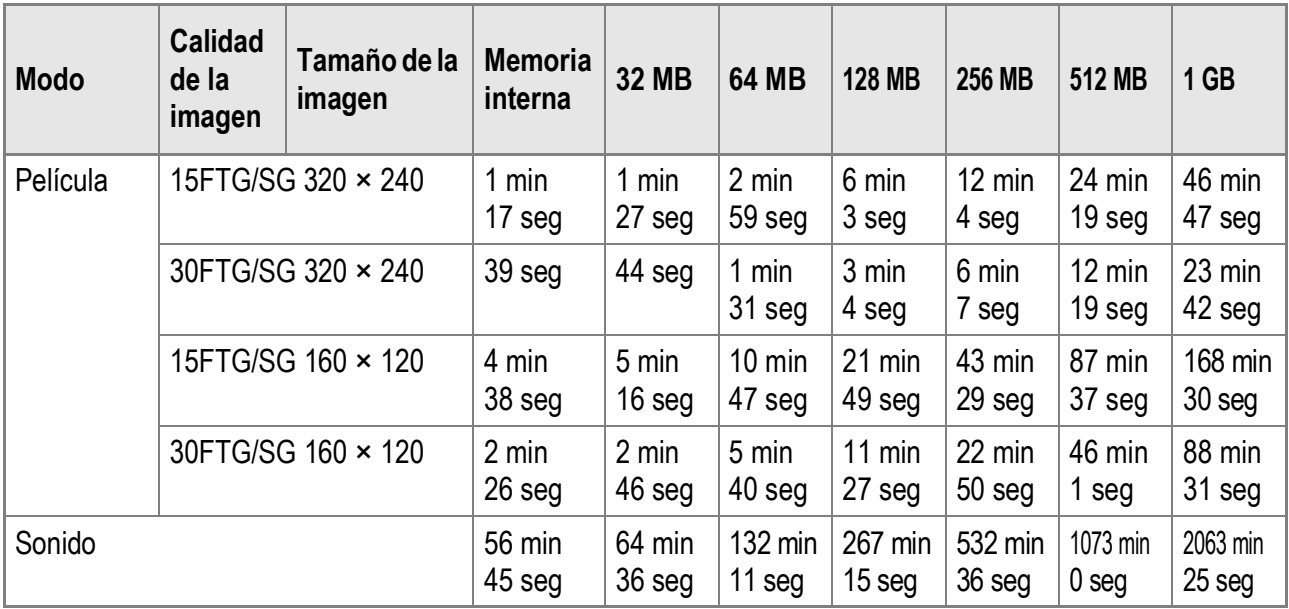

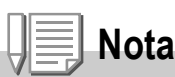

- El número de tomas restantes que aparece en el monitor LCD puede diferir del número real, dependiendo del sujeto.
- El tiempo de grabación de la película y del sonido y el número máximo de tomas pueden variar según la capacidad del destino de grabación (memoria interna o tarjeta de memoria SD), las condiciones de la toma y el tipo y fabricante de la tarjeta de memoria SD.

### G. Uso de la cámara en el extranjero

### **Adaptador de CA (modelo AC-4c)**

Este adaptador de CA se puede utilizar en países con una corriente de 100-240 V, 50 Hz/60 Hz. En caso de viajar a un país donde se utilicen tomas de corriente/enchufes de diferente forma, consulte a su agente de viajes sobre qué adaptador de enchufe necesita para poder utilizar la cámara en el país de destino.

### **Garantía**

Este producto está destinado al uso en el país donde se adquirió. La garantía sólo es válida en el país de compra. Si la cámara se avería o deja de funcionar correctamente mientras usted está en el extranjero, el fabricante no asume ninguna responsabilidad por la reparación ni por los gastos que puedan incurrir en dicha reparación.

### **Reproducción en televisores de otras regiones**

Las imágenes almacenadas en la cámara pueden reproducirse en televisores (o monitores) equipados con una entrada de vídeo. Utilice el cable de AV suministrado.

La cámara es compatible con los formatos de televisión NTSC y PAL. Ajuste el formato de vídeo en la cámara de acuerdo con el del televisor que utilice.

Cuando viaje a otro país, ajuste la cámara al formato de vídeo local.

# H. Precauciones de uso

- Este producto se fabricó para uso en el país de compra. La garantía tiene solamente validez en el país de compra.
- Si el producto falla o funciona incorrectamente en el extranjero, el fabricante no asume ninguna responsabilidad de mantener el producto localmente o de acarraer con los gastos incurridos por éste.
- Asegúrese de no dejar caer la cámara o aplicar ninguna fuerza repentina sobre ella.
- Si utiliza el flash varias veces seguidas, la unidad puede sobrecalentarse. No lo utilice varias veces seguidas más de lo necesario.
- No dispare el flash cerca de los ojos, ya que puede causar daño a la vista (especialmente en el caso de niños).
- No utilice el flash cerca del conductor de un vehículo para evitar accidentes.
- Las pilas podrían recalentarse tras un uso prolongado. Tocar las baterías inmediatamente después del uso puede causar quemaduras en los dedos.
- Si expone la pantalla LCD a la luz del sol, puede desteñirse y resultar más difícil ver las imágenes.
- La pantalla LCD puede contener algunos píxeles que no permanecen iluminados total o parcialmente de forma continua. Además, la luminosidad puede ser desigual debido a las características de las pantallas LCD. Esto no son fallos.
- Cuando lleve encima la cámara, tenga cuidado de no golpearla con otros objetos.
- En entornos en los que la temperatura cambie de repente, puede producirse condensación en la cámara, dando lugar a problemas como empañamiento de la superficie del cristal o mal funcionamiento de la cámara. Si ocurre esto, guarde la cámara en una bolsa para suavizar el cambio de temperatura lo más posible. Saque la cámara de la bolsa cuando la diferencia de temperatura en la atmósfera haya disminuido lo suficiente.
- Para evitar daños a los conectores, no coloque ningún objeto en el micrófono o en el agujero del altavoz de la cámara.

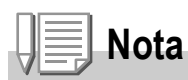

### **Condiciones en las cuales puede ocurrir la condensación fácilmente:**

- Cuando se desplaza la cámara a un entorno donde la temperatura difiere enormemente.
- En lugares húmedos.
- En un ambiente inmediatamente después de que se haya calentado, o cuando se expone la cámara directamente al aire frío de un acondicionador de aire u otro aparato similar.

### **Cuidado de la cámara**

- La calidad de imagen se verá afectada si se ensucia el objetivo (polvo, huellas digitales, etc.).
- Cuando el objetivo se ensucia con polvo u otras impurezas, no lo limpie directamente con el dedo. Quite el polvo usando un cepillo soplador (disponible en comercios) o usando un paño suave para limpiar lentes.
- Limpie la cámara después de usarla en la playa o en lugares donde pueda haber productos químicos.
- Si la cámara deja de funcionar como es debido, consulte al Centro de Reparaciones Ricoh más cercano. La cámara tiene circuitos de alta tensión. Por tal motivo, no desarme la cámara bajo ninguna circunstancia.
- Proteja su cámara contra líquidos volátiles como aguarrás, gasolina o pesticidas, ya que pueden dañar el acabado de la misma.
- La superficie de la pantalla LCD puede rallarse con facilidad, por lo que no se deben frotar objetos duros contra ella.
- Mantenga la superficie de la pantalla LCD limpia usando líquidos diseñados para limpiar este tipo de pantalla. Humedezca un paño con dicho líquido y páselo suavemente por la pantalla.

### **Uso y almacenamiento**

• Para evitar que la cámara se dañe, no la use ni la guarde en lugares como los que se describen a continuación:

Lugares con alta temperatura o humedad, o donde se producen cambios bruscos de la temperatura o la humedad.

Lugares muy sucios o donde haya mucho polvo o arena.

Lugares con vibraciones intensas.

Lugares donde la cámara esté en contacto directo durante mucho tiempo con productos de vinilo, goma o substancias químicas, como por ejemplo naftalina u otros repelentes de insectos.

Lugares donde haya fuertes campos magnéticos (cerca de monitores, imanes fuertes, etc.).

• Si no va a utilizar la cámara por un período prolongado de tiempo, quítele la pila o las pilas y guárdelas por separado.

### **Precauciones sobre el uso de la cámara**

- 1. Asegúrese de apagar la cámara.
- 2. Quite las pilas o el adaptador de CA cuando vaya a limpiar o someter la cámara a mantenimiento.
## J. Mensajes de error

Si aparece un mensaje de error en la pantalla, adopte las medidas indicadas para su solución.

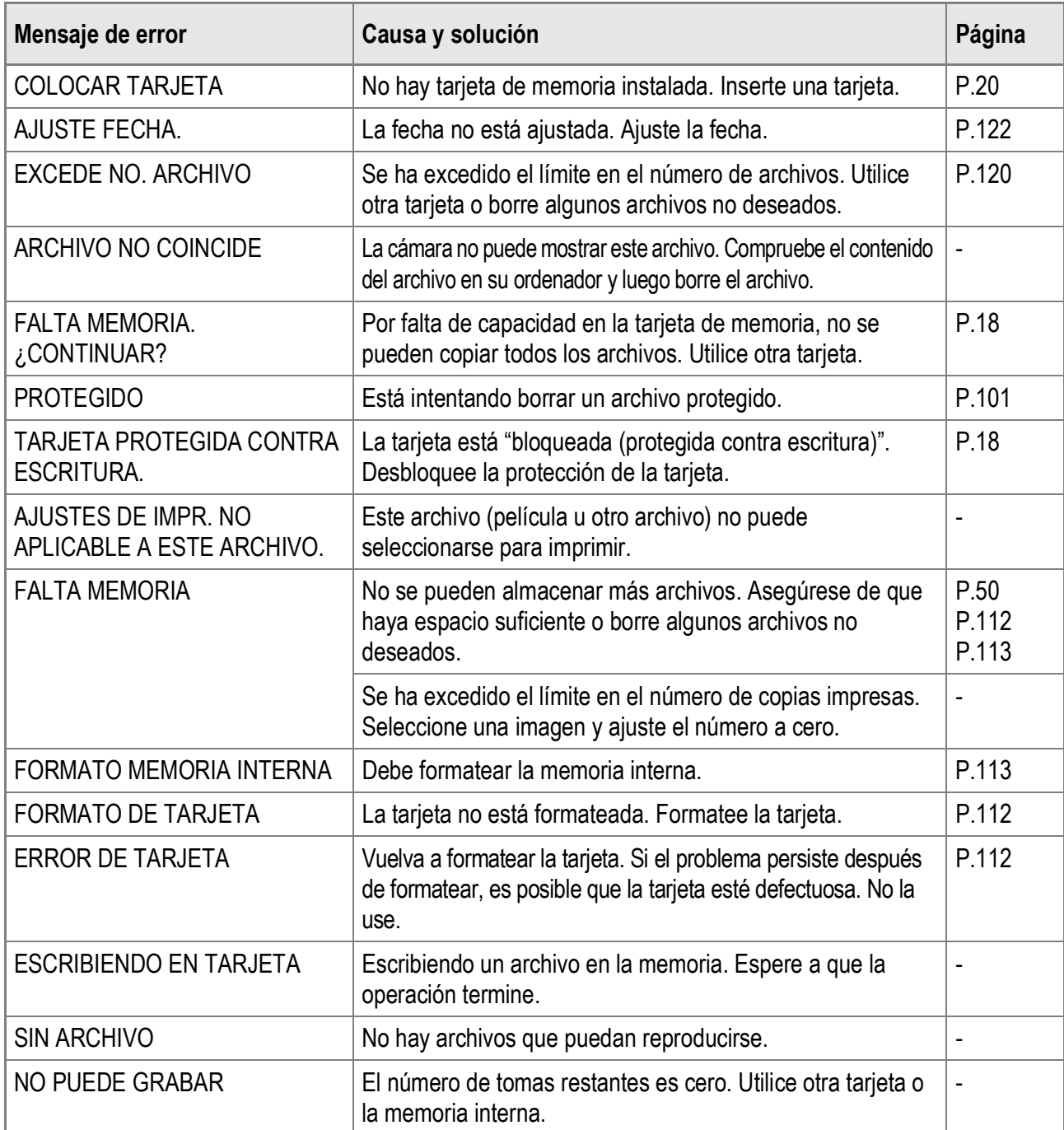

## K. Acerca de la garantía y el servicio técnico

- 1. Este producto está respaldado por una garantía limitada de un año a partir del día de la venta. Durante el período de validez de la garantía, cualquier parte defectuosa será reparada sin cargo. En caso de que la cámara deje de funcionar correctamente, diríjase a la tienda donde compró la cámara o al Centro de Servicio Ricoh más cercano. La garantía no cubre los gastos de envío de la cámara al Centro de Servicio Ricoh.
- 2. La garantía no cubrirá los daños causados por:
	- 1) No seguir las instrucciones del Manual de Instrucción.
	- 2) Reparaciones, modificaciones o servicio efectuado por centros de servicio que no sean los encontrados en la lista de este manual.
	- 3) Incendios, temporales o terremotos.
	- 4) Almacenamiento incorrecto (en lugares de temperatura o humedad muy alta, cerca de productos con naftalina, con baterías que tienen fugas de electrolito, en lugares sucios o donde haya moho).
	- 5) Inmersión o exposición a líquidos, derrames de bebidas (jugos, alcohol), arena, barro, golpes, y caídas.
- 3. Una vez transcurrido un año después de la fecha de compra, el propietario asume todos los gastos de reparación, incluyendo aquellos incurridos en el centro de servicio autorizado.
- 4. Aunque esté vigente la garantía, el propietario asume todos los gastos de reparación si no presenta la tarjeta de garantía, o si en dicha tarjeta faltan o se han cambiado el nombre del distribuidor y/o la fecha de compra.
- 5. Si el propietario solicita revisiones o inspecciones especiales de la cámara, éste asumirá todos los gastos independientemente de si la garantía está en vigencia o no.
- 6. Esta garantía cubre solamente la cámara. Los accesorios como el estuche, la correa y pilas/baterías no están cubiertos por la garantía.
- 7. Independientemente de la vigencia de la garantía, el fabricante no asume responsabilidad alguna sobre daños y perjuicios ocasionados por fallos de la cámara, como gastos incurridos en la toma de fotografías o la pérdida de ingresos previstos.
- 8. La garantía incluida tiene solamente validez en el país de compra.
	- \* Las disposiciones aquí descritas se refieren a las reparaciones ofrecidas sin cargo y no limitan sus derechos legales.
		- \* La intención de dichas disposiciones se describe también en la tarjeta de garantía que viene con la cámara.
- 9. Los recambios esenciales para el funcionamiento de la cámara (es decir, los componentes necesarios para mantener las funciones y la calidad de la cámara) estarán disponibles durante un periodo de cinco años después de la retirada del mercado de la cámara.
- 10. Tenga en cuenta que cuando la cámara se daña como resultado de inmersión, infiltración de arena o barro, golpes o caídas violentas, es posible no se la pueda reparar.

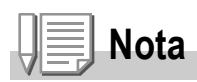

- Antes de enviar la cámara para su reparación, verifique el estado de las pilas/baterías y lea nuevamente el Manual de Instrucciones para cerciorarse del manejo correcto de la cámara.
- Algunas reparaciones pueden requerir mucho tiempo para completarse.
- Cuando envía la cámara para su reparación, incluya una nota describiendo cuál es el problema lo más precisamente posible.
- Cuando envía la cámara para su reparación, no incluya los accesorios que no sean necesarios para la reparación. • Antes de tomar imágenes importantes (como por ejemplo bodas, viajes al exterior, etc.), asegúrese de probar que la cámara funciona correctamente. También le recomendamos que siempre tenga a mano este manual y pilas/ batería de repuesto.
- Esta garantía no cubre los datos almacenados en la tarjeta de memoria SD o en la memoria interna.

## **INFORMATION TO THE USER**

## **USA FCC Part15 Class B**

The equipment has been tested and found to comply with the limits for a Class B digital device, pursuant to part 15 of the FCC Rules. These limits are designed to provide reasonable protection against harmful interference in a residential installation. This equipment generates, uses, and can radiate radio frequency energy and if not installed and used in accordance with the instructions, may cause harmful interference to radio communications. However, there is no guarantee that interference will not occur in a particular installation. If this equipment does cause harmful interference to radio or television reception, which can be determined by turning the equipment off and on, then user is encouraged to try to correct the interference by one or more of the following measures:

- Reorient or relocate the receiving antenna.
- Increase the separation between the equipment and receiver.
- Connect the equipment to an outlet on a circuit different from that to which the receiver is connected.
- Consult the dealer or an experienced radio/TV technician for help. (FCC 15.105B)

Changes or modifications not expressly approved by the party responsible for compliance could void the user's authority to operate the equipment. (FCC 15.21)

Properly shielded and grounded cables and connectors must be used for connection to a host computer in order to comply with FCC emission limits. (FCC 15.27)

An AC adapter with a ferrite core must be used for RF interference suppression.

## **COMPLIANCE INFORMATION STATEMENT**

Product Name: DIGITAL CAMERA

Model Number: Caplio R4

This device complies with Part 15 of the FCC Rules.

Operation is subject to the following two conditions:

- (1) This device may cause harmful interference, and
- (2) This device must accept any interference received, including interference that may cause undesired operation.

#### RICOH CORPORATION

5 Dedrick Place, West Caldwell NJ, 07006 Tel.: 1-800-225-1899

### **Note to Users in Canada**

Note: This Class B digital apparatus complies with Canadian ICES-003

## **Remarque Concernant les Utilisateurs au Canada**

Avertissement: Cet appareil numerique de la classe Best conforme a la norme NMB-003 du Canada

IMPORTANT SAFETY INSTRUCTIONS-SAVE THESE INSTRUCTIONS DANGER-TO REDUCE THE RISK OF FIRE OR ELECTRIC SHOCK, CAREFULLY FOLLOW THESE INSTRUCTIONS.

#### Declaration of Conformity

"The Product complies with the requirements of the EMC Directive 89/336/EEC."

# Índice

#### $\blacktriangle$

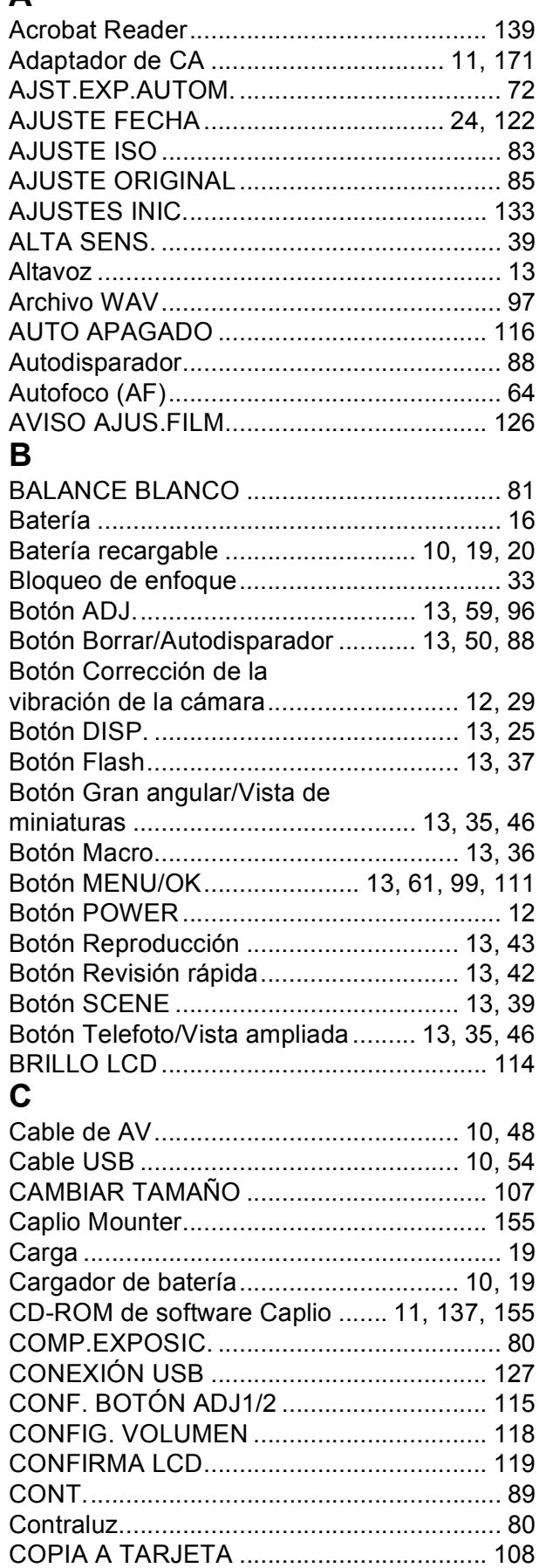

#### D

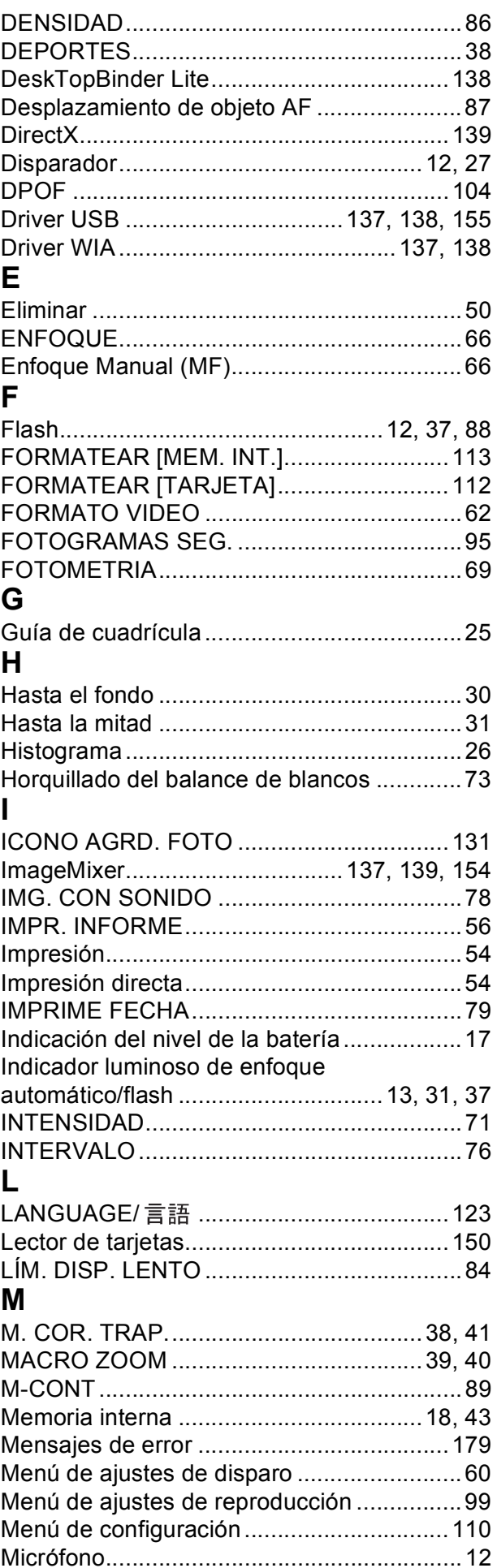

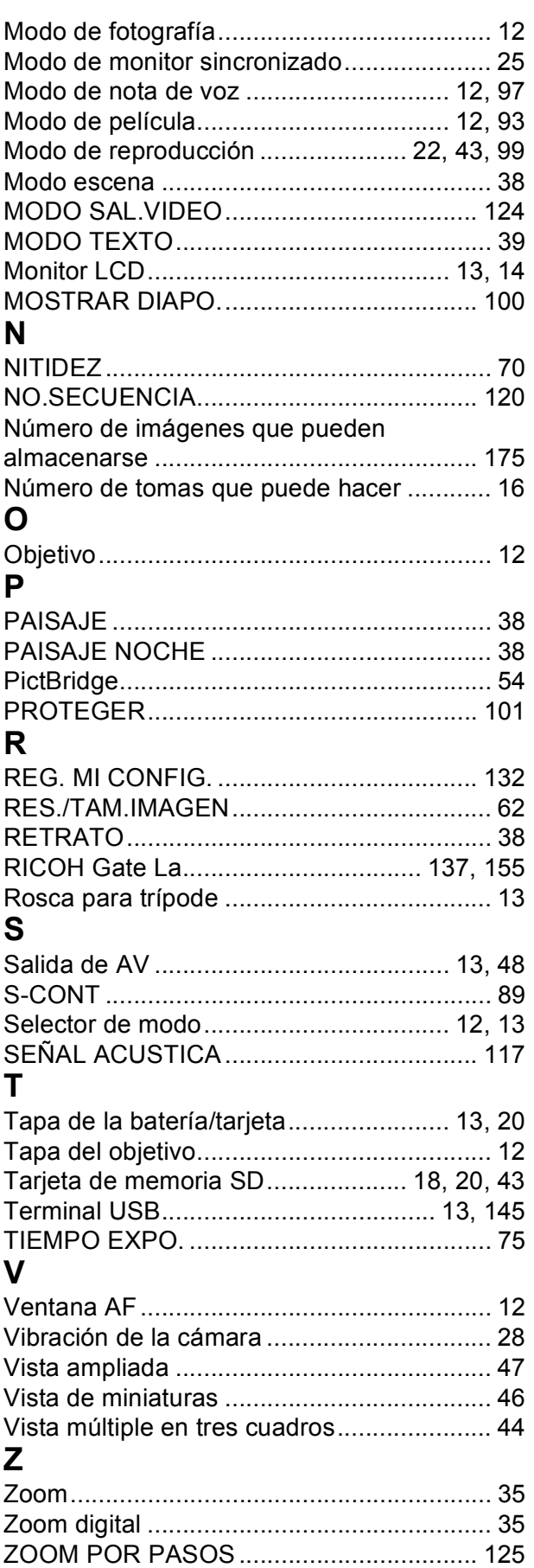

# Números de teléfono de Asistencia en Europa

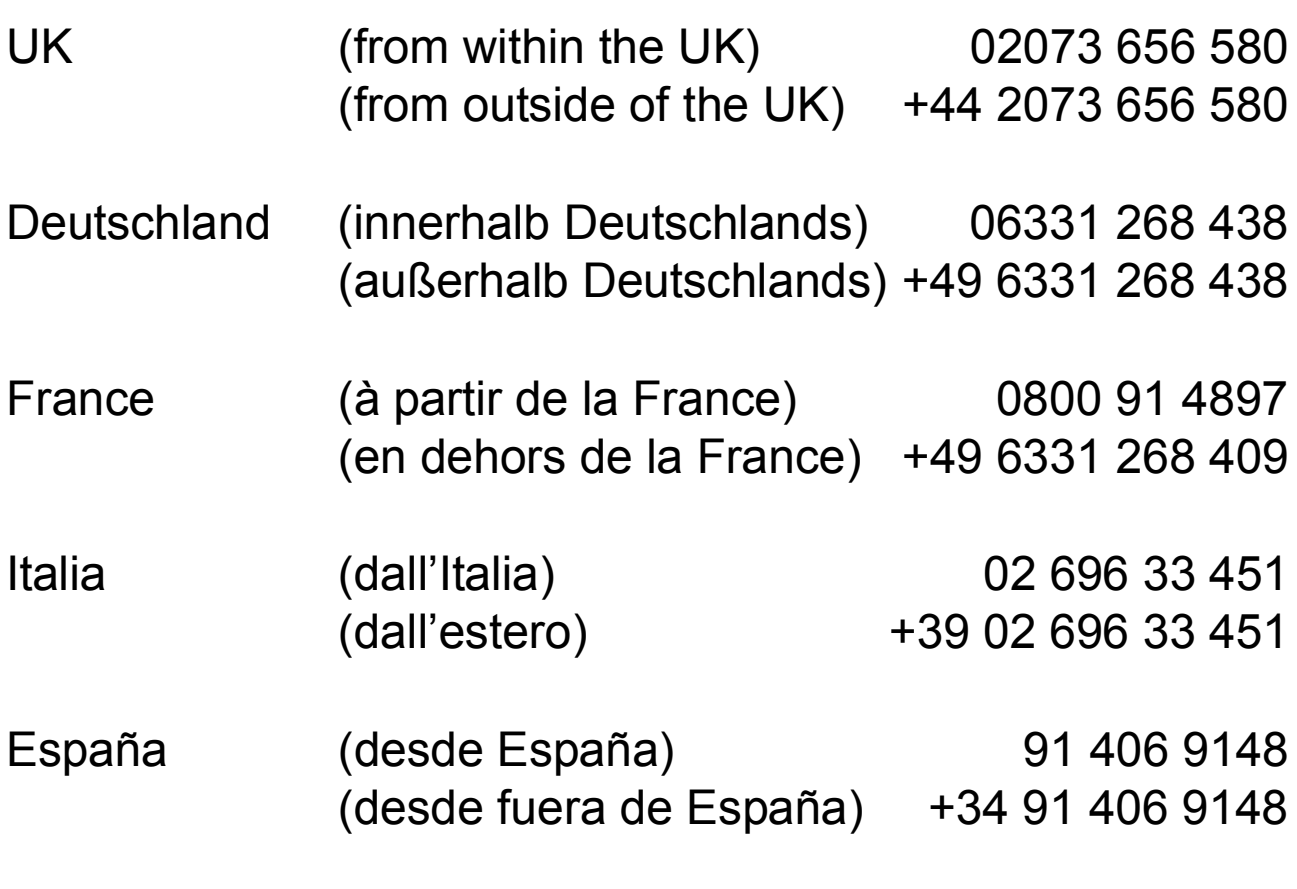

http://www.service.ricohpmmc.com/

## **Amigos del medio ambiente, conservación y gestión medioambiental**

Ricoh está promoviendo activamente actividades para el cuidado y conservación del medio ambiente para ayudar a nuestros gobiernos a solucionar este gran problema en su papel como ciudadano de esta tierra irremplazable.

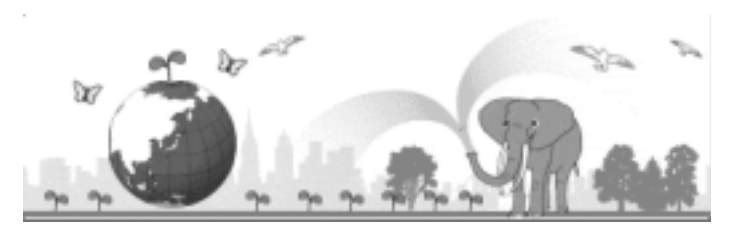

Para reducir las cargas ambientales de

cámaras digitales, Ricoh también está intentando ayudar a solucionar los grandes problemas del "Ahorro de energías reduciendo el consumo de energía" y de la "Reducción de sustancias químicas contenidas en los productos nocivas para el medio ambiente".

### **Si surge un problema**

En primer lugar, consulte la sección "Solución de Problemas" (P.161) de este manual. Si los problemas continúan, póngase en contacto con la oficina Ricoh más cercana.

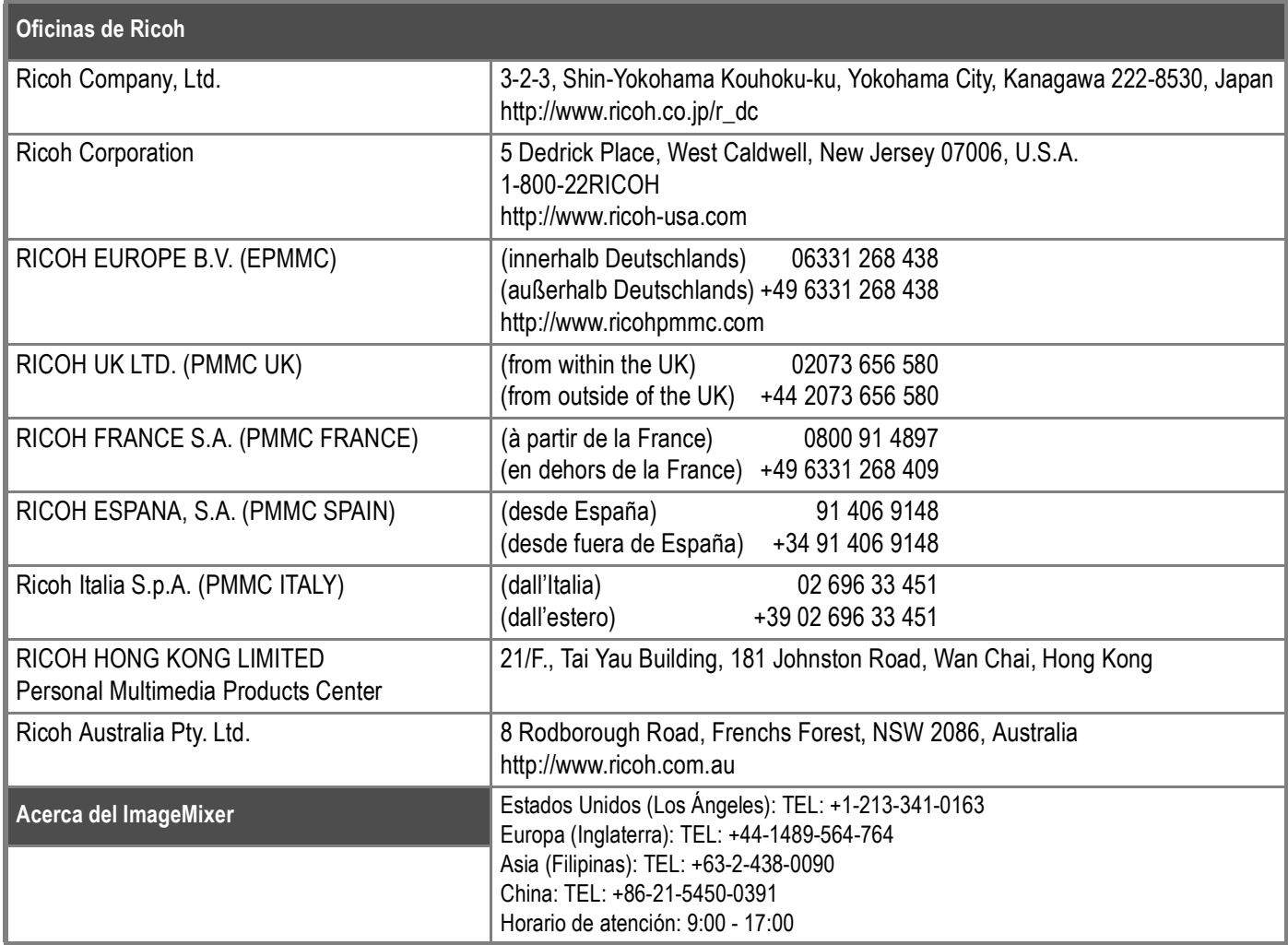

Ricoh Company, Ltd. Ricoh Building, 8-13-1, Ginza, Chuo-ku, Tokyo 104-8222, Japan 2006 March

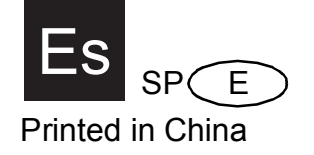

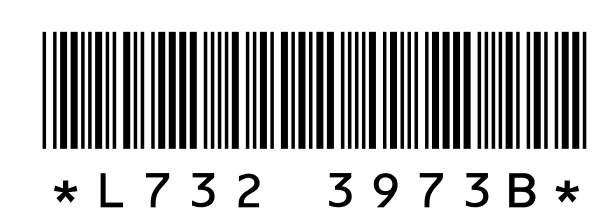